# HP Color LaserJet CM4730MFP

# Software Technical Reference

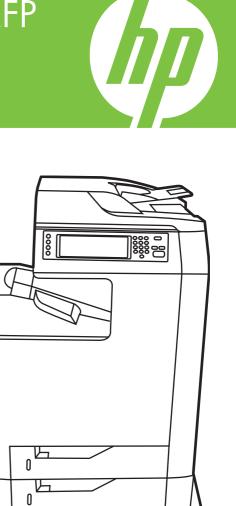

### HP Color LaserJet CM4730MFP Software Technical Reference

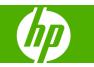

#### Copyright and license

©2006 Copyright Hewlett-Packard Development Company, L.P.

Reproduction, adaptation or translation without prior written permission is prohibited, except as allowed under the copyright laws.

The information contained herein is subject to change without notice.

The only warranties for HP products and services are set forth in the express warranty statements accompanying such products and services. Nothing herein should be construed as constituting an additional warranty. HP shall not be liable for technical or editorial errors or omissions contained herein.

Edition 1, 4/2007

#### **Trademark credits**

Adobe®, Adobe Photoshop®, Acrobat®, PostScript®, Adobe® PhotoScript® 3<sup>™</sup> and the Acrobat logo® are trademarks of Adobe Systems Incorporated.

Corel® is a trademark or registered trademark of Corel Corporation or Corel Corporation Limited.

EnergyStar® and the Energy Star logo® are US registered marks of the United States Environmental Protection Agency.

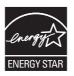

FireWire® FireWire is a trademark of Apple Computer, Inc., registered in the U.S. and other countries.

Java<sup>™</sup> is a US trademark of Sun Microsystems, Inc.

Microsoft®, Windows®, Windows NT®, Windows® XP, and Windows® Vista are U.S. registered trademarks of Microsoft Corporation.

Intel®, Intel® Core<sup>™</sup>, Intel® Xeon<sup>™</sup>, and Pentium® are trademarks or registered trademarks of Intel Corporation or its subsidiaries in the United States and other countries.

UNIX® is a registered trademark of The Open Group.

# **Table of contents**

#### 1 Purpose and scope

| Introduction                                                   |    |
|----------------------------------------------------------------|----|
| Device features                                                | 4  |
| Printing-system software                                       | 6  |
| System requirements                                            | 6  |
| Windows                                                        | 6  |
| Macintosh                                                      | 7  |
| Linux                                                          | 7  |
| UNIX                                                           | 7  |
| Operating-system support                                       | 7  |
| Standalone drivers                                             | 8  |
| Print driver support in other operating systems                | 8  |
| Availability                                                   | 9  |
| Printing-system software on the Web                            | 9  |
| In-box printing-system software CDs                            | 10 |
| Windows partition                                              | 10 |
| CD versions                                                    | 11 |
| HP Color LaserJet CM4730MFP documentation                      | 17 |
| HP Color LaserJet CM4730MFP User Guide                         | 18 |
| HP Color LaserJet CM4730 MFP Printing-System Install Notes     | 19 |
| HP Embedded Web Server User Guide                              | 20 |
| HP Jetdirect Administrator's Guide                             | 20 |
| HP LaserJet MFP Analog Send Fax Driver Guide                   | 21 |
| HP LaserJet MFP Analog Fax User Guide                          | 21 |
| HP LaserJet MFP Send Fax Driver Install Notes                  | 22 |
| HP Driver Preconfiguration Support Guide                       | 22 |
| HP Device Installer Customization Wizard Administrator's Guide | 22 |

#### 2 Software description

| Introduction                                                        | 23 |
|---------------------------------------------------------------------|----|
| Windows printing-system software                                    | 24 |
| Printing system and installer                                       | 24 |
| HP Color LaserJet CM4730MFP printing-system software CD for Windows |    |
| systems                                                             | 24 |
| Installer features                                                  | 28 |
| HP Color LaserJet CM4730MFP drivers                                 | 29 |
| Select the best print driver                                        | 30 |
| Complete LaserJet printing system                                   | 30 |
| HP PCL 6 driver                                                     | 30 |

| HP PCL 5 driver                                      | 30 |
|------------------------------------------------------|----|
| PS Emulation driver                                  | 30 |
| HP universal print drivers                           | 30 |
| HP print drivers                                     | 31 |
| Driver version numbers for Windows operating systems | 31 |
| Windows driver configuration                         | 33 |
| Driver autoconfiguration                             | 33 |
| Bidirectional communication                          | 33 |
| Enterprise AutoConfiguration                         | 34 |
| Update Now                                           | 34 |
| HP Driver Preconfiguration                           | 34 |
| Lockable features                                    | 36 |
| Continuous export                                    | 36 |
| HP Driver Diagnostic Printer Check Tool              | 37 |
| International Color Consortium profiles              |    |
| PANTONE color profiles                               |    |
| HP Easy Printer Care                                 |    |
| HP embedded Web server                               | 41 |
| Access to the HP EWS                                 | 41 |
| The HP EWS frame                                     | 42 |
| Information tab                                      | 42 |
| Links to off-product solutions                       | 44 |
| Device Status screen                                 | 44 |
| Configuration Page screen                            | 45 |
| Settings tab                                         | 47 |
| Configure Device screen                              | 48 |
| Alerts                                               | 49 |
| Security                                             | 51 |
| Networking tab                                       | 51 |
| HP Web Jetadmin                                      | 53 |
|                                                      |    |

#### 3 Install Microsoft Windows printing-system components

| 55 |
|----|
| 56 |
| 56 |
| 56 |
| 62 |
| 62 |
| 62 |
| 62 |
| 63 |
| 63 |
| 63 |
| 63 |
| 64 |
| 87 |
|    |
| 89 |
| 90 |
| 90 |
|    |

| Distribution10                                                            | 05 |
|---------------------------------------------------------------------------|----|
| Point and Print installation for Windows Vista, Windows 2000, Windows XP, |    |
| and Windows Server 2003 10                                                | 36 |
| Set a default printer 10                                                  | 26 |

#### 4 HP PCL 6, PCL 5, and PS Emulation drivers for Microsoft Windows

| Document preview image       12         Paper/Quality tab features       12         Paper Options       12         Page size:       12         Custom Paper Size       12         Name       12         Paper Size       12         Units       12                                                                                                    | Introduction                                                                          | 107 |
|----------------------------------------------------------------------------------------------------|---------------------------------------------------------------------------------------|-----|
| Device control panel                                                                                                    | Access to print drivers in Windows 2000, Windows XP, Windows Server 2003, and Windows |     |
| Software-program print dialog box       10         Print-driver user interface       11         Print-driver user interface       11         Properties driver tabs       11         What's this? Help       11         Context-sensitive Help       11         Incompatible Print Settings messages       11         Advanced tab features       11         Copy Count       11         Copy Count       11         Collated       11         Graphic       11         Image Color Management       11         True Type Font       11         Document Options       11         Advanced Printing Features       11         Print Optimizations       11         Print Optimizations       11         Print Peatures       11         Print Peatures       11         Print options       12         Pacer VDefaults       12         General Everyday Printing       12         Page size       12         Page size       12         Orientation       12         Page size       12         Page size       12         Page size       12    |                                                                                       |     |
| Print-driver user interface       10         Printing Preferences driver tabs       11         Properties driver tabs       11         Help system       11         What's this? Help       11         Context-sensitive Help       11         Incompatible Print Settings messages       11         Advanced tab features       11         Paper/Output       11         Collated       11         Graphic       11         Image Color Management       11         True Type Font       11         Document Options       11         Advanced Printing Features       11         Print Optimizations       11         PostScript Output Options (PS emulation driver only)       11         Printer Features       11         Layout Options       12         Paper source       13         Staple       12         Paper source       12         Paper source       12         Paper size       12         Paper type       12         Paper type       12         Paper type       12         Paper type       12         Paper size       12 |                                                                                       |     |
| Printing Preferences driver tabs       10         Properties driver tabs       11         Help system       11         Context-sensitive Help       11         Incompatible Print Settings messages       11         Advanced tab features       11         Paper/Output       11         Copy Count       11         Copy Count       11         Collated       11         Graphic       11         Image Color Management       11         True Type Font       11         Document Options       11         Print optimizations       11         Print optimizations       11         Print optimizations       11         Print optimizations       11         Printing Shortcuts tab features       12         Factory Defaults       12         General Everyday Printing       12         Page size       12         Page size       12         Page size       12         Page size       12         Page size       12         Page size       12         Page size       12         Page size       12         Page size                |                                                                                       |     |
| Properties driver tabs       11         Help system       11         What's this? Help       11         Context-sensitive Help       11         Incompatible Print Settings messages       11         Advanced tab features       11         Paper/Output       11         Copy Count       11         Collated       11         Graphic       11         Image Color Management       11         True Type Font       11         Document Options       11         Advanced Printing Features       11         Print Optimizations       11         Print Optimizations       11         Print optimizations       11         Printer Features       12         Layout Options       12         Factory Defaults       12         General Everyday Printing       12         Paper source       12         Paper source       12         Paper source       12         Paper source       12         Paper source       12         Paper source       12         Paper source       12         Paper source       12         Paper size          |                                                                                       |     |
| Help system       11         What's this? Help       11         Context-sensitive Help       11         Incompatible Print Settings messages       11         Advanced tab features       11         Paper/Output       11         Copy Count       11         Collated       11         Graphic       11         Image Color Management       11         True Type Font       11         Document Options       11         Print Optimizations       11         Print Optimizations       11         Print optimizations       11         Layout Options       12         Printer Features       12         Factory Defaults       12         General Everyday Printing       12         Page size       12         Orientation       12         Page size       12         Page size       12         Page resource       12         Page size       12         Page size       12         Page size       12         Page size       12         Page size:       12         Page size:       12                                                | •                                                                                     |     |
| What's this? Help       11         Context-sensitive Help       11         Incompatible Print Settings messages       11         Advanced tab features       11         Paper/Output       11         Copy Count       11         Collated       11         Graphic       11         Image Color Management       11         True Type Font       11         Document Options       11         Advanced Printing Features       11         PostScript Output Options (PS emulation driver only)       11         Printer Features       11         Layout Options       12         Factory Defaults       12         General Everyday Printing       12         Page size       12         Orientation       12         Page size       12         Page size       12         Page size       12         Page rype       12         Page size       12         Page size       12         Page rype       12         Page size       12         Page rype       12         Page size       12         Page rype       12                          |                                                                                       |     |
| Context-sensitive Help       1         Incompatible Print Settings messages       11         Advanced tab features       11         Paper/Output       11         Copy Count       11         Collated       11         Graphic       11         Image Color Management       11         True Type Font       11         Document Options       11         Advanced Printing Features       11         Print Optimizations       11         Print Optimizations       11         Print Optimizations       12         Print optimizations       12         Printing Shortcuts tab features       12         Factory Defaults       12         General Everyday Printing       12         Page size       12         Orientation       12         Page size       12         Orientation       12         Page size       12         Page size       12         Page size       12         Page size       12         Page size       12         Page size       12         Page size       12         Page size       12                          |                                                                                       |     |
| Incompatible Print Settings messages       11         Advanced tab features       11         Paper/Output       11         Copy Count       11         Collated       11         Graphic       11         Image Color Management       11         True Type Font       11         Document Options       11         Advanced Printing Features       11         Print Optimizations       11         Print Optimizations       11         Printer Features       11         Layout Options       12         Paper Source       12         Factory Defaults       12         General Everyday Printing       12         Paper source       12         Staple       12         Page size       12         Orientation       12         Pages per sheet       12         Document preview image       12         Page size       12         Pages size       12         Pages per Sheet       12         Pages per Sheet       12         Page size:       12         Page size:       12         Page size:       12 <td>·</td> <td></td>           | ·                                                                                     |     |
| Advanced tab features       11         Paper/Output       11         Copy Count       11         Collated       11         Graphic       11         Image Color Management       11         True Type Font       11         Document Options       11         Print Optimizations       11         PostScript Output Options (PS emulation driver only)       11         Printer Features       11         Layout Options       12         Factory Defaults       12         General Everyday Printing       12         Page source       12         Staple       12         Page size       12         Orientation       12         Pager type       12         Page size       12         Page size       12         Page size       12         Page size       12         Page size       12         Page size       12         Page size       12         Page size       12         Page size       12         Page size       12         Page size       12         Page size       12                                                      | •                                                                                     |     |
| Paper/Output       11         Copy Count       11         Collated       11         Graphic       11         Image Color Management       11         True Type Font       11         Document Options       11         Advanced Printing Features       11         Print Optimizations       11         Print Options       11         Printer Features       11         Layout Options       12         Factory Defaults       12         General Everyday Printing       12         Page size       12         Orientation       12         Page size       12         Orientation       12         Page per sheet       12         Page size       12         Paper Options       12         Paper Options       12         Page size       12         Orientation       12         Pages per sheet       12         Page size       12         Page size       12         Page size:       12         Page size:       12         Page size:       12         Page size:       12                                                             |                                                                                       |     |
| Copy Count       11         Collated       11         Collated       11         Graphic       11         Image Color Management       11         True Type Font       11         Document Options       11         Advanced Printing Features       11         Print Optimizations       11         Print Optimizations       11         PostScript Output Options (PS emulation driver only)       11         Printer Features       11         Layout Options       12         Factory Defaults       12         General Everyday Printing       12         Page source       12         Staple       12         Page size       12         Orientation       12         Pages size       12         Pages per sheet       12         Page size:       12         Page size:       12         Page size:       12         Page size:       12         Page size:       12         Page size:       12         Page size:       12         Page size:       12         Page size:       12         P                                             |                                                                                       |     |
| Collated       11         Graphic       11         Image Color Management       11         True Type Font       11         Document Options       11         Advanced Printing Features       11         Print Optimizations       11         Print Optimizations       11         Printer Features       11         Layout Options       12         Printing Shortcuts tab features       12         Factory Defaults       12         General Everyday Printing       12         Page source       12         Page size       12         Print on both sides       12         Page size       12         Page sper sheet       12         Page size:       12         Page size:       12         Page size:       12         Page size:       12         Page options       12         Page size:       12         Page size:       12         Page size:       12         Page size:       12         Page size:       12         Page size:       12         Page size:       12         Page si                                             |                                                                                       |     |
| Graphic       11         Image Color Management       11         True Type Font       11         Document Options       11         Advanced Printing Features       11         Print Optimizations       11         PostScript Output Options (PS emulation driver only)       11         Printer Features       11         Layout Options       12         Factory Defaults       12         Factory Defaults       12         Paper source       12         Page size       12         Page size       12         Pages per sheet       12         Paper type       12         Paper Options       12         Page size:       12         Page size:       12         Page size:       12         Pages of sheet       12         Pages ize:       12         Pages ize:       12         Page options       12         Paper Options       12         Paper Options       12         Page size:       12         Page size:       12         Page size:       12         Pager Size       12         <                                         |                                                                                       |     |
| Image Color Management       11         True Type Font       11         Document Options       11         Advanced Printing Features       11         Print Optimizations       11         PostScript Output Options (PS emulation driver only)       11         Printer Features       11         Layout Options       12         Factory Defaults       12         General Everyday Printing       12         Pager source       12         Nintation       12         Page size       12         Orientation       12         Page per sheet       12         Page options       12         Paper Options       12         Page size       12         Page size       12         Page size       12         Pager Options       12         Page size       12         Page size       12         Page size       12         Paper Options       12         Paper Size       12         Name       12         Paper Size       12         Units       12                                                                                        |                                                                                       |     |
| True Type Font       11         Document Options       11         Advanced Printing Features       11         Print Optimizations       11         PostScript Output Options (PS emulation driver only)       11         Printer Features       11         Layout Options       12         Printing Shortcuts tab features       12         Factory Defaults       12         General Everyday Printing       12         Paper source       12         Staple       12         Page size       12         Orientation       12         Paper type       12         Paper prive       12         Paper options       12         Paper type       12         Paper options       12         Paper Options       12         Paper Options       12         Paper Size       12         Paper Size       12         Paper Size       12         Paper Size       12         Paper Size       12         Paper Size       12         Paper Size       12         Paper Size       12         Paper Size       12                                       | •                                                                                     |     |
| Document Options       11         Advanced Printing Features       11         Print Optimizations       11         PostScript Output Options (PS emulation driver only)       11         Printer Features       11         Layout Options       12         Printing Shortcuts tab features       12         Factory Defaults       12         General Everyday Printing       12         Paper source       12         Staple       12         Page size       12         Orientation       12         Paper type       12         Paper type       12         Paper options       12         Paper Options       12         Paper Options       12         Paper Size       12         Paper Size       12         Paper Size       12         Paper Size       12         Paper Size       12         Paper Size       12         Paper Size       12         Paper Size       12         Paper Size       12         Paper Size       12         Paper Size       12         Paper Size       12                                               |                                                                                       |     |
| Advanced Printing Features       11         Print Optimizations       11         PostScript Output Options (PS emulation driver only)       11         Printer Features       11         Layout Options       12         Printing Shortcuts tab features       12         Factory Defaults       12         General Everyday Printing       12         Paper source       12         Staple       12         Page size       12         Orientation       12         Paper type       12         Paper ges per sheet       12         Paper/Quality tab features       12         Paper Options       12         Paper Options       12         Paper Size       12         Paper Size       12         Name       12         Paper Size       12         Name       12         Paper Size       12         Paper Size       12         Paper Size       12         Paper Size       12         Paper Size       12         Paper Size       12         Paper Size       12         Paper Size       12                                           | True Type Font                                                                        | 117 |
| Print Optimizations       11         PostScript Output Options (PS emulation driver only)       11         Printer Features       11         Layout Options       12         Printing Shortcuts tab features       12         Factory Defaults       12         General Everyday Printing       12         Paper source       12         Staple       12         Orientation       12         Page size       12         Orientation       12         Pager type       12         Pager sper sheet       12         Paper/Quality tab features       12         Page size:       12         Custom Paper Size       12         Name       12         Paper Size       12         Name       12         Paper Size       12         Date       12         Paper Size       12         Paper Size       12         Paper Size       12         Paper Size       12         Paper Size       12         Paper Size       12         Paper Size       12         Vinits       12                                                                      | ·                                                                                     |     |
| PostScript Output Options (PS emulation driver only)       11         Printer Features       11         Layout Options       12         Printing Shortcuts tab features       12         Factory Defaults       12         General Everyday Printing       12         Paper source       12         Staple       12         Print on both sides       12         Orientation       12         Pages per sheet       12         Paper/Quality tab features       12         Page size       12         Paper Options       12         Page size       12         Paper Quality tab features       12         Page size:       12         Page size:       12         Paper Options       12         Page size:       12         Paper Size       12         Paper Size       12         Paper Size       12         Paper Size       12         Paper Size       12         Paper Size       12         Paper Size       12         Paper Size       12         Paper Size       12         Paper Size       12                                    | •                                                                                     |     |
| Printer Features       11         Layout Options       12         Printing Shortcuts tab features       12         Factory Defaults       12         General Everyday Printing       12         Paper source       12         Staple       12         Page size       12         Orientation       12         Paper type       12         Pages per sheet       12         Paper/Quality tab features       12         Page size:       12         Custom Paper Size       12         Name       12         Paper Size       12         Units       12                                                                                                    |                                                                                       |     |
| Layout Options12Printing Shortcuts tab features12Factory Defaults12General Everyday Printing12Paper source12Staple12Page size12Orientation12Paper type12Paper ge size12Paper type12Paper fype12Paper type12Paper Options12Page size:12Paper Options12Paper Size12Name12Paper Size12Units12                                                                                                    | PostScript Output Options (PS emulation driver only)                                  | 118 |
| Printing Shortcuts tab features       12         Factory Defaults       12         General Everyday Printing       12         Paper source       12         Staple       12         Page size       12         Orientation       12         Paper type       12         Paper type       12         Paper type       12         Paper type       12         Paper/Quality tab features       12         Paper Options       12         Page size:       12         Quality tab features       12         Paper Options       12         Paper Size       12         Quality tab features       12         Paper Options       12         Paper Size       12         Quality tab features       12         Paper Size       12         Quality tab features       12         Paper Size       12         Quality tab features       12         Paper Size       12         Quality tab features       12         Quality tab features       12         Quality tab features       12         Quality tab features       12                        | Printer Features                                                                      | 119 |
| Factory Defaults12General Everyday Printing12Paper source12Staple12Page size12Orientation12Print on both sides12Pages per sheet12Document preview image12Paper/Quality tab features12Page size:12Custom Paper Size12Name12Paper Size12Units12                                                                                                    |                                                                                       |     |
| General Everyday Printing12Paper source12Staple12Page size12Orientation12Print on both sides12Paper type12Pages per sheet12Document preview image12Paper/Quality tab features12Page size:12Page size:12Paper Options12Page size:12Name12Name12Paper Size12Units12                                                                                                    | Printing Shortcuts tab features                                                       | 121 |
| Paper source12Staple12Page size12Orientation12Print on both sides12Paper type12Pages per sheet12Document preview image12Paper/Quality tab features12Paper Options12Page size:12Custom Paper Size12Name12Paper Size12Units12                                                                                                    | •                                                                                     |     |
| Staple12Page size12Orientation12Print on both sides12Paper type12Pages per sheet12Document preview image12Paper/Quality tab features12Paper Options12Page size:12Custom Paper Size12Name12Paper Size12Units12                                                                                                    | General Everyday Printing                                                             | 122 |
| Page size12Orientation12Print on both sides12Paper type12Pages per sheet12Document preview image12Paper/Quality tab features12Paper Options12Page size:12Custom Paper Size12Name12Paper Size12Units12                                                                                                    | Paper source                                                                          | 122 |
| Orientation12Print on both sides12Paper type12Pages per sheet12Document preview image12Paper/Quality tab features12Paper Options12Page size:12Custom Paper Size12Name12Paper Size12Units12                                                                                                    | Staple                                                                                | 123 |
| Print on both sides       12         Paper type       12         Pages per sheet       12         Document preview image       12         Paper/Quality tab features       12         Paper Options       12         Page size:       12         Custom Paper Size       12         Paper Size       12         Units       12                                                                                                    | Page size                                                                             | 123 |
| Paper type       12         Pages per sheet       12         Document preview image       12         Paper/Quality tab features       12         Paper Options       12         Page size:       12         Custom Paper Size       12         Paper Size       12         Units       12                                                                                                    | Orientation                                                                           | 123 |
| Pages per sheet       12         Document preview image       12         Paper/Quality tab features       12         Paper Options       12         Page size:       12         Custom Paper Size       12         Name       12         Paper Size       12         Units       12                                                                                                    | Print on both sides                                                                   | 124 |
| Document preview image       12         Paper/Quality tab features       12         Paper Options       12         Page size:       12         Custom Paper Size       12         Name       12         Paper Size       12         Units       12                                                                                                    | Paper type                                                                            | 124 |
| Paper/Quality tab features       12         Paper Options       12         Page size:       12         Custom Paper Size       12         Name       12         Paper Size       12         Units       12                                                                                                    | Pages per sheet                                                                       | 125 |
| Paper Options                                                                                                    | Document preview image                                                                | 125 |
| Page size:    12      Custom Paper Size    12      Name    12      Paper Size    12      Units    12                                                                                                    | Paper/Quality tab features                                                            | 126 |
| Custom Paper Size                                                                                                    | Paper Options                                                                         | 127 |
| Name                                                                                                    | Page size:                                                                            | 127 |
| Paper Size                                                                                                    | Custom Paper Size                                                                     | 128 |
| Units 12                                                                                                    | Name                                                                                  | 128 |
|                                                                                                    | Paper Size                                                                            | 129 |
| Custom width and height control limits                                                                                                    | Units                                                                                 | 129 |
|                                                                                                    | Custom width and height control limits                                                | 129 |

|              | Paper source:                     | 129 |
|--------------|-----------------------------------|-----|
|              | Paper type:                       |     |
| ę            | Special pages                     |     |
|              | Covers                            |     |
|              | Print pages on different paper    | 132 |
| ſ            | Document preview image            |     |
|              | HP Digital Imaging                |     |
|              | features                          |     |
|              | Resizing Options                  |     |
|              | Actual size                       |     |
|              | Print document on                 |     |
|              | Scale to fit                      |     |
|              | % of actual size                  |     |
| I            | Document preview image            |     |
|              | Watermarks                        |     |
|              | Current watermarks                |     |
|              | Watermark Message                 |     |
|              | Message Angle                     |     |
|              | Font Attributes                   |     |
|              | Default watermark settings        |     |
| Finishina ta | ab features                       |     |
| -            | Document options                  |     |
|              | Print on both sides               |     |
|              | Automatically print on both sides |     |
|              | Manually print on both sides      |     |
|              | Flip pages up                     |     |
|              | Booklet layout                    |     |
|              | Book and booklet printing         |     |
|              | Print a booklet                   |     |
|              |                                   |     |
|              | Pages per sheet                   |     |
|              | Print page borders                |     |
|              | Page order                        |     |
|              | Document preview image            |     |
|              | Orientation                       |     |
|              |                                   | 151 |
|              | Output Options                    |     |
|              | Output Bin Options                |     |
|              | Document preview image            |     |
| -            | e tab features                    |     |
|              | Status group box                  |     |
|              | Job Storage Mode                  |     |
|              | Off                               |     |
|              | Proof and Hold                    |     |
|              | Personal Job                      |     |
|              | Quick Copy                        |     |
|              | Stored Job                        |     |
|              | Make Job Private                  |     |
|              | Job Notification Options          |     |
|              | User Name                         |     |
|              | Job Name                          | 158 |

| Using job            | b-storage features when printing             |     |
|----------------------|----------------------------------------------|-----|
|                      | Releasing a job-storage print job            | 159 |
|                      | Deleting a job-storage print job             | 159 |
| Color tab features . |                                              | 161 |
| Color Op             | otions                                       | 162 |
|                      | Automatic                                    | 162 |
|                      | Manual                                       | 162 |
|                      | General                                      | 163 |
|                      | Neutral Grays                                | 164 |
|                      | Halftone                                     |     |
| Color Th             | emes                                         |     |
|                      | Default (sRGB)                               |     |
|                      | Image Optimization (sRGB)                    |     |
|                      | Adobe RGB (1998)                             |     |
|                      | None                                         |     |
|                      | Custom Profile                               |     |
| Docume               | nt preview image                             |     |
|                      |                                              |     |
|                      |                                              |     |
|                      | Services                                     |     |
|                      | ervices                                      |     |
| •                    | o features                                   |     |
|                      | Tray Assignment                              |     |
|                      | ostitution Table                             |     |
| External             | Fonts                                        |     |
|                      | Installing external fonts                    |     |
|                      | Removing external fonts                      | 174 |
| Installabl           | le Options                                   | 174 |
|                      | Automatic Configuration                      | 174 |
|                      | Duplex Unit (for 2-Sided Printing)           | 175 |
|                      | Allow Manual Duplexing                       | 175 |
|                      | Accessory Output Bin                         | 175 |
|                      | Printer Memory                               |     |
|                      | Printer Hard Disk                            | 175 |
|                      | Job Storage                                  | 175 |
|                      | Mopier Mode                                  |     |
|                      | Mopier mode and collation                    |     |
| PS Emul              | ation driver Device Settings                 |     |
|                      | Available PostScript Memory                  |     |
|                      | Output Protocol                              |     |
|                      | Send Ctrl-D Before Each Job                  |     |
|                      | Send Ctrl-D After Each Job                   |     |
|                      |                                              |     |
|                      | Convert Gray Text to PostScript Gray         |     |
|                      | Convert Gray Graphics to PostScript Gray     |     |
|                      | Add Euro Currency Symbol to PostScript Fonts |     |
|                      | Job Timeout                                  |     |
|                      | Wait Timeout                                 |     |
|                      | Minimum Font Size to Download as Outline     |     |
|                      | Maximum Font Size to Download as Bitmap      |     |
|                      | Postscript Passthrough                       |     |
|                      | JPEG Passthrough                             | 180 |

| Installable Options             | 180 |
|---------------------------------|-----|
| About tab features              | 181 |
| Status Notification Popup (SNP) | 183 |

#### **5** Macintosh

| Introduction                                                    | 185 |
|-----------------------------------------------------------------|-----|
| Macintosh printing-system software                              | 186 |
| Hardware requirements                                           | 186 |
| Operating-system support                                        | 186 |
| Availability                                                    | 186 |
| Printing-system software on the Web                             | 187 |
| Printing-system software                                        |     |
| Software component availability                                 |     |
| In-box printing-system software CDs                             |     |
| Macintosh partition                                             |     |
| CD versions                                                     |     |
| Macintosh install and uninstall instructions                    |     |
| Macintosh component descriptions                                |     |
| HP LaserJet PPDs                                                |     |
| PDEs                                                            |     |
| HP Embedded Web Server                                          |     |
| Install notes (Readme file)                                     |     |
| Online help                                                     |     |
| Install the Macintosh printing system                           |     |
| General installation for Macintosh operating systems            |     |
| Detailed Mac OS X installation                                  |     |
| Main Install dialog sequence                                    |     |
| Printer setup<br>Set up a printer with Mac OS X V10.4 or later) |     |
| Set up a printer with Mac OS X V10.4 of later)                  |     |
| Set up a printer with Mac OS X V10.3                            |     |
| Troubleshooting the printer setup                               |     |
| Uninstall the Macintosh printing system                         |     |
| Macintosh HP Printer Utility                                    |     |
| Access to the HP Printer Utility                                |     |
| Supplies Status                                                 |     |
| Device Information                                              |     |
| HP Support                                                      |     |
| File Upload                                                     |     |
| Update Firmware                                                 |     |
| Duplex mode                                                     |     |
| Trays Configuration                                             | 223 |
| Lock Resources                                                  | 224 |
| Stored Jobs                                                     | 225 |
| Releasing a job-storage print job                               | 226 |
| Deleting a job-storage print job                                | 227 |
| E-mail Alerts                                                   | 227 |
| Network Settings                                                | 228 |
| Bonjour Settings                                                | 230 |
| Additional Settings                                             | 230 |

| HP Embedded Web | Server (EWS)                                               | 231 |
|-----------------|------------------------------------------------------------|-----|
| Access to       | the HP EWS                                                 |     |
| Informatio      | on tab                                                     | 233 |
|                 | Device Status                                              |     |
|                 | Configuration page                                         |     |
|                 | Supplies Status page                                       | 236 |
|                 | Event Log                                                  | 237 |
|                 | Usage Page                                                 | 240 |
|                 | Device Information                                         | 242 |
|                 | Control Panel                                              | 242 |
|                 | Print                                                      |     |
|                 | Printing a file or updating firmware from the Print screen |     |
| Settings t      | ab                                                         |     |
|                 | Configure Device                                           |     |
|                 | Using the menus on the Configure Device screen             | 245 |
|                 | E-mail Server                                              | 245 |
|                 | Configuring outgoing e-mail                                |     |
|                 | Configuring the return e-mail address                      | 246 |
|                 | Alerts                                                     |     |
|                 | AutoSend                                                   | 249 |
|                 | Turn on the AutoSend feature                               | 249 |
|                 | Security                                                   | 250 |
|                 | Edit Other Links                                           | 250 |
|                 | Adding a link                                              |     |
|                 | Removing a link                                            |     |
|                 | Device Information                                         | 251 |
|                 | Language                                                   | 252 |
|                 | Date & Time                                                | 253 |
|                 | Date/Time Format                                           |     |
|                 | Clock Drift Correction                                     | 254 |
|                 | Wake Time                                                  |     |
|                 | Restrict Colors                                            | 255 |
| Networkir       | ng tab                                                     | 256 |
|                 | Configuration                                              |     |
|                 | Security section                                           |     |
|                 | Diagnostics section                                        | 258 |
|                 |                                                            |     |

#### 6 Engineering Details

| Introduction                                                       | 259 |
|--------------------------------------------------------------------|-----|
| Remote firmware updates                                            | 260 |
| Print the configuration page                                       |     |
| Print a menu map                                                   |     |
| Downloading the new firmware from the HP Web site                  | 262 |
| Downloading the new firmware to the MFP                            |     |
| Printer messages during the firmware update                        |     |
| Remote firmware update by using an executable RFU files            |     |
| Remote firmware update by using FTP through a browser              | 265 |
| Remote firmware update by using FTP on a direct network connection | 265 |
| Windows operating systems                                          | 266 |
| Macintosh operating systems                                        |     |

| Remote firmware update through an optional parallel port              | 267   |
|-----------------------------------------------------------------------|-------|
| Windows 2000, Windows XP, Windows Server 2003, and Windows Vista      | . 267 |
| Remote firmware update through a Windows network                      | . 268 |
| Remote firmware update through a USB connection                       | . 269 |
| Remote firmware update for UNIX systems                               | . 270 |
| Remote firmware update by using the HP Printer Utility                | . 270 |
| Remote firmware update by using the LPR command                       | . 271 |
| Remote firmware update through HP Web Jetadmin                        | . 271 |
| Remote firmware update through the HP Embedded Web Server             | . 272 |
| Printing print-ready documents                                        | . 274 |
| Print-ready file printing by using FTP through a browser              | . 274 |
| Print-ready file printing by using FTP on a direct network connection | . 274 |
| Windows operating systems                                             | . 275 |
| Macintosh operating systems                                           | . 275 |
| Print-ready printing by using a local Windows port                    | . 276 |
| Windows 2000, Windows XP, Windows Server 2003, Windows Vista          | . 276 |
| Print-ready file printing in a Windows network                        | . 277 |
| Print-ready file printing in UNIX systems                             |       |
| Print-ready file printing by using the LPR command                    |       |
| Status Notification Popup (SNP)                                       |       |
| Configure SNPs                                                        | . 279 |
| HP Driver Preconfiguration                                            |       |
| Registry settings                                                     |       |
| Media attributes                                                      | . 282 |
| Media sources and destinations                                        | . 282 |
| Media-source commands                                                 | . 282 |
| Driver-supported media sizes                                          | . 283 |
| Driver-supported media types                                          |       |
| Custom paper sizes                                                    | . 285 |
| Media-type commands                                                   |       |
| Uninstall                                                             | . 288 |
|                                                                       |       |
| Index                                                                 | 289   |

# List of tables

| Table 1-1  | Software technical reference overview                                                            | 1   |
|------------|--------------------------------------------------------------------------------------------------|-----|
| Table 1-2  | HP Color LaserJet CM4730MFP features                                                             | 4   |
| Table 1-3  | Software component availability for the HP Color LaserJet CM4730MFP                              | 9   |
| Table 1-4  | CD_ROW – Americas and Western Europe (part number CB480-60128) (1 of 4)                          | 12  |
| Table 1-5  | CD_ROW—Americas and Western Europe (part number CB480–60127) (2 of 4)                            | 13  |
| Table 1-6  | CD_ROW—Americas and Western Europe (CB480-60127) (3 of 4)                                        | 14  |
| Table 1-7  | CD_ROW—Americas and Western Europe (CB480-60127) (4 of 4)                                        | 14  |
| Table 1-8  | CD_AS—Asia Pacific (CB480-60128) (1 of 1)                                                        | 15  |
| Table 1-9  | Documentation availability                                                                       | 17  |
| Table 2-1  | Drivers included with the HP Color LaserJet CM4730MFP printing-system software                   | 31  |
| Table 2-2  | Availability of automatic discovery and driver configuration through bidirectional communication |     |
| in Windows | S Vista, Windows 2000, Windows XP, or Windows Server 2003                                        | 33  |
| Table 3-1  | Default fonts                                                                                    | 56  |
| Table 3-2  | Additional PS emulation fonts                                                                    | 58  |
| Table 4-1  | HP Color LaserJet CM4730MFP — PCL 6 custom media sizes                                           | 129 |
| Table 4-2  | Font Attribute settings for new and preset watermarks                                            | 141 |
| Table 4-3  | Page orientation                                                                                 | 147 |
| Table 4-4  | Driver mopier mode and collation settings                                                        | 176 |
| Table 5-1  | Adding a MFP in Macintosh operating systems                                                      | 192 |
| Table 6-1  | Version Checking                                                                                 | 260 |
| Table 6-2  | Troubleshooting a firmware update                                                                | 263 |
| Table 6-3  | Update messages                                                                                  | 263 |
| Table 6-4  | Troubleshooting a firmware update failure                                                        | 264 |
| Table 6-5  | SNP settings                                                                                     | 280 |
| Table 6-6  | HP Color LaserJet CM4730MFP — Media sources and destinations                                     | 282 |
| Table 6-7  | HP Color LaserJet CM4730MFP — Media-source commands                                              | 283 |
| Table 6-8  | HP Color LaserJet CM4730MFP — Supported media sizes and attributes                               | 283 |
| Table 6-9  | HP Color LaserJet CM4730MFP — Supported input media types                                        | 285 |
| Table 6-10 | HP Color LaserJet CM4730MFP — PCL 6 custom media sizes                                           | 286 |
| Table 6-11 | HP Color LaserJet CM4730MFP — Media-type commands                                                | 286 |

# List of figures

| Figure 1-1  | Installation software CD documentation screen                       | . 17 |
|-------------|---------------------------------------------------------------------|------|
| Figure 2-1  | Installation software CD browser                                    | 24   |
| Figure 2-2  | Documentation screen                                                | 26   |
| Figure 2-3  | Online Support screen                                               | 26   |
| Figure 2-4  | Optional Software screen                                            | 27   |
| Figure 2-5  | HP EWS — Information tab                                            | 42   |
| Figure 2-6  | HP EWS Information tab – Device Status screen                       | 44   |
| Figure 2-7  | HP EWS Information tab – Configuration Page screen                  | 45   |
| Figure 2-8  | HP EWS — Settings tab                                               | 47   |
| Figure 2-9  | HP EWS Settings tab - Configure Device screen                       | 48   |
| Figure 2-10 | HP EWS Settings tab – Alerts screen                                 | 49   |
| Figure 2-11 | HP EWS Settings tab – Security screen                               | 51   |
| Figure 2-12 | HP EWS Networking tab – Network Settings screen                     |      |
| Figure 3-1  | Setup Error – Unsupported Operating System, Windows NT 4.0          | 63   |
|             | Language Selection dialog box                                       |      |
| Figure 3-3  | Welcome to the HP Color LaserJet CM4730 Setup Wizard dialog box     | 65   |
| Figure 3-4  | Printer Connection dialog box                                       | 65   |
| Figure 3-5  | Searching dialog box                                                | 67   |
| Figure 3-6  | Firewall Detected dialog box                                        | 67   |
| Figure 3-7  | Printer Not Found dialog box                                        | 68   |
| Figure 3-8  | Printers Found dialog box                                           | 69   |
| Figure 3-9  | Printer Found dialog box                                            | 70   |
| Figure 3-10 | Confirm Network Settings dialog box                                 | 71   |
| Figure 3-11 | Confirm Changing Settings dialog box                                | 72   |
| Figure 3-12 | Change TCP/IP Settings dialog box                                   |      |
| Figure 3-13 | Check Printer Connection dialog box                                 |      |
| Figure 3-14 | Specify Printer dialog box                                          | 75   |
| Figure 3-15 | Printer Settings dialog box                                         | 76   |
| Figure 3-16 | Set Port Name dialog box                                            |      |
| Figure 3-17 | Installation Type dialog box                                        |      |
| Figure 3-18 | Feature Selection dialog box                                        |      |
| Figure 3-19 | Details dialog box                                                  |      |
| Figure 3-20 | Ready to Install dialog box                                         | 81   |
| Figure 3-21 | Printer Properties General tab                                      |      |
| Figure 3-22 | Installation Status dialog box                                      | 83   |
| Figure 3-23 | Finish dialog box                                                   |      |
| Figure 3-24 | HP Color LaserJet CM4730MFP Next Steps — Congratulations dialog box |      |
| Figure 3-25 | Test Page dialog box                                                |      |
| Figure 3-26 | HP Registration screen                                              | 86   |

|             | Setup Maintenance dialog box                                                        | . 87 |
|-------------|-------------------------------------------------------------------------------------|------|
| -           | Welcome to the HP Color LaserJet CM4730MFP Installation Customization Wizard dialog |      |
|             |                                                                                     |      |
| Figure 3-29 | Software License Agreement dialog box                                               |      |
| Figure 3-30 | Language dialog box                                                                 |      |
| Figure 3-31 | Printer Port dialog box                                                             | . 92 |
| Figure 3-32 | Browse for Printer dialog box                                                       | . 93 |
| Figure 3-33 | Specify TCP/IP Port dialog box                                                      | . 94 |
| Figure 3-34 | Port Creation Options dialog box                                                    | . 95 |
| Figure 3-35 | Please enter a Hardware address — Network Setup Error dialog box                    | . 95 |
| Figure 3-36 | Drivers dialog box                                                                  | . 95 |
| Figure 3-37 | Driver Details dialog box                                                           | . 96 |
| Figure 3-38 | Driver Configuration dialog box                                                     | . 97 |
| Figure 3-39 | Driver Configuration — Printing Preferences tab                                     | . 98 |
| Figure 3-40 | Driver Configuration — Device Settings tab                                          | . 99 |
| Figure 3-41 | Invalid Selection dialog box                                                        | 100  |
| Figure 3-42 | Additional Software dialog box                                                      | 100  |
| Figure 3-43 | Additional software Details dialog box                                              | 100  |
| Figure 3-44 | Custom Installer Location dialog box                                                |      |
| Figure 3-45 | Ready to Create Installer dialog box                                                | 102  |
| Figure 3-46 | Printer Properties General tab                                                      | 103  |
| Figure 3-47 | Creating dialog box                                                                 | 104  |
| Figure 3-48 | Finish dialog box                                                                   | 104  |
| Figure 4-1  | An Incompatible Print Settings message                                              |      |
| Figure 4-2  | The default appearance of the Advanced tab                                          |      |
| Figure 4-3  | Printing Shortcuts tab                                                              |      |
| Figure 4-4  | Document preview image                                                              | 125  |
| Figure 4-5  | Paper/Quality tab                                                                   |      |
| Figure 4-6  | Paper Options group box                                                             |      |
| Figure 4-7  | Custom Paper Size dialog box                                                        |      |
| Figure 4-8  | Covers options — Front, Back, or Both                                               |      |
| Figure 4-9  | Print pages on different paper — First, or Last                                     |      |
| Figure 4-10 | Document preview image                                                              |      |
| Figure 4-11 | HP Digital Imaging Options dialog box                                               |      |
| Figure 4-12 |                                                                                     | 136  |
| Figure 4-13 | Preview images – Legal on Letter; Scale to fit off (left) and on (right)            | 137  |
| Figure 4-14 | Document preview image                                                              |      |
| Figure 4-15 | Watermark Details dialog box                                                        |      |
| Figure 4-16 | Finishing tab                                                                       |      |
| Figure 4-17 | Print on Both Sides Instructions dialog box                                         |      |
| Figure 4-18 | Page-order preview images                                                           |      |
| Figure 4-19 | Document preview image                                                              |      |
| Figure 4-20 | Output tab—stapler installed                                                        |      |
| Figure 4-21 | Output tab—output bin installed                                                     |      |
| Figure 4-22 | Document preview image                                                              |      |
| Figure 4-23 | Job Storage tab                                                                     |      |
| Figure 4-24 | Job Notification dialog box — Job Storage Identification                            |      |
| Figure 4-25 | Color tab                                                                           |      |
| Figure 4-26 | Color Settings dialog box                                                           |      |
| Figure 4-27 | Document preview image                                                              |      |
| 0           |                                                                                     | -    |

| Figure 4-28 | Services tab                                                | 166 |
|-------------|-------------------------------------------------------------|-----|
| Figure 4-29 | HP PCL 6 driver Device Settings tab                         | 168 |
| Figure 4-30 | PS Emulation driver Device Settings tab, 1 of 2             | 169 |
| Figure 4-31 | PS emulation driver Device Settings tab, 2 of 2             | 170 |
| Figure 4-32 | Font Substitution Table                                     | 172 |
| Figure 4-33 | HP Font Installer dialog box                                | 173 |
| Figure 4-34 | About tab                                                   | 181 |
| Figure 5-1  | Authenticate dialog (sample)                                | 192 |
| Figure 5-2  | HP LaserJet for Macintosh installer startup-screen (sample) |     |
| Figure 5-3  | HP LaserJet Installer Read Me dialog (sample)               |     |
| Figure 5-4  | License dialog (sample)                                     |     |
| Figure 5-5  | Agree dialog (sample)                                       |     |
| Figure 5-6  | Easy Install dialog (sample)                                |     |
| Figure 5-7  | HP LaserJet Installer dialog (custom install; sample)       |     |
| Figure 5-8  | Installing dialog (sample)                                  |     |
| Figure 5-9  | Finish Up dialog (sample)                                   |     |
| Figure 5-10 | Printer list screen                                         |     |
| Figure 5-11 | Print & Fax dialog                                          | 198 |
| Figure 5-12 | Default Browser tab                                         |     |
| Figure 5-13 | Printer Browser – IP Printer tab                            |     |
| Figure 5-14 | Installable Options screen                                  |     |
| Figure 5-15 | Printer List screen                                         |     |
| Figure 5-16 | Print & Fax screen                                          |     |
| Figure 5-17 | Add printer screen                                          |     |
| Figure 5-18 | Add printer screen                                          |     |
| Figure 5-19 | Select Printer screen – printer not selected                |     |
| Figure 5-20 | Connection Type screen                                      |     |
| Figure 5-21 | Select Printer screen – printer selected                    |     |
| Figure 5-22 | Printer Utility                                             |     |
| Figure 5-23 | Printer Status screen                                       |     |
| Figure 5-24 | Current Supplies Levels screen                              |     |
| Figure 5-25 | Supplies Information screen                                 |     |
| Figure 5-26 | Transfer printer information to HP SureSupply? screen       |     |
| Figure 5-27 | Welcome to HP SureSupply screen                             |     |
| Figure 5-28 |                                                             | 216 |
| Figure 5-29 | Paper Status screen                                         |     |
| Figure 5-30 | Device Information screen                                   |     |
| Figure 5-31 | HP Online Support screen                                    |     |
| Figure 5-32 | HP Instant Support link                                     |     |
| Figure 5-33 |                                                             |     |
| Figure 5-34 |                                                             |     |
| Figure 5-35 | Update Firmware screen                                      |     |
| Figure 5-36 | Duplex Mode screen                                          |     |
| Figure 5-37 | Trays Configuration screen                                  |     |
| Figure 5-38 | Lock Resources screen                                       |     |
| Figure 5-39 | Enable Job Storing screen                                   |     |
| Figure 5-40 | E-mail Alerts screen                                        |     |
| Figure 5-41 | Networking screen                                           |     |
| Figure 5-42 | Bonjour Settings screen                                     |     |
| Figure 5-43 | Additional Settings screen                                  |     |

| Figure 5-44 | Device Status screen                                 | 232 |
|-------------|------------------------------------------------------|-----|
| Figure 5-45 | HP EWS – Device Status page                          | 234 |
| Figure 5-46 | HP EWS – Configuration Page screen                   | 234 |
| Figure 5-47 | HP EWS – Supplies Status page                        | 236 |
| Figure 5-48 | HP EWS – Event Log screen                            | 238 |
| Figure 5-49 | Usage Page screen (1 of 2)                           | 240 |
| Figure 5-50 | HP EWS – Device Information screen                   | 242 |
| Figure 5-51 | HP EWS – Control Panel Screen                        | 242 |
| Figure 5-52 | HP EWS – Print screen                                | 243 |
| Figure 5-53 | HP EWS – Configure Device screen                     | 245 |
| Figure 5-54 | HP EWS – E-mail Server screen                        | 245 |
| Figure 5-55 | HP EWS – Alerts screen                               | 247 |
| Figure 5-56 | HP EWS – AutoSend screen                             | 249 |
| Figure 5-57 | HP EWS – Security screen                             | 250 |
| Figure 5-58 | HP EWS – Edit Other Links screen                     | 250 |
| Figure 5-59 | HP EWS – Device Information screen                   | 251 |
| Figure 5-60 | HP EWS – Language screen                             | 252 |
| Figure 5-61 | HP EWS – Date & Time screen                          |     |
| Figure 5-62 | HP EWS – Date/Time Format screen                     | 254 |
| Figure 5-63 | HP EWS – Date & Time - clock drift correction screen | 254 |
| Figure 5-64 | HP EWS – Wake Time screen                            | 255 |
| Figure 5-65 | HP EWS Settings tab — Restrict Color screen          | 255 |
| Figure 5-66 | HP EWS Networking tab – Network Settings screen      | 257 |
| Figure 6-1  | Status notification pop-up (sample)                  |     |
| Figure 6-2  | Notification Settings dialog box                     | 279 |

## 1 Purpose and scope

### Introduction

This software technical reference (STR) provides information about and troubleshooting tips for the HP Color LaserJet CM4730MFP printing-system software.

This STR is prepared in an electronic format to serve as a quick-reference tool for Customer Care Center (CCC) agents, support engineers, system administrators, management information systems (MIS) personnel, and HP Color LaserJet CM4730MFP end users, as appropriate.

The following information is included in this STR:

- Descriptions of drivers and platforms, with system modifications
- Procedures for installing and uninstalling software components
- Descriptions of various topics that are associated with the HP Color LaserJet CM4730MFP, including engineering details

The following table describes the structure of this STR.

|  | Table 1-1 | Software | technical | reference | overview |
|--|-----------|----------|-----------|-----------|----------|
|--|-----------|----------|-----------|-----------|----------|

| Chapter                         | Content                                                                                                    |  |
|---------------------------------|----------------------------------------------------------------------------------------------------|--|
| Chapter 1, Purpose and scope    | This chapter contains the following information about the HP Color LaserJet CM4730MFP and its software:       |  |
|                                 | Overview of the HP Color LaserJet CM4730MFP                                                                   |  |
|                                 | Printing-system software overview, including the following topics:                                            |  |
|                                 | System requirements                                                                                           |  |
|                                 | <ul> <li>Operating-system support</li> </ul>                                                                  |  |
|                                 | <ul> <li>Availability</li> </ul>                                                                              |  |
|                                 | HP Color LaserJet CM4730MFP software documentation                                                            |  |
| Chapter 2, Software description | This chapter provides an overview of the printing-system software installer and print drivers.                |  |
|                                 | This chapter also contains general information about other software features, including the following topics: |  |
|                                 | Driver configuration for Microsoft® Windows®                                                                  |  |
|                                 | HP Driver Diagnostic Printer Check Tool                                                                       |  |
|                                 | HP Easy Printer Care                                                                                          |  |

#### Table 1-1 Software technical reference overview (continued)

| Chapter                                                                        | Content                                                                                                    |  |
|--------------------------------------------------------------------------------|----------------------------------------------------------------------------------------------------|--|
|                                                                                | HP Embedded Web Server                                                                                                    |  |
|                                                                                | HP Web Jetadmin                                                                                                    |  |
| Chapter 3, Install Microsoft Windows printing-system components                | This chapter provides instructions for installing the<br>HP Color LaserJet CM4730MFP printing-system software in MS Windows<br>operating systems by using various installation methods. These methods and<br>additional topics include the following: |  |
|                                                                                | Font support                                                                                                    |  |
|                                                                                | Print-driver installation instructions:                                                                                                    |  |
|                                                                                | <ul> <li>Install from the printing-system CD</li> </ul>                                                                                                    |  |
|                                                                                | <ul> <li>Install from a network or from downloaded files</li> </ul>                                                                                                    |  |
|                                                                                | <ul> <li>Modify a pre-existing installation</li> </ul>                                                                                                    |  |
|                                                                                | <ul> <li>Install through a USB port</li> </ul>                                                                                                    |  |
|                                                                                | <ul> <li>Install using the Add Printer Wizard</li> </ul>                                                                                                    |  |
|                                                                                | <ul> <li>Install using the Installer Customization Wizard</li> </ul>                                                                                                    |  |
|                                                                                | Set a default printer                                                                                                    |  |
| Chapter 4, HP PCL 6, PCL 5, PS emulation drivers and UPD for Microsoft Windows | This chapter provides detailed descriptions of the HP PCL 6, PCL 5, PS emulation drivers and UPD for Windows 2000, Windows XP, Windows Server 2003, and Windows Vista.                                                                                |  |
| Chapter 5, Macintosh Software and Utilities                                    | This chapter provides instructions for installing and uninstalling the HP Color LaserJet CM4730MFP printing-system software in Macintosh operating systems.                                                                                           |  |
| Chapter 6, Engineering Details                                                 | This chapter contains information about the following special topics:                                                                                                    |  |
|                                                                                | Remote firmware updates                                                                                                    |  |
|                                                                                | Printing print-ready documents                                                                                                    |  |
|                                                                                | Media attributes                                                                                                    |  |
|                                                                                | Creating an output file                                                                                                    |  |

For information about the location of information within chapters, see the table of contents. An index is provided in this STR.

The published addendum to this STR includes the following information:

- Lists of installed files
- System-modification information, such as changes to the registry and registry keys
- Descriptions of known software issues and solutions

Topics:

- Device features
- Printing-system software

HP Color LaserJet CM4730MFP documentation

### **Device features**

The following table contains descriptions of the HP Color LaserJet CM4730MFP features that are discussed in this STR. Device configurations might vary.

#### Table 1-2 HP Color LaserJet CM4730MFP features

| Models                          | HP Color LaserJet CM4730MFP (part number CB480A)                                                                                                    |
|---------------------------------|----------------------------------------------------------------------------------------------------|
|                                 | HP Color LaserJet CM4730f MFP (part number CB481A)                                                                                                    |
|                                 | <ul> <li>HP Color LaserJet CM4730fm MFP (part number CB483A)</li> </ul>                                                                                                    |
|                                 | <ul> <li>HP Color LaserJet CM4730fsk MFP (part number CB482A)</li> </ul>                                                                                                    |
| Memory                          | <ul> <li>384 MB of random-access memory (RAM), expandable<br/>to 512 MB by using industry standard 100-pin double data<br/>rate dual-inline memory modules (DDR DIMMs)</li> </ul> |
|                                 | Memory Enhancement technology (MEt) that<br>automatically compresses data to use RAM more<br>efficiently                                                                          |
|                                 | • 40 GB (or greater) hard disk drive                                                                                                    |
| User interface                  | HP Easy Select Control Panel                                                                                                    |
|                                 | <ul> <li>An embedded Web server to gain access to support and<br/>order supplies (for network-connected products)</li> </ul>                                                      |
|                                 | <ul> <li>HP Easy Printer Care software (a Web-based status and<br/>troubleshooting tool)</li> </ul>                                                                               |
|                                 | <ul> <li>Internet-enabled supply-ordering capabilities through HP<br/>Easy Printer Care software</li> </ul>                                                                       |
| Supported printer personalities | HP Printer Command Language (PCL) 6                                                                                                    |
|                                 | • HP PCL 5                                                                                                    |
|                                 | PostScript® (PS) 3 emulation                                                                                                    |
|                                 | Portable-document format (PDF)                                                                                                    |
| Job-storage features            | Proof and hold jobs                                                                                                    |
|                                 | Personal jobs                                                                                                    |
|                                 | QuickCopy jobs                                                                                                    |
|                                 | Stored jobs                                                                                                    |
| Environmental features          | <ul> <li>Coffee Pot mode wakes up the MFP at a specific,<br/>designated time</li> </ul>                                                                                           |
|                                 | <ul> <li>Sleep-mode setting saves energy (meets Energy Star® guidelines, Version 1.0)</li> </ul>                                                                                  |
|                                 | High content of recyclable components and materials                                                                                                    |
|                                 | <ul> <li>Restrictions of Hazardous Substances (RoHS) Directive<br/>compliant</li> </ul>                                                                                           |
|                                 | Blue Angel                                                                                                    |

#### Table 1-2 HP Color LaserJet CM4730MFP features (continued)

|              | • WEE                                                                                                    |
|--------------|----------------------------------------------------------------------------------------------------|
|              | • 508 compliance                                                                                                    |
| Accessories  | HP Color LaserJet CM4730MFP (standard):                                                                                            |
|              | • 100-sheet multipurpose input tray (tray 1)                                                                                       |
|              | Three 500-sheet input trays                                                                                                    |
|              | <ul> <li>Automatic document feeder (ADF) that holds up to 50<br/>pages</li> </ul>                                                  |
|              | <ul> <li>HP Jetdirect embedded print server for connecting to a<br/>10/100Base-TX network</li> </ul>                               |
|              | Duplexer                                                                                                    |
|              | HP Color LaserJet CM4730f MFP (same as the standard, plu the following):                                                           |
|              | Analog Fax accessory                                                                                                    |
|              | HP Color LaserJet CM4730fm MFP (same as the standard, plus the following):                                                         |
|              | Analogy Fax accessory                                                                                                    |
|              | Output accessory bridge                                                                                                    |
|              | Stapler/stacker bridge                                                                                                    |
|              | HP Color LaserJet CM4730fsk MFP (contains the same as th standard, plus the following):                                            |
|              | Analog fax accessory                                                                                                    |
|              | Output accessory bridge                                                                                                    |
|              | • 3-bin mailbox accessory (part number Q7523A)                                                                                     |
|              | • 500-sheet stapler/stacker (part number Q7521A)                                                                                   |
| Connectivity | IEEE 1284C-compliant parallel connection                                                                                           |
|              | <ul> <li>A Foreign Interface Harness (FIH) connection (AUX) fo<br/>connecting other devices</li> </ul>                             |
|              | <ul> <li>Local area network (LAN) connector (RJ-45) for the<br/>embedded HP Jetdirect print server</li> </ul>                      |
|              | <ul> <li>Optional analog fax card (standard on the CM4730f,<br/>CM4730fm, CM4730fsk MFP models; part number<br/>Q3701A)</li> </ul> |
|              | <ul> <li>Optional HP Digital Sending Software (DSS) (part number T1936AA)</li> </ul>                                               |
|              | Optional AutoStore software (part number T1943AA)                                                                                  |
|              | Optional enhanced input/output (EIO) cards                                                                                         |
|              | • USB 2.0                                                                                                    |
|              | ACC port (accessory port with USB host capabilities)                                                                               |
|              | <ul> <li>Accessory port (for connecting third-party devices)</li> </ul>                                                            |

### **Printing-system software**

Topics:

- System requirements
- Operating-system support
- <u>Availability</u>

#### System requirements

The following operating systems support the HP Color LaserJet CM4730MFP printing-system software:

- <u>Windows</u>
- <u>Macintosh</u>
- <u>Linux</u>
- <u>UNIX</u>

#### Windows

#### System requirements for 32-bit operating systems

- Pentium® or compatible processor
- Windows Vista: 800-MHz processor with 512 MB RAM, 15 GB available hard disk space
- Windows XP: 333-MHz processor with 128 MB RAM
- Windows Server 2003: 550-MHz processor with 128 MB RAM (Standard Edition) and 220 MB of available hard-disk space
- Windows 2000: 333-MHz processor with 64 MB RAM
- Minimum 16-color/grayscale display with 640 x 480 pixel resolution (video graphics array [VGA])
- USB port (USB 1.1 or 2.0), or network connection
- CD-ROM drive or Internet connection

#### System requirements for 64-bit operating systems

- Pentium or compatible processor (Itanium not supported)
- Windows Vista: 800-MHz processor with 512 MB RAM, 15 GB available hard disk space
- 256 MB RAM or higher
- 1.5 GB of available hard-drive space
- CD-ROM or DVD drive
- Super VGA (800 x 600) or higher-resolution video adapter and monitor

#### Macintosh

The Macintosh system requirements are as follows.

#### System requirements for Macintosh operating systems

- PowerPC G3, G4, G5 or Intel<sup>®</sup> Core<sup>™</sup> processor
- 256 MB RAM
- 32 MB of available hard-disk space
- CD-ROM or Internet connection
- Mac OS X v10.2.8, v10.3, or v10.4 and later are supported

**NOTE:** Mac OS 9 and Mac OS X classic are not supported.

See Macintosh on page 185 for more information.

#### Linux

For information about Linux support for the MFP, see the following HP Linux Web site:

www.hp.com/go/linuxprinting

#### UNIX

For information about UNIX® support for the MFP, see the following Web site:

• <u>www.hp.com/go/unixmodelscripts</u>

#### **Operating-system support**

Microsoft Windows operating systems provide full-featured support for the HP Color LaserJet CM4730MFP. Operating systems that are not described in this document provide varying levels of functionality.

Throughout this document, Windows XP is used to denote Windows XP Home Edition, Windows XP Professional, and Windows Server 2003 unless noted otherwise.

Information relating to networking functions is specific to devices that have network capabilities.

The HP Color LaserJet CM4730MFP software has *not* been tested with and is *not* supported in the following operating systems:

- Windows 3.1x
- Windows 95
- Windows 98
- Windows Millennium Edition (Me)
- Windows NT® 4.0
- IA-64-bit operating systems

Print drivers for these operating systems are not included on the MFP printing-system software CD and are not available on the Web. Other drivers might work with the MFP, but some print-driver features and functions might not be available.

For more information about the HP Color LaserJet CM4730MFP, go to the following Web site:

• www.hp.com/support/cljcm4730mfp

Topics:

- Standalone drivers
- Print driver support in other operating systems

#### Standalone drivers

The following operating systems support the HP Color LaserJet CM4730MFP printing-system software, including the HP PCL 6, PCL 5, PS emulation drivers and HP UPD:

- Windows Vista<sup>™</sup> (32-bit and 64-bit)
- Windows 2000 (32-bit)
- Windows XP Home Edition (32-bit)
- Windows XP Professional (32-bit and 64-bit)
- Windows Server 2003 (32-bit and 64-bit)

#### Print driver support in other operating systems

The HP Color LaserJet CM4730MFP is also supported in the following operating environments:

- Mac OS X (V10.2.8 or later). See <u>Macintosh on page 185</u> for more information.
- MS Windows Terminal Server
- Citrix Terminal Server. For more information, go to the following Web site:

www.hp.com/go/citrixprinting

Alternatively, go to the HP.com Web site and search for "c00213455".

MS Windows Cluster Server 8

www.hp.com/go/windowsclusterserver

- HP OpenVMS. For more information, go to the following Web site:
  - www.hp.com/go/openvmsprinting
- Tru64 UNIX printing. For more information, go to the following Web site: www.hp.com/go/tru64unixprinting
- SAP printing. For more information, go to the following Web site: <u>www.hp.com/go/sap/print</u>
- HP Install Network Printer Wizard (INPW). Available *only* from the following Web site:

#### www.hp.com/go/inpw\_software

### **Availability**

Download the printing-system software from the Web, or order it on a CD from HP fulfillment centers.

NOTE: This document describes drivers that are shipped with the printing-system software CD. This document does *not* describe any drivers that might be released for use by support personnel.

The following table lists the availability of HP Color LaserJet CM4730MFP printing-system software components by operating system.

| Table 1-3 Software component availabili | ty for the HP Color LaserJet CM4730MFP |
|-----------------------------------------|----------------------------------------|
|-----------------------------------------|----------------------------------------|

| Component                                            | Windows Vista,<br>Windows 2000,<br>Windows Server 2003,<br>and Windows XP (32-bit) | Windows Vista, Windows XP<br>and Windows Server 2003<br>(64-bit) |  |  |
|------------------------------------------------------|------------------------------------------------------------------------------------|------------------------------------------------------------------|--|--|
| Drivers                                              |                                                                                    |                                                                  |  |  |
| HP PCL 6 and PCL 5 drivers                           | x                                                                                  | x                                                                |  |  |
| PS Emulation driver                                  | x                                                                                  | x                                                                |  |  |
| HP PCL 6, HP PCL 5 Universal print driver (Web only) | x                                                                                  | x                                                                |  |  |
| HP PS Emulation Universal print driver (Web only)    | х                                                                                  | x                                                                |  |  |
| Installer                                            |                                                                                    |                                                                  |  |  |
| Common Windows Installer                             | x                                                                                  | x                                                                |  |  |
| Installer Customization Wizard                       | х                                                                                  | x                                                                |  |  |
| CD Browser                                           | х                                                                                  | x                                                                |  |  |
| Add Printer Wizard                                   | х                                                                                  | X                                                                |  |  |
| Other software                                       |                                                                                    |                                                                  |  |  |
| HP Send Fax driver                                   | х                                                                                  | x                                                                |  |  |
| Web Registration                                     | x                                                                                  | x                                                                |  |  |
| HP Driver Preconfiguration                           | x                                                                                  | x                                                                |  |  |
| Easy Printer Care software (Web only)                | x                                                                                  |                                                                  |  |  |
| Enterprise Autoconfiguration                         | х                                                                                  | x                                                                |  |  |

Topics:

- Printing-system software on the Web
- In-box printing-system software CDs

#### Printing-system software on the Web

All software that is contained on the installation CD is also available on the Web.

Web deployment is the preferred method for obtaining the latest software. The HP Web site offers an option for automatic e-mail notification about new software releases. (See the HP Proactive support link on the Download Drivers and Software page.)

The HP Color LaserJet CM4730MFP printing-system software is available for download at the following Web site:

www.hp.com/support/cljcm4730mfp

#### In-box printing-system software CDs

The software CD for the HP Color LaserJet CM4730MFP contains a variety of files for installing the printing-system software on the computer.

The CD is divided into two partitions, one for each of the following operating systems:

- Microsoft Windows
- Macintosh

Each partition includes the software and files that are required to install and uninstall the printing-system components.

Topics:

- Windows partition
- <u>CD versions</u>

#### Windows partition

The root directory in the Windows partition of the software CD contains the AUTORUN.EXE file, the SETUP.EXE file, support files, and the following directories:

- Autorun
- Drivers
- Fonts
- HP Easy Printer Care
- HP TCP Port Monitor
- InstEng
- Manuals
- Web Registration

The printing-system files for each language reside in the following directories:

- Drivers
- Manuals
- **NOTE:** File layouts differ by language for each version of the software CD.

To view the files, insert the HP Color LaserJet CM4730MFP printing-system software CD, right-click **Start**, click **Explore**, and then select the CD-ROM drive.

#### **CD versions**

The HP Color LaserJet CM4730MFP printing-system software CD is available in two versions, each of which contains printing-system software in various languages:

#### • CD\_ROW – Americas and Western Europe (part number CB480-60127):

- AR = Arabic
- CA = Catalan (Català)
- CS = Czech (Cesky)
- DA = Danish (Dansk)
- DE = German (Deutsch)
- EN = English
- ES = Spanish (Español)
- FI = Finnish (Suomi)
- FR = French (Français)
- EL = Greek
- HE = Hebrew
- HR = Croatian
- HU = Hungarian (Magyar)
- IT = Italian (Italiano)
- NL = Dutch (Nederland)
- NO = Norwegian (Norsk)
- PL = Polish (Polski)
- PT = Brazilian Portuguese (Português)
- RO = Romanian
- RU = Russian (Russ)
- SL = Slovenian
- SK = Slovak
- SV = Swedish (Svenska)
- TR = Turkish (Turkçe)
- CD\_AS Asia Pacific (part number CB480-60128):
  - AR = Arabic
  - EN = English
  - ID = Indonesia (Bahasa)

- ZHCN = Simplified Chinese
- ZHTW = Traditional Chinese
- JA = Japanese
- KO = Korean
- TH = Thai

Each of the following tables lists one of the software CD versions, along with the printing-system software components that are supported in each language.

|  | Table 1-4 CD | _ROW – Americas and Westerr | I Europe (part number | CB480-60128) (1 of 4) |
|--|--------------|-----------------------------|-----------------------|-----------------------|
|--|--------------|-----------------------------|-----------------------|-----------------------|

| Component                                                                               | AR | СА | HR | CS | DA | DE | EN |
|-----------------------------------------------------------------------------------------|----|----|----|----|----|----|----|
| HP PCL 6 driver: 32-<br>bit, 64-bit                                                     | x  | x  |    | x  | x  | x  | x  |
| HP PCL 5 driver: 32-<br>bit, 64-bit                                                     | x  | x  |    | x  | х  | х  | х  |
| PS Emulation driver:<br>32-bit, 64-bit                                                  | x  | x  |    | x  | х  | х  | х  |
| Common MS Windows<br>Installer                                                          | x  | x  |    | x  | х  | х  | х  |
| Add Printer Wizard<br>Installer                                                         | х  | x  |    | x  | x  | x  | x  |
| Installer Customization<br>Wizard                                                       | х  |    |    | x  | x  | x  | x  |
| CD Browser                                                                              | х  |    |    | х  | x  | x  | x  |
| Fonts                                                                                   | х  | x  |    | x  | x  | x  | х  |
| HP Web Registration                                                                     |    |    |    | x  | x  | x  | x  |
| HP Color LaserJet CM<br>4730MFP User Guide<br>(.PDF)                                    | x  | х  | x  | x  | х  | x  | x  |
| HP Color LaserJet CM<br>4730MFP User Guide<br>(.CHM)                                    | x  | x  | x  | х  | х  | х  | x  |
| HP Jetdirect<br>Administrator's Guide<br>(.PDF)                                         |    |    |    | x  |    | x  | x  |
| Hewlett-Packard Color<br>LaserJet CM4730MFP<br>Printing-System Install<br>Notes (.HTML) | x  | x  |    | x  | x  | x  | x  |
| HP Analog Fax<br>Accessory 300 Fax<br>Guide (.PDF)                                      | x  | x  | x  | x  | х  | x  | x  |

| <b>D</b>     |
|--------------|
| õ            |
|              |
| 0            |
| . X.         |
| 0            |
| 6            |
|              |
|              |
| 0            |
|              |
|              |
| (D)          |
| -            |
| <b>O</b>     |
| 10           |
| <u> </u>     |
| 0            |
| õ            |
| _            |
| - <b>-</b> - |
| dın          |
|              |
|              |

#### Table 1-4 CD\_ROW – Americas and Western Europe (part number CB480-60128) (1 of 4) (continued)

| Component                                                | AR | СА | HR | CS | DA | DE | EN |
|----------------------------------------------------------|----|----|----|----|----|----|----|
| HP Analog Fax<br>Accessory 300 Send<br>Fax Driver (.PDF) | x  | x  | х  | x  | x  | x  | x  |
| HP Embedded Web<br>Server User Guide                     |    |    |    | x  | x  | х  | x  |

#### Table 1-5 CD\_ROW—Americas and Western Europe (part number CB480–60127) (2 of 4)

| Component                                                                               | ES | FI | FR | EL | HE | HU |
|-----------------------------------------------------------------------------------------|----|----|----|----|----|----|
| HP PCL 6 driver: 32-bit,<br>64-bit                                                      | x  | х  | x  | х  | х  | Х  |
| HP PCL 5 driver: 32-bit,<br>64-bit                                                      | х  | x  | х  | x  | x  | X  |
| PS Emulation driver: 32-<br>bit, 64-bit                                                 | х  | x  | х  | x  | x  | х  |
| Common MS Windows<br>Installer                                                          | х  | x  | х  | х  | х  | Х  |
| Add Printer Wizard<br>Installer                                                         | х  | x  | х  | х  | х  | Х  |
| Installer Customization<br>Wizard                                                       | х  | x  | х  |    |    | Х  |
| CD Browser                                                                              | x  | x  | х  |    | х  | х  |
| Fonts                                                                                   | x  | x  | x  | x  | x  | x  |
| HP Web Registration                                                                     | x  | x  | x  | x  |    | x  |
| HP Color LaserJet CM473<br>0MFP User Guide (.PDF)                                       | х  | x  | х  | x  | x  | x  |
| HP Color LaserJet CM473<br>0MFP User Guide (.CHM)                                       | х  | x  | х  | х  | х  | x  |
| HP Jetdirect<br>Administrator's Guide<br>(.PDF)                                         | x  |    | x  |    |    |    |
| Hewlett-Packard Color<br>LaserJet CM4730MFP<br>Printing-System Install<br>Notes (.HTML) | x  | x  | x  | x  | x  | x  |
| HP Analog Fax Accessory<br>300 Fax Guide (.PDF)                                         | х  | x  | х  | x  | x  | х  |
| HP Analog Fax Accessory<br>300 Send Fax Guide<br>(PDF)                                  | x  | х  | x  | x  | x  | x  |
| HP Embedded Web<br>Server User Guide (.PDF)                                             | x  | x  | х  |    |    | Х  |

| U U |
|-----|
| ſ   |
|     |
|     |
|     |
| ()  |
| P   |
| ar  |
|     |
| 0   |
|     |
| S   |
| ୁତ୍ |
| 0   |
| σ   |
| Ō   |
| (D) |
|     |

| Table 1-6 CD | _ROW—Americas and | Western Europe | (CB480-60127) (3 of 4) |
|--------------|-------------------|----------------|------------------------|
|--------------|-------------------|----------------|------------------------|

| Component                                                                               | т | NL | NO | PL | РТ | RO |
|-----------------------------------------------------------------------------------------|---|----|----|----|----|----|
| HP PCL 6 driver: 32-bit,<br>64-bit                                                      | x | x  | x  | x  | х  |    |
| HP PCL 5 driver: 32-bit,<br>64-bit                                                      | х | x  | x  | х  | х  |    |
| PS Emulation driver: 32-<br>bit, 64-bit                                                 | x | x  | x  | х  | х  |    |
| Common MS Windows<br>Installer                                                          | x | x  | x  | x  | x  |    |
| Add Printer Wizard<br>Installer                                                         | x | x  | x  | x  | X  |    |
| Installer Customization<br>Wizard                                                       | x | x  | х  | x  | x  |    |
| CD Browser                                                                              | x | х  | х  | x  | x  |    |
| Fonts                                                                                   | x | x  | х  | x  | х  |    |
| HP Web Registration                                                                     | x | x  | x  | х  | х  |    |
| HP Color LaserJet CM473<br>0MFP User Guide (.PDF)                                       | x | x  | x  | х  | х  | х  |
| HP Color LaserJet CM473<br>0MFP User Guide (.CHM)                                       | x | x  | x  | x  | х  | x  |
| HP Jetdirect<br>Administrator's Guide<br>(.PDF)                                         | x |    |    | x  | x  |    |
| Hewlett-Packard Color<br>LaserJet CM4730MFP<br>Printing-System Install<br>Notes (.HTML) | x | x  | x  | x  | x  |    |
| HP Analog Fax Accessory<br>300 Fax Guide (.PDF)                                         | X | x  | x  | x  | x  | x  |
| HP Analog Fax Accessory<br>300 Send Fax Driver<br>(.PDF)                                | x | X  | x  | x  | x  | x  |
| HP Embedded Web<br>Server User Guide (.PDF)                                             | Х | X  | x  | x  | х  |    |

#### Table 1-7 CD\_ROW—Americas and Western Europe (CB480-60127) (4 of 4)

| Component                              | RU | SK | SL | SV | TR |
|----------------------------------------|----|----|----|----|----|
| HP PCL 6 driver: 32-bit, 64-bit        | х  | х  |    | x  | х  |
| HP PCL 5 driver: 32-bit, 64-bit        | х  | х  |    | х  | х  |
| PS Emulation driver: 32-bit,<br>64-bit | x  | x  |    | x  | x  |
| Common MS Windows<br>Installer         | x  | Х  |    | x  | x  |

| Component                                                                               | RU | SK | SL | SV | TR |
|-----------------------------------------------------------------------------------------|----|----|----|----|----|
| Add Printer Wizard Installer                                                            | х  | х  |    | х  | х  |
| Installer Customization<br>Wizard                                                       | x  | x  |    | x  | х  |
| CD Browser                                                                              | х  | х  |    | х  | x  |
| Fonts                                                                                   | x  | х  |    | х  | x  |
| HP Web Registration                                                                     | x  | х  |    | х  | x  |
| HP Color LaserJet CM4730M<br>FP User Guide (.PDF)                                       | x  | x  | x  | x  | x  |
| HP Color LaserJet CM4730M<br>FP User Guide (.CHM)                                       | x  | x  | x  | x  | x  |
| HP Jetdirect Administrator's<br>Guide (.PDF)                                            | x  |    |    |    |    |
| Hewlett-Packard Color<br>LaserJet CM4730MFP<br>Printing-System Install Notes<br>(.HTML) | х  | x  |    | x  | x  |
| HP Analog Fax Accessory 300<br>Fax Guide (.PDF)                                         | x  | x  | x  | x  | x  |
| HP Analog Fax Accessory 300<br>Send Fax Driver (.PDF)                                   | x  | x  | x  | x  | x  |
| HP Embedded Web Server<br>User Guide (.PDF)                                             | x  |    |    | х  | x  |

#### Table 1-8 CD\_AS—Asia Pacific (CB480-60128) (1 of 1)

| Component                              | AR | EN | ID | ZHCN | ZHTW | JA | ко | тн |
|----------------------------------------|----|----|----|------|------|----|----|----|
| HP PCL 6 driver:<br>32-bit, 64-bit     | x  | x  |    | x    | x    | x  | x  | x  |
| HP PCL 5 driver:<br>32-bit, 64-bit     | x  | x  |    | x    | x    | x  | x  | x  |
| PS Emulation<br>driver: 32-bit, 64-bit | x  | x  |    | x    | x    | x  | x  | x  |
| Common MS<br>Windows Installer         | x  | x  |    | x    | x    | x  | x  | x  |
| Add Printer Wizard<br>Installer        | x  | x  |    | x    | x    | x  | x  | x  |
| Installer<br>Customization<br>Wizard   | x  | х  |    | х    | х    | х  | x  | x  |
| CD Browser                             | x  | х  |    | x    | х    | x  | х  | x  |
| Fonts                                  | x  | х  |    | x    | х    | x  | х  | x  |
| HP Web<br>Registration                 |    | x  |    | x    | x    | x  | x  | x  |

|  | Table 1-8 CD | _AS—Asia Pacific | (CB480-60128) (1 | of 1) (continued) |
|--|--------------|------------------|------------------|-------------------|
|--|--------------|------------------|------------------|-------------------|

| Component                                                                                       | AR | EN | ID | ZHCN | ZHTW | JA | ко | тн |
|-------------------------------------------------------------------------------------------------|----|----|----|------|------|----|----|----|
| HP Color LaserJet<br>CM4730MFP User<br>Guide (.PDF)                                             | х  | x  | x  | x    | x    | x  | x  | x  |
| HP Color LaserJet<br>CM4730MFP User<br>Guide (.CHM)                                             | x  | х  | х  | x    | x    | x  | х  | x  |
| HP Jetdirect<br>Administrator's<br>Guide (.PDF)                                                 |    | х  |    | x    | х    | x  | х  | x  |
| Hewlett-Packard<br>Color<br>LaserJet CM4730<br>MFP Printing-<br>System Install<br>Notes (.HTML) | x  | x  |    | X    | x    | x  | х  | x  |
| HP Analog Fax<br>Accessory 300 Fax<br>Guide (.PDF)                                              | x  | x  | x  | x    | x    | x  | x  | x  |
| HP Analog Fax<br>Accessory 300<br>Send Fax Driver<br>(.PDF)                                     | x  | x  | х  | x    | x    | х  | х  | x  |
| HP Embedded<br>Web Server User<br>Guide (.PDF)                                                  |    | x  |    | х    | x    | x  | x  | х  |

### HP Color LaserJet CM4730MFP documentation

On the main screen of the printing-system software CD Browser, click **User Documentation** to open the HP Color LaserJet CM4730MFP printing-system software documentation screen, as shown in the following figure.

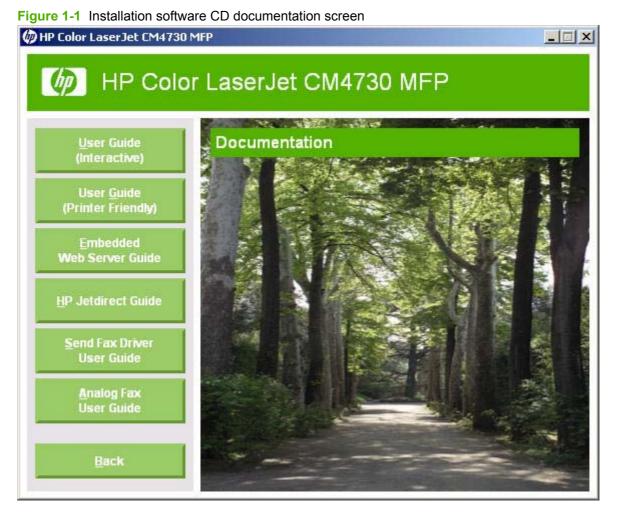

The following table lists the HP Color LaserJet CM4730MFP documents that are available for each operating system.

| Document                                           | Windows 2000/XP/<br>Server 2003/Vista | Macintosh             |
|----------------------------------------------------|---------------------------------------|-----------------------|
| HP Color LaserJet CM4730MFP User Guide (.PDF)      | х                                     | x                     |
| HP Color LaserJet CM4730MFP User Guide (.CHM)      | x                                     | x                     |
| HP Embedded Web Server User Guide (PDF)            | x                                     | х                     |
| HP Jetdirect Administrator's Guide (.CHM and .PDF) | x                                     | x                     |
| HP LaserJet Analog Send Fax Driver Guide (.PDF)    | x                                     | <b>x</b> <sup>1</sup> |
| HP LaserJet Analog Fax Guide (.PDF)                | x                                     | х                     |

#### Table 1-9 Documentation availability (continued)

| Document                                         | Windows 2000/XP/<br>Server 2003/Vista | Macintosh |
|--------------------------------------------------|---------------------------------------|-----------|
| HP LaserJet CM4730 MFP Install Notes (.HTM)      | x                                     | х         |
| HP Driver Prefconfiguration Support Guide (.PDF) | х                                     | х         |

The Mac printing-system CD contains the document, but the software is not supported on Mac.

Access to the HP Color LaserJet CM4730MFP documents depends on the type of document and its location:

- Some documents can be opened from the CD Browser.
- Some documents can be opened by navigating to the folder on the CD where they reside.
- Some documents are available on the Web through links in the CD Browser or CD folders.

Documents are available in the following file formats:

- **Portable document format (.PDF).** The HP Color LaserJet CM4730MFP printing-system software CD includes Adobe® Acrobat® Reader for viewing online documentation.
- **Compiled HTML (.CHM).** When you click a documentation link to a .CHM document, a Microsoft HTML Viewer opens the file on the computer screen.
- **Hypertext markup (.HTM).** When you click a documentation link to an .HTM document, a Web browser opens the file on the computer screen.

The following documents are available:

- HP Color LaserJet CM4730MFP User Guide
- HP Color LaserJet CM4730 MFP Printing-System Install Notes
- <u>HP Embedded Web Server User Guide</u>
- HP Jetdirect Administrator's Guide
- HP LaserJet MFP Analog Send Fax Driver Guide
- HP LaserJet MFP Analog Fax User Guide
- HP LaserJet MFP Send Fax Driver Install Notes
- <u>HP Driver Preconfiguration Support Guide</u>
- HP Device Installer Customization Wizard Administrator's Guide

#### HP Color LaserJet CM4730MFP User Guide

The *HP Color LaserJet CM4730 MFP User Guide* (in .CHM and .PDF) describes the basic device features.

View this guide from the software CD by following these steps:

- 1. In the main screen of the CD browser, click **Documentation**.
- 2. Click User Guide (Interactive).

The guide opens as a Windows Help file (.CHM file). This readable, onscreen version of the guide is provided in accordance with the Americans with Disabilities Act (ADA).

Gain access to the file by following these steps:

- **1.** Insert the software CD into the CD-ROM drive.
- 2. Navigate to the **MANUALS**\**<LANGUAGE>** folder.
- 3. Open the following file:

LJCM4730MFP\_USE\_XXWW.CHM

NOTE: The "XX" in the file name corresponds to the language. For instance, the file name for the French version is LJCM4730MFP\_USE\_FRWW.CHM.

The *HP Color LaserJet CM4730MFP User Guide* is also provided as a printable .PDF file. To print the guide, follow these steps:

- 1. In the CD Browser, click **Documentation**.
- 2. Click User Guide (Printer Friendly). The guide opens.
- 3. Print the guide.

Gain access to the file by following these steps:

- 1. Insert the software CD into the CD-ROM drive.
- 2. Navigate to the **MANUALS**\**<LANGUAGE>** folder.
- 3. Open the following file:

LJCM4730MFP\_USE\_XXWW.PDF

- NOTE: The "XX" in the file name corresponds to the language. For instance, the file name for the French version is LJCM4730MFP\_USE\_FRWW.PDF.
- 4. When the file is open, click **File**, and then click **Save As** to save a copy of the file to another location.

# HP Color LaserJet CM4730 MFP Printing-System Install Notes

The *HP Color LaserJet CM4730 MFP Printing-System Install Notes* (in .HTM format) contains important information about MFP features, instructions for installing the printing-system software, and technical assistance.

Gain access to the file by following these steps:

- 1. Insert the software CD into the CD-ROM drive.
- 2. Navigate to the **MANUALS**\**<LANGUAGE>** folder.
- 3. Open the following file:

LJCM4730MFP\_INSTALL-NOTE\_XXWW.HTM

- **NOTE:** The "XX" in the file name corresponds to the language. For instance, the file name for the French version is LJCM4730MFP\_INSTALL-NOTE\_FRWW.HTM.
- 4. When the file is open, click **File**, and then click **Save As** to save a copy of the file to another location.

# HP Embedded Web Server User Guide

The *HP Embedded Web Server User Guide* (.PDF) provides information about MFP status, settings, and networking for the HP Color LaserJet CM4730MFP.

View this guide from the software CD by following these steps:

- 1. In the main screen of the CD browser, click **Documentation**.
- 2. Click Embedded Web Server Guide.

Gain access to the file by following these steps:

- 1. Insert the software CD into the CD-ROM drive.
- 2. Navigate to the MANUALS\<LANGUAGE> folder.
- 3. Open the following file:

LJCM4730MFP\_EWS\_XXWW.PDF

- NOTE: The "XX" in the file name corresponds to the language. For instance, the file name for the French version is LJCM4730MFP\_EWS\_FRWW.PDF.
- 4. When the file is open, click **File**, and then click **Save As** to save a copy of the file to another location.

# **HP Jetdirect Administrator's Guide**

The *HP Jetdirect Administrator's Guide* is a network administrator's guide (in .CHM and .PDF format) that contains information about connecting the MFP directly to a network.

View this guide from the software CD by following these steps:

- 1. In the main screen of the CD browser, click **Documentation**.
- 2. Click HP Jetdirect Guide.

The guide opens in .PDF format.

Gain access to the .PDF file by following these steps:

- 1. Insert the software CD into the CD-ROM drive.
- 2. Navigate to the **MANUALS**\**<LANGUAGE>** folder.
- 3. Open the following file:

HPJDIAG\_XXWW.PDF

- NOTE: The "XX" in the file name corresponds to the language. In instance, the file name for the French version is HPJDIAG\_FRWW.PDF.
- 4. When the file is open, click **File**, and then click **Save As** to save a copy of the file to another location.

The guide can also be accessed as a Windows Help file (.CHM file). This readable, onscreen version of the guide is provided in accordance with the Americans with Disabilities Act (ADA).

Gain access to the .CHM file by following these steps:

- **1.** Insert the software CD into the CD-ROM drive.
- 2. Navigate to the MANUALS\<LANGUAGE> folder.
- 3. Open the following file:

HPJDIAG\_XXWW.CHM

- NOTE: The "XX" in the file name corresponds to the language. For instance, the file name for the French version is HPJDIAG\_\_FRWW.CHM.
- 4. When the file is open, click **File**, and then click **Save As** to save a copy of the file to another location.

## HP LaserJet MFP Analog Send Fax Driver Guide

The HP LaserJet MFP Analog Send Fax Driver Guide (.PDF) describes the basic device features.

View this guide from the software CD by following these steps:

- 1. In the main screen of the CD browser, click **Documentation**.
- 2. Click Send Fax Driver User Guide.

Gain access to the file by following these steps:

- 1. Insert the software CD into the CD-ROM drive.
- 2. Navigate to the MANUALS\<LANGUAGE> folder.
- 3. Open the file that has the appropriate file name: LJCM4730MFP\_FAX-SEND\_XXWW.PDF
- **NOTE:** The "XX" in the file name corresponds to the language. For instance, the file name for the French version is LJCM4730MFP\_FAX-SEND\_FRWW.PDF.
- 4. When the file is open, click **File**, and then click **Save As** to save a copy of the file to another location.

# HP LaserJet MFP Analog Fax User Guide

The HP LaserJet MFP Analog Fax User Guide (.PDF) describes the basic device features.

View this guide from the software CD by following these steps:

- 1. In the main screen of the CD browser, click **Documentation**.
- 2. Click Analog Fax User Guide.

Gain access to the file by following these steps:

- 1. Insert the software CD into the CD-ROM drive.
- 2. Navigate to the MANUALS\<LANGUAGE> folder.
- 3. Open the following file: LJCM4730MFP\_FAX\_XXWW.PDF
- **NOTE:** The "XX" in the file name corresponds to the language. For instance, the French version of file is LJCM4730MFP\_FAX\_FRWW.PDF.
- 4. When the file is open, click **File**, and then click **Save As** to save a copy of the file to another location.

# HP LaserJet MFP Send Fax Driver Install Notes

The *HP LaserJet MFP Send Fax Driver Install Notes* describes important information about fax features, instructions for installing the fax software, and technical assistance.

The document is available at the following Web site:

www.hp.com/go/mfpfaxaccessory300

# HP Driver Preconfiguration Support Guide

The *HP Driver Preconfiguration Support Guide* (.PDF) contains important information about preconfiguring printing-system drivers before installation in network environments.

Gain access to the file by following these steps:

- 1. Insert the software CD into the CD-ROM drive.
- 2. Navigate to the **MANUALS**\**<LANGUAGE>** folder.
- 3. Open the following file: PRECONFIG\_SUPPORT\_XXWW.PDF
- NOTE: The "XX" in the file name corresponds to the language. For instance, the French version of the file is PRECONFIG\_SUPPORT\_FRWW.PDF.
- 4. When the file is open, click **File**, and then click **Save As** to save a copy of the file to another location.

# HP Device Installer Customization Wizard Administrator's Guide

The *Installer Customization Wizard Administrator's Guide* contains important information about features and installation using the Installer Customization Wizard.

Gain access to the file by following these steps:

- 1. Insert the software CD into the CD-ROM drive.
- 2. Navigate to the MANUALS\<LANGUAGE> folder.
- 3. Open the following file:

INSTALLER\_CUSTOMIZATION\_ADMIN\_GUIDE\_XXWW.HTM

- NOTE: The "XX" in the file name corresponds to the language. For instance, the French version of the file is INSTALLER\_CUSTOMIZATION\_ADMIN\_GUIDE\_FRWW.HTM.
- 4. When the file is open, click **File**, and then click **Save As** to save a copy of the file to another location.

# 2 Software description

# Introduction

The HP Color LaserJet CM4730MFP comes with software and installers for Microsoft Windows and Apple Computer, Inc., Macintosh systems. Linux and UNIX systems also support the HP Color LaserJet CM4730MFP, and software is available on the Web. For information about specific system installers, drivers, and components, see the section that corresponds to that system.

Topics:

- Windows printing-system software
- Windows driver configuration
- HP Driver Diagnostic Printer Check Tool
- International Color Consortium profiles
- PANTONE color profiles
- HP Easy Printer Care
- HP embedded Web server
- HP Web Jetadmin

# Windows printing-system software

Topics:

- Printing system and installer
- HP Color LaserJet CM4730MFP drivers

# Printing system and installer

Topics:

- HP Color LaserJet CM4730MFP printing-system software CD for Windows systems
- Installer features

### HP Color LaserJet CM4730MFP printing-system software CD for Windows systems

In the Windows environment (Windows Vista, Windows 2000, Windows XP, or Windows Server 2003), insert the HP Color LaserJet CM4730MFP printing-system software CD in the CD-ROM drive to open an interactive CD browser. Use the CD browser to install the drivers and related components, and to gain access to online user documentation, a customization utility, and optional HP software.

The following figure shows the main screen of the HP Color LaserJet CM4730MFP printing-system software CD.

Figure 2-1 Installation software CD browser

\_ 🗆 X

#### 🕼 HP Color LaserJet CM4730 MFP

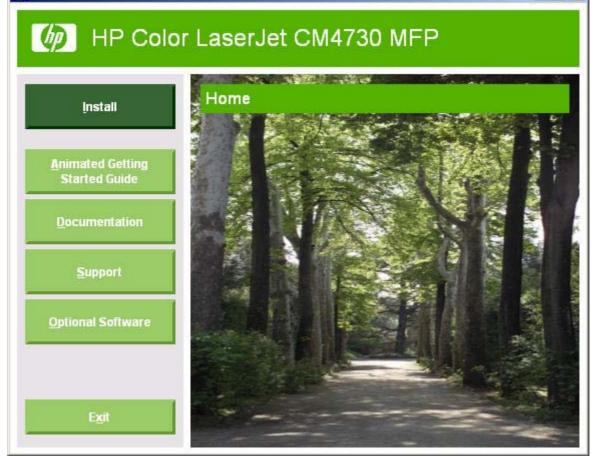

If the screen does not appear when you insert the software CD into the CD-ROM drive, follow these steps to open the CD browser:

- 1. Click Start.
- 2. Click Run.
- 3. Click **Browse...** and navigate to the root directory of the software CD.
- 4. Double-click the **SETUP.EXE** file to start the installer.

The main screen of the software CD browser contains installation and documentation options in the left panel. Move the cursor over each option to see a description of the option in the right panel.

**NOTE:** The options available for each device might differ from those in the figure.

**Install.** The installation wizard guides the HP Color LaserJet CM4730MFP printing-system software installation. To install only the necessary software, select the Basic Installation. To install only the components that you want to install, select the Custom Installation.

**Animated Getting Started Guide.** Use this option to view a visual guide to aid in the setup of the device. This guide provides video animations of installing certain features and specific hardware installation steps.

**Documentation.** Use this option to view the HP Color LaserJet CM4730MFP user documentation. The following document options are available:

#### Figure 2-2 Documentation screen

#### 🕼 HP Color LaserJet CM4730 MFP

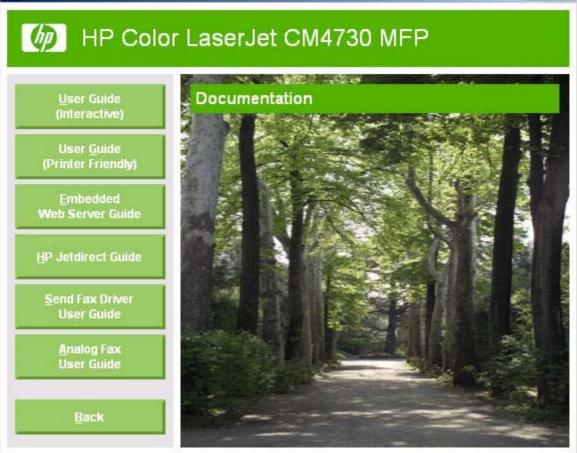

- User Guide (Interactive)
- User Guide (Printer Friendly)
- Embedded Web Server Guide
- HP Jetdirect Guide
- Send Fax Driver User Guide
- Analog Fax User Guide

Click **Back** to return to the main CD browser screen.

NOTE: If Adobe Acrobat Reader 4.0 or later is not installed, click any of the links to a portable document format (.PDF) document to open it in a CD browser version of Acrobat Reader. This CD browser version is in English only, but can be used to open localized versions of .PDF documents. The Acrobat Reader software is *not* installed on the computer and can only run while the printing-system software CD is in the CD-ROM drive. Acrobat Reader is also available at the following Web site: <u>http://www.adobe.com</u>

**Support.** This option provides the following links to HP Color LaserJet CM4730MFP support information:

Figure 2-3 Online Support screen

\_ 🗆 X

#### 🕼 HP Color LaserJet CM4730 MFP

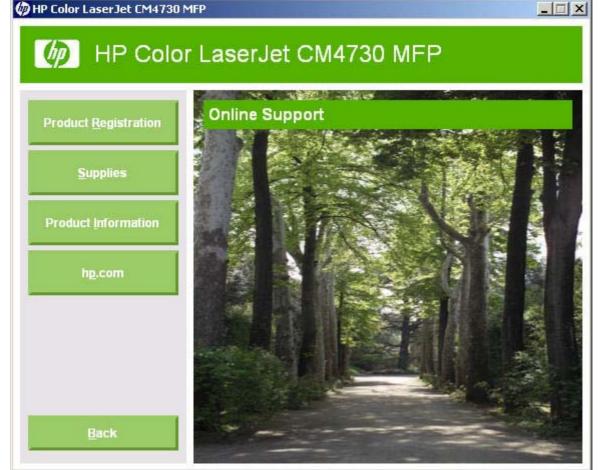

- Click **Product Registration** to register the MFP online.
- Click Supplies for information about ordering MFP supplies.
- Click Product Information to open the HP Instant Support Web page for support information and updates for the MFP.
- Click **hp.com** to go to the HP home Web page for information about products and services, support, drivers, and HP online stores.

Optional Software. This option provides the following links to optional software programs for the HP Color LaserJet CM4730MFP.

Figure 2-4 Optional Software screen

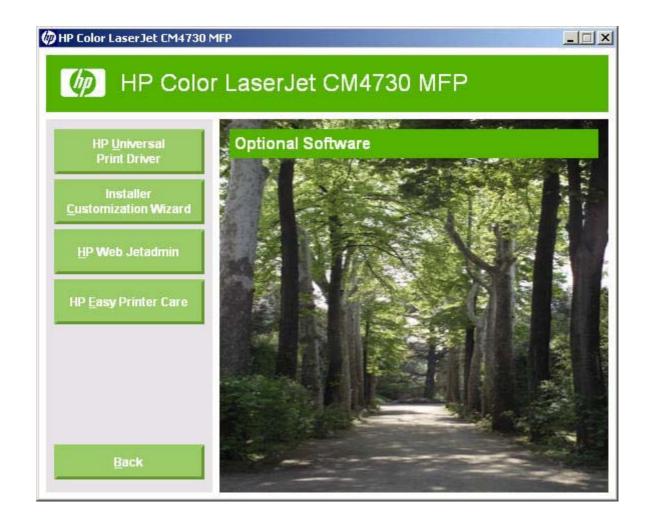

- **HP Universal Print Driver.** Use this option to download the HP universal print driver (HP UPD) from the HP Web site. Use this driver to ensure a standard driver interface to find and print to an HP device.
- Installer Customization Wizard. Use this wizard to customize the HP Color LaserJet CM4730MFP installer to install silently for unattended installations.
- HP Web Jetadmin. Use this option to download HP Web Jetadmin software from the HP Web site.
- **HP Easy Printer Care Software.** Use this option to download and install HP Easy Printer Care. This maintenance tool helps track and maintain the devices by providing information about status, alert notifications, usage, and supplies for one or more devices.

#### **Installer features**

The common installer is designed to provide a simple and consistent installation method for the MFP on the following operating systems: Windows Vista, Windows 2000, Windows XP, and Windows Server 2003.

The common installer offers the following features:

- The HP Color LaserJet CM4730MFP printing-system software CD features an interactive software interface.
- Network connection is integrated so that you can install drivers and connect to a networked MFP in a single process.
- The selection dialog box sets the operating-system language as the default language. You can use the installer to select any of the languages on the HP Color LaserJet CM4730MFP printing-system software CD.

The HP Color LaserJet CM4730MFP printing-system software CD includes the following additional features:

- The HP LaserJet Uninstaller Utility
- The HP Customization Utility for custom installations

All of the Windows system components are installed by using the common installer. The installer automatically detects the language of choice and the operating system. Select from the following types of installation:

- Basic Installation
- Custom Installation

## HP Color LaserJet CM4730MFP drivers

HP Color LaserJet CM4730MFP drivers provide the printing features and communication between the computer and the device. The printing system includes software for end users and network administrators who are working in the following operating environments:

 Windows Vista (32-bit and 64-bit), Windows 2000, Windows XP (32-bit and 64-bit), and Windows Server 2003 (32-bit and 64-bit)

Windows 64-bit drivers for Windows Vista, Windows XP, and Windows Server 2003 are available for the following systems:

- Apple Mac OS X (V10.2.8 and later)
- NOTE: For the latest information about the printing-system software components, see the readme files on the CD. For additional information about installing the printing-system software, see the *Hewlett-Packard Color LaserJet CM4730MFP Printing-System Install Notes* on the printing-system software CD.

All of the drivers provide access to paper-handling and print-quality features.

Topics:

- <u>Select the best print driver</u>
- HP print drivers
- Driver version numbers for Windows operating systems

#### Select the best print driver

HP print drivers are designed for different environments and uses. See the print driver Help for available features.

Topics:

- <u>Complete LaserJet printing system</u>
- HP PCL 6 driver
- HP PCL 5 driver
- PS Emulation driver
- HP universal print drivers

#### **Complete LaserJet printing system**

Use the printing-system software CD to install the full set of drivers and other software for the HP Color LaserJet CM4730MFP.

#### HP PCL 6 driver

The HP PCL 6 driver provides the best performance, print quality, and printer-feature support for most users. The driver aligns with Windows graphic device interface (GDI) for best performance in Windows environments.

The HP PCL 6 driver may not be fully compatible with third-party and custom solutions that are based on PCL 5.

#### **HP PCL 5 driver**

The HP PCL 5 driver is recommended for general office monochrome printing in Windows environments. The driver is compatible with previous versions of PCL and legacy HP LaserJet printers.

The HP PCL 5 driver is the best choice for the following:

- Any third-party or home-grown custom solutions that use forms, fonts, and SAP programs.
- Any environment with mixed operating systems (such as UNIX, Linux, and mainframe)

#### **PS Emulation driver**

The PS Emulation driver is recommended for printing with Adobe or other graphics-rich software programs. The driver is compatible with postscript level-3 and supports postscript font DIMMs.

Use the PS Emulation driver in primarily postcript-specific software programs such as Adobe and Corel.

#### HP universal print drivers

The universal print drivers are designed for corporate or IT-managed Windows environments. These drivers provide a single driver for use with multiple printer models.

Universal print drivers are not included as part of the MFP printing-system software CD, but are available from the Web: <u>http://www.hp.com/go/universalprintriver</u>

Universal print drivers are available as PCL 5, PCL 6, and PS emulation drivers. These drivers are not product specific so a single driver can be installed and used to print to many different HP LaserJet printer models.

For more information, see the HP universal print driver Web site: <u>http://www.hp.com/go/universalprintdriver</u>

#### **HP print drivers**

The following drivers are available on the HP Color LaserJet CM4730MFP printing-system software CD:

- HP PCL 6 driver for Windows Vista, Windows 2000, Windows XP, and Windows Server 2003
- HP PCL 5 driver for Windows Vista, Windows 2000, Windows XP, and Windows Server 2003
- HP Postscript 3 Emulation driver (PS Emulation driver) for Windows Vista, Windows 2000, Windows XP, and Windows Server 2003
- NOTE: During a Basic or Custom Installation of the printing-system software, the HP PCL 6 driver is installed by default for Windows Vista, Windows 2000, Windows XP, and Windows Server 2003.

Table 2-1 Drivers included with the HP Color LaserJet CM4730MFP printing-system software

| Operating System    | HP PCL 6 driver | HP PCL 5 driver | PS Emulation driver |
|---------------------|-----------------|-----------------|---------------------|
| Windows Vista       | Х               | Х               | Х                   |
| Windows 2000        | Х               | Х               | Х                   |
| Windows XP          | Х               | Х               | Х                   |
| Windows Server 2003 | Х               | Х               | Х                   |
| Macintosh OS        |                 |                 | Х                   |

INOTE: The HP MFP Send Fax driver is also included on the HP Color LaserJet CM4730 MFP printingsystem software CD. This driver allows you to send a fax from the PC when the a fax accessory is installed on the device. For more information, see the HP MFP Send Fax documentation on the software CD.

#### Driver version numbers for Windows operating systems

Access to driver version numbers varies, depending on the operating system in which the HP Color LaserJet CM4730MFP is installed.

NOTE: For a list of HP Color LaserJet CM4730MFP drivers, updated HP printing-system software, and product-support information, go to:

www.hp.com/support/cljcm4730mfp

The Windows Vista, Windows 2000, Windows XP, and Windows Server 2003 operating systems support the HP PCL 6, PCL 5, and PS emulation drivers. If you are using on of these environments, follow these steps to find driver-version information:

- 1. Click Start.
- 2. Select Settings.

- 3. Click **Printers and Faxes** (Windows XP and Windows Server 2003), **Printers** (Windows 2000), or **Hardware and Sound** (Windows Vista).
- 4. Right-click the device icon.
- 5. Click Properties.
- 6. Click the **About** tab.

To determine the latest version, compare the overall build number (in parenthesis after the model name) and the GPD version number (in the **Driver Files:** field). If the overall build number has increased, this is the latest version of the driver.

If the overall build number is the same, check the version number of the GPD file. The driver that has the highest GPD version number is the latest driver.

# Windows driver configuration

The HP PCL 6, PCL 5, and PS emulation drivers feature bidirectional communication technology which, in environments that support the drivers, provide automatic discovery and driver configuration for device accessories at the time of installation.

Some accessories that are automatically discovered and configured include the duplexing unit, optional paper trays, and dual inline memory modules (DIMMs).

Topics:

- Driver autoconfiguration
- Bidirectional communication
- Enterprise AutoConfiguration
- Update Now
- HP Driver Preconfiguration

## **Driver autoconfiguration**

**NOTE:** The 64-bit operating systems do not support driver autoconfiguration.

Automatic discovery and driver configuration through bidirectional communication occurs in the following circumstances:

- When a print driver is installed by using Enterprise AutoConfiguration (EAC)
- When using the Update Now feature for a driver that is already installed

However, as shown in the following table, driver autoconfiguration and EAC are *not* available in Windows Vista, Windows 2000, Windows XP, or Windows Server 2003 (32-bit) operating systems over a direct connection when the HP Color LaserJet CM4730MFP is installed by using the Add Printer Wizard. Direct connection is a parallel or USB port connection.

 Table 2-2
 Availability of automatic discovery and driver configuration through bidirectional communication

 in Windows Vista, Windows 2000, Windows XP, or Windows Server 2003

| Connection type   | Add Printer Wizard install | Common installer |
|-------------------|----------------------------|------------------|
| Network           | Yes                        | Yes              |
| Direct connection | No                         | Yes              |

# **Bidirectional communication**

In environments that support bidirectional communication, the computer communicates with the device during installation, determines the physical configuration, and then configures the driver accordingly.

Bidirectional communication is the capability of the device to respond to data inquiries from the computer and report information back, such as what type of print media is available or what accessories are connected to the device. Bidirectional communication depends on the network operating system and on the type of connection that exists between the computer and the HP Color LaserJet CM4730MFP. If the connection does not have this capability (that is, if it has no bidirectional mode), it can only accept commands from the host and cannot report information back to the host computer.

# **Enterprise AutoConfiguration**

Enterprise AutoConfiguration (EAC) uses bidirectional communication to provide autoconfiguration functionality for installation of the print driver over a network, whether you use the installer on the printing-system software CD or the Add Printer Wizard to install the driver. Driver installation that includes EAC is configured with the same settings as the physical configuration of the device. Configuration occurs without user interaction.

If bidirectional-communication software has been installed previously, EAC is not activated, and the preexisting bidirectional-communication software is used to configure the print driver.

If bidirectional communication software has not been installed, EAC installs bidirectional-communication software that allows it to communicate with the device and automatically match the print driver with the actual device configuration. EAC is activated during installation of the driver or whenever the Update Now feature is used.

If the HP Color LaserJet CM4730MFP configuration changes after installation, the driver can be automatically updated with the new configuration in environments that support bidirectional communication by using the **Update Now** feature.

## **Update Now**

If the HP Color LaserJet CM4730MFP configuration has been modified since installation, the driver can be automatically updated with the new configuration in environments that support bidirectional communication. Use the **Update Now** feature to automatically reflect the new configuration in the driver.

For example, if the device is installed and an optional paper-handling accessory is added later, use **Update Now** to query the device and update the settings to match the new device configuration.

The feature automatically updates the registry and changes the configuration information that appears on the **Device Settings** tab of the HP PCL 6, PCL 5, and PS emulation drivers.

To activate Update Now for these drivers, follow these steps:

- 1. Click Start.
- 2. Select Settings.
- Click Printers (Windows 2000) or Printers and Faxes (Windows XP Professional and Windows Server 2003) or Printers and Other Hardware Devices (Windows XP Home) or Hardware and Sound (Windows Vista).
- 4. Right-click the device name.
- 5. Click Printing Preferences.
- 6. Click Device Settings.
- 7. If necessary, click Installable Options to expand it and show the options.
- 8. In the Automatic Configuration drop-down menu, select Update Now.
- 9. Click **OK** to save the setting.

# **HP Driver Preconfiguration**

HP Driver Preconfiguration is a software architecture and set of tools for customizing and distributing HP printing-system software in managed corporate printing environments. Using HP Driver

Preconfiguration, information technology (IT) administrators in corporate and enterprise environments can preconfigure the printing and device defaults for HP print drivers before installing the drivers in the network environment.

HP Driver Preconfiguration is most beneficial when configuring print drivers for multiple workstations or print servers for print queues that share the same configuration. Two types of features can be configured:

- Device settings
- Printing-preferences settings

HP Driver Preconfiguration configures the driver to match the accessories that are installed on the device, or to match the settings that IT administrators make in the configuration .CFG file (for example, optional trays, total amount of memory, or job-storage settings).

The preconfiguration process consists of three basic steps:

- Driver acquisition
- Driver preconfiguration
- Driver installation and deployment

These steps can be accomplished in different ways, depending on the tool that is being used to define the configuration.

Driver preconfiguration is supported through three distinct tools. All three are designed with the same basic user-interface (UI) controls for interacting with the .CFG file, but are packaged differently, either to support established device installation workflows or to allow the user to deploy and install the driver. The following tools support driver preconfiguration:

• **HP Driver Configuration Editor.** The HP Driver Configuration Editor is a small standalone Windows-based software program that administrators can use to open the .CFG file that is associated with a particular driver and make modifications that are applied when that driver is installed on the target computer. Use it in environments that have an established process for deploying drivers. It is used in the same way as any ordinary Windows-based software program.

The HP Driver Configuration Editor is available at the following Web site:

www.hp.com/support/hpdpc

 The HP Web Jetadmin Driver Configuration Plugin. HP Web Jetadmin provides a program to create printer queues on Windows Vista, Windows 2000, Windows XP, or Windows Server 2003. The HP Web Jetadmin Driver Configuration Plugin adds screens for customizing the drivers that are being installed for the queues. The plug-in is limited to Internet Explorer browsers. Netscape Navigator is not supported.

The HP Web Jetadmin Driver Configuration Plugin is available at the following Web site:

www.hp.com/bizsupport/wja/live/manual/8.0/html/wjacomp\_winnt.html

• **Customization Utility.** The Customization Utility enables an IT administrator to preconfigure the print drivers when customizing the installation for a silent install.

For detailed information about customizing print drivers within the Customization Utility, download the *HP Preconfiguration Utility User Guide* from the following Web site:

#### www.hp.com/support/hpdpc

The HP Driver Preconfiguration Support Guide is included in the download.

#### Topics:

- Lockable features
- <u>Continuous export</u>

#### Lockable features

The following driver features can be locked to prevent end-users from changing settings:

- Print on Both Sides (duplex). The options are True or False.
- **Print in Grayscale.** The options are **Disabled** or **Enabled**.
- Media Type. The options include all the media types that the HP Color LaserJet CM4730MFP supports.
- Paper Source. The options are Printer Auto Select, Manual Feed (Tray 1), Tray 1, Tray 2, or Tray 3.

When a feature is locked, the selected default option is the only option that is available to users. Generally, the feature is unavailable in the driver UI after it has been locked.

#### **Continuous export**

The term "continuous export" refers to the ability of the driver to copy the latest driver settings back to the working copy of the preconfiguration file. Using this feature, the exported values can be transferred when a compatible version of the driver is used to upgrade the print driver. For instance, if the orientation is set to **Landscape** in a driver that was originally installed in Windows 2000, then the orientation setting automatically remains **Landscape** when the operating system is upgraded to Windows XP or Windows Server 2003. The continuous export feature functions transparently from the user's perspective and works only between drivers of identical driver models.

NOTE: Not all of the driver parameters can be exported; however, the exportable components are always the same as the components that can be preconfigured.

# **HP Driver Diagnostic Printer Check Tool**

Use the HP Driver Diagnostic Printer Check Tool, a Web-based diagnostic software program, to determine whether the correct and most current print driver for the HP Color LaserJet CM4730MFP is in use. Two methods are available to gain access to the HP Driver Diagnostic Printer Check Tool:

- 1. Open a Web browser.
- 2. Go to the following Web site:

www.hp.com/go/drivercheck

When the HP Driver Diagnostic Printer Check Tool runs, the devices that are currently installed on the computer appear in a list. The tool gathers information about the device, drivers, and system setup in order to diagnose the software driver configuration and check the print driver.

When the HP Driver Diagnostic Printer Check Tool is open, select the HP device that you want to check. The tool verifies whether the latest driver is being used, provides feedback if an incorrect driver is being used, and indicates whether an updated driver version is available. Click the latest driver version to download and install it.

The data that the HP Driver Diagnostic Printer Check Tool gathers is stored anonymously so that HP can analyze and continuously improve its diagnostic tools. No private data is gathered from the computer.

# **International Color Consortium profiles**

HP provides cyan-magenta-yellow-black (CMYK) and standard red-green-blue (sRGB) International Color Consortium (ICC) profiles with the HP Color LaserJet CM4730MFP. The CMYK profile can only be used with a postscript driver; the sRGB profile can be used with any of the HP Color LaserJet CM4730MFP drivers. The profiles are available at the following HP Web site:

www.hp.com/support/cljcm4730mfp

The ICC profiles describe the way color will be interpreted in the default CMYK and RGB modes. These profiles can be used for color conversions in a color-managed workflow. The sRGB profile matches the default RGB mode (sRGB), which is enabled with the **Default (sRGB)** or **Color** setting in either a PCL or postscript driver. The printer interprets CMYK data according to the Specifications for Web Offset Publications (SWOP) simulation when **Default CMYK+** is the selected **CMYK Color** setting in the postscript driver, and a more accurate SWOP rendering can be produced by selecting the **SWOP** setting. This standard defines how a particular set of CMYK ink colors should behave. Emulation for Dainippon Press (DIC) and Euro-standard CMYK inks used in Asia and Europe are also available and can be selected from the print driver.

# **PANTONE** color profiles

Most software programs that support the use of PANTONE\* colors for graphic objects will include the PANTONE®\* name in the postscript output along with the color values that are assigned to the object. For best results, select an application that uses PANTONE\* palette in a CMYK workspace and print with the Postscript driver with the SWOP inkset emulation selected.

• PS Emulation driver in Windows Vista, Windows 2000, Windows XP, and Windows Server 2003

When **SWOP** is selected as the **CMYK Color** setting, these CMYK values provide a good reproduction of the PANTONE\* 4C spot-color simulations.

PANTONE\* provides device- and software-specific palettes for some HP Color LaserJet products. Using the custom colors in these palettes can provide an alternative match to the 4C spot-color simulation. However, files that use these palettes are not portable to other devices.

PANTONE\* Application Palettes are available at the following Web site:

#### www.hp.com/support/cljcm4730mfp

Vector graphics, such as company logos that are created in PANTONE\* Application Palettes, can be imported into Microsoft Word, PowerPoint, or other Microsoft Office software programs. For importation, the color program must create an encapsulated postscript (.EPS) file of the image. By using the **Insert file** function, you can then import the file into the Office document.

NOTE: Cutting and pasting from the Clipboard does not work. These tasks do not preserve the PANTONE\* name or the CMYK palette value.

# **HP Easy Printer Care**

HP Easy Printer Care software is designed for end users and for those who keep devices up and running in small and large business groups. View the status of up to 15 supported HP LaserJet devices, set up alerts, generate usage reports, and reorder supplies from HP or select resellers.

The HP Easy Printer Care software is available through a link in the printing-system software CD, or at the following Web site:

www.hp.com/go/easyprintercare

# **HP** embedded Web server

The HP Embedded Web Server (HP EWS) is a standard feature on all HP Color LaserJet CM4730MFP models that are connected through a network.

The HP EWS provides a simple, easy-to-use solution for one-to-one device management. Instead of installing management software, such as HP Web Jetadmin, use HP EWS for remote management in offices that have a limited number of devices. The management console must have a supported Web browser.

In environments that have a larger number of devices, making one-to-one management impractical, the HP Embedded Web Server and HP Web Jetadmin work together to provide scalable remote device management. Use HP Web Jetadmin to consolidate management tasks and perform operations on a selected set of devices. For such environments, HP provides hooks between the HP EWS and HP Web Jetadmin so that HP EWS features can be configured on multiple devices in one operation. For example, you can set the security password for the HP EWS simultaneously on a cluster of devices.

The *HP Embedded Web Server User Guide* is available on the printing-system software CD. Or, for additional information and a copy of the *HP Embedded Web Server User Guide*, go to:

www.hp.com/support/cljcm4730mfp

Topics:

- Access to the HP EWS
- The HP EWS frame
- Information tab
- Links to off-product solutions
- Device Status screen
- Configuration Page screen
- Settings tab
- <u>Configure Device screen</u>
- <u>Alerts</u>
- <u>Security</u>
- Networking tab

# Access to the HP EWS

To open the HP EWS and view information about the HP Color LaserJet CM4730MFP, open a supported Web browser and type the device transmission control protocol/Internet protocol (TCP/IP) address or host name in the address field.

To find the device TCP/IP address or hostname, look for **IP Address** on the device Configuration page (the Embedded Jetdirect page), which can be printed from the device control-panel display. Follow these steps to print an Embedded Jetdirect page:

- 1. Touch Administration.
- 2. Touch Information, then Configuration/Status Pages.
- 3. Touch Configuration/Status Pages again, then touch Print.

## The HP EWS frame

Each screen in the HP EWS is a frame that contains a top banner, four category tabs, a left-aligned navigation menu bar, and a main-content area. Selecting one of the category tabs causes the corresponding left-aligned navigation bar to appear, where a menu includes links to content for that tab. The main-content area shows information and opens options in response to navigation-tab selections and menu-bar selections.

NOTE: When the HP EWS screens are opened immediately after the device is turned on, the HP EWS screens may change as you browse. Complete information becomes available when the device enters the **Ready** state.

## Information tab

The following information is available on the HP EWS **Information** tab. Click the menu items on the left side of the HP EWS **Information** tab to view the information on each screen.

NOTE: If an HP EWS password has been set, the **Information** tab is the only available tab until the user logs in. See <u>Security on page 51</u> for more information.

Figure 2-5 HP EWS — Information tab

|                                                        | Settings Digita      | I Sending N     | etworking     |                   |                      |
|--------------------------------------------------------|----------------------|-----------------|---------------|-------------------|----------------------|
|                                                        |                      |                 |               |                   |                      |
| Device Status                                          | Device S             | tatus           |               |                   |                      |
| Configuration Page                                     | _                    |                 |               |                   |                      |
| Supplies Status                                        | Sleep mode on        |                 |               |                   |                      |
| EventLog                                               |                      | 100             |               |                   |                      |
| Usage Page                                             | Pause/Resu           | ime 🥝 Continu   | e             |                   |                      |
| Diagnostics Page                                       |                      |                 |               |                   |                      |
| Device Information                                     | Supplies             |                 |               |                   |                      |
| Control Panel                                          |                      |                 |               |                   |                      |
| Color Usage Job Log                                    | Black Cantridge 41%  | Cyan Cantridg   | ge 43% Mager  | nta Cartridge 50% | Yellow Cartridge 53% |
| Print                                                  |                      |                 |               |                   |                      |
| Other Links<br>hp instant support<br>Shop for Supplies | Image Transfer Kit S | 13% Image Fuser | Supplies Det  | ails              |                      |
| Product Support                                        | Media                |                 |               |                   |                      |
|                                                        | Input/Output         | Status          | Capacity      | Size              | Туре                 |
|                                                        | Tray 1               | Empty           | 100 Sheets    | Any Size          | Any Type             |
|                                                        | Tray 2               | Ц ок            | 500 Sheets    | Letter            | Plain                |
|                                                        | Tray 3               | L OK            | 500 Sheets    | Letter            | Plain                |
|                                                        | Tray 4               | 🖃 ок            | 500 Sheets    | Legal             | Plain                |
|                                                        | Left output bin      | 🔜 ок            | N/A           | N/A               |                      |
|                                                        |                      |                 | Change Settin | ngs               |                      |

- Device Status. Provides current status information about the MFP.
- **Configuration Page.** Provides information about the MFP configuration.
- **Supplies Status.** Provides information about the print cartridge.
- Event Log. Provides information about reported MFP errors.
- **Usage Page.** Provides a page count for each size of media that has passed through the MFP, as well as the number of duplexed pages that have been printed.
- **Diagnostics Page.** Contains calibration info, color density info, and parameters related to the color printing process.
- **Device Information.** Shows MFP information, such as the MFP TCP/IP address and serial number.
- Control Panel. Shows the MFP control panel.
- Color Usage Job Log. Provides basic printer information and tracks printer usage.
- **Print.** Includes options to print documents that are print-ready .PCL documents, .PS documents, .PDF files, text (.TXT) files, and files that are generated by a "print to file" driver option.

Not all of the screens on the tab appear in this document. For more information, see the *HP Embedded Web Server User Guide*.

# Links to off-product solutions

Links on the HP EWS screens provide an easy way to locate information or complete tasks.

- hp instant support. Connects to a set of dynamic Web resources that help solve specific problems and determine additional services that might be available for the MFP. Specific status and configuration information about the MFP is retained and directed to the "Solve a Problem" Web site, which offers targeted support content and messages.
- **Shop for Supplies.** Connects to an HP product supplies screen where you can order genuine HP supplies for the MFP.
- **Product Support.** Connects to an HP product-support screen where you can search for information, contact the HP customer care home page, or find additional resources for the MFP.

## **Device Status screen**

Status information, such as whether the MFP is online or the toner is low, is available through a Web browser on a computer that is linked directly to the MFP. View this information without going to the MFP to identify the status.

#### **NOTE:** For more information, see the *HP Embedded Web Server User Guide*.

The following figure shows how this information is presented on the MFP Web page.

# Figure 2-6 HP EWS Information tab – Device Status screen

|                     | settings    Digita   | I Senaing    N  | etworking     |                      |                      |
|---------------------|----------------------|-----------------|---------------|----------------------|----------------------|
| Device Status       | Davis                | dentries.       |               |                      |                      |
| Configuration Page  | Device S             | latus           |               |                      |                      |
| Supplies Status     | -<br>Sleep mode on   |                 |               |                      |                      |
| EventLog            |                      |                 |               |                      |                      |
|                     |                      |                 |               |                      |                      |
| Usage Page          | Pause/Resu           | ime 🌍 Continue  | 8             |                      |                      |
| Diagnostics Page    |                      |                 |               |                      |                      |
| Device Information  | Supplies             |                 |               |                      |                      |
| Control Panel       |                      |                 |               |                      |                      |
| Color Usage Job Log | Black Cartridge 41%  | Cyan Cantridg   | ge 43% Mager  | nta Cantridge 50%    | Yellow Cartridge 53% |
| Print               |                      |                 |               |                      |                      |
|                     | Image Transfer Kit S | )3% Image Fuser | Kit 95% Docum | nent Feeder Kit 100% |                      |
| Other Links         |                      |                 |               | lentreederrat 100 x  | Í.                   |
| np instant support  |                      |                 |               |                      |                      |
| Shop for Supplies   |                      |                 | Supplies Det  | ails                 |                      |
| Product Support     | Media                |                 |               |                      |                      |
|                     | meuia                |                 |               |                      |                      |
|                     | Input/Output         | Status          | Capacity      | Size                 | Туре                 |
|                     | Tray 1               | Empty           | 100 Sheets    | Any Size             | Any Type             |
|                     | Tray 2               | L OK            | 500 Sheets    | Letter               | Plain                |
|                     | Tray 3               | 🖃 ок            | 500 Sheets    | Letter               | Plain                |
|                     | Tray 4               | 🔲 ок            | 500 Sheets    | Legal                | Plain                |
|                     | Left output bin      | 🔚 ок            | N/A           | N/A                  |                      |
|                     |                      |                 | Change Setti  | ngs                  |                      |

# **Configuration Page screen**

Gain access to the HP Color LaserJet CM4730MFP Configuration page remotely through the HP EWS. The HP EWS **Configuration Page** screen provides the same configuration information about the MFP as the Configuration page that is printed from the MFP.

**NOTE:** For more information, see the *HP Embedded Web Server User Guide*.

The following figure shows an example of a Configuration page viewed remotely through the HP EWS.

Figure 2-7 HP EWS Information tab – Configuration Page screen

| e Status             | Configuration Page                                                                                 |                                                              |
|----------------------|----------------------------------------------------------------------------------------------------|--------------------------------------------------------------|
| guration Page        | Chevrone - Leder and Paller in                                                                     |                                                              |
| lies Status<br>I Log | Device Information                                                                                 |                                                              |
| e Page               | Product Name:<br>Device Name                                                                       | HP Color LaserJet CM4730 MFP<br>HP Color LaserJet CM4730 MFP |
| ostics Page          | Model Number:                                                                                      | CXXXXXA                                                      |
| e Information        | Device Serial Number<br>Formatter Number:                                                          | XXXXXXXXXXXXXXXXXXXXXXXXXXXXXXXXXXXXXX                       |
| Panel                | DC Controller:                                                                                     | 3D                                                           |
| Usage Job Log        | CPB:                                                                                               | 1.031 (2.0)                                                  |
|                      | SCB:<br>Firmware:                                                                                  | CMNPSL 28<br>20070208 20070208                               |
|                      | Duplex Unit Version:                                                                               | 8                                                            |
|                      | Output Accessory Bridge Version:<br>Optional Trays Version:                                        | 8                                                            |
| nks                  | Service ID:                                                                                        | 00000                                                        |
| Support<br>Supplies  | PS Wait Time-out:<br>Engine Cycles:                                                                | 300 seconds<br>3256                                          |
| troad                | Color Cycle Count:                                                                                 | 2767                                                         |
|                      | <ul> <li>Document Feeder Kit Interval:</li> <li>Pages Since Last Doc Feeder Maintenance</li> </ul> | 90000<br>e: 34                                               |
|                      | r ages cince cast boor eeder wantenand                                                             | 5. 54                                                        |
|                      | Options                                                                                            |                                                              |
|                      | PCL                                                                                                | (20010402)                                                   |
|                      | POLXL<br>POSTSCRIPT                                                                                | (20010402)<br>(20010402)                                     |
|                      | PDF                                                                                                | (20050131)                                                   |
|                      | DIMM Slot1:<br>DIMM Slot2                                                                          | 256 MB DDR<br>128 MB DDR                                     |
|                      | Card Slot 1                                                                                        | SMART ATA FLASH DISK: 2 MB                                   |
|                      | Card Slot 2:                                                                                       | Empty                                                        |
|                      | Card Slot3:<br>EIO 1:                                                                              | Empty<br>Empty                                               |
|                      | EIO 2                                                                                              | HP Scanner Processor Card                                    |
|                      | Embedded Jetdirect<br>Internal Disk:                                                               | HP JetDirect J7991E 10.10.48.56<br>ST340014AS: 37 GB         |
|                      | Internal Fax                                                                                       |                                                              |
|                      | Disk Storage<br>Card Stot Storage:                                                                 | 37910 MB Capacity<br>2 MB Capacity                           |
|                      | LDAP Gateway                                                                                       | 2 MB Capacity<br>Not Configured                              |
|                      | SMTP Gateway                                                                                       | Not Configured                                               |
|                      | hp MFP Digital Sending Server                                                                      | Not Configured                                               |
|                      | Memory                                                                                             |                                                              |
|                      | Installed DIMM Memory                                                                              | 384 MB                                                       |
|                      | On Board Memory:<br>System:                                                                        | OMB                                                          |
|                      | Imaging:                                                                                           | 64 MB                                                        |
|                      | Total RAM:<br>DWS                                                                                  | 448 MB<br>70.00                                              |
|                      | Automatic resource saving enabled                                                                  |                                                              |
|                      | Security                                                                                           |                                                              |
|                      | Control Panel Lock                                                                                 | None                                                         |
|                      | Control Panel Password:                                                                            | Disabled                                                     |
|                      | Device Type: Disk<br>Device Type: Card Slot                                                        | Write Protect Disabled<br>Write Protect Disabled             |
|                      | File System Access:                                                                                | While project, procedured                                    |
|                      | PJL:<br>PML:                                                                                       | Enabled<br>Enabled                                           |
|                      | NFS:                                                                                               | Enabled<br>Enabled                                           |
|                      | PostScript                                                                                         | Enabled                                                      |
|                      | Secure Disk Erase Mode:<br>Direct Ports (USB/IEEE 1284):                                           | Non-secure fast erase<br>Enabled                             |
|                      |                                                                                                    |                                                              |
|                      | Paper Trays and Options                                                                            |                                                              |
|                      | Default Paper Size:<br>Tray 1 Size:                                                                | Letter<br>Any Size                                           |
|                      | Tray 1 Type:                                                                                       | Any Type                                                     |
|                      | Tray 2 Size                                                                                        | Lefter                                                       |
|                      | Tray 2 Type:<br>Tray 3 Size:                                                                       | Plain<br>Letter                                              |
|                      | Tray 3 Type:                                                                                       | Plain                                                        |
|                      | Tray 4 Size<br>Tray 4 Type:                                                                        | Legal<br>Plain                                               |
|                      | DuplexUnit                                                                                         | 100×17427-00                                                 |
|                      | Internal                                                                                           |                                                              |
|                      | Input Trays:<br>1: TFLAY 1, 100 Sheets                                                             |                                                              |
|                      | 2: TEAY 2, 500 Sheets                                                                              |                                                              |
|                      | 3 TRAY3, 500 Sheets<br>4 TRAY4, 500 Sheets                                                         |                                                              |
|                      | 4 TRAY4, 500 Sheets<br>Device 1:                                                                   |                                                              |
|                      | HEWLETT-PACKARD                                                                                    |                                                              |
|                      | HP 500-SHEET STAPLER/STACKER [MP]<br>Output Bins:                                                  | 34.24]Q5691A                                                 |
|                      | 1: Left output bin, 500 Sheets, Face Dow                                                           | in, Stapler                                                  |
|                      | Calibration Information                                                                            |                                                              |
|                      | Last CPR (Engine Cycles): 2884                                                                     |                                                              |
|                      | Last CPR (Engine Cycles); 2884<br>Last CPR: 29Mar 2007/14:41                                       |                                                              |
|                      | Last DMaxDHalf (Engine Cycles): 3242<br>Last DMaxDHalf: 5 Apr 2007/11:30 @                         |                                                              |
|                      |                                                                                                    |                                                              |
|                      | Color Density                                                                                      |                                                              |
|                      | C M                                                                                                | к                                                            |
| Softwar              | are description                                                                                    | 0                                                            |

# **Settings tab**

The following information is available on the HP EWS **Settings** tab. Click the menu items on the left side of the HP EWS **Settings** tab to view the information.

| Information Sett                        | ings Digital Sending Networking                                                                             |
|-----------------------------------------|----------------------------------------------------------------------------------------------------|
| Configure Device                        | Configure Device                                                                                            |
| Tray Sizes/Types                        | You may configure your device by selecting a configuration menu from the navigation tree below. Once you ha |
| E-mail Server                           | selected a configuration menu, you may configure its settings at the bottom of the page.                    |
| Alerts                                  | Select A Menu                                                                                               |
| AutoSend                                |                                                                                                    |
| Security                                | ■ Information                                                                                               |
| Authentication Manager                  | Default Job Options                                                                                         |
| LDAP Authentication                     | E Time/Scheduling                                                                                           |
| Kerberos Authentication                 | H- Management                                                                                               |
| Device PIN                              | B Initial Setup                                                                                             |
| User PN                                 |                                                                                                    |
| Edit Other Links                        |                                                                                                    |
| Device Information                      | Print Quality                                                                                               |
| Language                                | Troubleshooting                                                                                             |
| Date & Time                             | <sup>™</sup> Resets                                                                                         |
| Wake Time                               |                                                                                                    |
| Restrict Color                          |                                                                                                    |
| Other Links                             |                                                                                                    |
| hp instant support<br>Shop for Supplies |                                                                                                    |
| Product Support                         |                                                                                                    |

- Configure Device. Use the Configure Device screen to print MFP information pages and configure the MFP remotely.
- **Tray Sizes/Types.** Use these menus to select the default paper types for each tray on the product. (Paper sizing is auto-sensed by the trays.)
- E-mail Server. Use the E-mail Server screen to configure e-mail settings for outgoing e-mail.
- Alerts. IT administrators can use the Alerts screen to configure the MFP to send alerts in e-mail messages to anyone.
- AutoSend. Use the AutoSend screen to send MFP-configuration and supplies-usage information periodically to your service provider.
- Authentication Manager. Use the Authentication Manager screen to set the Device Functions that require users to successfully log in before use.
- **LDAP Authentication.** Use the **LDAP Authentication** page to configure a Lightweight Directory Access Protocol (LDAP) server to authenticate device users.
- Kerberos Authentication. Use the Kerberos Authentication page to configure the device to authenticate users to a Kerberos Realm. When Kerberos Authentication is selected, the user at the device must enter valid credentials (username, password, and realm).
- Device PIN. If PIN Authentication is selected for one or more Device Functions on the Authentication Manager page, the user will be prompted for a PIN before they can access those Device Functions.

- User PIN. The User PIN Authentication page enables you to add user PIN records into the device one at a time, and to edit or delete user PIN records that have already been saved in the device.
- Security. Use the Security screen to manage security for the MFP.
- Edit Other Links. Use the Edit Other Links screen to add or customize up to five links to the Web sites of your choice.
- **Device Information.** Use the **Device Information** screen to provide a name of your choice for the MFP, assign an asset number, and configure the company name, the person to contact about the MFP, and the physical location of the MFP.
- Language. Use the Language screen to select the language in which the HP EWS screens appear.
- Date & Time. Use the Date & Time screen to set the correct date and time for the MFP.
- Wake Time. IT administrators can use the Wake Time screen to schedule the MFP to turn on at a certain time on a daily basis.
- **Restrict Color.** Use the **Restrict Color** screen to restrict color printing for all users or for specific users and/or applications.

Not all of the screens on the tab appear in this document. For more information, see the *HP Embedded Web Server User Guide*.

# **Configure Device screen**

You can obtain MFP configuration information through a Web browser by opening the HP EWS screen and changing the basic configuration information on the **Settings** tab. Security and password controls give management information systems (MIS) managers the level of control that they require within their network environments.

**NOTE:** For more information, see the *HP Embedded Web Server User Guide*.

The following figure shows an example of MFP options that can be configured remotely.

Figure 2-9 HP EWS Settings tab – Configure Device screen

| Configure Device        | Configure Device                                                                                              |
|-------------------------|----------------------------------------------------------------------------------------------------|
| Tray Sizes/Types        | You may configure your device by selecting a configuration menu from the navigation tree below. Once you have |
| E-mail Server           | selected a configuration menu, you may configure its settings at the bottom of the page.                      |
| Alerts                  | Select A Menu                                                                                                 |
| AutoSend                |                                                                                                    |
| Security                | 😐 Information                                                                                                 |
| Authentication Manager  | E Default Job Options                                                                                         |
| LDAP Authentication     | Time/Scheduling                                                                                               |
| Kerberos Authentication | H Management                                                                                                  |
| Device PN               | E Initial Setup                                                                                               |
| User PIN                | Device Behavior                                                                                               |
| EditOtherLinks          | Print Quality                                                                                                 |
| Device Information      |                                                                                                    |
| Language                | The second stang                                                                                              |
| Date & Time             | C Resets                                                                                                    |
| Wake Time               |                                                                                                    |
| Restrict Color          |                                                                                                    |

## **Alerts**

The MFP can automatically send e-mail alerts about printing problems or job status to specified e-mail addresses. For example, if toner is low, the MFP can notify the person who is responsible for ordering or changing the print cartridge. If an MFP failure occurs, the MFP can send an e-mail alert directly to the person who is responsible for fixing the problem.

These e-mail alerts can be configured to be sent to any device that can accept e-mail, such as digital phones, pagers, and personal digital assistants (PDAs). In large environments, administrators can route e-mail addresses to list-servers or uniform resource locators (URLs) for expanded notification.

**NOTE:** For more information, see the *HP Embedded Web Server User Guide*.

The following figure shows an example of the **Alerts** settings that can be configured remotely.

Figure 2-10 HP EWS Settings tab – Alerts screen

| Information Sett        | ings Digital Sending Networking                                        |
|-------------------------|------------------------------------------------------------------------|
|                         |                                                                        |
| Configure Device        | Alerts - setup                                                         |
| Tray Sizes/Types        | Aloro ootap                                                            |
| E-mail Server           |                                                                        |
| Alerts                  | Step 1: Type the list name                                             |
| AutoSend                | Type a name for your destination list.                                 |
| Security                | ListName:                                                              |
| Authentication Manager  |                                                                        |
| LDAP Authentication     | Step 2: Type the alert destinations                                    |
| Kerberos Authentication | Type a maximum of 20 alert destinations in any of the following forms: |
| Device PIN              | An e-mail address (e.g., your-name@your-company.com)                   |
| UserPIN                 | A mobile device (e.g., 208-555-5555@mobile-company.net)                |
| Edit Other Links        | A posting to a website (e.g., <http: www.your~server.com="">)</http:>  |
| Device Information      | Separate alert destinations using a semi-colon (;) or a comma (.).     |
| Language                | celerance merr resonances noniting a senit control (1) or a comma (3). |
| Date & Time             | Alert Destinations: anyone @your.company.com;                          |

OtherLinks

Wake Time Restrict Color

hp instant support Shop for Supplies Product Support Select the alerts that you would like the alert destinations to receive. The most common alerts are listed here.

| AlertName                       | Selecte d | Threshold |                 |
|---------------------------------|-----------|-----------|-----------------|
| Order Cartridge                 |           | 10        | (0-100) percent |
| Order Staple Cartridge          |           |           |                 |
| Replace Cartridge               |           |           |                 |
| Replace Staple Cartridge        |           |           |                 |
| Non-HP Supply Installed         | V         |           |                 |
| Remove Paper Jam                | <u>र</u>  | 2         | minutes elapsed |
| Close Drawers, Doors And Covers | <b>v</b>  | 2         | minutes elapsed |
| Tray Empty (Load)               | <b>v</b>  | 2         | minutes elapsed |
| Tray Open                       | ব         | 2         | minutes elapsed |
| ADF Paper Jam                   | <u>v</u>  | 2         | minutes elapsed |

Changes to threshold values apply to all destinations for this device.

#### Additional Alerts

To view all of the alerts for this product, click the Show All Alerts button.

Note: Clicking this button saves your current changes and opens the page that lists all of the alerts options.

#### Show All Alerts

#### Step 4: Select Control Panel Messages to Suppress

Select the message(s) below that you do not want to show on the device control panel. The option is available only if the corresponding e-mail alert has been selected in the previous step.

Order and Replace Cartridge

#### Step 5: Select e-mail attachments (optional)

Select the attachments that you want to include with each e-mail alert message in this destination list. Go to the **Information** tab to see examples of these pages.

- Supplies Status Page
- 🗌 Usage Page
- Configuration Page
- EventLog Page

Select this option if one of the alert destinations you have chosen to receive alerts is an automated computer system.

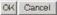

# **Security**

The HP EWS screens that appear, and the settings on them, vary according to the specific HP EWS. Three modes of user access are possible:

- General user
- IT administrator
- Service provider

To control access to the HP EWS screens, set a password on the Security page.

|                                    | EWS Settings tab – Security screen                                                                                     |
|------------------------------------|----------------------------------------------------------------------------------------------------|
| Information Sett                   | tings Digital Sending Networking                                                                                       |
|                                    |                                                                                                    |
| onfigure Device                    | Security                                                                                                    |
| ray Sizes/Types                    | ocounty                                                                                                    |
| mail Server                        | SetPassword                                                                                                    |
| lerts                              | A security password can be set to prevent unauthorized users from remotely configuring the device or gaining access to |
| utoSend                            | functionality reserved for the network administrator.                                                                  |
| ecurity                            | Username admin                                                                                                    |
| uthentication Manager              | New Password                                                                                                    |
| DAP Authentication                 | Verify Password                                                                                                    |
| erberos Authentication             | Pol Outland                                                                                                    |
| evice PN                           | SetOptions                                                                                                    |
| serPN                              | 🔽 Display Color Usage Job Log Page on Information Tab                                                                  |
| dit Other Links                    | 🔽 Display Print Page on Information Tab                                                                                |
| evice Information                  |                                                                                                    |
| inguage                            | Display On Device Status Page                                                                                          |
| ate à Time                         | Cancel Job                                                                                                    |
| ake Time                           | Pause Resume                                                                                                    |
| estrict Color                      | Continue Button                                                                                                    |
|                                    | Direct Ports (USB/IEEE 1284)                                                                                           |
|                                    | Disabling these ports will allow users to print only through a network connection.                                     |
| her Links<br>instant support       | C Disable Direct Ports                                                                                                 |
| nop for Supplies<br>roduct Support | Note: The device will automatically turn off then on after this setting is applied.                                    |
|                                    | Apply Cancel                                                                                                    |

In a password-protected HP EWS, only the **Information** tab is available to users who do not log in by using the password. If no password is set (which is the default configuration), all of the tabs are available.

If a password has been set, log in as an IT administrator or a service provider to gain access to the protected HP EWS tabs (**Settings** and **Networking**).

**NOTE:** For more information, see the HP Embedded Web Server User Guide.

## **Networking tab**

The HP EWS **Networking** tab provides access to HP Jetdirect network configuration parameters and status for the MFP.

An example of the HP EWS Networking tab is shown in the following figure.

Figure 2-12 HP EWS Networking tab – Network Settings screen

| PIC20B3B / 10.10.48.56<br>Iformation Settings Di                    | igital Sending                                                                                                    |
|---------------------------------------------------------------------|----------------------------------------------------------------------------------------------------|
| Configuration                                                       | Sending product information to HP                                                                                                    |
| TCP/IP Settings                                                     | Sending product information to HP                                                                                                    |
| Network Settings                                                    | Support                                                                                                    |
| Other Settings                                                      |                                                                                                    |
| Privacy Settings                                                    | To better serve our customers, HP would like to collect information on the use of this product. Hewlett-                                                                                      |
| Select Language                                                     | Packard may use the information to improve product features and services. HP will not collect personal                                                                                        |
| Security                                                            | data. To view the product information that may be collected, click the link below.<br>Product information Collected                                                                           |
| Settings                                                            |                                                                                                    |
| Authorization                                                       | To allow HP to collect information on product usage, click YES to continue. Otherwise, click NO to<br>disable this feature                                                                    |
|                                                                     | uisable triis reature.                                                                                                    |
| Mgmt. Protocols                                                     |                                                                                                    |
| -                                                                   | You may change your selection at any time using the "Privacy Settings" page.                                                                                                    |
| 802.1× Authentication                                               |                                                                                                    |
| Mgmt. Protocols<br>802.1× Authentication<br>Firewall<br>Diagnostics | You may change your selection at any time using the "Privacy Settings" page.<br>For more information on our privacy policy, click the link below.<br>Hewlett-Packard Online Privacy Statement |

For more information, see the HP Jetdirect Administrator's Guide.

# Software description

# **HP Web Jetadmin**

Use HP Web Jetadmin and a browser to manage HP Jetdirect-connected devices within an intranet. HP Web Jetadmin is a browser-based management tool that should be installed only on a single network-administration server.

To download a current version of HP Web Jetadmin, and for the latest list of host systems that support HP Web Jetadmin, go to the following Web site:

www.hp.com/go/webjetadmin

# 3 Install Microsoft Windows printingsystem components

# Introduction

The HP Color LaserJet CM4730MFP comes with software and installers for Microsoft Windows and Apple Computer, Inc., Macintosh systems. Linux and UNIX systems also support the HP Color LaserJet CM4730MFP, and software is available on the Web. This chapter provides procedures for installing and removing the HP Color LaserJet CM4730MFP printing-system software for Windows operating systems.

For Macintosh systems, see Macintosh on page 185.

Topics:

- Font support
- Print-driver installation instructions

# Font support

The following sections list the fonts that are included with Windows, and the fonts that are available on the CD that came with the device.

Topics:

- <u>Basic fonts</u>
- Default fonts

# **Basic fonts**

Windows includes the following basic fonts, which can be used with any HP printing device:

- Arial
- Arial Bold
- Arial Bold Italic
- Arial Italic
- Courier New
- Courier New Bold
- Courier New Bold Italic
- Courier New Italic
- Symbol
- Times New Roman
- Times New Roman Bold
- Times New Roman Bold Italic
- Times New Roman Italic
- Wingdings

# **Default fonts**

The following default fonts are installed through a Custom Installation of the HP Color LaserJet CM4730MFP printing-system software.

#### Table 3-1 Default fonts

| Font name           | Font style | File name   |
|---------------------|------------|-------------|
| Albertus Extra Bold | Regular    | ALBR85W.TTF |
| Albertus Medium     | Regular    | ALBR55W.TTF |
| Antique Olive       | Regular    | OLVR55W.TTF |
| Antique Olive       | Bold       | OLVR75W.TTF |
| Antique Olive       | Italic     | OLVR56W.TTF |

# Table 3-1 Default fonts (continued)

| Font name                   | Font style      | File name   |
|-----------------------------|-----------------|-------------|
| CG Omega                    | Regular         | CGOR45W.TTF |
| CG Omega                    | Bold            | CGOR65W.TTF |
| CG Omega                    | Bold Italic     | CGOR66W.TTF |
| CG Omega                    | Italic          | CGOR46W.TTF |
| CG Times                    | Regular         | CGTR45W.TTF |
| CG Times                    | Bold            | CGTR65W.TTF |
| CG Times                    | Bold Italic     | CGTR66W.TTF |
| CG Times                    | Italic          | CGTR46W.TTF |
| Clarendon Condensed         | Bold            | CLAR67W.TTF |
| Coronet                     | Regular         | CORONET.TTF |
| CourierPS                   | Regular         | CPSR45W.TTF |
| CourierPS                   | Bold            | CPSR65W.TTF |
| CourierPS                   | Bold Oblique    | CPSR66W.TTF |
| CourierPS                   | Oblique         | CPSR46W.TTF |
| Garamond                    | Antiqua         | GARR45W.TTF |
| Garamond                    | Halbfett        | GARR65W.TTF |
| Garamond                    | Kursiv          | GARR46W.TTF |
| Garamond                    | Kursiv Halbfett | GARR66W.TTF |
| Helvetica®                  | Regular         | HELR45W.TTF |
| Helvetica                   | Bold            | HELR65W.TTF |
| Helvetica                   | Bold Oblique    | HELR66W.TTF |
| Helvetica                   | Oblique         | HELR46W.TTF |
| Helvetica Narrow            | Regular         | HELR47W.TTF |
| Helvetica Narrow            | Bold            | HELR67W.TTF |
| Helvetica Narrow            | Bold Oblique    | HELR68W.TTF |
| Helvetica Narrow            | Oblique         | HELR48W.TTF |
| ITC Avant Garde Gothic      | Book            | AVGR45W.TTF |
| ITC Avant Garde Gothic      | Book Oblique    | AVGR46W.TTF |
| ITC Avant Garde Gothic Demi | Regular         | AVGR65W.TTF |
| ITC Avant Garde Gothic Demi | Oblique         | AVGR66W.TTF |
| ITC Bookman Light           | Regular         | BOKR35W.TTF |
| ITC Bookman Light           | Italic          | BOKR36W.TTF |
| ITC Bookman Demi            | Regular         | BOKR75W.TTF |
| ITC Bookman Demi            | Italic          | BOKR76W.TTF |

#### Table 3-1 Default fonts (continued)

| Font name              | Font style    | File name    |
|------------------------|---------------|--------------|
| ITC Zapf Chancery      | Medium Italic | CHANCTTF     |
| ITC Zapf Dingbats      | Regular       | DINGSTTF     |
| Letter Gothic          | Regular       | LETR45W.TTF  |
| Letter Gothic          | Bold          | LETR65W.TTF  |
| Letter Gothic          | Italic        | LETR46W.TTF  |
| Marigold               | Regular       | MARIGOLD.TTF |
| New Century Schoolbook | Bold          | NCSR75W.TTF  |
| New Century Schoolbook | Bold Italic   | NCSR76W.TTF  |
| New Century Schoolbook | Italic        | NCSR56W.TTF  |
| New Century Schoolbook | Roman         | NCSR55W.TTF  |
| Palatino               | Bold          | PALR65W.TTF  |
| Palatino               | Bold Italic   | PALR66W.TTF  |
| Palatino               | Italic        | PALR46W.TTF  |
| Palatino               | Roman         | PALR45W.TTF  |
| SymbolPS               | Regular       | SYMPSTTF     |
| Times*                 | Bold          | TIMR65W.TTF  |
| Times                  | Bold Italic   | TIMR66W.TTF  |
| Times                  | Italic        | TIMR46W.TTF  |
| Times                  | Roman         | TIMR45W.TTF  |
| Univers                | Bold          | UNVR65W.TTF  |
| Univers                | Bold Italic   | UNVR66W.TTF  |
| Univers                | Medium        | UNVR55W.TTF  |
| Univers                | Medium Italic | UNVR56W.TTF  |
| Univers Condensed      | Bold          | UNVR67W.TTF  |
| Univers Condensed      | Bold Italic   | UNVR68W.TTF  |
| Univers Condensed      | Medium        | UNVR57W.TTF  |
| Univers Condensed      | Medium Italic | UNVR58W.TTF  |

The following additional PS emulation fonts are also available on the CD.

#### Table 3-2 Additional PS emulation fonts

| Font name      | Font style | File name    |
|----------------|------------|--------------|
| Albertus MT    | Regular    | PS_12639.TTF |
| Albertus MT    | Italic     | PS_12640.TTF |
| Albertus MT Lt | Regular    | PS_14530.TTF |

| Table 3-2 Additional PS emulation fonts (continued | I) |
|----------------------------------------------------|----|
|----------------------------------------------------|----|

| Font name               | Font style  | File name    |
|-------------------------|-------------|--------------|
| Antique Olive CompactPS | Regular     | PS_11120.TTF |
| Antique Olive Roman     | Regular     | PS_11119.TTF |
| Antique Olive Roman     | Bold        | PS_11118.TTF |
| Antique Olive Roman     | Italic      | PS_11846.TTF |
| Apple Chancery          | Italic      | PS_24516.TTF |
| Bodoni Poster           | Regular     | PS_12704.TTF |
| Bodoni PosterCompressed | Regular     | PS_14508.TTF |
| BodoniPS                | Regular     | PS_12581.TTF |
| BodoniPS                | Bold        | PS_12585.TTF |
| BodoniPS                | Bold Italic | PS_12586.TTF |
| BodoniPS                | Italic      | PS_12582.TTF |
| Candid                  | Regular     | PS_24517.TTF |
| Chicago                 | Regular     | PS_24518.TTF |
| Clarendon Light         | Regular     | PS_14513.TTF |
| ClarendonPS             | Regular     | PS_10269.TTF |
| ClarendonPS             | Bold        | PS_12968.TTF |
| Cooper Black            | Regular     | PS_10369.TTF |
| Cooper Black            | Italic      | PS_10370.TTF |
| Copperplate32bc         | Regular     | PS_14514.TTF |
| Copperplate33bc         | Regular     | PS_14515.TTF |
| CoronetPS               | Italic      | PS_10249.TTF |
| Eurostile               | Regular     | PS_10267.TTF |
| Eurostile Bold          | Regular     | PS_10268.TTF |
| Eurostile ExtendedTwo   | Bold        | PS_14512.TTF |
| Eurostile ExtendedTwo   | Regular     | PS_14511.TTF |
| Geneva                  | Regular     | PS_24509.TTF |
| GillSans                | Regular     | PS_13872.TTF |
| GillSans                | Bold        | PS_13874.TTF |
| GillSans                | Bold Italic | PS_13875.TTF |
| GillSans Condensed      | Regular     | PS_14053.TTF |
| GillSans Condensed      | Bold        | PS_14054.TTF |
| GillSans ExtraBold      | Regular     | PS_14051.TTF |
| GillSans                | Italic      | PS_13873.TTF |
| GillSans Light          | Italic      | PS_13871.TTF |

| Table 3-2 Additional PS emulation fonts (contin | ued) |
|-------------------------------------------------|------|
|-------------------------------------------------|------|

| Font name              | Font style  | File name    |
|------------------------|-------------|--------------|
| GillSans Light         | Regular     | PS_13870.TTF |
| Goudy                  | Bold        | PS_12544.TTF |
| Goudy                  | Bold Italic | PS_10695.TTF |
| Goudy                  | Regular     | PS_12542.TTF |
| Goudy ExtraBold        | Regular     | PS_12545.TTF |
| Goudy                  | Italic      | PS_12543.TTF |
| Helvetica Condensed    | Regular     | PS_14526.TTF |
| Helvetica Condensed    | Bold        | PS_14528.TTF |
| Helvetica Condensed    | Bold Italic | PS_14529.TTF |
| Helvetica Condensed    | Italic      | PS_14527.TTF |
| Hoefler Text           | Regular     | PS_24519.TTF |
| Hoefler Text Black     | Regular     | PS_24521.TTF |
| Hoefler Text Black     | Italic      | PS_24522.TTF |
| Hoefler Text           | Italic      | PS_24520.TTF |
| Hoefler Text Ornaments | Regular     | PS_24523.TTF |
| Joanna MT              | Regular     | PS_14503.TTF |
| Joanna MT              | Bold        | PS_14505.TTF |
| Joanna MT              | Bold Italic | PS_14506.TTF |
| Joanna MT              | Italic      | PS_14504.TTF |
| Letter Gothic          | Italic      | PS_13778.TTF |
| Letter GothicPS        | Regular     | PS_13777.TTF |
| Letter GothicPS        | Bold        | PS_13779.TTF |
| Letter GothicPS        | Bold Italic | PS_13780.TTF |
| Lubalin Graph          | Regular     | PS_12675.TTF |
| Lubalin Graph          | Bold        | PS_12677.TTF |
| Lubalin Graph          | Bold Italic | PS_12625.TTF |
| Lubalin Graph          | Italic      | PS_12623.TTF |
| MarigoldPS             | Regular     | PS_94073.TTF |
| Mona Lisa Recut        | Regular     | PS_14525.TTF |
| Monaco                 | Regular     | PS_24524.TTF |
| New York               | Regular     | PS_24510.TTF |
| Optima                 | Regular     | PS_12506.TTF |
| Optima                 | Bold        | PS_12510.TTF |
| Optima                 | Bold Italic | PS_12511.TTF |

| Font name                 | Font style  | File name    |
|---------------------------|-------------|--------------|
| Optima                    | Italic      | PS_12507.TTF |
| Oxford                    | Italic      | PS_14072.TTF |
| StempelGaramond Roman     | Italic      | PS_11546.TTF |
| StempelGaramond Roman     | Regular     | PS_11545.TTF |
| StempelGaramond Roman     | Bold        | PS_11547.TTF |
| StempelGaramond Roman     | Bold Italic | PS_11548.TTF |
| Taffy                     | Regular     | PS_14507.TTF |
| Univers 45 Light          | Regular     | PS_13501.TTF |
| Univers 45 Light          | Bold        | PS_14023.TTF |
| Univers 45 Light          | Bold Italic | PS_14024.TTF |
| Univers 45 Light          | Italic      | PS_13502.TTF |
| Univers 47 CondensedLight | Bold        | PS_14030.TTF |
| Univers 47 CondensedLight | Bold Italic | PS_14040.TTF |
| Univers 55                | Regular     | PS_14021.TTF |
| Univers 55                | Italic      | PS_14022.TTF |
| Univers 57 Condensed      | Regular     | PS_14029.TTF |
| Univers 57 Condensed      | Italic      | PS_14039.TTF |
| Univers ExtendedPS        | Bold        | PS_13548.TTF |
| Univers ExtendedPS        | Regular     | PS_13547.TTF |
| Univers ExtendedPS        | Bold Italic | PS_14481.TTF |
| Univers ExtendedPS        | Italic      | PS_14480.TTF |

#### Table 3-2 Additional PS emulation fonts (continued)

# **Print-driver installation instructions**

Topics:

- General Windows installation instructions
- Detailed instructions for Windows installation
- Set a default printer

# **General Windows installation instructions**

Installation is similar for all supported Windows operating systems.

If the HP Color LaserJet CM4730MFP is connected through a file or print server, the printing-system software must be installed on the server before it is installed on any client systems. If the printing-system software is not first installed on the server, bidirectional communication and some driver autoconfiguration methods are not available to the client systems.

For Windows 2000, Windows XP, and Windows Vista, the person installing the software must have administrator rights on the system.

When the HP Color LaserJet CM4730MFP printing-system installer runs, the HP LaserJet uninstaller is added to the system.

Topics:

- Install from the printing-system CD
- Install from a network or from downloaded files

# Install from the printing-system CD

Follow these instructions to install the HP Color LaserJet CM4730MFP printing-system software from the CD that came with the device.

- 1. Quit all unnecessary software programs.
- 2. Insert the CD in the CD-ROM drive.
- NOTE: If the CD does not start automatically, click **Start**, click **Run**, and then browse to and double-click the **SETUP.EXE** file in the root directory of the CD.
- 3. Click Install Printer and follow the onscreen prompts.

## Install from a network or from downloaded files

Follow these instructions when installing printing-system files downloaded from the Web, or when installing files from a network. See your network administrator for the location of the printing-system software files.

- 1. Browse to the location of the **SETUP.EXE** file.
- 2. Double-click the SETUP.EXE file.
- 3. Click **Install** and continue to follow the instructions until the device is installed. For detailed installation instructions, see <u>Detailed instructions for Windows installation on page 63</u>.

# **Detailed instructions for Windows installation**

A series of dialog boxes appears during installation of the HP Color LaserJet CM4730MFP printingsystem software in Windows environments.

Topics:

- Help, Back, Next, and Cancel buttons
- Direct-connect installation through a USB port
- Unsupported operating system dialog box
- Installation dialog-box sequence
- Modify a pre-existing installation
- Install drivers by using Add Printer Wizard
- Installer Customization Wizard for Windows
- Point and Print installation for Windows Vista, Windows 2000, Windows XP, and Windows Server 2003

### Help, Back, Next, and Cancel buttons

Clicking one of these buttons on any screen will do the following:

- Help. Find suggestions for and explanations about the installation process.
- Back. Return to the previous dialog box. The specific dialog box depends on previous selections.
- Next. Proceed to the next step in the installation sequence.
- **Cancel.** Exit the installation sequence without installing the device.

When prompted about whether you want to cancel the installation, click **Yes**; and then, on the Cancel dialog box, click **Finish**.

### **Direct-connect installation through a USB port**

The printing-system software should be installed *before* the HP Color LaserJet CM4730MFP is connected to the computer through a USB or parallel port connection and turned on. During the installation process, the software generates a prompt to connect the device.

### Unsupported operating system dialog box

The Windows NT 4.0 and Windows 98 operating systems do not support the HP Color LaserJet CM4730MFP. When attempting to install the software in these environments, an **Unsupported Operating System** dialog box appears.

An example of an **Unsupported Operating System** dialog box is shown in the following figure.

Figure 3-1 Setup Error – Unsupported Operating System, Windows NT 4.0

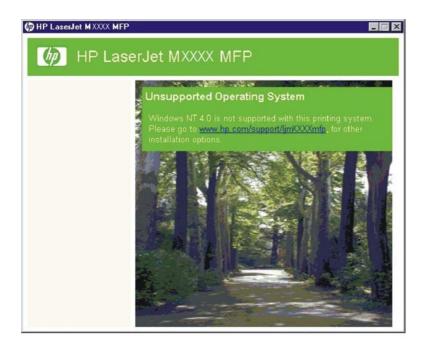

## Installation dialog-box sequence

NOTE: The dialog boxes shown in this document appear in the Windows XP Professional installation sequence. The order and appearance of dialog boxes can vary among operating systems.

Select the **Install Printer** option from the HP Color LaserJet CM4730MFP printing-system software CD. The **Language Selection** dialog box appears, as shown in the following figure.

| Figure | 3-2 | Language | Selection | dialog box |
|--------|-----|----------|-----------|------------|
| iguic  | 0-2 | Language | OCICCUON  |            |

| HP Color LaserJet CM4730 MFP Setup                              |   |
|-----------------------------------------------------------------|---|
| Language Selection<br>Select the language for the installation. | Ø |
| Language:<br>English                                            | - |
| OK Cancel                                                       |   |

NOTE: The Language Selection dialog box lists only the languages that are available on the HP Color LaserJet CM4730MFP printing-system software CD.

The installer automatically detects the language that the computer system uses and presents this selection as the default.

Select any other language that is available on the CD by clicking the down arrow on the drop-down menu.

Click **OK** to initiate the printing-system setup. The **Welcome** dialog box appears.

| HP Color LaserJet CM4730 | MFP Setup                                                                                                    | × |
|--------------------------|----------------------------------------------------------------------------------------------------|---|
| <b>(()</b>               | Welcome to the HP Color LaserJet CM4730<br>MFP Setup Wizard.<br>Before continuing, please read the License Agreement.                                                             |   |
|                          | Note: The limited warranty for this product and accompanying software is located in the product documentation that you received with this product. Please review it at this time. |   |
| THAN                     | Do you accept all the terms of License Agreement? Click 'Yes' to accept and continue. If you select 'No', setup will close.                                                       |   |
|                          | Version 1.0.6.97 © 2005-2007 Hewlett-Packard<br>Company.                                                                                                    |   |
| Installation Notes       | Yes No                                                                                                    |   |

Figure 3-3 Welcome to the HP Color LaserJet CM4730 Setup Wizard dialog box

Read the license agreement, and then click **Yes** to proceed with the installation.

The **Printer Connection** dialog box opens, as shown in the following figure.

Figure 3-4 Printer Connection dialog box

| HP Color LaserJet CM4730 MFP Setup                                                     | ×      |
|----------------------------------------------------------------------------------------|--------|
| Printer Connection<br>How will your HP Color LaserJet CM4730 MFP printer be connected? | Ø      |
| C Connected directly to this computer                                                  |        |
| Wired Networking                                                                       |        |
| < Back Next >                                                                          | Cancel |

The following two options are available in the Printer Connection dialog box:

Connected directly to this computer

#### Wired Networking

NOTE: The HP Color LaserJet CM4730MFP does not support infrared connections or connections over a parallel port.

**NOTE:** The printing-system software should be installed *before* the HP Color LaserJet CM4730MFP is connected to the computer through a USB or parallel port connection and turned on. During the installation process, the software generates a prompt to connect the device.

Click **Connected directly to this computer** (a "direct connection" using a USB 2.0 cable or parallel port cable) and then click **Next**. The **Installation Type** dialog box opens. This is the default option.

IVID NOTE: When plugged into an individual unit, a USB port is created during the driver installation. As a result, plugging in five different units results in five new copies of the driver and five new USB ports being created. The extra USB ports can be removed *only* if the extra driver copies are removed with the USB still connected.

To continue with the default installation sequence (using a "direct connection"), see <u>Figure 3-17</u> <u>Installation Type dialog box on page 78</u>.

When installing the HP Color LaserJet CM4730MFP over the network, click **Wired Networking** in the **Printer Connection** dialog box.

For a network installation, connect the HP Color LaserJet CM4730MFP to the network and turn it on before installing the printing-system software.

NOTE: Wired networking refers to the device being connected to the network by a network cable. For wireless installation instructions using an HP Jetdirect ew2400 802.11g wireless print server or an HP Direct 380x802.11B wireless print server, consult the documentation that comes with the print server.

Click Next to continue. The Searching dialog box opens, as shown in the following figure.

| Color LaserJet CM4730 M                | IFP Setup                |                |                     |      |
|----------------------------------------|--------------------------|----------------|---------------------|------|
| Searching<br>Setup is searching for pr | inters.                  |                |                     | 仰    |
| Searching the local network i wait     | for available HP Color L | aserJet CM473. | 0 MFP printers. Ple | ease |
|                                        |                          |                |                     |      |
| , <mark>k</mark>                       |                          |                |                     |      |
|                                        |                          |                |                     |      |
|                                        | Stop                     |                |                     |      |
|                                        | Stop                     |                |                     |      |
|                                        | Stop                     |                |                     |      |

NOTE: When installing the device over a network, allow the search for the first subnet in the network to finish finding all available devices. After the first subnet is scanned for available HP Color LaserJet CM4730MFPs, the results appear in the **Printers Found** dialog box. However, the installer continues to search the network for additional devices. The results of the first search appear within about 20 seconds, and then the search of the other subnets occurs. The results appear in the **Printers Found** dialog box (see Figure 3-8 Printers Found dialog box on page 69).

**NOTE:** If the device does not appear, the installation process includes the option of using the TCP/IP address for the HP Color LaserJet CM4730MFP, which might be preferable to waiting for the installer to finish the search.

If the network has a firewall that is blocking the installation, the **Firewall Detected** dialog box appears, as shown in the following figure.

Figure 3-6 Firewall Detected dialog box

| HP Color LaserJet CM4730 MFP Setup                                                                                                    | ×                |
|----------------------------------------------------------------------------------------------------|------------------|
| Firewall Detected<br>Important notice about installation and firewalls.                                                                                                    | Ø                |
| Setup has determined that the Internet Connection Firewall on this compu-<br>installation to continue, Setup will need to open a port through the firewall<br>with the printer. This port will also be used for printing. |                  |
| Click 'Next' to allow Setup to open the port and to continue with the instal                                                                                                    | llation.         |
| If you do not want Setup to open a port, see 'Help' for more information or<br>disabling your firewall. Otherwise, click 'Cancel' to exit the installation.                                                               | n temporarily    |
| Whenever the software firewall is disabled, HP strongly recommends that<br>installed:                                                                                                    | the following be |
| <ul> <li>A hardware device that provides firewall protection between the Intern<br/>computer, such as a gateway.</li> </ul>                                                                                               | net and your     |
| - An up-to-date virus detection program on your computer.                                                                                                    |                  |
|                                                                                                    |                  |
| Help < Back                                                                                                    | Next > Cancel    |

If no device is found during a network installation, the **Printer Not Found** dialog box appears, as shown in the following figure.

Figure 3-7 Printer Not Found dialog box

| •                    |                                                                    | ゆ                                                                                                    |
|----------------------|--------------------------------------------------------------------|----------------------------------------------------------------------------------------------------|
| he network.          |                                                                    |                                                                                                    |
|                      |                                                                    |                                                                                                    |
| nter on the network. |                                                                    |                                                                                                    |
|                      |                                                                    | Cancel                                                                                                    |
|                      | ne network.<br>omputer, this may be pr<br>ion on temporarily disab | ne network.<br>omputer, this may be preventing the installer<br>ion on temporarily disabling the firewall to all<br>nter on the network. |

If this dialog box appears, the device might not be connected to the network. Ensure that the device is connected and turned on. If a firewall is blocking the installation and you want the installer to open a port through the firewall, click **Next**.

The **Searching** dialog box appears (see Figure 3-5 Searching dialog box on page 67).

If the software finds devices, the **Printers Found** dialog box appears, containing a list of matching devices that have been found on the network, as shown in the following example figure.

Figure 3-8 Printers Found dialog box

| Printers Found<br>Setup found the following<br>install. | supported printers. Sele      | ct the one you v             | vant to  | Ø    |
|---------------------------------------------------------|-------------------------------|------------------------------|----------|------|
| Detected HP LaserJet MXXXX                              | MFP printers on your loc      | al network:                  |          |      |
| Model                                                   | Hardware Address              | IP Address                   |          |      |
| HP LaserJet MXXXX MFP<br>HP LaserJet MXXXX MFP          | OOXXXXXXXXXX<br>OOXXXXXXXXXX  | 192.168.0.10<br>192.168.0.11 |          |      |
| HP LaserJet MXXXX MFP<br>HP LaserJet MXXXX MFP          | OOXXXXXXXXXX<br>OOXXXXXXXXXX  | 192.168.0.12<br>192.168.0.13 |          |      |
| HP LaserJet MXXXX MFP                                   | OOXXXXXXXXXX                  | 192.168.0.14                 |          |      |
| if the printer you want to instal                       | l is not listed, click 'Searc | h 🗌                          | Search A | gain |
|                                                         |                               |                              |          |      |
| Again'.                                                 |                               |                              |          |      |
|                                                         |                               |                              |          |      |
|                                                         |                               |                              |          |      |

Select the device to install and click **Next**. The **Confirm Network Settings** dialog box opens (see <u>Figure 3-10 Confirm Network Settings dialog box on page 71</u>).

If the device to install is not listed and you want the installer to continue searching network subnet masks, select a search option and click **Next** to perform another search.

If the device to install is not listed and you know its TCP/IP address, click **Search Again...** The **Check Printer Connection** screen appears (see <u>Figure 3-13 Check Printer Connection dialog box</u> <u>on page 74</u>).

If a single device is found, the **Printer Found** dialog box appears, containing a list of matching devices on the network. The **Printer Found** dialog box is shown in the following figure.

Figure 3-9 Printer Found dialog box

| Color LaserJet CM4730 M<br>Printer Found<br>Setup found the following |                            |         | ×      |
|-----------------------------------------------------------------------|----------------------------|---------|--------|
| Setup found the following prir                                        | ıter:                      |         |        |
| Model                                                                 | HP Color LaserJet CM4730 N | MFP     |        |
| Hardware Address (MAC)                                                | 001321C20B3B               |         |        |
| IP Address                                                            | 10.10.48.126               |         |        |
| Is this the printer you want to                                       | install?                   |         |        |
| Yes, install this printer.                                            |                            |         |        |
| O No, I want to install a diffe                                       | erent printer.             |         |        |
|                                                                       |                            |         |        |
|                                                                       |                            |         |        |
|                                                                       | 24                         |         | 1411   |
| Help                                                                  | < Back                     | < Next> | Cancel |

To install a different MFP, click **No**, **I want to install a different printer** and then click **Next**. The **Check Printer Connection** dialog box opens, advising you to make sure the cable is properly connected, and giving you the option of searching again for a network MFP or specifying an MFP by address (see Figure 3-13 Check Printer Connection dialog box on page 74).

To install the MFP listed, click **Yes, install this printer** and then click **Next**. The **Confirm Network Settings** dialog box opens, as shown in the following figure.

Figure 3-10 Confirm Network Settings dialog box

| rk settings for the printer:                                                                                | UP)                                                                                                    |
|----------------------------------------------------------------------------------------------------|----------------------------------------------------------------------------------------------------|
| to accept these settings.                                                                                   |                                                                                                    |
| HP Color LaserJet CM4730 MFP                                                                                |                                                                                                    |
| 10.10.48.126<br>255.255.255.0<br>10.10.48.1<br>NPIC20B3B<br>npic20b3b.sakson.corp<br>Automatically obtained |                                                                                                    |
| Change Settings                                                                                             |                                                                                                    |
|                                                                                                    | to accept these settings.<br>HP Color LaserJet CM4730 MFP<br>10.10.48.126<br>255.255.255.0<br>10.10.48.1<br>NPIC20B3B<br>npic20b3b.sakson.corp<br>Automatically obtained |

In the **Confirm Network Settings** dialog box, click **Next** to continue the installation. The **Installation Type** dialog box opens (see <u>Figure 3-17 Installation Type dialog box on page 78</u>).

If you click **Change Settings...**, the **Confirm Changing Settings** dialog box opens, as shown in the following figure.

▲ WARNING! When the TCP/IP configuration is changed by using the Change Settings button, the actual settings in the device change. Make changes to these settings only with the advice of the network administrator.

Figure 3-11 Confirm Changing Settings dialog box

| This printer is already communicating on the network. C<br>communication.<br>Are you sure you want to change your printer's network<br>Yes |           | settings may resul | t in loss of |
|----------------------------------------------------------------------------------------------------|-----------|--------------------|--------------|
|                                                                                                    | settings? |                    |              |
|                                                                                                    |           |                    |              |
| C 11-                                                                                                    |           |                    |              |
| C No                                                                                                    |           |                    |              |
| Click 'Help' for more information.                                                                                                    |           |                    |              |
|                                                                                                    |           |                    |              |
|                                                                                                    |           |                    |              |
| Help                                                                                                    | < Back    | Next>              | Cancel       |

If you click **No** in the **Confirm Changing Settings** dialog box, the **Installation Type** dialog box opens (see <u>Figure 3-17 Installation Type dialog box on page 78</u>).

If you click **Yes**, the **Change TCP/IP Settings** dialog box opens (see <u>Figure 3-12 Change TCP/IP</u> <u>Settings dialog box on page 73</u>).

Figure 3-12 Change TCP/IP Settings dialog box

| IP Color LaserJet CM4730<br>Change TCP/IP Settir<br>Specify new TCP/IP | ıgs                       |                  | ×      |
|------------------------------------------------------------------------|---------------------------|------------------|--------|
| Use the following TCP/IP                                               | settings for the printer. |                  |        |
|                                                                        |                           |                  |        |
| IP Address (IPv4):                                                     | 10 . 10 . 48 . 47         | Suggest Settings |        |
| Subnet Mask:                                                           | 255 . 255 . 255 . 0       |                  |        |
| Gateway:                                                               | 10 . 10 . 48 . 1          |                  |        |
| 🔽 Use Default Port N                                                   | lame                      |                  |        |
|                                                                        |                           |                  |        |
|                                                                        |                           |                  |        |
|                                                                        |                           |                  |        |
| Help                                                                   | < B                       | ack Next>        | Cancel |

If information in the **IP Address:**, **Subnet Mask:**, or **Gateway:** fields change, click **Suggest Settings...**. The fields refresh with information that was found by the installer and reported in the **Printer Found** screen.

Type a different **IP Address:**, **Subnet Mask:**, or **Gateway:** address and then click **Next** to open the **Confirm Network Settings** dialog box (see Figure 3-10 Confirm Network Settings dialog box on page 71).

If you clear the **Use Default Port Name** check box and click **Next**, the **Set Port Name** dialog box opens (see <u>Figure 3-16 Set Port Name dialog box on page 77</u>).

The **Check Printer Connection** dialog box, which appears when **No**, **I want to install a different printer** is selected in the **Printer Found** dialog box or if the system failed to detect the device over the network, is shown in the following figure.

Figure 3-13 Check Printer Connection dialog box

| P Color LaserJet CM4730 MFP Setu                                                                          | ıp                                                                                        | ×      |
|----------------------------------------------------------------------------------------------------|-------------------------------------------------------------------------------------------|--------|
| Check Printer Connection<br>Verify that the printer is setup prop                                         | perly.                                                                                    | Ø      |
| Please check the following:                                                                               |                                                                                           |        |
| - Make sure the printer is powered on.                                                                    |                                                                                           |        |
| - If connecting wirelessly, verify that th                                                                | e printer's wireless indicator is on.                                                     |        |
| is an active network connection. (The<br>printer should be on.)                                           | verify that the cable is connected properly<br>e Link light on the network connector at t |        |
| <ul> <li>Choose a method to search for the print</li> <li>Search again for all available print</li> </ul> |                                                                                           |        |
| C Specify a printer by address                                                                            |                                                                                           |        |
| C Enter settings for a printer not on th                                                                  | he network.                                                                               |        |
| Click 'Help' for more information.                                                                        |                                                                                           |        |
| •                                                                                                    |                                                                                           |        |
|                                                                                                    |                                                                                           |        |
| Help                                                                                                    | < Back Next >                                                                             | Cancel |

If you click **Search again for all available printers** and then click **Next**, the **Searching** dialog box opens (see Figure 3-5 Searching dialog box on page 67).

If you click **Specify Printer by address** and then click **Next**, the **Specify Printer** dialog box opens. The **Specify Printer** dialog box is shown in the following figure.

If you click **Enter settings for a printer not on the network** and then click **Next**, the **Printer Settings** dialog box opens (see Figure 3-15 Printer Settings dialog box on page 76).

Figure 3-14 Specify Printer dialog box

| Specify Printer<br>Specify the network printer to install.                                               |                                               |                                    | (hp           |
|----------------------------------------------------------------------------------------------------|-----------------------------------------------|------------------------------------|---------------|
| ipecify by:                                                                                              |                                               |                                    |               |
| Hardware Address (MAC)                                                                                   | -                                             |                                    |               |
| C IP Address (IPv4)                                                                                      | +1. +                                         | - 19                               |               |
| C IP Hostname                                                                                            |                                               |                                    |               |
|                                                                                                    |                                               |                                    |               |
| Description<br>Searches for a printer with the specified hard<br>or '0123456789ABCDEF'. NOTE: Only the I | lware address. For ex<br>ocal network segment | ample: '001083'<br>will be searche | 123ABC'<br>d. |

Specify a device by clicking one of the following options and typing in the required information:

- Hardware Address (MAC)
- IP Address (IPv4)
- IP Hostname

When you click **Next**, the **Searching** dialog box opens. When the search is finished, the **Printer Found** dialog box opens (see <u>Figure 3-9 Printer Found dialog box on page 70</u>).

If you click **Enter settings for a printer not on the network** in the **Check Printer Connection** dialog box and then click **Next**, the **Printer Settings** dialog box opens, as shown in the following figure.

Figure 3-15 Printer Settings dialog box

| Printer Settings<br>Specify settings for the network printer.  |                               | (hp             |
|----------------------------------------------------------------|-------------------------------|-----------------|
| pecify by:                                                     |                               |                 |
| IP Hostname                                                    |                               |                 |
| C Hardware Address (MAC)                                       |                               |                 |
| C IP Address (IPv4)                                            | e e                           | -               |
|                                                                |                               |                 |
| Description<br>Searches for a printer with the specified Hostn | ame. For example: 'printer1.n | nycompany.com'. |

To install the device by using the hardware address, click **Hardware Address (MAC)**, type the device hardware address in the field, and then click **Next**. The **Set Port Name** dialog box opens, as shown in the following figure.

To install the device using the TCP/IP address, click **IP Address**, type the device TCP/IP address in the field, and then click **Next**. The **Set Port Name** dialog box opens, as shown in the following figure.

Figure 3-16 Set Port Name dialog box

| HP Color LaserJet CM4730 MFP Setup                                                                                 |                          |                   | ×      |
|----------------------------------------------------------------------------------------------------|--------------------------|-------------------|--------|
| Set Port Name<br>Specify a name for the network port bein                                                          | g created for this print | er.               | Ø      |
| Port Name:<br>HP_Color_LaserJet_CM47_port<br>NOTE: In most cases, the default port na<br>specify a different name. | ime should be accepta    | able. If desired, |        |
| Help                                                                                                    | < Back                   | Next >            | Cancel |

Type a port name in the **Port Name:** field and click **Next** to open the **Installation Type** dialog box (see <u>Figure 3-17 Installation Type dialog box on page 78</u>).

Figure 3-17 Installation Type dialog box

| Color LaserJet CM4730 MFP S                                  | etup                                        |                        |
|--------------------------------------------------------------|---------------------------------------------|------------------------|
| Installation Type<br>Select the installation type you        | prefer.                                     | Ø                      |
| Basic Installation (Recommendation)                          | nded)                                       |                        |
| Installs the most common dr                                  | ivers and software. Recommende              | d for most users.      |
| C Custom Installation                                        |                                             |                        |
| Provides more flexibility for<br>users and system administra | nstalling drivers and software. Re<br>tors. | commended for advanced |
|                                                              |                                             |                        |
|                                                              |                                             |                        |
|                                                              |                                             |                        |
| Details                                                      | < Back Next                                 | t > Cancel             |

Click **Basic Installation** to install only the HP PCL 6 driver and screen fonts. If you click **Basic Installation** and then click **Next**, the **Ready to Install** dialog box opens (see <u>Figure 3-20 Ready to Install</u> <u>dialog box on page 81</u>).

If you select **Custom Installation** and then click **Next**, the **Feature Selection** dialog box opens, as shown in the following figure.

**NOTE:** Select **Custom Installation** to install the HP PCL 5 and PS emulation drivers, as appropriate.

Figure 3-18 Feature Selection dialog box

| ture Selection                          |                  | 1      |
|-----------------------------------------|------------------|--------|
| elect the features you want to install. |                  |        |
| Name                                    |                  | Si: 🔺  |
| Recommended:                            |                  |        |
| HP Color LaserJet CM4730 MFP PCL 6 [    | Driver           | 20 N   |
| Screen Fonts                            |                  | 26 N   |
| Optional:                               |                  |        |
| HP MFP Send Fax Driver                  |                  | 20 N   |
| HP Color LaserJet CM4730 MFP PS Driv    | er               | 20 N   |
| HP Color LaserJet CM4730 MFP PCL 5 [    | Driver           | 20 M-  |
| HP Color LaserJet CM4730 MFP PCL 6 (    | Black) Driver    | 20 N   |
| User Guide                              |                  | 4 N 🔻  |
|                                         |                  |        |
| Details                                 | Space Required:  | 46 MB  |
|                                         | Space Available: | 63 GB  |
|                                         | < Back Next >    | Cancel |

An empty check box indicates that the feature will not be installed. A check mark appears next to any driver or document that is to be installed.

Information about the space required and the space available on the hard drive appears in the dialog box.

Select any combination of features. Because the installer may have been customized, the features that are available vary. For example, some custom installers might not include print drivers.

To view details about the features, click **Details...** The **Details** dialog box appears, as shown in the following figure.

#### Figure 3-19 Details dialog box

| HP Color LaserJet CM4730 MFP PCL 6 Driver                                                                                               | 20 MB |
|----------------------------------------------------------------------------------------------------|-------|
| The PCL 6 printer driver can provide the best<br>overall performance and access to your printer<br>features.                            |       |
| HP Color LaserJet CM4730 MFP PCL 6 (Black)<br>Driver                                                                                    | 20 MB |
| The PCL 6 printer driver can provide the best<br>overall performance and access to your printer<br>features.                            |       |
| HP Color LaserJet CM4730 MFP PCL 5 Driver                                                                                               | 20 MB |
| PCL 5 recommended for general office<br>monochrome and color printing.                                                                  |       |
| HP Color LaserJet CM4730 MFP PS Driver                                                                                                  | 20 MB |
| PS level 3 emulation printer driver allows you to<br>print and access the features of your printer.                                     |       |
| HP MFP Send Fax Driver                                                                                                    | 20 MB |
| The HP LaserJet MFP Send Fax driver allows you<br>to send faxes from your computer to one or more<br>HP multifunction peripherals(MFP). |       |
| Screen Fonts                                                                                                    | 26 MB |

Click **OK** to return to the **Feature Selection** dialog box.

In the Feature Selection dialog box, click Next to continue the installation.

The **Ready to Install** dialog box appears, as shown in the following figure.

Figure 3-20 Ready to Install dialog box

| Color LaserJet CM4730 MFP Setu                               | •                                          |                            | x       |
|--------------------------------------------------------------|--------------------------------------------|----------------------------|---------|
| Ready to Install<br>Setup is ready to begin the installation | on.                                        |                            | Ø       |
| To modify the properties of this print<br>Properties'.       | er, (such as printer<br>Printer Properties | name or sharing), click 'I | Printer |
| Click 'Install' to begin the installation.                   |                                            |                            |         |
|                                                              | < Back                                     | Install                    | Cancel  |

Click **Install** to start the installation process. The **Installation Status** dialog box opens (see <u>Figure</u> <u>3-22 Installation Status dialog box on page 83</u>).

Click **Printer Properties** to open the **Printer Properties** dialog box. The **Printer Properties** dialog box is shown in the following figure.

Figure 3-21 Printer Properties General tab

| IP LJ CM4730 MFP                        | CM4730 MFP |   |  |
|-----------------------------------------|------------|---|--|
| Location:                               |            | 1 |  |
| Comment:                                | winkaw, Na |   |  |
| Use this as the default p<br>Shared: No | onner: No  |   |  |
|                                         |            |   |  |
|                                         |            |   |  |
|                                         |            |   |  |
|                                         |            |   |  |

To change the device name, type a new name in the **Printer Name** field.

Use the Location: and Comment: fields to describe the device, as appropriate.

To use the HP Color LaserJet CM4730MFP as the default device, click **Use this as the default printer**, and then select **Yes** in the drop-down menu. **No** is selected by default.

If the device is being installed on a network and it will be shared among users, click **Shared**, and then click **Yes** in the drop-down menu. The device is not shared by default.

Click OK to return to the Ready to Install dialog box.

NOTE: If you share the device on Windows Vista, Windows 2000, Windows XP, or Windows Server 2003 operating systems, type a name. Additional print driver support for other operating systems is also available.

If the device is not shared, additional driver support is not available.

In the **Ready to Install** dialog box, click **Install** to begin the process of copying and installing the printingsystem software folders and files. The **Installation Status** dialog box opens as shown in the following figure.

Figure 3-22 Installation Status dialog box

| HP Color LaserJet CM4730 MFP |   |
|------------------------------|---|
| Installation Status          | Ø |
| HP Color LaserJet CM4730 MFP |   |
| Please Wait                  |   |
|                              |   |
|                              |   |

This dialog box remains on the screen until installation is complete.

When the installation is complete, the **Finish** dialog box appears, as shown in the following figure.

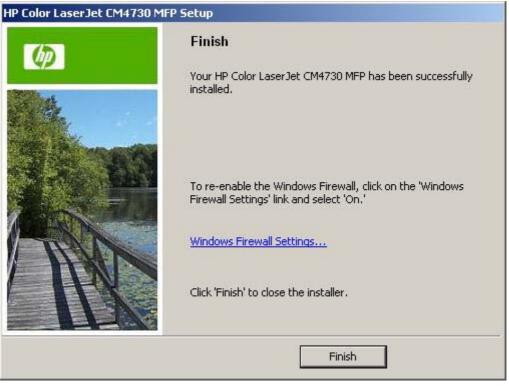

# Figure 3-23 Finish dialog box

Click **Finish** to close the **Finish** dialog box and exit the installer.

NOTE: Depending on the type of installation and selected options, additional steps might appear after you click **Finish**.

The **Congratulations** dialog box appears, as shown in the following figure.

Figure 3-24 HP Color LaserJet CM4730MFP Next Steps — Congratulations dialog box

| 🙀 HP Color LaserJet CM4730 MFP Next Steps                                                                         | ×     |
|----------------------------------------------------------------------------------------------------|-------|
| <b>Congratulations</b><br>Now that your printer has been successfully installed, here are some<br>optional steps. | Ø     |
| Print Driver Test Page                                                                                            |       |
| Register Product                                                                                                  |       |
| Install HP Easy Printer Care Software                                                                             |       |
|                                                                                                    | Close |

To verify that the device is connected, click **Print Driver Test Page**. The **Test Page** dialog box opens as shown in the following figure.

Figure 3-25 Test Page dialog box

| Page                                                                                                    |                                        |
|----------------------------------------------------------------------------------------------------|----------------------------------------|
| HP LJ CM4730 MFP PCL6                                                                                                   | (p)                                    |
| A test page is now being sent to the printer. Depending take a minute or two before the page is printed.                | ) on the speed of your printer, it may |
| The test page briefly demonstrates the printer's ability to<br>provides technical information about the printer driver. | print graphics and text, and it        |
| If the test page printed, click OK.                                                                                     |                                        |
| If the test page did not print, click Troubleshoot.                                                                     |                                        |

If the test page prints correctly, click **OK** to continue. If it does not print, open the **Printer Properties** tab and try to print another test page, or click **Troubleshoot**.

If connected to the Internet, register the device online. In the **Congratulations** dialog box, click **Register Product** to open the HP Registration Web site, as shown in the following figure.

#### Figure 3-26 HP Registration screen

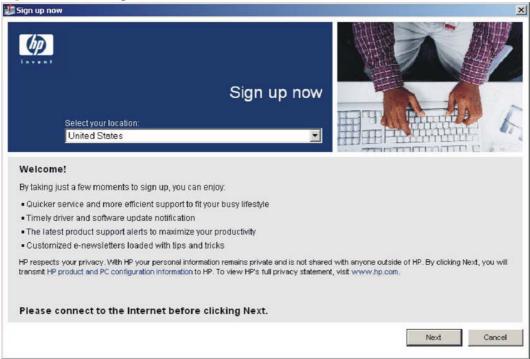

If connected to the Internet, install the HP Easy Printer Care Software, as appropriate. In the **Congratulations** dialog box, click **Install HP Printer Care Software**.

For more information, go to the HP Printer Care Web site:

www.hp.com/go/easyprintercare

#### Modify a pre-existing installation

If an HP Color LaserJet CM4730MFP has been previously installed, the appearance of the main installation screen changes on the CD Browser, and the install-printer setting changes to **Modify Installation**. A pre-existing installation also changes the sequence of installation screens.

When you click **Modify Installation** on the main CD Browser screen, the **Setup Maintenance** dialog box appears, as shown in the following figure.

#### Figure 3-27 Setup Maintenance dialog box

| Color LaserJet CM4730 MFP Setup                                                         | 2         |
|-----------------------------------------------------------------------------------------|-----------|
| Setup Maintenance                                                                       | 7/53      |
| Setup has detected HP Color LaserJet CM4730 MFP software installed on<br>this computer. | 49        |
| What do you want to do?                                                                 |           |
| Add an additional printer or printer driver                                             |           |
| ○ Add HP Color LaserJet CM4730 MFP software to your system                              |           |
| C Remove all HP Color LaserJet CM4730 MFP software or drivers from you                  | ur system |
|                                                                                         |           |
| Next >                                                                                  | Cancel    |

Select the **Add an additional printer or printer driver** option to add a print driver other than the one that was added during the previous installation. The installer discovers the available printers upon which to install the software, and a list appears for choosing the installation type.

Select Add HP Color LaserJet CM4730 MFP software to your system to add additional software, or to upgrade drivers currently installed on the system. The installer does *not* perform a discovery of the previous installation. The options that appear are the same as those from the original installation (see Figure 3-19 Details dialog box on page 80).

Select **Remove all HP Color LaserJet CM4730 MFP software or drivers from your system** to uninstall the drivers or software from your computer.

# Install drivers by using Add Printer Wizard

Use the following steps to install drivers by using the Windows Add Printer Wizard:

1. Insert the printing-system software CD in the CD-ROM drive.

If the CD Browser starts, click Exit.

2. Go to the Add a printer feature in Windows, as follows.

In Windows XP, click **Start** on the desktop, click **Settings**, and then click **Printers and Faxes**. The **Printers and Faxes** window appears. Click **Add Printer**. The **Add Printer Wizard** screen appears.

In Windows 2000, click **Start** on the desktop, click **Settings**, click **Printers**, and then click **Add Printer**. The **Add Printer Wizard** screen appears.

In Windows Vista, click **Start** on the desktop, click **Control Panel**, then click **Hardware and Sound**. The **Hardware and Sound** window appears. Click **Printer**, and then click **Add Printer**. The **Add Printer Wizard** screen appears.

 Use the Add Printer Wizard to find and connect to the device. The drivers are loaded as a part of this process.

If the printer has previously been installed on the system, some or all the drivers will already be present and will be displayed as selections during the add printer process.

If there has been no previous installation (drivers are not present), then you must use the "Have Disk " button. Clicking this button will allow you to browse to the printing drivers on the HP LaserJet software CD. Follow the paths below (listed under step 4) to locate the desired .INF file.

If the computer is running a 64-bit Windows operating system, you must install the corresponding 64-bit driver included on the printing-system software CD. Use the following steps to install a driver by using the **Add Printer Wizard**.

1. Insert the printing-system software CD in the CD-ROM drive.

If the CD Browser starts, click Exit.

2. Go to the Add a printer feature in MS Windows.

In Windows XP, click **Start** on the desktop, click **Settings**, and then click **Printers and Faxes**. The **Printers and Faxes** window appears. Click **Add Printer**. The **Add Printer Wizard** screen appears.

In Windows 2000, click **Start** on the desktop, click **Settings**, click **Printers**, and then click **Add Printer**. The **Add Printer Wizard** screen appears.

In Windows Vista, click **Start** on the desktop, click **Control Panel**, then click **Hardware and Sound**. The **Hardware and Sound** window appears. Click **Printer**, and then click **Add Printer**. The **Add Printer Wizard** screen appears.

 Use the Add Printer Wizard to find and connect to the device. The drivers are loaded as a part of this process.

- 4. Select the **Have disk** option and navigate to one of the driver files on the printing-system software CD for Windows Vista, Windows 2000, Windows XP, or Windows Server 2003:
  - To install the HP PCL 6 driver, select the following file:

32-bit: \DRIVERS\<OPERATING SYSTEM>\PCL6\HPCM473C.INF

64-bit: \DRIVERS\<OPERATING SYSTEM>\PCL6\ HPCM473U.INF

- To install the HP PCL 6 (Black) driver, select the following file:
   32-bit: \DRIVERS\<OPERATING SYSTEM>\PCL6\HPCM47BC.INF
   64-bit: \DRIVERS\<OPERATING SYSTEM>\PCL6\HPCM47BU.INF
- To install the HP PCL 5 driver, select the following file:
   32-bit: \DRIVERS\<OPERATING SYSTEM>\PCL5\HPCM473B.INF
   64-bit: \DRIVERS\<OPERATING SYSTEM>\PCL5\HPCM473T.INF
- To install the PS Emulation driver, select the following file:

**32-bit:** \Drivers\<operating system>\PS\hpcm473d.inf

64-bit: \DRIVERS\<OPERATING SYSTEM>\PS\HPCM473V.INF

• To install the HP Send Fax driver, select the following file:

32-bit: \DRIVERS\<OPERATING SYSTEM>\SENDFAX\HPC4730E.INF

64-bit: \DRIVERS\<OPERATING SYSTEM>\SENDFAX\HPC4730W.INF

5. Complete the wizard steps. The driver is installed as part of the wizard process.

### **Installer Customization Wizard for Windows**

Administrators can use the **Installer Customization Wizard** to customize the HP Color LaserJet CM4730MFP installer by preconfiguring the installation options in a response file. To start the utility, from the main menu, click **Option Software**, then click **Installer Customization Wizard**. Using this option, administrators can create a silent (unattended) installer that is customized with any of the following selections:

- Language
- Operating system
- Print drivers
- Components
- NOTE: For detailed information about the Installer Customization Wizard, see the HP Device Installer Customization Wizard Administrator's Guide. (See <u>HP Device Installer Customization Wizard</u> <u>Administrator's Guide on page 22.</u>)

Topics:

- The Installer Customization Wizard
- Dialog boxes

Distribution

#### **The Installer Customization Wizard**

The Installer Customization Wizard runs from the CD. It can be started from the CD browser, depending on device-specific installation. It runs separately from the common Microsoft Installer (MSI), and has its own interface.

Running the Installer Customization Wizard produces one installation package and a response file (RESPONSE.INI) for a single-system installation. The installation package might work for multiple systems that have the same response information, or the RESPONSE.INI file can be directly edited for system-configuration differences.

For the exact text with which to replace entries in the RESPONSE.INI file, see the *HP Device Installer Customization Wizard Administrator's Guide*. (See <u>HP Device Installer Customization Wizard</u> <u>Administrator's Guide on page 22</u>.)

#### **Run the Installer Customization Wizard**

- 1. Insert the HP Color LaserJet CM4730MFP printing-system software CD in the CD-ROM drive.
- 2. In the CD browser main screen, click Optional Software.
- 3. Click Installer Customization Wizard.
- 4. Follow the instructions in the dialog boxes to complete the installation.

#### **Dialog boxes**

The Welcome dialog box appears, as shown in the following figure.

Figure 3-28 Welcome to the HP Color LaserJet CM4730MFP Installation Customization Wizard dialog box

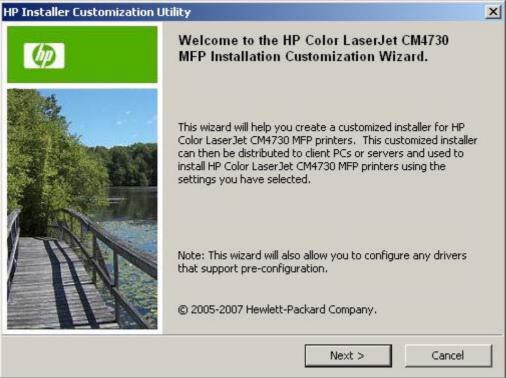

Click Next to open the Software License Agreement dialog box, as shown in the following figure.

| oftware License Agreemer<br>Please read the license agreement |                                                                                                | 6 |
|---------------------------------------------------------------|------------------------------------------------------------------------------------------------|---|
| License Agreement:                                            |                                                                                                |   |
| accompanying softwar                                          | arranty for this product and<br>we is located in the product<br>you received with this product | 1 |
| Please review it at                                           | -                                                                                              |   |
| Please review it at<br>ATTENTION: USE OF T                    | this time.                                                                                     | J |

Figure 3-29 Software License Agreement dialog box

To cancel the installation, click **Cancel** on this or any other screen where it appears (see <u>Help, Back,</u> <u>Next, and Cancel buttons on page 63</u>).

Read the software license agreement, click **I agree**, and then click **Next** to open the **Language** dialog box, as shown in the following figure.

Figure 3-30 Language dialog box

| HP Installer Customization Utility                            | ×        |
|---------------------------------------------------------------|----------|
| Language<br>Select the language for your customized installer | Ø        |
| Language                                                      |          |
|                                                               |          |
|                                                               |          |
|                                                               |          |
| < Back Next                                                   | > Cancel |

This is the language for the customized installer. The language selected is installed on the computer regardless of the language of the text in the wizard dialog boxes.

NOTE: After installation, the language used in the driver is limited to the one that is selected in this dialog box. Maintenance mode does *not* provide options for changing the language.

To change the language on a system that used an customized installer, uninstall the software, and then install a new device in order to restore the option to install other languages.

Select a language from the drop-down menu, and then click Next.

Click **Next** to open the **Printer Port** dialog box. The **Printer Port** dialog box opens as shown in the following figure.

Click **Back** on this or any screen where it appears to return to a previous screen.

Figure 3-31 Printer Port dialog box

| HP Installer Customization Utility                                                                                           |                    |              | ×      |
|----------------------------------------------------------------------------------------------------|--------------------|--------------|--------|
| Printer Port<br>Select a printer port for the PCs that u                                                                     | ise this customize | d installer. | Ø      |
| <ul> <li>Network Path<br/>(Example: \\server\share)</li> <li>Local (direct connect) port</li> <li>New TCP/IP Port</li> </ul> |                    |              | Browse |
| -                                                                                                    | < Back             | Next >       | Cancel |

Click **Network Path** to make the text field available for a queue-name entry. Type the path, or click **Browse** to open the **Browse for Printer** dialog box, as shown in the following figure.

| Browse for Printer                        |    | ? 🔀    |
|-------------------------------------------|----|--------|
|                                           |    |        |
| 1                                         |    |        |
| 🖃 🧐 My Network Place<br>🕀 💋 Entire Networ |    |        |
|                                           |    |        |
|                                           |    |        |
|                                           |    |        |
|                                           |    |        |
|                                           |    |        |
|                                           |    | <br>   |
|                                           | ОК | Cancel |

Figure 3-32 Browse for Printer dialog box

Navigate to a device and click **OK** to record the path in the **Network Path** field in the **Printer Port** dialog box. Click **Cancel** to close the **Browse for Printer** dialog box.

In the **Printer Port** dialog box, click **Local (direct connect) port**, and then click **Next** to open the **Drivers** dialog box (see Figure 3-36 Drivers dialog box on page 95).

In the **Printer Port** dialog box, click **New TCP/IP Port**, and then click **Next** to open the **Specify TCP/IP Port** dialog box, as shown in the following figure.

The **Printer Port** dialog box includes all custom network ports that are available on the local system. To use any custom network port for the customized installer, the port must be created identically on the system where it will be used.

| P Installer Customization Utility                          |                                   | <u>×</u>                |
|------------------------------------------------------------|-----------------------------------|-------------------------|
| Specify TCP/IP Port<br>Specify the network settings of the | printer.                          | Ø                       |
| Choose one of the following to identify                    | / the printer to be installed.    |                         |
| IP Address (IPv4):                                         | 5 5 K                             |                         |
| O IP Hostname:                                             |                                   |                         |
| C Hardware Address (MAC):                                  |                                   |                         |
| Note: The Hardware Addres                                  | s cannot be used to search for pr | inters across a subnet. |
| Do you want to use a default port nan                      | ne or specify your own?           |                         |
| Use Default                                                |                                   |                         |
| C Specify:                                                 |                                   |                         |
|                                                            |                                   |                         |

Figure 2.22 Specify TCD/ID Dort dialog boy

Click **IP Address** to make the field available for typing the TCP/IP address for the device. Only numerals are allowed, and you must type at least one digit in the field to prevent an error message from prompting for a valid IP address.

Click **IP Hostname** to make the field available for typing the IP hostname for the device. Any characters are allowed, but no spaces. You must type at least one character in the field to prevent an error message from prompting for a valid IP hostname.

Click **Hardware Address** to make the field available for typing the hardware address of the MAC device. Any characters are allowed, but the entry is limited to 12 characters. You must type at least one character in the field to prevent an error message from prompting for a valid hardware address.

After selecting any of the options, type the appropriate name or address and then click **Next**. The **Drivers** dialog box opens. (See <u>Figure 3-36 Drivers dialog box on page 95</u>.)

For each of the options in the **Specify TCP/IP Port** dialog box, either use the default port name (as specified in each of the three options) or specify a different name.

To use the default port name, select Use Default and click Next.

To specify a different name, click **Specify**, type a port name of your choice, and then click **Next**. The **Port Creation Options** dialog box appears, as shown in the following figure.

| ort Creation Options                                          |                     |                        |              |
|---------------------------------------------------------------|---------------------|------------------------|--------------|
| Select an installation option below                           |                     |                        |              |
| If the printer is not found when the cust<br>port?            | omized installer    | is run, do you want to | ) create th  |
| C No, do not create the port (the pri                         | nter will not be ir | nstalled)              |              |
| <ul> <li>Yes, create the port</li> </ul>                      |                     |                        |              |
| The printer's hardware address (<br>printer cannot be found). | MAC) will be req    | uired to create a new  | port (if the |
| Hardware address                                              |                     |                        |              |
|                                                               |                     |                        |              |
|                                                               |                     |                        |              |
|                                                               |                     |                        |              |

Figure 3-34 Port Creation Options dialog box

Click No, do no create the port (the printer will not be installed) if you do not want to create a port.

If you click **Next** without typing a hardware address, a network setup error message appears, as shown in the following figure.

Figure 3-35 Please enter a Hardware address — Network Setup Error dialog box

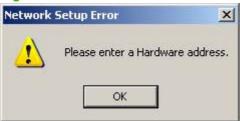

NOTE: To print a configuration page to see the hardware address, see Print the configuration page on page 261.

If you click **Yes, create the port**, type the device hardware address in the **Hardware Address** field, and then click **Next** to open the **Drivers** dialog box.

The **Drivers** dialog box is shown in the following figure.

Figure 3-36 Drivers dialog box

|                                                                   | 6.       |
|-------------------------------------------------------------------|----------|
| Select the printer drivers to install.                            | UP)      |
| Drivers:                                                          |          |
| Driver Name                                                       | <b>_</b> |
| HP Color LaserJet CM4730 MFP PCL 6 Driver                         |          |
| HP Color LaserJet CM4730 MFP PCL 6 (Black) Driver                 |          |
| HP Color LaserJet CM4730 MFP PCL 5 Driver                         |          |
| HP Color LaserJet CM4730 MFP P5 Driver     HP MFP Send Fax Driver | -        |

Any combination of features can be selected for the installer, and none depends on any other selection. You can create a custom installer that installs features without including a print driver. Select the drivers to install.

To view details about the drivers, click **Details...**. The driver **Details** dialog box appears, as shown in the following figure.

Figure 3-37 Driver Details dialog box

| HP Color LaserJet CM4730 MFP PCL 6 Driver                                                                                               | 20 MB |
|----------------------------------------------------------------------------------------------------|-------|
| The PCL 6 printer driver can provide the best<br>overall performance and access to your printer<br>features.                            |       |
| HP Color LaserJet CM4730 MFP PCL 6 (Black)<br>Driver                                                                                    | 20 MB |
| The PCL 6 printer driver can provide the best<br>overall performance and access to your printer<br>features.                            |       |
| HP Color LaserJet CM4730 MFP PCL 5 Driver                                                                                               | 20 MB |
| PCL 5 recommended for general office<br>monochrome and color printing.                                                                  |       |
| HP Color LaserJet CM4730 MFP PS Driver                                                                                                  | 20 MB |
| PS level 3 emulation printer driver allows you to<br>print and access the features of your printer.                                     |       |
| HP MFP Send Fax Driver                                                                                                    | 20 MB |
| The HP LaserJet MFP Send Fax driver allows you<br>to send faxes from your computer to one or more<br>HP multifunction peripherals(MFP). | -     |

All the drivers that are available on the **Drivers** dialog box are described in the **Details** dialog box. Click **OK** to return to the **Drivers** dialog box.

On the **Drivers** dialog box, select one or more drivers, and click **Next** to continue the wizard.

The **Driver Configuration** dialog box appears, as shown in the following figure.

Figure 3-38 Driver Configuration dialog box

| P Installer Customization Utility                                                                                                    | ×     |
|----------------------------------------------------------------------------------------------------|-------|
| Driver Configuration<br>The following driver(s) support pre-configuration.                                                                                                    | Ø     |
| HP Color LaserJet CM4730 MFP PCL 5 x64 - Windows XP and Server 2003<br>HP Color LaserJet CM4730 MFP PCL 5 x64 - Windows XP and Server 2003<br>HP Color LaserJet CM4730 MFP PCL 5 x86 - Windows 2000, XP, and Server 2003<br>HP Color LaserJet CM4730 MFP PCL 6 x64 - Windows XP and Server 2003<br>HP Color LaserJet CM4730 MFP PCL 6 x64 - Windows XP and Server 2003<br>HP Color LaserJet CM4730 MFP PCL 6 x64 - Windows XP and Server 2003<br>Do you want to configure these drivers now? |       |
| < Back Next > C                                                                                                    | ancel |

To preconfigure the driver settings, select **Yes, allow me to configure the drivers**, and then click **Next**. The **Driver Configuration** dialog box changes to show two tabs:

- Printing Preferences
- Device Settings

These tabs are shown in the following figures.

Figure 3-39 Driver Configuration — Printing Preferences tab

|                                                                                                    |                     |      |      | ×      |
|----------------------------------------------------------------------------------------------------|---------------------|------|------|--------|
| Driver Configuration<br>Configure the driver settings b                                                                                                    | efore installation. |      |      |        |
| Printing Preferences Device Sett                                                                                                    | tings               |      |      |        |
| <ul> <li>Print on Both Sides(Duplex):</li> <li>Orientation: <u>Portrait</u></li> <li>Print in Grayscale: <u>Disable</u></li> <li>Color Options: <u>Automatic</u></li> <li>RGB Color: <u>Default (sRGB)</u></li> <li>Paper Size: <u>Letter</u></li> <li>Media Type: <u>Unspecified</u></li> <li>File Services: <u>Enabled</u></li> </ul> | <u>False</u>        |      |      |        |
| Description<br>Help                                                                                                    |                     | Back | Next | Cancel |

# Figure 3-40 Driver Configuration — Device Settings tab

|                                                                                                    |                 |      | ×      |
|----------------------------------------------------------------------------------------------------|-----------------|------|--------|
| Driver Configuration<br>Configure the driver settings before installation                                                                                                    | ı               |      |        |
| Printing Preferences Device Settings                                                                                                    |                 |      |        |
| Allow Manual Duplexing: Enabled<br>Duplex Unit: Installed<br>Mopier Enabled: Enabled<br>Printer Hard-Disk: Installed<br>Printer Alert Notification Settings: Show for E<br>Job Storage: Enabled<br>Optional Paper Sources: None<br>Accessory Output Bin: Not Installed<br>Description | Every Print Job |      |        |
| Help                                                                                                    | Back            | Next | Cancel |

Select the settings on each tab. For each setting, a drop-down menu appears that lists the options. If the setting can be locked, a Lock check box appears beside the drop-down arrow. For example, the **Print on Both Sides (Duplex)** setting can be locked to ensure that users use double-sided printing.

In some instances, an **Invalid Selection** message might appear. For example, when **Left Edge Binding** is selected for the **Booklet Printing** option, an error message appears, as shown in the following figure.

Figure 3-41 Invalid Selection dialog box

| Invalid S | election 🔀                                                                                                    |
|-----------|----------------------------------------------------------------------------------------------------|
| į         | Setting Booklet Printing: to Left Edge Binding requires<br>that Print on Both Sides(Duplex) is equal to True. |

When the settings have been selected, click Next.

. . . . . .

The Additional Software dialog box appears, as shown in the following figure.

| Color LaserJet CM4730 MFP Set                               | up          | 2        |
|-------------------------------------------------------------|-------------|----------|
| Additional Software<br>Select the additional software to in | nstall.     | (p)      |
| Additional Software;                                        |             |          |
| Name<br>Screen Fonts<br>User Guide                          |             |          |
| Analog Send Fax Driver Guid                                 | e           |          |
|                                                             |             |          |
| Details                                                     |             |          |
|                                                             | < Back Next | > Cancel |

Clicking **Details** opens the additional software **Details** dialog box, as shown in the following figure. **Figure 3-43** Additional software **Details** dialog box

| Printer-matching TrueType fonts to help ensure                                                                               |    |
|----------------------------------------------------------------------------------------------------|----|
| screen match printing.                                                                                                    |    |
| User Guide 4                                                                                                    | MB |
| Includes information about the product operation,<br>troubleshooting, warranty and specifications,<br>supplies and support.  |    |
| Analog Send Fax Driver Guide 977                                                                                             | KB |
| Install the HP LaserJet Analog Send Fax Driver<br>Guide which includes installation, use and<br>troubleshooting information. |    |
| Analog Fax Guide 977                                                                                                    | KB |
| Install the HP LaserJet Analog Fax Guide which<br>includes installation, use and troubleshooting<br>information.             |    |

All the software selected in the **Additional Software** dialog box is described in the **Details** dialog box.

In the **Additional Software** dialog box, click **Next** to open the **Custom Installer Location** dialog box, as shown in the following figure.

Figure 3-44 Custom Installer Location dialog box

| P Installer Customization Utility                                   | and a second second |              | ×      |
|---------------------------------------------------------------------|---------------------|--------------|--------|
| Custom Installer Location<br>Select a location to save the customiz | ed installer.       |              | (p)    |
| Enter the location or click 'Browse' to l                           | browse to a locatio | ν <b>π</b> . |        |
| Location:                                                           |                     |              |        |
|                                                                     |                     |              | Browse |
|                                                                     |                     |              |        |
|                                                                     |                     |              |        |
|                                                                     |                     |              |        |
|                                                                     | < Back              | Next >       | Cancel |
|                                                                     |                     | . Le         | 2      |

In the **Location:** text field, type the directory for the custom installer. The field is large, but is limited as to the number of characters that it can accommodate.

To change the directory for the custom installer, click **Browse...**, navigate to the appropriate folder, and then click **OK** to return to the **Custom Installer Location** dialog box.

Click Next to open the Ready to Create Installer dialog box, as shown in the following figure.

- **NOTE:** The location for the installer package defaults to c:\<NAME OF PRINTER>.
- NOTE: During installation, several files, including system files, are placed at the root of the directory that appears in the **Location** field. Be sure that enough space is available on the directory before continuing.

Figure 3-45 Ready to Create Installer dialog box

| Color LaserJet CM4730 MFP Setu                                      | P                   |               |        |
|---------------------------------------------------------------------|---------------------|---------------|--------|
| Ready to Create Installer<br>The Installer Customization Utility is | ready to create you | ır installer. | Ø      |
| To modify Printer Properties, click 'Pr                             | rinter Properties'. |               |        |
|                                                                     | Printer Properties  |               |        |
|                                                                     |                     |               |        |
| Click 'Next' to create your customize                               | d installer.        |               |        |
|                                                                     |                     |               |        |
|                                                                     |                     |               |        |
|                                                                     | < Back              | Next >        | Cancel |

Click Printer Properties to open the Printer Properties dialog box, as shown in the following figure.

Figure 3-46 Printer Properties General tab

| -Printer Name:                         | HP LJ CM4730 M        | IFP |  |
|----------------------------------------|-----------------------|-----|--|
| Location:                              |                       |     |  |
| Comment:                               | 51.012 \$5 \$5755 55  |     |  |
| 10000000000000000000000000000000000000 | e default printer: No | 0   |  |
| Shared: No                             |                       |     |  |
|                                        |                       |     |  |
|                                        |                       |     |  |
|                                        |                       |     |  |

To change the device name, type a new name in the **Printer Name** field.

Use the Location and Comment fields to describe the device, or leave these fields blank.

To use the HP Color LaserJet CM4730MFP as your default device, click **Use this as the default printer**, and then select **Yes** drop-down menu.

To share the device over a network, click **Shared**, and then select **Yes** in the drop-down menu. The default setting is **No**.

Click OK to return to the Ready to Create Installer dialog box.

In the **Ready to Create Installer** dialog box, click **Next** to begin the process of creating the custom installer package. The **Creating** dialog box is shown in the following figure.

Figure 3-47 Creating dialog box

| HP Installer Customization Utility                                                                                   | ×      |
|----------------------------------------------------------------------------------------------------|--------|
| Creating HP Color LaserJet CM4730 MFP Custom Installer                                                               | (hp)   |
| The installer package you selected is being created.                                                                 |        |
| Please wait while your HP Color LaserJet CM4730 MFP customized<br>package is created. This may take several minutes. |        |
|                                                                                                    |        |
|                                                                                                    |        |
|                                                                                                    |        |
|                                                                                                    |        |
| -                                                                                                    |        |
|                                                                                                    | Cancel |

This dialog box remains on the screen until the status bar fills.

Click **Cancel** to close the Installer Customization Wizard without creating the customized installer package.

When the creation is complete, the **Finish** dialog box appears, as shown in the following figure.

Figure 3-48 Finish dialog box

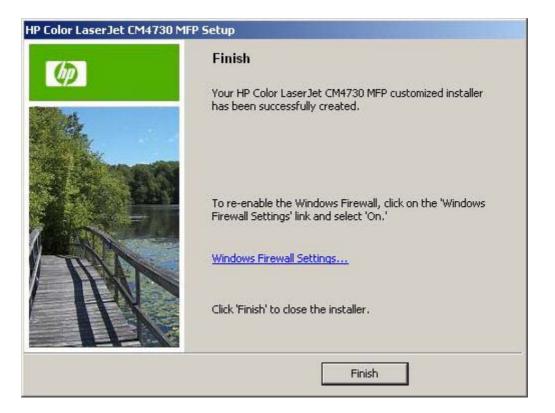

Click **Finish** to close the **Finish** dialog box and exit the Installer Customization Wizard.

#### **Distribution**

The custom installation package is now ready for distribution. It is the same as the package on the CD, except that it is limited to one language, and it contains the selected features and options. The installation package is run silently so that it requires no user interaction. This installation method is useful when using the default selections that the installer provides or when running the installation without being prompted.

You can perform the silent installation in two ways:

- Customized silent installer
- Command-line silent installer

The response file can be renamed, but it must be in the root directory of the installer package. The name cannot contain spaces, because spaces prevent the SETUP.EXE file from passing to the installer package.

The end-user cannot customize the command-line silent installer. It installs the printing-system components specified during package creation.

For more information (including the exact content for replacing entries in the RESPONSE.INI file), see the *HP Device Installer Customization Wizard Administrator's Guide*. (See <u>HP Device Installer</u> <u>Customization Wizard Administrator's Guide on page 22</u>.)</u>

# Point and Print installation for Windows Vista, Windows 2000, Windows XP, and Windows Server 2003

Use the following information to install a print driver through the Microsoft Point and Print function when you do not connect directly to the device on the network.

Point and Print is a Microsoft term that describes a two-step driver installation process. The first step is to install a shared driver on a network print server. The second step is to "point" to the print server from a network client so that the client can use the print driver.

This section outlines the procedures for installing print drivers by using Point and Print. If these procedures are not successful, contact Microsoft.

Hewlett-Packard provides drivers that are compatible with the Point and Print feature, but the feature is a function of the Windows operating systems, not of HP print drivers.

Administrator privileges are necessary to install a print driver on a Windows Vista, Windows 2000, Windows XP, or Windows Server 2003 operating system.

In a homogenous operating system environment (one in which all of the clients and servers are running in the same operating system), the same print driver version that is vended from the server to the clients in a Point and Print environment also runs and controls the print queue configuration on the server. However, in a mixed operating system environment (one in which servers and clients might run on different operating systems), conflicts can occur when client computers run a version of the print driver that is different from the one on the print server.

In an effort to increase operating system stability, Microsoft determined that, starting with Windows 2000 and continuing with all future operating systems, print drivers would run as *user*-mode processes. User-mode drivers run in a protected part of the operating system, as do all of the normal end-user processes and software programs. A user-mode print driver that functions incorrectly can terminate (or "crash") only the process in which it is running—not the whole operating system. Because access to critical system resources is restricted, overall operating system stability is increased.

# Set a default printer

This section applies to the Windows Vista, Windows 2000, Windows XP, and Windows Server 2003 operating systems.

1. In Windows 2000, click Start, click Settings, and then click Printers.

In Windows XP and Windows Server 2003, click **Start**, click **Control Panel**, and then click **Printers and Faxes** (Windows XP Professional) or **Printers and Other Hardware Devices** (Windows XP Home).

In Windows Vista, click **Start**, click **Control Panel**, click **Hardware and Sound**, and then click **Printer**.

- 2. Right-click the device to set as the default.
- 3. Click Set As Default. A check mark appears next to the menu option.

# 4 HP PCL 6, PCL 5, and PS Emulation drivers for Microsoft Windows

# Introduction

This document describes the features of the HP PCL 6 driver, the HP PCL 5 driver, the HP Postscript 3 Emulation driver (PS Emulation driver), and the HP UPD for Windows.

Control print jobs from the following:

- Device control panel
- Software-program print-dialog box
- Print-driver user interface

Generally, for features that are duplicated in more than one location, settings that are established in the software program take precedence over print-driver settings. Print-driver settings, in turn, override MFP control-panel settings.

When installing the printing-system software in Windows 2000, Windows Server 2003, Windows XP, and Windows Vista, the HP PCL 6 driver is installed by default. The HP PCL 5 and PS emulation drivers can be installed by performing a Custom Installation.

The following sections describe the options that are available on each tab of the HP PCL 6, PCL 5, and PS emulation drivers.

This document also describes differences between the HP PCL 6, PCL 5, and PS emulation drivers. Unless otherwise noted, features described here apply to all three.

Topics:

- <u>Access to print drivers in Windows 2000, Windows XP, Windows Server 2003, and Windows Vista</u>
- Help system
- Advanced tab features
- Printing Shortcuts tab features
- Paper/Quality tab features
- <u>Effects tab features</u>
- <u>Finishing tab features</u>
- Output tab features

- Job Storage tab features
- Color tab features
- <u>Services tab features</u>
- <u>Device Settings tab features</u>
- About tab features
- Status Notification Popup (SNP)

# Access to print drivers in Windows 2000, Windows XP, Windows Server 2003, and Windows Vista

Depending on the operating system on which the print drivers are installed, access to the print drivers and different print-driver interfaces is available in several ways:

- Device control panel
- <u>Software-program print dialog box</u>
- Print-driver user interface

#### **Device control panel**

For information about controlling print jobs from the MFP control panel, see the *HP Color LaserJet CM4730MFP User Guide* that came with the MFP, or download it from following Web site:

www.hp.com/support/cljcm4730mfp

# Software-program print dialog box

To gain access to the print-driver settings from within most software programs, follow these steps:

- 1. Click File.
- 2. Click Print.
- 3. Click Properties.

The appearance and names of the driver tabs can vary, depending on the operating system. These driver settings apply only while that software program is open.

### **Print-driver user interface**

Control the drivers directly from the **Printers** folder for access to two sets of driver tabs: the **Printing Preferences** tabs and the **Properties** tabs. The settings on the **Printing Preferences** tabs control the driver default settings for each user's profile. Configure installable options on the **Properties** tabs.

#### **Printing Preferences driver tabs**

The **Printing Preferences** driver tabs change the default settings that are used across all software programs. To gain access to these tabs, follow these steps:

- 1. Click Start.
- 2. Select Settings.
- Click Printers (Windows 2000) or Printers and Faxes (Windows XP Professional and Windows Server 2003) or Printers and Other Hardware Devices (Windows XP Home) or Hardware and Sound (Windows Vista).
- 4. Right-click the MFP name.
- 5. Click Printing Preferences.

The following Printing Preferences tabs are available:

- Advanced
- Printing Shortcuts
- Paper/Quality
- Effects
- Finishing
- Output
- Job Storage
- Color
- Services

All of these tabs are MFP-specific.

The **Job Storage** tab is available only when the **Job Storage** setting is **Enabled**. To make the settings take effect, click **OK** on the **Device Settings** tab (in the driver **Properties**).

#### **Properties driver tabs**

This set of tabs controls the driver behavior and driver connections. To gain access to the **Properties** tabs, follow these steps:

- 1. Click Start.
- 2. Select Settings.
- Click Printers (Windows 2000) or Printers and Faxes (Windows XP Professional and Windows Server 2003) or Printers and Other Hardware Devices (Windows XP Home) or Hardware and Sound (Windows Vista).
- 4. Right-click the MFP name.
- 5. Click Properties.

The following **Properties** tabs are available:

- General
- Sharing
- Ports
- Advanced
- Color Management
- Security
- Device Settings
- About

Only MFP-specific HP driver tabs are described in this document; the other tabs are part of the operating system. The following **Properties** tabs are described in this document:

- Device Settings
- About

# Help system

The HP PCL 6, PCL 5, and PS emulation drivers include a full-featured Help system to provide assistance with printing and configuration options.

# What's this? Help

Windows 2000, Windows XP, Windows Server 2003, and Windows Vista support What's this? Help. Gain access to **What's this?** Help messages in any of the following ways:

- Right-click an option and then click What's this?. A pop-up Help window appears.
- Click the ? button in the upper-right corner of the frame, next to the X, to change the cursor to an arrow with a question mark. When you use this special cursor to select an option, the pop-up Help window for that option appears.
- Press the F1 key, and the Help window for the currently selected option appears.

# **Context-sensitive Help**

When you click the **Help** button on a driver tab or in a dialog box, a context-sensitive Help message appears.

# **Incompatible Print Settings messages**

**Incompatible Print Settings** (constraint) messages are unsolicited messages that appear in response to specific print-driver selections. These messages appear in response to selections that are illogical or impossible given the MFP capabilities or the current settings of other options. For example, duplexing is not possible when the Transparency media type is selected. The following figure shows an example of an **Incompatible Print Settings** message.

Figure 4-1 An Incompatible Print Settings message

| Incompat | tible Print Settings                                                                                                    | × |
|----------|----------------------------------------------------------------------------------------------------|---|
| <u>^</u> | There are one or more conflicting settings.<br>One of the conflicting settings is:<br>Print On Both Sides : Flip on Long Edge (Standard)<br>User Defined Size : Transparency<br>Resolve all conflicts for me automatically. |   |
|          | ○ I will resolve the conflict myself.                                                                                                    |   |

To accept an automatic change, click **Resolve all conflicts for me automatically**, and then click **OK**. The driver resets the conflicting control to a setting that is compatible with the new value.

To keep the conflicting setting, click I will resolve the conflict myself and then click OK.

NOTE: In this example, the conflict can be resolved manually. If the conflict is not resolved when the driver is closed, then the same message reappears when a print job is sent to the MFP.

**NOTE:** Constraint messages are limited, and the underlying software architecture might accept some settings that are illogical or impossible for the MFP to perform. If print jobs do not print as expected, see the MFP documentation to ensure that the MFP has the expected capabilities.

# **Advanced tab features**

To gain access to the Advanced tab, follow these steps:

- 1. Click Start.
- 2. Select Settings.
- 3. Click **Printers** (Windows 2000) or **Printers and Faxes** (Windows XP Professional and Windows Server 2003) or **Printers and Other Hardware Devices** (Windows XP Home) or **Hardware and Sound** (Windows Vista).
- 4. Right-click the MFP name.
- 5. Click Printing Preferences.
- 6. Click the Advanced tab.

Use the **Advanced** tab to change the layout of printed pages, to configure special controls that are not commonly used, and to control features such as media size and number of copies. (Most current software programs also support these features in the print dialog box or through the page settings.)

The following figure shows the Advanced tab.

Figure 4-2 The default appearance of the Advanced tab

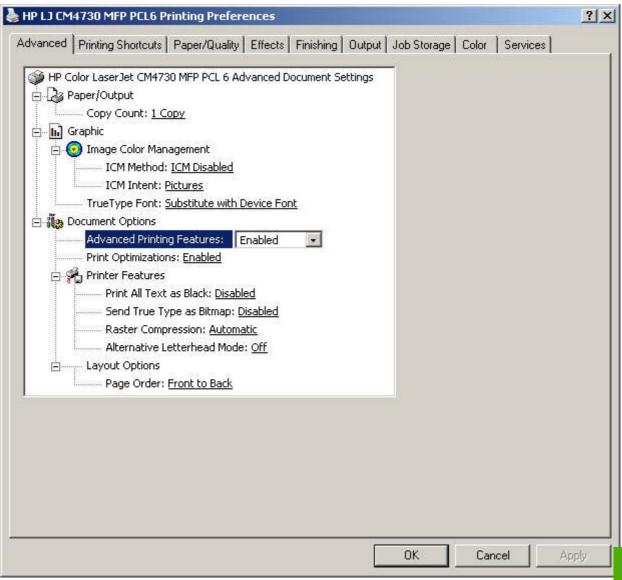

The Advanced tab contains the following options:

- Paper/Output
- <u>Graphic</u>
- Document Options

# **Paper/Output**

Paper/Output contains the following options:

- Copy Count setting
- Collated check box (appears when you select Copy Count)

### **Copy Count**

**Copy Count** specifies the number of copies to print. This driver setting is useful for software programs that do not provide a copy count. If a copy count is available in the software program, set the copy count in the software program.

The requested number of copies appears in the **Copy Count** option. Select the number by typing in the box or by using the up and down arrows to the right of the text box. Valid entries are numbers from 1 to 9999. The copies value will not advance from the maximum number (9999) to 1 when the up arrow is used, or change from 1 to the maximum number (9999) when the down arrow is used.

When you click another group box or leave the **Advanced** tab, invalid entries into the edit box (such as non-numerical input, numbers less than 1, or numbers greater than the maximum allowed) are changed to the last valid value that appeared in the box. The default number of copies is 1.

Because the number of copies can be set in some software programs, conflicts between the software program and the driver can arise. In most cases, the software program and the driver communicate so that the number of copies set in one location (such as the software program) appears in the other (such as the driver). For some software programs, this communication does not take place, and the copies values are treated independently. For example, setting 10 copies in the program and then setting 10 copies in the driver results in 100 copies ( $10 \times 10$ ) being printed. Set the number of copies in the software program, wherever possible.

#### Collated

The **Collated** check box is visible when **Copy Count** is selected and can be changed when **Copy Count** is greater than 1.

When collated, pages print consecutively for each copy of the document. When not collated, copies of each page print together.

NOTE: This setting is *not* synchronized with the collate setting in the software program **Print** dialog box. Settings in the software program override settings in the print driver.

To obtain uncollated printed output, clear the **Collate** setting in *both* the driver and the software program.

# Graphic

Graphic contains the following options.

- Image Color Management settings
- True Type Font settings

#### Image Color Management

The Image Color Management (ICM) options are used for printing color graphics. ICM enables programs to adjust colors before printing so that the color of images on the screen more closely match the color of the printed images. The following options are available:

- ICM Method. Specifies how to print color graphics.
  - ICM Disabled. Disables Image Color Management.
  - **ICM Handled by Host System.** The host computer performs color matching before it sends the document to the product.
  - **ICM Handled by Printer.** The MFP performs color matching using rules that are created and downloaded to the MFP.
- **ICM Intent.** Specifies how color images are created to produce the image that looks best on the printed page.
  - **Graphics.** Use this for images requiring fully saturated, bright colors (such as, charts).
  - Pictures. Maximize the contrast for photographs or pictures where the colors blend together.
  - **Proof.** Use this for documents in which a specific color of ink must be matched exactly.
  - **Match.** Preview the color settings from another product.

#### **True Type Font**

Use **Substitute with Device Font** (the default setting) to use equivalent printer fonts for documents that contain TrueType fonts. This permits faster printing but can eliminate special characters that the equivalent printer font does not support. Select **Download as Softfont** to use TrueType fonts instead of printer fonts.

# **Document Options**

Document Options contains the following options:

- Advanced Printing Features
- Print Optimizations
- PostScript Output Options (PS emulation driver only)
- Printer Features
- Layout Options

#### **Advanced Printing Features**

When **Advanced Printing Features** is **Enabled**, metafile spooling is turned on and **Finishing** tab options such as **Page Order**, **Booklet Layout**, and **Pages per Sheet** are available, depending on the MFP. For normal printing, leave **Advanced Printing Features** at the default (**Enabled**). If compatibility problems occur, disable the feature. However, some advanced printing features might still be available in the print driver, even if they have been disabled. Selecting an advanced printing feature in the print driver that has been disabled on the **Advanced** tab automatically makes the feature available.

### **Print Optimizations**

NOTE: Print Optimization settings are available only in the HP PCL 6 and PCL 5 drivers. They are not available in the PS Emulation driver.

The default setting for **Print Optimizations** is **Enabled**. When this feature is enabled and the document contains overlapping text and graphics, the text that is placed on top of a graphic might not print correctly. If the printed output is not correct, disable this feature. When this feature is disabled, print optimization-features, such as substituting MFP fonts for TrueType fonts and scanning for horizontal and vertical rules, are turned off.

#### PostScript Output Options (PS emulation driver only)

NOTE: PostScript Options settings are available only in the PS Emulation driver. They are not available in the HP PCL 6 and PCL 5 drivers.

Select one of the following settings in the **PostScript Output Options** drop-down menu:

- Optimize for Speed. This is the default setting.
- **Optimize for Portability.** Use this setting to create a file that conforms to the Adobe Document Structuring Conventions (ADSC). Each page of the document is a self-contained object. For example, this option is for creating a postscript file and printing it on a different MFP.
- Encapsulated PostScript (EPS). Use this setting to include the file as an image in another document that is to be printed from another program.
- Archive format. Use this option to create a postscript file that you can use later.

Select one of the following settings in the TrueType Font Download Options drop-down menu:

- Automatic. This is the default setting.
- **Outline.** Select this option if you want to download the TrueType font as a scalable outline font.
- **Bitmap.** Select this option to download the TrueType font as a bitmap font.
- **Native TrueType.** If the MFP is a TrueType rasterizer printer; select this option to download the TrueType font as an outline font.

Select one of the following settings in the PostScript Language Level drop-down menu:

- 3
- 2
- 1

The default setting is **3**. It is usually better to select the highest number available, because it provides more features. In some instances, lower numbers might be necessary. For example, if you are printing a file to disk and that file is to be printed by someone who has a level-1 MFP, select **1**.

Select one of the following settings in the Send PostScript Error Handler drop-down menu:

- Yes. This is the default setting. When an error occurs in the print job, an error page is sent to the MFP.
- **No.** Select this setting if you do not want an error page to be printed when an error occurs.

#### **Printer Features**

Printer Features contains the following options:

• Print All Text as Black.

This feature is **Disabled** by default. When **Enabled** is selected, the driver prints all text as black regardless of the original document text color. The exception is white text, which remains white. (White text is a reliable method of printing reverse typeface against a dark background.) This setting does not affect graphic images on the page, nor does it affect any text that is part of a graphic.

• Send TrueType as Bitmap. (Available only in the HP PCL 6 and PCL 5 drivers.)

This feature provides an alternative for software programs that have trouble using TrueType fonts for special graphic aspects such as shading, rotation, or slanting. The setting is **Disabled** by default. The TrueType fonts are converted to bitmap soft fonts before downloading. When **Enabled**, the driver sends TrueType fonts to the printer as outlines, which retains the standard format (outline) of the fonts.

- Raster Compression. (Available only in the PCL 6 driver.)
- NOTE: The Raster Compression option is not available in the HP PCL 5 driver or the PS Emulation driver.

Use the **Raster Compression** feature to select one of the following graphics-compression methods:

- Automatic. The software determines the best compression method to use.
- Best Quality. The software uses a compression method that ensures no data is lost during compression.
- **Maximum Compression.** Where applicable, the software always uses a maximum compression method, even if some data might be lost.
- Alternative Letterhead Mode. (Available only when an automatic duplexing unit is installed.)

When using letterhead or preprinted paper, the printer must be able to keep the images synchronized with the paper. Blank paper does not have any "sides" so it does not matter which physical side of the paper is printed with the first image. However, because letterhead or preprinted paper has unique sides, the printer must compensate for this, especially when 2-sided printing is used.

When selected, this option eliminates the need to flip or reload letterhead or preprinted paper in a tray, whether you are printing on one or both sides of the sheet. Load the paper as you would for printing on both sides.

When this option is selected, you must use one of the following options in the **Type is** setting:

- Letterhead
- Preprinted
- Graphics Mode. (Available only in the HP PCL 5 driver.)

Use Graphics Mode to select one of the following settings:

- Send Graphics as Vector. Select this setting to send graphics to the MFP as a combination of HP Graphics Language, Version 2 (HP-GL/2), and raster images. This default setting might produce higher-quality output.
- **Send Graphics as Raster.** Select this setting to send all graphics to the MFP as images composed of individual dots. This setting might improve printing speed.

#### **Layout Options**

Layout Options contains the Page Order setting.

**Page Order** specifies the order in which the pages of the document are printed. **Front to Back** prints page 1 first. **Back to Front** prints page 1 last.

NOTE: The page-ordering operation works on whole sheets of media rather than on individual logical pages. Accordingly, if **Pages per Sheet** (on the **Finishing** tab) is greater than one, the ordering of logical pages on a physical sheet of media does not change.

# **Printing Shortcuts tab features**

To gain access to the **Printing Shortcuts** tab, follow these steps:

- 1. Click Start.
- 2. Select Settings.
- Click Printers (Windows 2000) or Printers and Faxes (Windows XP Professional and Windows Server 2003) or Printers and Other Hardware Devices (Windows XP Home) or Hardware and Sound (Windows Vista).
- 4. Right-click the MFP name.
- 5. Click Printing Preferences.
- 6. Click the Printing Shortcuts tab.

Use the Printing Shortcuts tab to store specific combinations of driver settings for easy use.

The following figure shows the **Printing Shortcuts** tab.

Figure 4-3 Printing Shortcuts tab

| HP LJ CM4730 MFP PCL6 Printing Preferences                                                                                                    |                                          | ? ×        |
|----------------------------------------------------------------------------------------------------|------------------------------------------|------------|
| Advanced Printing Shortcuts   Paper/Quality   Effects   Finishin                                                                                                    | g   Output   Job Storage   Color   Servi | ces        |
| Select the printing shortcut for this print job.<br>Printing shortcuts:                                                                                                    | E                                        |            |
| General Everyday Printing                                                                                                    |                                          |            |
| Factory Defaults                                                                                                    | Paper source:                            |            |
|                                                                                                    | Automatically Select                     | •          |
|                                                                                                    | Staple:                                  |            |
|                                                                                                    | None                                     | *          |
|                                                                                                    | Page size: 8.5                           | ×11 inches |
|                                                                                                    | Letter                                   | -          |
|                                                                                                    | Orientation:                             |            |
|                                                                                                    | Portrait                                 | *          |
|                                                                                                    | Print on both sides:                     |            |
|                                                                                                    | No                                       | -          |
|                                                                                                    | Paper type:                              |            |
|                                                                                                    | Unspecified                              | <u>·</u>   |
| Save As Delete Reset                                                                                                    | Pages per sheet:                         |            |
| Carlos Carlos Ca | 1 page per sheet                         | <u> </u>   |
|                                                                                                    |                                          | Help       |
|                                                                                                    |                                          |            |
|                                                                                                    | OK Cancel                                | Apply      |

The **Printing Shortcuts** tab is a new tab that appears on the PCL 6, PCL 5, and PS emulation drivers beginning with the HP Color LaserJet CM4730 MFP. In previous drivers, the Print Task Quick Sets appeared in most of the driver tabs, and was used to capture commonly used driver settings. Like Quick Sets, the **Printing Shortcuts** tab saves commonly used driver settings under a shortcut name.

Printing Shortcuts contains the following:

- Factory Defaults
- General Everyday Printing
- Document preview image

# **Factory Defaults**

When **Factory Defaults** is selected, the customizable options are grayed out, locking in those default options.

The Factory Defaults are as follows:

- Paper source: Automatically select
- Staple: None
- Page size: Letter
- Orientation: Portrait
- Print on both sides: No

# **General Everyday Printing**

When **General Everyday Printing** is selected, the following options are available:

- Paper source:
- Staple:
- Page size:
- Orientation:
- Print on both sides:
- Paper type:
- Pages per sheet:

When options other than the defaults are selected, the **Save as...** and **Reset** buttons become active.

Click Save as... to create a custom printing shortcut.

Click **Reset** to restore the default settings.

#### **Paper source**

The following options are available:

- Automatically Select (default)
- Printer auto select
- Manual Feed in Tray 1
- Tray 1

- Tray 2
- Tray 3
- Tray 4

# **Staple**

The following options are available:

- None (default)
- One Staple Angled (Max 30 Sheets)

#### Page size

The following options are available:

- Letter (default)
- Legal
- Executive
- Statement
- 8.5x13
- A4
- A5
- B5 (JIS)
- 16K
- Double Japan Postcard Rotated
- Envelope #10
- Envelope Monarch
- Envelope B5
- Envelope C5
- Envelope DL

#### Orientation

The following options are available:

- **Portrait** (default)
- Landscape

#### **Print on both sides**

The following options are available:

- No (default)
- Yes, Flip Over
- Yes, Flip Up

# Paper type

The following options are available:

- Unspecified (default)
- Plain
- Preprinted
- Letterhead
- Transparency
- Prepunched
- Labels
- Bond
- Recycled
- Color
- Light 60-75 g/m2
- Intermediate 90-104 g/m2
- Heavy 105-120 g/m2
- Extra Heavy 120-163 g/m2
- Cardstock 164-220 g/m2
- Rough 90-105 g/m2
- Glossy 75-120 g/m2
- Heavy Glossy 120-160 g/m2
- Extra Heavy Glossy 160-220 g/m2
- Tough paper
- Envelope

#### Pages per sheet

The following options are available:

- 1 page per sheet (default)
- 2 pages per sheet
- 4 pages per sheet
- 6 pages per sheet
- 9 pages per sheet
- 16 pages per sheet

# **Document preview image**

The document preview image is a line-drawn image of a page that represents graphics and text. It is always oriented so that the contents of the page are right-side-up.

Move the cursor over the document preview image to change the cursor from an arrow to a gloved hand. Toggle between portrait and landscape page orientation by clicking the image.

Figure 4-4 Document preview image

|   | = |     |   |  |
|---|---|-----|---|--|
| 3 |   | + : | _ |  |
|   |   | _   | - |  |
|   |   |     |   |  |
|   |   | =   | - |  |
|   | _ |     | - |  |

# Paper/Quality tab features

To gain access to the Paper/Quality tab, follow these steps:

- 1. Click Start.
- 2. Select Settings.
- Click Printers (Windows 2000) or Printers and Faxes (Windows XP Professional and Windows Server 2003) or Printers and Other Hardware Devices (Windows XP Home) or Hardware and Sound (Windows Vista).
- 4. Right-click the MFP name.
- 5. Click Printing Preferences.
- 6. Click the Paper/Quality tab.

Use the **Paper/Quality** tab to specify the size, type, and source of the media. Also use this tab to specify different media selections for the front cover, first page, other pages, last page, and back cover of the document.

1

The following figure shows the Paper/Quality tab.

| Figure 4-5       | Paper/Quality tab            |
|------------------|------------------------------|
| A UD 1 3 CM 4720 | MED DELC Drieties Destaurant |

| Letter               | 8.5 × 11 inches |  |
|----------------------|-----------------|--|
|                      | Custom          |  |
| Paper source:        |                 |  |
| Automatically Select | -               |  |
| Paper type:          |                 |  |
| Unspecified          | -               |  |
|                      |                 |  |
|                      | Settings        |  |
|                      |                 |  |
|                      |                 |  |
|                      |                 |  |

The Paper/Quality tab contains the following options:

- Paper Options
- <u>Special pages</u>

- <u>Document preview image</u>
- HP Digital Imaging

## **Paper Options**

The settings specified in the **Paper Options** group box on the **Paper/Quality** tab apply to all of the pages of the document. The following figure shows the **Paper Options** group box and the default selections.

|  | Figure 4-6 | Paper | Options | group | box |
|--|------------|-------|---------|-------|-----|
|--|------------|-------|---------|-------|-----|

| Letter               |          | - |
|----------------------|----------|---|
|                      | Custom   |   |
| ber source:          |          |   |
| Automatically Select |          | 1 |
| er type:             |          |   |
| Unspecified          |          |   |
| cial pages:          |          |   |
| Covers               |          |   |
|                      | p        |   |
| Covers               | Settings |   |
| Covers               |          |   |

The settings in the **Paper Options** group box are described in the following order:

- Page size: on page 127
- Custom Paper Size on page 128
- Paper source: on page 129
- Paper type: on page 130

### Page size:

Page size: is a drop-down menu that lists all of the supported media sizes.

Move the cursor over the dimensions label to change the cursor from an arrow to a gloved hand. Click the dimensions label to toggle between English and metric units.

Because media-size settings in most software programs override driver settings, use the driver to set media size only when printing from software programs that do not include a media-size setting, such as NotePad, or when producing a book or a booklet that does not require different media sizes.

NOTE: Certain software programs can override the size command and specify different media sizes within a single document.

When you change the print-driver setting to a media size that is not currently loaded in the MFP, a control-panel message prompts you to load the media size or select another tray.

### **Custom Paper Size**

The Custom Paper Size dialog box appears when you click Custom... on the Paper/Quality tab.

The following figure shows the initial appearance of the **Custom Paper Size** dialog box.

Figure 4-7 Custom Paper Size dialog box

| The custom pa<br>until you have | per size you have just defined<br>exited and re-entered the Print | will not become available for selection<br>ing Preferences/Properties. |
|---------------------------------|-------------------------------------------------------------------|------------------------------------------------------------------------|
| Name                            |                                                                   |                                                                        |
| Custom                          |                                                                   | Save                                                                   |
| Paper Size                      |                                                                   | Units                                                                  |
| Width:                          | 8.50                                                              | • Inches                                                               |
|                                 | (3.00 - 11.69)                                                    |                                                                        |
| ength:                          | 11.00                                                             | C Millimeters                                                          |
|                                 | (5.00 - 17.00)                                                    |                                                                        |

#### Name

Use the **Name** text box to type a new name for a custom media size.

128 Chapter 4 HP PCL 6, PCL 5, and PS Emulation drivers for Microsoft Windows

The name that appears in the Name text box depends on the following conditions:

- If a saved custom media size has been selected from the drop-down menu on the **Paper**/ **Quality** tab, the **Name** text box shows the name of the selected custom media size.
- If a standard media size has been selected on the **Paper/Quality** tab, the **Name** text box shows the default name of "Custom."
- If a new name has been typed into the **Name** text box for the purpose of saving a new size or renaming an existing size, then that new name will remain in the text box until the new size is saved or the dialog box is closed.

If you type a new name into the **Name** text box, but then do not click **Save**, you can change the width and height values without losing the name. However, if you close the dialog box without clicking **Save**, any unsaved name or size values are lost without warning.

#### **Paper Size**

Change the width and height values by typing numeric strings into the edit boxes in the **Paper Size** group box.

Any entry that is greater than the maximum limits of the width and height edit box is rounded down to the maximum valid entry, while any entry that is smaller than the minimum limits of the width and height edit box is rounded up to the minimum valid entry.

If units are in millimeters, the custom media-size range minimum is the limit rounded up to the nearest whole millimeter. The custom media-size range maximum is the limit rounded down to the nearest whole millimeter. Any non-numerical entry reverts to the last valid entry. Width and height entries are validated when the focus has changed.

The resolution of each edit box is 1 millimeter or 1/10 of an inch, depending on the current measurement units.

#### Units

To change measurement units, click one of the options in the **Units** group box (either **Inches** or **Millimeters**).

#### Custom width and height control limits

The minimum media size for the HP Color LaserJet CM4730MFP is 76.2 x 127 mm (3 x 5 inches) and the maximum is 215.9 x 355.6 mm (8.5 x 14 inches). The following table summarizes media size limits for each media-handling MFP.

| Tray               | Dimensions | Minimum                | Maximum                |
|--------------------|------------|------------------------|------------------------|
| inay               | Dimensions |                        | Maximum                |
| Tray 1 (100-sheet  | Width      | 76.2 mm (3.0 inches)   | 215 mm (8.5 inches)    |
| multipurpose)      | Height     | 127.0 mm (5.0 inches)  | 355.6 mm (14.0 inches) |
| Tray 2 (500-sheet) | Width      | 148.0 mm (5.83 inches) | 215.9 mm (8.5 inches)  |
|                    | Height     | 210.0 mm (8.26 inches) | 355.6 mm (14.0 inches) |
| Tray 3 (500-sheet) | Width      | 148.0 mm (5.83 inches) | 215.9 mm (8.5 inches)  |
|                    | Height     | 210.0 mm (8.26 inches) | 355.6 mm (14.0 inches) |
| Duplexing unit     | Width      | 148.0 mm (5.83 inches) | 215.9 mm (8.5 inches)  |
|                    | Height     | 210.0 mm (8.26 inches) | 355.6 mm (14.0 inches) |

| Table 4-1  | HP Color Laser let | CM4730MEP - PCI     | 6 custom media sizes |
|------------|--------------------|---------------------|----------------------|
| 1 able 4-1 | HE COIDI LASEIJEL  | CIVI4/JUIVIER - FUL | o custom media sizes |

### Paper source:

The **Paper source:** setting specifies the source tray to use for printing a document. The list of source trays depends on the MFP accessories that are installed. Any optional source trays that are installed through the **Device Settings** tab also appear here.

The **Paper source:** drop-down menu can contain the following options, depending on what has been installed on the MFP:

- Automatically Select
- Printer Auto Select
- Manual Feed in Tray 1
- Tray 1
- Tray 2
- Tray 3
- Tray 4

The default setting is **Automatically Select**. When this is selected, the HP Color LaserJet CM4730MFP uses the source tray that supports the selected media size. For the other options, make sure the correct media size is loaded in the source tray. For information about media sources, see <u>Media attributes</u> on page 282.

### Paper type:

The **Paper type**: drop-down menu shows all of the media types that the HP Color LaserJet CM4730MFP supports. When you use the default setting, **Unspecified**, the MFP uses the default media type, which is usually **Plain**.

No mechanism exists for manually adding custom media types through the driver. Custom types can be added only by using the bidirectional communication mechanism, so they must already exist in the MFP when the bidirectional query occurs. If bidirectional communication is enabled, an updated list of media types is returned. If bidirectional communication is not enabled, the driver looks for custom media types that have been saved from a previous bidirectional communication query, and uses those. Otherwise, no custom media types are available through the driver.

The following standard types appear in the list:

- Unspecified
- Plain
- Preprinted
- Letterhead
- Transparency
- Prepunched
- Labels
- Bond
- Recycled
- Color
- Light (60–75 g/m2)
- Intermediate (90–104 g/m2)

- Heavy (105–120 g/m2)
- Extra Heavy (120–163 g/m2)
- Cardstock (164–220 g/m2)
- Rough (90–105 g/m2)
- Glossy (75–120 g/m2)
- Heavy Glossy (120–160 g/m2)
- Extra Heavy Glossy (160–220 g/m2)
- Tough Paper
- Envelope
- User Type 1
- User Type 2
- User Type 3
- User Type 4
- User Type 5

The default setting is **Unspecified**, and the program selects the media type. Before selecting a different setting, make sure that the correct media type is loaded in the tray that is specified in the **Paper source:** setting.

If the print-driver setting is changed to a media type that is not currently loaded in the MFP, a controlpanel message prompts you to load the media type or select another tray.

Caution symbols may appear next to some paper types in the selection list. This means that there is another setting that may be in conflict with the selected paper size. For example, if "print on both sides" is selected in the Finishing tab, then the Transparency paper type will have a Caution sign next to it because transparencies can only be printed on a single side.

## **Special pages**

To specify special pages to be used, click the **Settings** button under **Special Pages**.

### Covers

To use specify cover settings, click Covers on the Special Pages window.

Use the **Covers** options to include a blank or preprinted cover on a document, or to include a front/back cover from a source tray that is different from the one used for the remainder of the document.

The following figure shows the **Covers** setting and options.

Figure 4-8 Covers options — Front, Back, or Both

| Covers<br>Print pages on different paper         |                                                                                                    |              | <ul> <li>Front</li> <li>Back</li> </ul>            | r preprinted cover:   |   |
|--------------------------------------------------|----------------------------------------------------------------------------------------------------|--------------|----------------------------------------------------|-----------------------|---|
| All pages not li                                 | sted in this table are se<br>Automatically Select                                                               |              | C Both                                             |                       |   |
| Paper type: Unspecified Prink on both sides: Off |                                                                                                    |              | Automatically Select<br>Paper type:<br>Unspecified |                       | - |
|                                                  |                                                                                                    |              |                                                    |                       |   |
|                                                  | 1907 - 1907 - 1907 - 1907 - 1907 - 1907 - 1907 - 1907 - 1907 - 1907 - 1907 - 1907 - 1907 - 1907 - 1907 - 1907 - |              |                                                    | Add Updat             | e |
| ecial pages defined for thi                      | s print job:                                                                                                    |              |                                                    |                       |   |
| age Type                                         | Pages                                                                                                    | Paper Source | Paper Type                                         | Additional Attributes | 1 |
|                                                  |                                                                                                    |              |                                                    |                       |   |
|                                                  |                                                                                                    |              |                                                    |                       |   |
|                                                  |                                                                                                    |              |                                                    |                       |   |

The following are the **Covers** options:

- Cover type. Select which cover is customized: Front, Back, or Both
- Paper source. The Paper Source setting specifies the source tray to use for adding a front and/ or back cover to the document. The list of source trays depends on the MFP accessories that are installed. Any optional trays that are installed through the Device Settings tab also appear here.
- **Paper type.** The **Paper Type** setting specifies the media size to use for front and/or back covers. Changes made to the **Paper Type** setting here override any previous **Paper Type** settings using the same paper source.
- NOTE: The **Back Cover** options are not available when the **Booklet Printing Layout** setting is enabled on the **Finishing** tab. The back cover setting is unavailable, because this page would be printed in the middle of a booklet.

**NOTE:** The same size of media will be used for the entire print job.

When you change the type and source of the media and covers, the settings remain configured until you close the software program.

### Print pages on different paper

Use the **Print pages on different paper** options to select an alternative media type or source for the first or last page of a document.

The following figure shows the **Print pages on different paper** settings and options.

Figure 4-9 Print pages on different paper — First, or Last

| Special Pages                                    |                                                    |            | 2 - W. R.                                          |                       |       |
|--------------------------------------------------|----------------------------------------------------|------------|----------------------------------------------------|-----------------------|-------|
| Covers<br>Print pages on different               | ent paper                                          |            | Pages in doci                                      | ument:                |       |
| NOTE:                                            |                                                    |            | C Last                                             |                       |       |
| All pages not I<br>Paper source:                 | isted in this table are se<br>Automatically Select | t to:      | Paper source:                                      |                       |       |
| Paper type: Unspecified Prink on both sides: Off |                                                    |            | Automatically Select<br>Paper type:<br>Unspecified |                       | -     |
|                                                  |                                                    |            |                                                    |                       | *     |
| Print on boar sides.                             | on                                                 |            | To appear to a                                     | Add                   | pdate |
| ecial pages defined for th                       | is print job:                                      |            |                                                    |                       |       |
| age Type                                         | Pages                                              | Paper Sour | rce Paper Type                                     | Additional Attributes |       |
|                                                  |                                                    |            |                                                    |                       |       |
|                                                  |                                                    |            |                                                    |                       |       |
|                                                  |                                                    |            |                                                    |                       |       |

The following are the **Print pages on different paper** options:

- Pages in document. Select which pages are customized: the First page, or the Last page.
- **Paper source.** The **Paper source** setting specifies the source tray to use for printing a document. The list of source trays depends on the MFP accessories that are installed. Any optional trays that are installed through the **Device Settings** tab also appear here.
- **Paper type.** The **Paper type** drop-down menu shows all of the media types that the MFP supports.

**NOTE:** The same type of media is used for the entire print job.

When you change the type and source of the media and covers, the settings remain configured until you close the software program.

## **Document preview image**

The document preview image is a line-drawn image of a page that represents graphics and text. It is always oriented so that the contents of the page are right-side-up.

Move the cursor over the document preview image to change the cursor from an arrow to a gloved hand. Toggle between portrait and landscape page orientation by clicking the image.

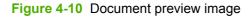

|    | - |   |  |
|----|---|---|--|
|    |   |   |  |
| 21 |   | = |  |
|    | = | = |  |
|    | 1 |   |  |

## **HP Digital Imaging**

On the **Paper/Quality** tab, click the **HP Digital Imaging** button to open the **HP Digital Imaging** Options dialog box.

WOTE: The HP Digital Imaging settings should be used only for high-resolution images (600 dpi or higher) that are printed on photograph-quality paper. These settings are not recommended for text.

The **HP Digital Imaging Options** dialog box is shown in the following figure.

| Digital Imaging Options |                      | 1             |
|-------------------------|----------------------|---------------|
|                         | Contrast Enhancement | Digital Flash |
|                         | NA S                 |               |
|                         | Off H                | ligh Off J    |
| imartFocus              | Sharpness            | Smoothing     |
| ste                     |                      |               |
| Con Coff                | Off                  | High Off Figh |

The following settings can be adjusted on the HP Digital Imaging Options dialog box:

#### **Contrast Enhancement.**

Increases image contrast for a more visually pleasing result. This filter is useful with flat images (images in which much of the content is compressed into a small dynamic range of pixel values). Flat images may result from low lighting, environmental haze, or camera or scanner limitations.

#### **Digital Flash.**

Adjusts lighting levels to reveal areas in shadow. The filter locates dark areas and brings out detail without degrading other features.

#### SmartFocus.

Increases the apparent resolution of lower resolution images. Many images that are downloaded from the Internet or from digital cameras can be compressed because of size restrictions and might exhibit pixilation artifacts when printed. SmartFocus upscales the image to the printer resolution without accentuating these artifacts.

#### Sharpness.

Improves the sharpness of an image by making the edges more prominent. The filter detects regions that contain significant variations in pixel value along a number of different vectors (which denotes edges) and then applies a filter to enhance detail.

#### Smoothing.

Decreases noise artifacts that are often created by digital cameras or scanners. The filter locates areas that contain abrupt changes in pixel value compared to surrounding pixels (which denotes noise) and then applies a filter to smooth the output.

# **Effects tab features**

To gain access to the Effects tab, follow these steps:

- 1. Click Start.
- 2. Select Settings.
- Click Printers (Windows 2000) or Printers and Faxes (Windows XP Professional and Windows Server 2003) or Printers and Other Hardware Devices (Windows XP Home) and Hardware and Sound (Windows Vista).
- 4. Right-click the MFP name.
- 5. Click Printing Preferences.
- 6. Click the Effects tab.

Use the Effects tab to create unique media effects such as scaling and watermarks.

The following figure shows the Effects tab.

| IP LJ CM4730 MFP PEL6 Printing Preferences                                                                                                    | <u>? ×</u>                                        |
|----------------------------------------------------------------------------------------------------|---------------------------------------------------|
| dvanced Printing Shortcuts Paper/Quality Effects Fi<br>Resizing Options<br>Actual size<br>Print document on:<br>Letter<br>Scale to fit<br>% of actual size: | nishing   Output   Job Storage   Color   Services |
|                                                                                                    | Watermarks                                        |
| (p)                                                                                                    | Edit                                              |
|                                                                                                    | OK Cancel Apply                                   |

The Effects tab contains the following options:

- Resizing Options
- Document preview image
- <u>Watermarks</u>

## **Resizing Options**

The **Resizing Options** group box consists of the following options:

- Actual size (default)
- Print document on
- Scale to fit
- % of actual size

### **Actual size**

Actual size is the default setting. It prints the document without changing the document size.

### Print document on

Click **Print document on** to format the document for one media size and then print the document on a different media size, with or without scaling the image to fit the new media size.

Print document on is disabled by either of the following conditions:

- The % of actual size value is not 100.
- The Pages per sheet value (on the Finishing tab) is not 1.

When **Print document on** is selected, the drop-down menu shows the media sizes on which you can print. The list contains all of the standard media sizes that the selected media source supports and any custom sizes that have been created. When **Print document on** is selected, **Scale to fit** is automatically selected. Clear this check box if you do not want the document reduced or enlarged to fit on the selected media.

### Scale to fit

**Scale to fit** specifies whether each formatted document page is scaled to fit the target media size. By default, **Scale to fit** is selected when **Print document on** is selected. If **Scale to fit** is turned off, each document page is centered at full size on the target media. If the document size is larger than the target media size, the document image is clipped. If it is smaller, it is centered within the target media. The following figure shows preview images for a Legal-size document being printed on Letter-size media.

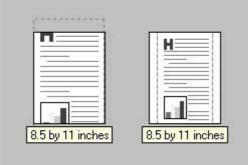

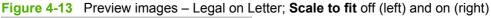

A dashed gray line to shows the boundaries of the formatted page size in relation to the target page size.

## % of actual size

The **% of actual size** option provides a slider bar for scaling the percentage setting. The default setting is 100%. Actual size is defined as the media size that is selected within the driver or within the software program. A software setting overrides a print-driver setting.

The limits of the range are from 25% to 400%, and any values outside the range are adjusted to those limits as soon as you click outside of the option or press the Tab key.

The value in the edit box changes as the slider-bar indicator is dragged, and the document preview image is updated to the new image scale. Each click on the arrows affects the scale by 1%. Each click on the slider bar affects the scale by 10%.

To achieve an exact value, use the slider-bar to approximate the exact value and then use the arrows to refine the value, or type the value into the entry box.

The following settings disable % of actual size:

- **Print document on** (on the **Effects** tab) is selected.
- Pages per sheet (on the Finishing tab) is not 1.

## **Document preview image**

The document preview image is a line-drawn image of a page that represents graphics and text. It is always oriented so that the contents of the page are right-side-up.

Move the cursor over the document preview image to change the cursor from an arrow to a gloved hand. Toggle between portrait and landscape page orientation by clicking the image.

#### Figure 4-14 Document preview image

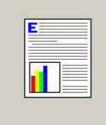

## **Watermarks**

Use the **Watermarks** feature to select a watermark, create a custom watermark (text only), or edit an existing watermark. The following watermarks are preset in the driver:

- (none)
- Confidential
- Draft
- SAMPLE

The drop-down menu shows alphabetically sorted watermarks that are currently available on the system plus the default "(none)", which indicates that no watermark is selected. Any selected watermark appears in the preview image.

When the **First Page Only** check box is selected, the watermark is printed only on the first page of the document. This check box is disabled when the current watermark selection is "(none)".

Watermarks are applied to logical pages. For example, when **Pages per sheet** on the **Finishing** tab is set to "4" and **First Page Only** is turned off, four watermarks appear on the page (one on each logical page).

Click Edit to open the Watermark Details dialog box, as shown in the following figure.

| Watermark Details                                               | <u>?</u> ×                                    |
|-----------------------------------------------------------------|-----------------------------------------------|
| Current Watermarks<br>[none]<br>Confidential<br>Draft<br>SAMPLE |                                               |
| New     Delete       Watermark Message                          | Font Attributes<br>Name:<br>Arial             |
| Message Angle<br>© Diagonal<br>© Horizontal<br>© Angle 52 🚍     | Gray  Gray Gray Gray Gray Gray Gray Gray Gray |
|                                                                 | OK Cancel                                     |

Figure 4-15 Watermark Details dialog box

The dialog box shows a preview image and provides options for creating a new watermark and controlling the message angle and font attributes.

#### **Current watermarks**

The **Current Watermarks** group box contains a list of all available watermarks.

To create a new watermark, click **New**. The new watermark appears as **"Untitled"** until you type a new name in the edit box. The name typed in the **Watermark Message** field appears in the **Current Watermarks** group box in the **Watermark Details** dialog box and in the **Watermarks** group box on the **Effects** tab.

To delete a watermark, select the watermark in the **Current Watermarks** list and click **Delete**. When prompted, click **OK** to delete, or click **Cancel** to keep the watermark.

NOTE: When the limit of 30 watermarks is reached in the **Current Watermarks** list, the **New** button is disabled.

To edit an existing watermark, select the watermark in the **Current Watermarks** list and change the **Watermark Message** or other settings.

Click **OK** to accept all of the changes that are made in the **Watermark Details** dialog box. However, clicking **Cancel** does not cancel all of the changes. If you make changes to a watermark and then select a different watermark or click **New**, all of the changes are saved, and only the current, unsaved changes can be canceled.

### Watermark Message

The **Watermark Message** matches the watermark name unless more than one watermark has the same message. For example, several different watermarks might contain the message DRAFT, each with a different typeface or font size. When this occurs, the name is appended with a space, a pound sign, and the appropriate sequential number to make the name unique (for example, **Draft #2**, **Draft #3**, and so on).

### **Message Angle**

Use the controls in the **Message Angle** group box to print the watermark in different orientations on the page. All settings center the watermark message within the page; each setting affects only the angle of the message. The following settings are available:

- **Diagonal.** This default setting places the text along a line that spans the lower-left to upper-right corners of the page.
- **Horizontal.** This setting places the text along a line that spans the mid-left and mid-right edges of the page.
- **Angle.** This setting places the text at the specified angle across the page. Click the arrows to select the desired angle.

### **Font Attributes**

Use the options in the **Font Attributes** group box to change the font and the shading, size, and style of the font.

The Font Attributes group box contains the following options:

- **Name.** The **Name** drop-down menu lists fonts that are currently installed on the system. The default is language-dependent.
- Color.

The following colors are available:

- Gray (default)
- Red
- Yellow
- Green
- Cyan
- Blue
- Magenta

### Shading.

The following shades are available:

- Lightest
- Very Light (default)
- Light
- Medium Light
- Medium
- Medium Dark
- Dark
- Very Dark
- Darkest

These values represent the intensity of the gray that is used. Select **Light** to produce a lightly saturated gray watermark. Select **Lightest** to produce the lightest shade of watermark. Select **Darkest** to produce a black watermark.

Size.

Font sizes from 1 to 999 points are available. The default point size is language-dependent.

• Style.

The following settings are available:

- Regular (default)
- Bold
- Italic
- Bold Italic

### **Default watermark settings**

The following table shows **Font Attribute** settings for new and preset watermarks.

#### Table 4-2 Font Attribute settings for new and preset watermarks

| Setting | New watermark | Preset watermark   |
|---------|---------------|--------------------|
| Name    | Arial         | Varies by language |
| Color   | Gray          | Gray               |
| Shading | Very Light    | Very Light         |
| Size    | 80            | Varies by language |
| Style   | Bold          | Bold               |

Click OK to accept all of the changes that are made in the Watermark Details dialog box.

Clicking **Cancel** does not cancel all of the changes. If you make changes to a watermark and then select a different watermark or click **New**, all of the changes are saved, and only the current, unsaved changes can be canceled.

# **Finishing tab features**

 $\triangle$  **CAUTION:** Disabling **Mopier Mode** disrupts functionality for the **Finishing** tab features.

See Mopier Mode on page 175 for more information.

To gain access to the Finishing tab, follow these steps:

- 1. Click Start.
- 2. Select Settings.
- Click Printers (Windows XP) or Printers and Faxes (Windows XP Professional and Windows Server 2003) or Printers and Other Hardware Devices (Windows XP Home) or Hardware and Sound (Windows Vista).
- 4. Right-click the MFP name.
- 5. Click Printing Preferences.
- 6. Click the **Finishing** tab.

Use the Finishing tab to print booklets and control the media output.

The following figure shows the **Finishing** tab.

#### Figure 4-16 Finishing tab

| hind Dutrut Job Storage Color Convises |
|----------------------------------------|
| hing Output Job Storage Color Services |
| Help<br>OK Cancel Apply                |
|                                        |

The Finishing tab contains the following options:

Document options

- Document preview image
- Orientation

## **Document options**

The **Document Options** group box contains the following options:

- Print on both sides
- Flip pages up
- Booklet layout
- Pages per sheet
- Print page borders
- Page order

### **Print on both sides**

The default setting for **Print on both sides** is off (not selected). **Print on both sides** is available when the following conditions exist:

- **Type is:** on the **Paper/Quality** tab is set to any media type *except* the following:
  - Labels
  - Transparency
  - Envelope
  - Tough Paper
- Size is: is set to any media size except the following:
  - Envelope #10
  - Envelope DL
  - Envelope C5
  - Envelope B5
  - Envelope Monarch

### Topics:

- <u>Automatically print on both sides</u>
- Manually print on both sides

### Automatically print on both sides

The duplexing unit in the MFP prints on two sides of a sheet of paper when the **Print on Both Sides** option is specified in the print job.

Models with a duplexer installed support smart duplexing. Smart duplexing increases printing performance by preventing one-page print jobs or single-sided pages of a duplexed print job from going through the duplexing unit.

All media types support the smart duplexing feature, except for media types that cannot be printed on both sides (such as labels, transparencies, and envelopes) and the following media types:

- Prepunched
- Preprinted
- Letterhead

When the media type is set to Unspecified, the smart duplexing feature is disabled.

To achieve the best print quality when printing on the second side of the page, the MFP makes adjustments to its print modes. The MFP uses a group of settings (such as fuser temperature and print speed) to create an image that has the best possible quality for the selected media. This group of settings is known as print mode. Print-mode adjustments for the second side of a duplexed page are automatic.

#### Manually print on both sides

Select the **Print on Both Sides (Manually)** check box to print on the second side of the media for HP Color LaserJet CM4730MFP models that do not have a duplexing unit installed. Use this setting on all HP Color LaserJet CM4730MFP models for media types that the automatic duplexing unit does not support, such as thick media.

Manually printing on the second side of a page is available in the HP PCL 6, PCL 5, or PS emulation drivers. If a duplexing unit is installed and manual duplexing is enabled in the driver, the MFP automatically prints on both sides of media types that are supported for automatic duplexing (Letter, A4, Legal, and 8.5 x 13 only), and forces manual printing on both sides for media types that are not supported.

To make the **Print on Both Sides (Manually)** check box available in the document options, select the **Allow Manual Duplexing** option on the **Device Settings** tab on the **Properties** print-driver tabs.

To print on both sides manually while using media that is supported for automatic duplexing, select and apply the **Not Installed** setting on the **Duplex Unit (for 2-Sided Printing)** option on the **Device Settings** tab.

Select the media type that you are using for the print job. The following media types have different print modes when you manually print on the second side:

- Plain
- Preprinted
- Letterhead
- Prepunched
- Bond
- Recycled
- Color
- Rough

Cardstock can be manually printed on the second side, but no change occurs to the print mode. Transparencies and labels should not be manually printed on the second side.

To print a multiple-page document, follow these steps:

- 1. Select the **Print on Both Sides (Manually)** check box.
- 2. Click OK. The even-number pages of the document print.
- 3. When the control panel shows the MANUALLY FEED message, an instructional dialog box opens on your computer. Insert the stack of media (on which the even-number pages have been printed) as indicated in the following figure.

#### Figure 4-17 Print on Both Sides Instructions dialog box

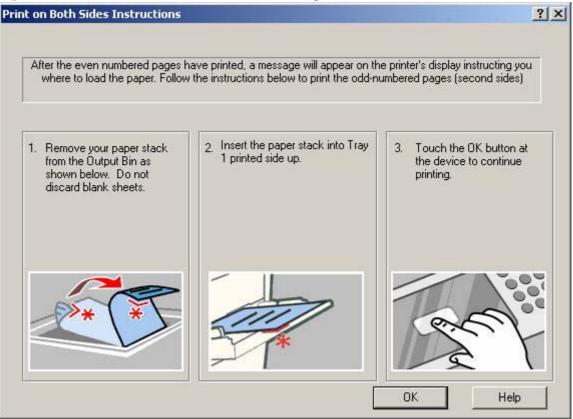

When you have completed the steps in the dialog box, the second half of the print job prints on the back side of the sheets in the stack of media. The driver does not require the program to specifically support odd- and even-page printing, because the driver coordinates this function.

### Flip pages up

Use the **Flip pages up** check box to specify the duplex-binding option. By default, this check box is available only when **Print on both sides** is selected.

The following table demonstrates the results of selecting this check box, depending on the media orientation selected on the **Finishing** tab.

| Table 4-3 Page orientation  |                        |                            |
|-----------------------------|------------------------|----------------------------|
| Orientation (Finishing tab) | Flip Pages Up selected | Flip Pages Up not selected |
| Portrait                    | Short-edge binding     | Long-edge binding          |
| Landscape                   | Long-edge binding      | Short-edge binding         |

When **Print on Both Sides** is selected, the document preview image changes to show a spiral binding along either the left edge or the top edge of the page. In addition, a folded-over corner appears in the lower-right portion of the preview image, indicating that printing occurs on the back side. An arrow on the folded-over corner points in the direction that the pages would be flipped if they were bound together.

Short-edge binding is for print jobs with pages that read by flipping over like the pages of a calendar. Long-edge binding is for print jobs with pages that read by turning like the pages of a book.

### **Booklet layout**

The **Booklet layout** drop-down menu, available when **Print on both sides** is selected, offers choices that are based on the current media size. The default setting for the **Booklet printing** drop-down menu is **Off**. The other settings have the following format, where **[paper size]** depends on the media size that is set on the **Paper/Quality** tab:

- Left Edge Binding
- Right Edge Binding

Selecting **Left Edge Binding** or **Right Edge Binding** changes the document preview image to show the location of the binding. If the **Pages per sheet** setting is on the default setting of 1, it automatically changes to **2 pages per sheet**. Changing the **Pages per sheet** setting manually to 4, 6, 9, or 16 pages per sheet disables the booklet setting.

Topics:

- Book and booklet printing
- Print a booklet

#### Book and booklet printing

The HP Color LaserJet CM4730MFP supports book and booklet printing.

A book is a print job that consists of at least two pages. It can have a different media type for the front cover, first page, other pages, last page, or back cover. Use the settings on the **Paper/Quality** tab

(available when you select the **Settings** under **Special Pages**) to select the following printing options for the book:

- Covers:
  - First
  - Last
  - Both
- Print pages on different paper
  - First
  - Last

A booklet is a print job that places two pages on each side of a sheet that can then be folded into a booklet that is half the size of the media. Use the **Booklet layout** drop-down menu on the **Finishing** tab to control booklet settings.

#### **Print a booklet**

Complete the following steps to print a booklet in most software programs.

- 1. Click File.
- 2. Click Print.
- 3. Click Properties.
- 4. Click the Finishing tab.
- 5. Select the Print on both sides check box.
- In the Booklet layout drop-down menu, select the type of booklet printing that you want (for example, Right Edge Binding).
- 7. Click **OK** in the print driver.
- 8. Click **OK** in the print dialog box to print.

#### Pages per sheet

Use the **Pages per sheet** option to select the number of pages to print on a single sheet of media.

If you print more than one page per sheet, the pages appear smaller and are arranged on the sheet in the order that they would otherwise be printed. The **Pages per sheet** drop-down menu provides six settings:

- **1 page per sheet** (default)
- 2 pages per sheet
- 4 pages per sheet
- 6 pages per sheet
- 9 pages per sheet
- 16 pages per sheet

### **Print page borders**

Related options indented beneath the **Pages per sheet** edit box are **Print page borders** and **Page order**, which become active when **Pages per sheet** is greater than 1.

**Print page borders** sets a line around each page image on a printed sheet to help visually define the borders of each logical page.

### Page order

The **Page order** drop-down menu contains four selections:

- Right, then Down
- Down, then Right
- Left, then Down
- Down, then Left

The preview document image changes to reflect changes in these settings. The following figure shows examples of each setting on letter-size paper respectively: **2 pages per sheet**, **4 pages per sheet**, **6 pages per sheet**, **9 pages per sheet**, and **16 pages per sheet**.

#### Figure 4-18 Page-order preview images

| H 2                 | 1 2<br>3 4       |                  |                  |                  |
|---------------------|------------------|------------------|------------------|------------------|
| [TT by 6.5 incries] | 8.5 by 11 inches | 11 by 8.5 inches | 8.5 by 11 inches | 8.5 by 11 inches |

## **Document preview image**

The document preview image is a line-drawn image of a page that represents graphics and text. It is always oriented so that the contents of the page are right-side-up.

Move the cursor over the document preview image to change the cursor from an arrow to a gloved hand. Toggle between portrait and landscape page orientation by clicking the image.

Figure 4-19 Document preview image

| - | - : | = |  |
|---|-----|---|--|
|   |     |   |  |
| - |     |   |  |
|   | =   |   |  |
|   |     | = |  |

## Orientation

Orientation refers to the layout of the image on the page, and does not affect the way media feeds into the MFP.

NOTE: Because most programs establish page orientation, the driver options are useful only for the few software programs that do not set an orientation.

The **Orientation** group box contains the following options:

- **Portrait.** The top edge of the document is the shorter edge of the media. This is the default orientation.
- Landscape. The top edge of the document is the longer edge of the media.
- **Rotate by 180 degrees.** This creates a landscape or portrait orientation in which the image is rotated 180°. This setting is useful for printing on prepunched media. It does not change the document preview image.

Toggle orientation between portrait and landscape by clicking the document preview image.

# **Output tab features**

To gain access to the **Output** tab, follow these steps:

- 1. Click Start.
- 2. Select Settings.
- 3. Click **Printers** (Windows 2000) or **Printers and Faxes** (Windows XP Professional and Windows Server 2003) or **Printers and Other Hardware Devices** (Windows XP Home) or **Hardware and Sound** (Windows Vista).
- 4. Right-click the MFP name.
- 5. Click Printing Preferences.
- 6. Click the **Output** tab.

The **Output** tab appearance can vary depending on the features installed. The following two figures show the **Output** tab with a stapler and an output bin installed, respectively.

#### Figure 4-20 Output tab—stapler installed

| HP LJ CM4730 MFP PCL6 Printing Preferences                                                            | ?)      |
|----------------------------------------------------------------------------------------------------|---------|
| Advanced   Printing Shortcuts   Paper/Quality   Effects   Finishing Output   Job Storage   Color   Se | ervices |
| Output Options<br>Staple:<br>None                                                                     |         |
|                                                                                                    |         |
|                                                                                                    |         |
|                                                                                                    |         |
|                                                                                                    | Help    |
| OK Cancel                                                                                             | Apply   |

Figure 4-21 Output tab—output bin installed

| Advanced   Printing Shortcuts   Paper/Quality   Effects   Finishing   Output   Job Storage   Color   Ser | vices |
|----------------------------------------------------------------------------------------------------|-------|
|                                                                                                    |       |
| Output Bin Options<br>Bin:<br>Automatically Select                                                       |       |
| (j)                                                                                                    | Help  |

The **Output** tab contains the following options:

- Output Options
- Output Bin Options
- Document preview image

## **Output Options**

The **Output Options** group box contains the following:

### Staple:

- None (default)
- One Staple Angled (Max 30 Sheets)

## **Output Bin Options**

The **Output Bin Options** group box contains the following:

- Automatically Select (default)
- Output Bin 1
- Output Bin 2
- Output Bin 3 (Highest Capacity)

## **Document preview image**

The document preview image is a line-drawn image of a page that represents graphics and text. It is always oriented so that the contents of the page are right-side-up.

Move the cursor over the document preview image to change the cursor from an arrow to a gloved hand. Toggle between portrait and landscape page orientation by clicking the image.

Figure 4-22 Document preview image

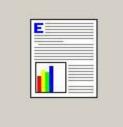

# Job Storage tab features

To gain access to the Job Storage tab, follow these steps:

- 1. Click Start.
- 2. Select Settings.
- Click Printers (Windows 2000) or Printers and Faxes (Windows XP Professional and Windows Server 2003) or Printers and Other Hardware Devices (Windows XP Home) or Hardware and Sound (Windows Vista).
- 4. Right-click the MFP name.
- 5. Click Printing Preferences.
- 6. Click the Job Storage tab.

Use the job-storage features to store print jobs in the HP Color LaserJet CM4730MFP memory for printing at a later time. These job-storage features are described in the following sections.

The **Job Storage** tab appears among the driver tabs only if the job-storage feature is enabled, and a hard disk is installed and configured.

To disable the job-storage feature, follow these steps:

- 1. Click Start.
- 2. Select Settings.
- Click Printers (Windows 2000) or Printers and Faxes (Windows XP Professional and Windows Server 2003) or Printers and Other Hardware Devices (Windows XP Home) or Hardware and Sound (Windows Vista).
- 4. Right-click the MFP name.
- 5. Click Properties.
- 6. Click the Device Settings tab.
- 7. Select Job Storage.
- 8. Select Disabled in the Change 'Job Storage' Setting dialog box that appears.
- **NOTE:** When the job-storage feature is disabled, the **Job Storage** driver tab is not visible.

The following figure shows the Job Storage tab.

Figure 4-23 Job Storage tab

| Your job will be printed but not stored on the pri              | nter.                                                                     |
|-----------------------------------------------------------------|---------------------------------------------------------------------------|
| ob Storage Mode<br>© Off<br>© Proof and Hold<br>© Personal Job  | User Name<br>C User name<br>C Custom                                      |
| Quick Copy Stored Job (ake Job Private PIN to print (0000-9399) | Job Name<br>C Automatic<br>C Custom                                       |
| ob Notification Options                                         | <automatic><br/>If job name exists:<br/>Use Job Name + (1-99)</automatic> |

The Job Storage tab contains the following options:

- <u>Status group box on page 155</u>
- Job Storage Mode on page 155
- Make Job Private on page 157
- Job Notification Options on page 157
- User Name on page 158
- Job Name on page 158

## Status group box

The unlabeled group box on the **Job Storage** tab contains a status message about the destination of a print job. The status information changes depending on the selections that are made on the **Job Storage** tab.

## Job Storage Mode

Use the **Job Storage Mode** options on the HP Color LaserJet CM4730MFP to store documents at the device and then control their printing at the device control panel.

The HP Color LaserJet CM4730MFP offers the following Job Storage Mode options:

- <u>Off</u>
- Proof and Hold

- Personal Job
- Quick Copy
- Stored Job

### Off

When selected, job storage is disabled. The print job will not be stored in the device.

## **Proof and Hold**

To use the **Proof and Hold** option, the job-storage feature must be enabled.

**Proof and Hold** stores the print job in memory and prints only the first copy of the job, allowing you to check the first copy. If the document prints correctly, print the remaining copies at the control panel. Set the number of proof-and-hold print jobs that can be stored in the device at the control panel.

After it is released for printing, the proof-and-hold job is immediately deleted from the device. If more copies are needed, reprint the job from the software program. If you send a second proof-and-hold job that has the same user name and job name as an unreleased, the second job overwrites the existing one. Proof-and-hold jobs are deleted when the device is turned off.

The device configuration holds a maximum of 500 proof-and-hold jobs, and the default is 32. When this preset limit is reached, the new document overwrites the longest-held document.

The Quick Copy Job Limit setting affects all temporary jobs (those that will be lost if the device is power cycled). The Quick Copy Job Limit is a maximum for all of these jobs in any combination, but not individually. The Quick Copy Job Limit range is 1 to 300 with a default of 32.

## **Personal Job**

To use the **Personal Job** option, the Job Storage feature must be enabled.

When **Personal Job** is selected, the print job is sent to the device but is not printed until a selection is made on the device control panel. Selecting **Personal Job** activates the **PIN** group box. The print job can be printed only after the correct PIN is typed at the control panel. After the job prints, it is immediately deleted from the device. This feature is useful when printing sensitive or confidential documents should not remain in an output bin after printing.

The Personal Job/PIN coupling has a PIN restriction of four ASCII numeric characters (0 though 9). Any non-numeric characters are removed immediately. When more than four characters are typed, the characters past the fourth are truncated. The field temporarily accepts fewer than four digits in the string, but when the edit field loses focus, zeroes pad the left end until the PIN contains exactly four digits. The default initialized value for the PIN is 0000 for **Personal Job**.

After it is released for printing, the private job is immediately deleted from the device. If more copies are needed, reprint the job from the software program. Sending a second private job that has the same user name and job name as an existing private job (when the original job has not been released for printing) overwrites the existing job, regardless of the PIN. Private jobs are deleted when the device is turned off.

The Quick Copy Job Limit setting affects all temporary jobs (those that will be lost if the device is power cycled). The Quick Copy Job Limit is a maximum for all of these jobs in any combination, but not individually. The Quick Copy Job Limit range is 1 to 300 with a default of 32.

## **Quick Copy**

To use the Quick Copy option, the job-storage feature must be enabled.

After the job prints, use the device control panel to print more copies of the job without scanning.

Quick Copy Jobs are lost if the device is turned off. Quick Copy Jobs are not pin protected.

The Quick Copy Job Limit setting affects all temporary jobs (those that will be lost if the device is power cycled). The Quick Copy Job Limit is a maximum for all of these jobs in any combination, but not individually. The Quick Copy Job Limit range is 1 to 300 with a default of 32.

### **Stored Job**

To use the Stored Job option, the job-storage feature must be enabled.

The job is stored in the device and is printed when the job is requested from the device control panel. After the job prints, a copy remains in storage that can be reprinted. Use this storage for forms and other common or shared documents.

The **PIN to print** option can be used to assign a PIN to access the stored jobs. These jobs are stored on the device hard disk and will not be lost if the device is turned off. Stored jobs remain on the device until deleted at the device control panel.

The maximum number of stored jobs is limited by device memory. No more than 300 jobs is recommended.

## **Make Job Private**

A PIN is required when **Personal Job** is selected.

The **PIN to print** check box is selected, but not available. Type a four-digit PIN number in the box provided. The stored job is sent to the MFP, where the user must type the four-digit PIN on the control panel to retrieve the stored job.

## **Job Notification Options**

Clicking a **Job Storage Mode** option activates the **User Name** and **Job Name** options. The **Display Job ID when printing** check box is selected by default. The **Display Job ID when printing** option opens a pop-up dialog box on the desktop when the stored job is printed. The dialog box shows the user name and job name that are associated with the stored print job, as well as the MFP name, port, and location.

The following figure is an example of the Job Notification dialog box.

Figure 4-24 Job Notification dialog box — Job Storage Identification

| tification          |
|---------------------|
| ll be stored at:    |
| 0 MFP PCL6          |
| JetCM4730MFP_copy_1 |
|                     |
| JaneDoe             |
| Document1(1-99)     |
| 3                   |

## **User Name**

Use the **User Name** settings to help identify the job at the MFP control panel. The following are the **User Name** settings:

- Windows User Name. This option associates the Windows user name with the stored print job. The Windows user name automatically appears in the text field below the Windows User Name options.
- **Custom.** Use this option to type a custom name for the stored print job. Clicking **Custom** makes the text field below the option available. The **Custom** field can contain no more than 16 characters, and is limited to A through Z and 0 through 9 because the name appears on the MFP control-panel display. Any typed character in an ASCII code of fewer than 32 or more than 126 characters is removed from the edit field, along with all of the characters that follow it. Any character beyond 16 is removed.

## **Job Name**

Use the **Job Name** options to specify a name to identify the job at the MFP control panel. The following are the **Job Name** settings:

- **<Automatic>.** This option, which is the default selection, automatically generates the job name that is associated with the stored print job. The file name of the print job is used if it is available to the print driver. Otherwise, the software program name or a time stamp is used for the job name.
- Custom. Use this to type a custom job name for the stored print job. When you click the Custom, the text field below the option becomes available. In those languages for which <Automatic> cannot be translated without the use of invalid characters, the driver uses a string of three dashes. The acceptable characters for job name and user name vary for each operating system. The string must be of a length and type that can appear on the MFP control-panel display.

The **Job Name** field can contain no more than 16 characters, and is limited to A through Z (uppercase or lowercase) and 0 through 9 so that the name can appear on the MFP control-panel display. Any typed character in an ASCII code of fewer than 32 or more than 126 characters is removed from the edit field, along with all of the characters that follow it. Any character beyond 16 is truncated.

When the dialog box is closed, or as soon as the focus is removed from the control (that is, when the TAB key is pressed or another control is selected), an empty string is replaced with **<Automatic>**.

**If Job Name Exists.** When storing a print job, create a print-job name or allow the MFP software to assign one automatically. If a print job that has the same name already exists, the new print job overwrites the existing print job. To eliminate the chances of a new print job overwriting an old print job because both have the same name, select **Use Job Name + (1-99)**. When the print-job name exists, the MFP software assigns a number between 1 and 99 to the end of the print job name to make it unique. Select **Replace Existing File** to always have the MFP software overwrite an existing print job that has the same print job name.

## Using job-storage features when printing

Clicking the print icon in the software program toolbar prints the job without using job-storage features.

To use job-storage features when printing, follow these steps:

- 1. Click File and then click Print from the software program. The Print dialog box appears.
- 2. Click **Properties**. The document **Properties** dialog box appears.
- 3. Click the Job Storage tab.
- 4. Select the job-storage options by clicking the appropriate option button, and then complete any required fields.
- 5. Click OK.

Topics:

- Releasing a job-storage print job
- Deleting a job-storage print job

### Releasing a job-storage print job

After sending a print job that uses the job-storage feature, release the job to print from the device control panel.

- **1.** Touch Job Storage.
- 2. In the Retrieve tab, touch the appropriate folder on the left of the screen. The folder that contains the stored jobs opens.
- 3. Touch the appropriate job.

If a PIN is set for the stored job, type the correct PIN. After the PIN is confirmed, the job is unlocked.

4. To print job, press the Select button.

## Deleting a job-storage print job

Sometimes it is necessary to delete a print job from the device memory. Do this from the device control panel.

- 1. Touch Job Storage.
- 2. Touch the appropriate folder on the left of the screen.
- 3. Touch appropriate document.

If a PIN is set for the stored job, type the correct PIN. Once PIN is confirmed, the job is unlocked.

- 4. Touch Delete.
- 5. A message appears: Do you want to delete this stored job?

Touch Yes. The document is deleted.

- Or, do the following:
- 1. Touch Job Storage.
- 2. Touch appropriate folder on the left of the screen.
- 3. Touch appropriate document.
- 4. Touch Delete.

If a PIN is set for the stored job, type the correct PIN. Once the PIN is confirmed, the job is deleted.

# **Color tab features**

To gain access to the **Color** tab, follow these steps:

- 1. Click Start.
- 2. Select Settings.
- Click Printers (Windows 2000) or Printers and Faxes (Windows XP Professional and Windows Server 2003) or Printers and Other Hardware Devices (Windows XP Home) or Hardware and Sound (Windows Vista).
- 4. Right-click the MFP name.
- 5. Click Printing Preferences.
- 6. Click the **Color** tab.

Use the **Color** tab to specify predefined color-option settings or to fine-tune the color treatments and halftoning. Color output can also be converted to grayscale.

The **Color** tab is shown in the following figure.

| IP LJ CM4730 MFP PCL6 Printing Preferences                                                                                                    | ?                     |
|----------------------------------------------------------------------------------------------------|-----------------------|
| dvanced   Printing Shortcuts   Paper/Quality   Effects   Finishing   Output   Job S<br>Color Options<br>C Automatic<br>C Manual<br>F Print in Grayscale | torage Color Services |
| Color Themes<br>RGB color:                                                                                                    |                       |
| Default (sRGB)                                                                                                    |                       |
|                                                                                                    | Help                  |

The Color tab contains the following sets of controls:

- Color Options
- <u>Color Themes</u>
- Document preview image

## **Color Options**

Use the **Color Options** group box to adjust the independent color controls. The settings affect the print job color rendering and print quality. The **Color Options** group box contains the following controls:

- Automatic option (default)
- Manual option
- Settings button (that opens the Color Settings dialog box)
- **Print in Grayscale** check box

### **Automatic**

Use the **Automatic** option for default color settings that automatically fine-tune the printed output. The **Automatic** default color settings provide high-quality output for most color printing needs.

### Manual

To change the default color settings, select the **Manual** option, and then click the **Settings** button. The **Color Settings** dialog box appears.

To change the settings, make your selections by using the drop-down menus in the **Color Settings** dialog box, and then click **OK**. The following figure shows the **Color Settings** dialog box with "Custom" settings.

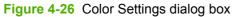

| Settings                                                    |  |
|-------------------------------------------------------------|--|
| General                                                     |  |
| Edge Control: Normal 🚽                                      |  |
| 🛱                                                           |  |
| Neutral Grays: <u>Black Only</u>                            |  |
| Halftone: <u>Detail</u>                                     |  |
|                                                             |  |
| Neutral Grays: <u>Black Only</u><br>Halftone: <u>Detail</u> |  |
| Photographs                                                 |  |
| Neutral Grays: <u>4-Color</u>                               |  |
| Halftone: <u>Detail</u>                                     |  |
|                                                             |  |
|                                                             |  |
|                                                             |  |
|                                                             |  |
|                                                             |  |
|                                                             |  |

The Color Settings dialog box contains the following controls:

- General
  - Edge Control
- Text
  - Neutral Grays
  - Halftone
- Graphics
  - Neutral Grays
  - Halftone
- Photographs
  - Neutral Grays
  - Halftone

#### General

Use the General setting group to control Edge Control settings for all color printing.

**Edge Control** determines how edges are rendered. **Edge Control** consists of three components: Adaptive Halftoning, Trapping, and Color Resolution Enhancement technology (C-REt). Adaptive Halftoning increases the edge sharpness. Trapping reduces the effect of color plane misregistration by slightly overlapping the edges of adjacent objects. C-REt increases the apparent resolution by placing each dot for the smoothest edges.

The Edge Control option offers four settings:

- Off. The Off setting turns Trapping, Adaptive Halftoning, and C-REt to Off.
- Light. The Light setting provides minimal trapping. Adaptive Halftoning is set to **On** and C-REt is set to **On**.
- Normal. The Normal setting provides the default trapping settings. Adaptive Halftoning is set to **On**, and C-REt is set to **On**.
- **Maximum.** The **Maximum** setting provides the most trapping. Adaptive Halftoning is set to **On**, and C-REt is set to **On**.

#### **Neutral Grays**

The **Neutral Grays** drop-down menu controls the selection of a MFP-dependent color table that is embedded in the product firmware. The options are **Black Only** or **4-Color**. You can adjust the **Neutral Grays** setting independently for text, graphics, or photographs.

- Black Only. This option generates neutral colors (grays and black) by using only black toner. This option guarantees that neutral colors do not have a color cast. Black Only is the default setting for the Text and Graphics components.
- **4-Color.** This option generates neutral colors by combining all four colors of toner, which produces smoother gradients and transitions to non-neutral colors. It also produces the darkest possible black. **4-Color** is the default setting for **Photographs**.

#### Halftone

The **Halftone** setting controls the selection of a product-dependent halftone algorithm that is embedded in the product firmware. Halftoning is a method by which the printer mixes the four primary colors (cyan, magenta, yellow, and black) in varying proportions to create millions of colors. The **Halftone** options affect the resolution and clarity of the color on the printed page. You can select **Halftone** settings for text, graphics, and photographs independently.

The following Halftone options are available:

- Detail. This is the default option; it is useful for text and graphics that require sharp distinctions among lines or colors, or for images that contain a pattern or a high level of detail. Choose this option for sharp edges and detail.
- **Smooth**. This option provides better results for large, solid-filled print areas. It also enhances photographs by smoothing out fine color gradations. Choose this option for uniform and smooth area fills.

#### **Color Themes**

The Color Themes group box contains the following settings:

- Default (sRGB)
- Image Optimization (sRGB)
- Adobe RGB (1998)
- <u>None</u>
- Custom Profile

#### Default (sRGB)

Select **Default (sRGB)** for most printing needs. This setting instructs the printer to interpret RGB color as sRGB, which is the accepted standard of Microsoft and the World Wide Web Consortium (W3C). Colors are matched to optimize the RGB colors on the screen and to provide vivid images and graphics.

#### Image Optimization (sRGB)

Select **Image optimization (sRGB)** to enhance documents in which the content is mainly bitmap images, such as .GIF or .JPG files. This setting instructs the printer to use the best color matching for rendering sRGB bitmap images. This setting affects only raster data; it has no effect on text or vector-

based graphics. Using glossy media in combination with this setting provides the maximum enhancement.

#### Adobe RGB (1998)

Select **AdobeRGB (1998)** for documents that use the Adobe RGB color space rather than sRGB. For example, some digital cameras capture images in Adobe RBG, and documents that are produced with Adobe Photoshop® use the Adobe RGB color space. When printing from a professional software program that uses Adobe RGB, turn off the color management in the software program and allow the printer software to manage the color space.

#### None

Select **None** to instruct the printer to print RGB data in raw MFP mode. To render documents correctly when this option is selected, you must manage color within the software program or the operating system.

△ CAUTION: Use this option only if you are familiar with the procedures for managing color in the software program or the operating system; otherwise, color quality can be compromised.

#### **Custom Profile**

**Custom Profile**. Select **Custom Profile** when you want to duplicate the printed output from other printers or for using special effects, such as sepia tones. This setting instructs the printer to use a custom input profile to more accurately predict and control color output.

The default Custom Profile is an emulation of the color table used on the HP Color LaserJet 4650. The printer holds only one custom profile at a time, so when you download and install another color table, it erases the default color table and installs the new one.

You can download custom profiles from the following Web site:

www.hp.com/support/cljcm4730mfp

See <u>International Color Consortium profiles on page 38</u> and <u>PANTONE color profiles on page 39</u> for more information.

#### **Document preview image**

The document preview image is a line-drawn image of a page that represents graphics and text. The document preview image is always oriented so that the contents of the page are right-side-up.

Move the cursor over the document preview image to change the cursor from an arrow to a gloved hand. Toggle between portrait and landscape page orientation by clicking the image.

Figure 4-27 Document preview image

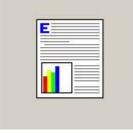

## Services tab features

To gain access to the Services tab, follow these steps:

- Click Start. 1.
- 2. Select Settings.
- 3. Click Printers (Windows 2000) or Printers and Faxes (Windows XP Professional and Windows Server 2003) or Printers and Other Hardware Devices (Windows XP Home) and Hardware and Sound (Windows Vista).
- Right-click the MFP name. 4.
- 5. Click Printing Preferences.
- Click the Services tab. 6.

The Services tab is shown in the following figure.

| HP LJ LM473     | 0 MFP PCL6 Printing Preferences                                                            |            | ? × |
|-----------------|--------------------------------------------------------------------------------------------|------------|-----|
| Advanced   Prin | ting Shortcuts   Paper/Quality   Effects   Finishing   Output   Job Storage   Colo<br>ices | r Services |     |
| (D)             | Select a destination                                                                       | Gol        |     |
|                 | Includes troubleshooting, manuals, etc.                                                    |            |     |
| Device servi    | ces                                                                                        |            |     |
|                 | Device and Supplies Status                                                                 |            |     |
|                 | Print Color Usage Job Log                                                                  |            |     |
|                 |                                                                                            |            |     |
|                 |                                                                                            |            |     |
|                 |                                                                                            |            |     |
| Ø               |                                                                                            | Hel        |     |
|                 |                                                                                            | Hei        |     |

The Services tab contains the following features:

- **Internet Services** •
- **Device services** •

#### **Internet Services**

The **Internet Services** group box contains the **Select a destination** drop-down menu with the following selections:

- **Online diagnostic tools.** Opens the HP Instant Support Web site, which contains interactive tools and contacts for troubleshooting.
- Support and troubleshooting. Opens the product page for the HP Business Center.
- **Product manuals.** Opens a Web page to view or download HP Color LaserJet CM4730MFP MFP manuals.
- **Check for driver updates.** Checks the print drivers to see whether the correct and most up-todate print drivers are installed.
- **Color printing access/usage.** Opens the Color Access Control (CAC) page, which provides tools and information to facilitate printing in color. Information on the CAC page include the following:
  - Maximize color value.
  - Monitor color printing by user or application.
  - Easily control who as access to color printing.
  - **Bill internal departments for color printing.** (using third-party applications)
- **Shop for supplies.** Opens the HP SureSupply Web page and shop online for HP Color LaserJet CM4730MFP supplies.

If you have Internet access, select any of these items and click **Go!** to open the corresponding HP Web page.

#### **Device services**

The **Device services** section provides two click-able icons:

- Device and Supplies status. Opens the Device Status screen of the HP EWS.
- **Print color usage and job log.** Prints the **Color Usage Job Log** for the MFP, which includes printer information, usage totals, and the MFP job log.

## **Device Settings tab features**

On the printer Properties, only the **Device Settings** tab and **About** tab are unique to the device; all other tabs are part of the operating system.

The **Device Settings** tab is in the Properties window for the print driver. To gain access to the Device Settings tab, follow these steps:

- 1. Click Start.
- 2. Select Settings.
- Click Printers (Windows 2000) or Printers and Faxes (Windows XP Professional and Windows Server 2003) or Printers and Other Hardware Devices (Windows XP Home) or Hardware and Sound (Windows Vista).
- 4. Right-click the MFP name.
- 5. Click Properties.
- 6. Click the Device Settings tab.

The **Device Settings** tab contains controls for media-handling devices and controls for managing the HP Color LaserJet CM4730MFP.

Available options depend on the driver and the particular feature.

The following figure shows the Device Settings tab for the HP PCL 6 driver.

Figure 4-29 HP PCL 6 driver Device Settings tab

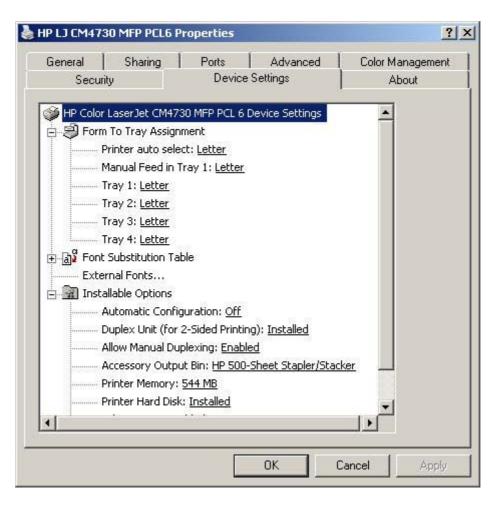

The following figures shows the **Device Settings** tab for the PS Emulation driver.

Figure 4-30 PS Emulation driver **Device Settings** tab, 1 of 2

| General Sharing             | Ports Advanced                        | Color Management      |
|-----------------------------|---------------------------------------|-----------------------|
| Security                    | Device Settings                       | About                 |
| 🛃 HP Color LaserJet CM473   | 0 MFP PS Device Settings              | •                     |
| 🗐 🎒 Form To Tray Assigni    | ment                                  |                       |
| Printer auto sele           | tt: <u>Letter</u>                     |                       |
| Manual Feed in T            | ray 1: <u>Letter</u>                  |                       |
| Tray 1: Letter              |                                       |                       |
| Tray 2: Letter              |                                       |                       |
| Tray 3: Letter              |                                       |                       |
| Tray 4: Letter              |                                       |                       |
| 🗄 🗟 Font Substitution Tab   | ble                                   |                       |
| Available PostScript f      | Memory: <u>6144 KB</u>                |                       |
| Output Protocol: ASC        | <u> </u>                              |                       |
| Send CTRL-D Before          | Each Job: <u>No</u>                   |                       |
| Send CTRL-D After E         | ach Job: <u>Yes</u>                   |                       |
| Convert Gray Text to        | o PostScript Gray: <u>No</u>          |                       |
| Convert Gray Graphi         | cs to PostScript Gray: <u>No</u>      |                       |
| Add Euro Currency S         | ymbol to PostScript Fonts: <u>Yes</u> |                       |
| Job Timeout: <u>O secor</u> | <u>nds</u>                            | -                     |
|                             |                                       |                       |
| - 10.                       |                                       | and the second second |

Figure 4-31 PS emulation driver Device Settings tab, 2 of 2

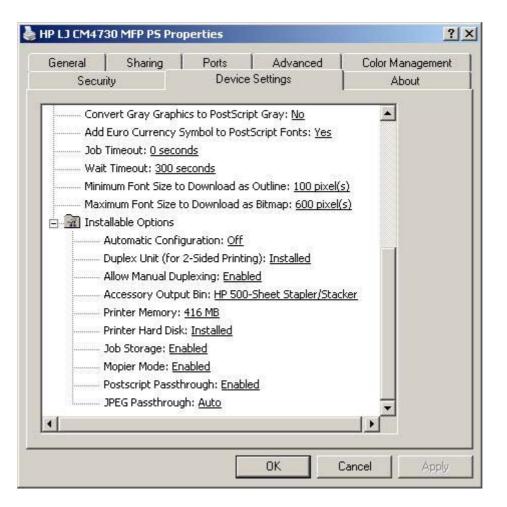

The Device Settings tab contains the following controls:

- Form to Tray Assignment on page 171
- Font Substitution Table on page 172
- External Fonts on page 172
- Installable Options on page 174

#### Form to Tray Assignment

A network administrator can use Form to Tray Assignment to specify the media size in each input tray.

Network administrators can use the **Form to Tray Assignment** setting to specify, in the driver, the media size that is loaded into each available input tray. The use of forms constrains the choices that are available in the media-size list on the **Paper/Quality** tab in the **Printing Preferences** driver tabs. This constraint prevents (or reduces the likelihood of) tying up the MFP with media-mount messages that occur when users request sizes or types that are not available.

The trays listed in the **Form to Tray Assignment** setting include standard trays and optional accessory trays. Generally, items that are installed separately have a separate **Installable Options** setting.

The input trays listed here are also listed as media sources on the Paper/Quality tab.

#### Configuring the trays

- 1. Select the appropriate tray in the **Form to Tray Assignment** list.
- 2. Use the drop-down menu to select the media size (or form) that is loaded in that tray.
- 3. Repeat steps 1 and 2 for the remaining trays.
- 4. Click **OK** to enable the settings, or, if necessary, click **Cancel** to reconfigure all the trays and remove the size and type constraints that have been imposed on the **Paper/Quality** tab.

#### **Font Substitution Table**

Use the **Font Substitution Table** settings to install and remove external fonts for the MFP. External fonts can be soft fonts or DIMM fonts.

Click the **Font Substitution Table** option to open a list of fonts, as show in the following figure. Use the settings to change the TrueType-to-printer font mappings.

Figure 4-32 Font Substitution Table

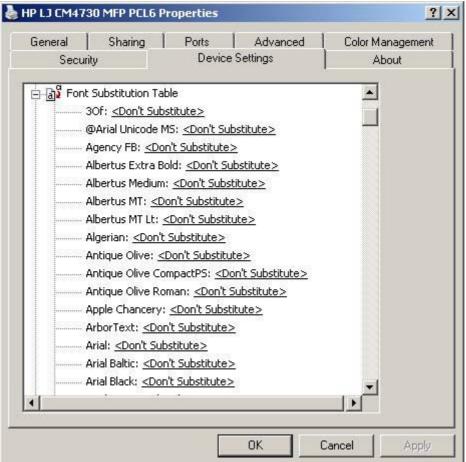

#### **External Fonts**

NOTE: The External Fonts option is available only in the HP PCL 6 and PCL 5 drivers. It is not available in the PS Emulation driver.

Use the **External Fonts** option to install and remove external fonts for the MFP. External fonts can be soft fonts or DIMM fonts.

Click the **External Fonts** option to make the **Properties** button available. Click **Properties** to open the **HP Font Installer** dialog box, which is shown in the following figure.

| ont(s) to be Added: |        | Installe | I Font(s): | wse |
|---------------------|--------|----------|------------|-----|
|                     |        |          |            |     |
|                     | Add    | »»       |            |     |
|                     | << Ren | nove     |            |     |
|                     |        |          |            |     |

Figure 4-33 HP Font Installer dialog box

Topics:

- Installing external fonts
- Removing external fonts

#### Installing external fonts

Follow these steps to install external fonts.

- 1. Click Start.
- 2. Select Settings.
- 3. Click Printers (Windows 2000) or Printers and Faxes (Windows XP Professional and Windows Server 2003) or Printers and Other Hardware Devices (Windows XP Home) or Hardware and Sound (Windows Vista).
- 4. Right-click the name of the MFP.
- 5. Click Properties.
- 6. Click the Device Settings tab.
- 7. Click the External Fonts option. The Properties button appears.
- 8. Click **Properties**. The **HP Font Installer** dialog box appears.
- 9. Type the name and path of the font metric file in the **Printer Font File Location** text box, or click **Browse** to locate the file on the computer. The font file names appear in the **Font(s)** to be **Added** window.

- 10. Select the fonts to add, and then click **Add**. The fonts are installed and the file names appear in the **Installed Font(s)** window.
- 11. Click OK to close the HP Font Installer dialog box.

#### **Removing external fonts**

- 1. Click Start.
- 2. Select Settings.
- Click Printers (Windows 2000) or Printers and Faxes (Windows XP Professional and Windows Server 2003) or Printers and Other Hardware Devices (Windows XP Home) or Hardware and Sound (Windows Vista).
- 4. Right-click the name of the MFP.
- 5. Click Properties.
- 6. Click the Device Settings tab.
- 7. Click the External Fonts option. The Properties button appears.
- 8. Click **Properties**. The **HP Font Installer** dialog box appears. The external fonts that are installed appear in the **Installed Fonts** window.
- 9. Select the fonts to remove, and then click **Remove**. The fonts are removed.
- 10. Click OK to close the HP Font Installer dialog box.

#### **Installable Options**

Topics:

- <u>Automatic Configuration on page 174</u>
- Duplex Unit (for 2-Sided Printing) on page 175
- Allow Manual Duplexing on page 175
- <u>Accessory Output Bin on page 175</u>
- Printer Memory on page 175
- Printer Hard Disk on page 175
- Job Storage on page 175
- Mopier Mode on page 175

#### **Automatic Configuration**

Use the **Device Settings** tab to tell the driver about the hardware configuration of the MFP. If bidirectional communication is enabled in a supported environment, set up this tab by selecting the **Update Now** setting in the **Automatic Configuration** setting. The default setting is **Off**. After an automatic configuration, the setting returns to **Off** after the changes are made.

If the computer environment does not support bidirectional communication, the **Update Now** setting is unavailable, the options on this tab must be manually configured.

If more than one driver is installed for the MFP (for example, the default HP PCL 6 and PCL 5 drivers), the Update Now feature works automatically only on the driver on which it is activated. The other driver will not be updated, and might show the default setting for the specific MFP model.

#### **Duplex Unit (for 2-Sided Printing)**

The HP Color LaserJet CM4730MFP comes with a duplex unit installed. This setting is enabled (**Installed**) by default.

The HP Color LaserJet CM4730MFP supports smart duplexing. The MFP uses the smart duplexing feature to detect information on both sides of the print job pages and only runs the pages through the duplexing unit if printable information appears on the second side of the page.

#### **Allow Manual Duplexing**

Select **Allow Manual Duplexing** to print on both sides of any size and most types of media (except transparencies, envelopes, and labels). To use this feature, reinsert the media stack into the input tray to print the second side. The MFP pauses while the user makes this adjustment.

This setting is enabled by default.

#### **Accessory Output Bin**

- HP 3-bin Mailbox Mailbox Mode: When configured for the mailbox mode, the 3-bin mailbox stacks print media in each bin as determined by the print job specifications. For example, one user might have all jobs delivered to the bottom bin, and another user might have all jobs delivered to the top bin.
- **HP 3-bin Mailbox Stacker Mode:** When configured for stacker mode, the 3-bin mailbox fills the bottom output bin (bin 3) and then fills the next highest bin.
- HP 3-bin Mailbox Function Separator Mode: When configured for the function-separator mode, the 3-bin mailbox delivers print media to each bin as specified by the job type. For example, all copy jobs might be delivered to the top bin, and all faxes might be delivered to the middle bin.

#### **Printer Memory**

This option matches the setting to the amount of memory that is installed in the MFP. The driver generates ranges of memory that can be selected, up to the maximum that the MFP can accept. The driver can use this information to manage how the print driver uses the MFP memory.

#### **Printer Hard Disk**

This option indicates whether or not the hard disk is installed. Generally, the hard disk is installed by default.

#### **Job Storage**

When **Job Storage** is enabled, the MFP can store print jobs so that you can gain access to those print jobs later at the control panel.

#### **Mopier Mode**

 $\triangle$  CAUTION: Disabling Mopier Mode disrupts functionality for the Finishing tab features.

The multiple-original print (mopy) function is an HP-designed feature that produces multiple, collated copies from a single print job. Multiple-original printing (mopying) increases performance and reduces network traffic by transmitting the job to the MFP once, and then storing it in memory. The remainder of the copies are printed at the fastest speed. All documents that are printed in mopier mode can be created, controlled, managed, and finished from the computer, which eliminates the extra step of using a photocopier.

The HP Color LaserJet CM4730MFP supports the transmit-once mopying feature when the **Mopier** Mode: setting on the Device Settings tab is Enabled.

Use the HP PCL 6, PCL 5, or PS emulation driver to perform mopying in one of two ways: either through the software or through the MFP hardware. When the mopier is enabled, mopying takes place through the MFP hardware by default. One copy of a multiple-page print job is transmitted once through the network to the MFP, together with a printer job language (PJL) command directing the MFP to make the specified number of copies.

When the mopier is disabled, mopying is not necessarily disabled. The driver can perform through the software rather than the MFP hardware (the mopying path that is disabled when you change the **Mopy Mode** setting to **Disabled**). However, sending a multiple-copy print job when the mopier is disabled eliminates the advantage of transmitting the print job once, because the job is sent through the network for each copy.

#### Mopier mode and collation

#### △ CAUTION: Disabling Mopier Mode disrupts functionality for the Finishing tab features.

Mopying and collating print jobs are independent but closely related functions. The print driver performs mopying, sending original print jobs to the MFP. The print driver or the document software program control collation. The mopying mode is selected by default in the driver, and can be disabled by changing the Mopier Mode setting on the Device Settings tab to Disabled.

Control collation through the print driver by selecting or clearing the **Collated** check box on the Advanced tab. Clear the check box, which is available only when the Copy Count option is set to more than 1 copy, to allow the software program to control collation.

To receive uncollated multiple copies of a print job, you must clear the **Collated** check box and make sure that the software program collation feature is not selected.

The following table shows the relation between mopier mode settings and collation settings in the software program and the driver. The first three columns show the settings. The last column, "Expected result", shows how a 3-page print job would appear.

| Mopier mode | Application collation | Driver collation | Expected result     |
|-------------|-----------------------|------------------|---------------------|
| Disabled    | Not selected          | Not selected     | 3 copies uncollated |
| Disabled    | Not selected          | Selected         | 3 copies uncollated |
| Disabled    | Selected              | Not selected     | 3 copies collated   |
| Disabled    | Selected              | Selected         | 3 copies collated   |
| Enabled     | Not selected          | Not selected     | 3 copies uncollated |
| Enabled     | Not selected          | Selected         | 3 copies uncollated |

| Table 4-4 | Driver | mopier | mode | and | collation | settings | (continued) |
|-----------|--------|--------|------|-----|-----------|----------|-------------|
|-----------|--------|--------|------|-----|-----------|----------|-------------|

| Mopier mode | Application collation | Driver collation | Expected result   |
|-------------|-----------------------|------------------|-------------------|
| Enabled     | Selected              | Not selected     | 3 copies collated |
| Enabled     | Selected              | Selected         | 3 copies collated |

### **PS Emulation driver Device Settings**

The following controls are available and appear only in the PS Emulation driver **Device Settings** tab:

- Available PostScript Memory
- Output Protocol
- Send Ctrl-D Before Each Job
- Send Ctrl-D After Each Job
- Convert Gray Text to PostScript Gray
- <u>Convert Gray Graphics to PostScript Gray</u>
- Add Euro Currency Symbol to PostScript Fonts
- Job Timeout
- Wait Timeout
- <u>Minimum Font Size to Download as Outline</u>
- Maximum Font Size to Download as Bitmap
- Postscript Passthrough
- JPEG Passthrough
- Installable Options

#### Available PostScript Memory

This control specifies the amount of available postscript memory and provides a spin box for changing this value. The available postscript memory is a subset of the MFP's total physical memory. It is usually best to set the postscript memory to match the total RAM that appears on the configuration page.

To print a configuration page from the MFP control panel, follow these steps:

- **1.** Touch Administration.
- 2. Touch Information.
- 3. Touch Configuration/Status Pages.
- 4. Touch Configuration page.
- **5.** Touch Print to print the configuration page.

#### **Output Protocol**

This control specifies the protocol that the MFP uses for print jobs. The following options are available:

- ASCII (default)
- ТВСР
- Binary

Click **ASCII** to send data in ASCII format (7-bit), which might take longer to print but can be sent through any I/O channel, such as a serial or network port.

Click **TBCP** (Tagged Binary Communications Protocol) to send all data except special control characters in binary (8-bit) format. The binary formats can be sent over serial communications ports and are faster than sending data in ASCII format.

Click **Binary** to send all data except special control characters in binary (8-bit) format. The binary formats can be sent over serial communications ports and are faster than sending data in ASCII format.

#### Send Ctrl-D Before Each Job

This control specifies whether the MFP is reset at the beginning of every postscript document. The default setting is **No**. Pressing Ctrl-D resets the MFP to its default setting to ensure that previous print jobs do not affect the current print job. Using Ctrl-D might cause a print job to fail if the MFP is connected through a network. If the document fails to print when sent to a MFP connected through serial ports, change **No** to **Yes**.

#### Send Ctrl-D After Each Job

This control specifies whether the MFP is reset at the end of every postscript document. The default setting is **Yes**. Pressing Ctrl-D resets the MFP to its default setting to ensure that future print jobs are not affected by the current print job. Using Ctrl-D might cause a print job to fail if the MFP is connected through a network. If the document fails to print when sent to a network MFP, change **Yes** to **No**.

#### **Convert Gray Text to PostScript Gray**

This control specifies whether to convert the true gray value (RGB) in text to the gray that the driver provides. The following settings are available:

- Yes
- No (default)

#### **Convert Gray Graphics to PostScript Gray**

This control specifies whether to convert the true gray value (RGB) in graphics to the gray provided by the driver. The following settings are available:

- Yes
- No (default)

#### Add Euro Currency Symbol to PostScript Fonts

This control specifies whether to add the euro symbol to the MFP fonts. The following settings are available:

- Yes (default)
- No

#### **Job Timeout**

This control specifies how long the document can take to get from the computer to the MFP before the MFP stops trying to print the document. If you specify **0 seconds**, the MFP continues trying to print indefinitely. The default setting is **0 seconds**. Use the spin box to change this value, up to a maximum of **32,767 seconds**.

#### Wait Timeout

This control specifies how long the MFP waits to get more postscript information from the computer. After the specified time passes, the MFP stops trying to print the document and prints an error message. When printing a very complicated document, increase this value. If you specify **0 seconds**, the MFP waits indefinitely. The default setting is **300 seconds**. Use the spin box to change this value, up to a maximum of **32,767 seconds**.

#### Minimum Font Size to Download as Outline

This control specifies the minimum font size (in pixels) for which the driver downloads TrueType fonts as outline (Type 1) fonts. Any font smaller than the minimum setting is downloaded as a bitmap (Type 3) font. Use this option to fine-tune the **Automatic** setting for the **TrueType Font Download** option on the **Advanced** tab in **Document Defaults**. The default setting is **100 pixel(s)**. Use the spin box to change this value, up to a maximum of **32,767** pixels.

#### Maximum Font Size to Download as Bitmap

This control specifies the maximum font size (in pixels) for which the driver will download TrueType fonts as bitmap (Type 3) fonts. Any font larger than the maximum setting will be downloaded as an outline (Type 1) font. Use this option to fine-tune the **Automatic** setting or override the **Send TrueType as Bitmap** setting for the **TrueType Font Download** option on the **Advanced** tab in **Document Defaults**. The default setting is **600 pixel(s)**. Use the spin box to change this value, up to a maximum of **32,767** pixels.

#### **Postscript Passthrough**

**Postscript Passthrough** is enabled by default, and must be enabled for most print jobs. Postscript passthrough provides additional capabilities for some software programs when printing to a postscript driver. Options such as **Watermarks**, **Pages per sheet** and **Booklet Printing** might not print correctly from some software programs with **Postscript Passthrough** enabled, because such programs send postscript information that the driver cannot control. Other programs might print using these options without problems. Select **Disabled** and print the document again if you encounter problems.

NOTE: In some cases, disabling **Postscript Passthrough** can cause unexpected results within a software program.

#### JPEG Passthrough

The JPEG Passthrough setting contains the following options:

- **Disable.** When this option is selected, images sent as JPEG are printed as bitmaps, resulting in faster printing.
- **Enable.** When this option is selected, images sent as JPEG are printed as JPEG (JPEG passthrough).
- **Auto.** (This is the default.) When this option is selected, the MFP connection type is automatically detected. For network (TCP/IP) connections, JPEG passthrough is disabled. For DOT4 and USB connections, JPEG passthrough is enabled.

**Installable Options** 

## About tab features

On the printer Properties, only the **Device Settings** tab and **About** tab are unique to the device; all other tabs are part of the operating system.

The About tab is in the Properties for the print driver.

To gain access to the **About** tab, follow these steps:

- 1. Click Start.
- 2. Select Settings.
- Click Printers (Windows 2000) or Printers and Faxes (Windows XP Professional and Windows Server 2003) or Printers and Other Hardware Devices (Windows XP Home) or Hardware and Sound (Windows Vista).
- 4. Right-click the MFP name.
- 5. Click Properties.
- 6. Click the **About** tab.

The **About** tab provides detailed information about the driver. It contains an overall build number (in parentheses after the model name) together with specific information about each of the components. The information varies according to the HP Color LaserJet CM4730MFP model number, driver, date, and versions. The **About** tab is shown in the following figure.

Figure 4-34 About tab

| General Sharing     | Ports                    | Advanced            | Color Management |
|---------------------|--------------------------|---------------------|------------------|
| Security            | Device                   | Settings            | About            |
| HP Color L          | aserJet CM4730           | MFP PCL 6 (61.63.   | 345.0)           |
| (c) Copyright 1996  | -2006 Hewlett-P          | ackard Developmer   | nt Company, L.P. |
| Driver Files:       |                          |                     |                  |
| HPCM473             |                          | 1.12.2007           |                  |
| UNIDRV.I            |                          | 0.3.3790.2724       |                  |
| HPZPI4V<br>UNIDRV.I |                          | 1.12.2007 9.28.2006 | -                |
| 50                  |                          |                     |                  |
| Configuration       | Status:                  |                     |                  |
| Auto-Conf           | igured 03/07/20          | 107                 |                  |
|                     | strator Preference       |                     |                  |
| User-Conf           | gured 03/09/20<br>igured | 07                  |                  |
|                     |                          |                     |                  |
|                     |                          |                     |                  |

The **About** tab lists driver installation file names and their version numbers. The **About** tab also indicates whether the driver was autoconfigured, whether administrator preferences were set, the date the driver was last configured, and whether the configuration is default or user-defined.

To determine the latest version, compare the overall build number (in parenthesis after the model name) and the GPD number (in the Driver Files: field). If the overall build number has increased, this is the latest version of the driver.

If the overall build number is the same, check the version number of the GPD file. The driver that has the highest GPD version number is the latest driver.

## **Status Notification Popup (SNP)**

The status notification popup (SNP) is a new feature added to all print drivers. The popup appears in the lower-right corner of the desktop to provide printer, print job, and supplies status information while printing. This feature can be disabled or customized by driver preconfiguration utilities.

For more information, see the following Web site: http://www.hp.com/go/upd.

# 5 Macintosh

## Introduction

The HP Color LaserJet CM4730MFP comes with printing software and installers for Apple Computer, Inc., Macintosh operating systems.

Topics:

- Macintosh printing-system software
- Macintosh install and uninstall instructions
- Macintosh HP Printer Utility
- HP Embedded Web Server (EWS)

## Macintosh printing-system software

The HP Color LaserJet CM4730 MFP printing-system software for Macintosh is composed of an HPcreated postscript printer definition file (PPD) and a printer dialog extension (PDE) file that work together with the Macintosh OS print system. These files are used by the Macintosh OS print system to determine default print settings and also allows the user to select between the various print options and settings and are installed by the provided HP LaserJet Installer. Additionally, an HP-supplied Macintosh printer configuration utility is provided, which allows the user to access the MFP's embedded Web server (EWS) to allow for additional configuration and MFP status monitoring. The following are provided on the installation CD:

- The HP LaserJet Installer for Macintosh
- Install notes (Readme file)

The following major components are installed by the HP LaserJet Installer for Mac:

- HP LaserJet CM4730 PPD
- HP LaserJet CM4730 PDE
- HP USB EWS Gateway
- HP Device Configuration Utility
- HP Uninstaller for the HP Device Configuration Utility and HP USB EWS Gateway

Topics:

- Hardware requirements
- Operating-system support
- <u>Availability</u>

#### Hardware requirements

- PowerPC G3, G4, G5 or Intel Core processor
- 256 MB RAM
- 32 MB of available hard-disk space
- CD-ROM drive or Internet connection

#### **Operating-system support**

- Mac OS X v10.2.8, v10.3, v10.4 and later are supported.
- Mac OS 9 and Mac OS X classic are not supported.

#### Availability

This document provides information about the availability of the HP Color LaserJet CM4730 MFP printing-system software and related software and firmware. Printing-system software on a CD is available from HP fulfillment centers.

Topics:

- Printing-system software on the Web
- In-box printing-system software CDs

#### Printing-system software on the Web

All software that is contained on the installation CD is also available on the Web.

Web deployment is the preferred method for obtaining the latest software. The Web site offers an option for automatic e-mail notification about new software releases.

NOTE: This document describes drivers that are shipped with the printing-system software CD. This document does *not* describe any drivers that might be released for use by support personnel.

Topics:

- Printing-system software
- Software component availability

#### **Printing-system software**

The HP Color LaserJet CM4730 MFP printing-system software is available for download at the following Web site:

www.hp.com/support/cljcm4730mfp

#### Software component availability

The following HP LaserJet software components are installed:

- HP LaserJet CM4730 PPD
- HP LaserJet CM4730 PDE
- HP USB EWS Gateway
- HP Device Configuration Utility
- HP Uninstaller for the HP Device Configuration Utility and HP USB EWS Gateway

#### In-box printing-system software CDs

The software CD for the HP Color LaserJet CM4730 MFP contains the files for installing the printingsystem software on the computer.

Topics:

- Macintosh partition
- <u>CD versions</u>

#### **Macintosh partition**

The HP Color LaserJet CM4730 MFP printing-system software CD is divided into two partitions, one for each of the following operating systems:

- MS Windows
- Macintosh

The HP Macintosh printing-system software files all reside in the Macintosh partition. The HP LaserJet Installer for Macintosh is at the root of the Macintosh CD Partition. The user manuals (in PDF format) are grouped by language and are in the Manuals directory on the Macintosh partition of the printing-system software CD.

#### **CD versions**

The software CD for the HP Color LaserJet CM4730 MFP contains the files for installing the printingsystem software on the computer.

The HP Color LaserJet CM4730 MFP printing-system software CD is available in two versions, each of which contains printing-system documentation in various languages, as follows:

- CD\_ROW Americas and Europe (part number CB480-60127):
  - AR = Arabic
  - CA = Catalan (Català)
  - CS = Czech (Cesky)
  - DA = Danish (Dansk)
  - DE = German (Deutsch)
  - EN = English
  - ES = Spanish (Español)
  - FI = Finnish (Suomi)
  - FR = French (Français)
  - EL = Greek
  - HE = Hebrew
  - HR = Croatian
  - HU = Hungarian (Magyar)
  - IT = Italian (Italiano)
  - NL = Dutch (Nederland)
  - NO = Norwegian (Norsk)
  - PO = Polish (Polski)
  - PT = Brazilian Portuguese (Português)
  - RO = Romanian
  - RU = Russian (Russ)
  - SK = Slovak
  - SL = Slovenian

- SV = Swedish (Svenska)
- TR = Turkish (Turkçe)
- CD\_AP Asia Pacific (part number CB480-60128):
  - AR = Arabic
  - EN = English
  - ID = Indonesia (Bahasa)
  - ZHCN = Simplified Chinese
  - ZHTW = Traditional Chinese
  - JA = Japanese
  - KO = Korean
  - TH = Thai

## **Macintosh install and uninstall instructions**

The HP Color LaserJet CM4730MFP comes with software and installers for MS Windows and Apple Computer, Inc., Macintosh systems. This document provides procedures for installing and removing the HP Color LaserJet CM4730MFP printing-system software for Macintosh operating systems.

Topics:

- Macintosh component descriptions
- Install the Macintosh printing system
- Uninstall the Macintosh printing system

#### Macintosh component descriptions

The HP Color LaserJet CM4730MFP printing-system software CD includes the following software for Macintosh computers:

- HP LaserJet CM4730 PPD
- HP LaserJet CM4730 PDE
- HP USB EWS Gateway
- HP Device Configuration Utility
- HP Printer Utility
- HP Uninstaller for the HP Device Configuration Utility and HP USB EWS Gateway

Topics:

- HP LaserJet PPDs
- <u>PDEs</u>
- HP Embedded Web Server
- Install notes (Readme file)
- <u>Online help</u>

#### HP LaserJet PPDs

In Mac OS X V10.2.8 or later, the PPDs are installed in **Library/Printers/PPDs/Contents/ Resources:**<**lang>.lproj**, where **<lang>** is the appropriate localized folder.

The PPDs, in combination with the driver, provide access to the MFP configuration settings and installable options. These settings are usually configured during the installation process by using Apple Mac OS X tools such as Print Center, Printer Setup Utility, and Print & Fax. For more information, see Table 5-1 Adding a MFP in Macintosh operating systems on page 192.

#### PDEs

Printer Dialog Extensions (PDEs) are code plug-ins (for Mac OS X V10.2.8 or later only) that provide access to MFP features, such as number of copies, duplexing, and quality settings.

#### **HP Embedded Web Server**

Mac OS X supports the HP Embedded Web Server (HP EWS). Use the HP EWS to perform the following tasks:

- View the MFP status and change device settings.
- View and change network settings for the MFP.
- Print information pages for the MFP.
- View the MFP event log.

The HP EWS is accessed by using a Web browser such as Safari. The HP USB EWS Gateway software allows the Web browser access to the MFP if the MFP is connected using a USB cable. The HP EWS can also by opened by choosing the **Utility** button in the Macintosh Print Center or Printer Setup Utility, or through the HP Device Configuration utility.

#### Install notes (Readme file)

This text file contains information about basic MFP installation and OS support.

#### **Online help**

The help system is in English only, and can be viewed through a browser or in the Macintosh OS Help Center.

#### Install the Macintosh printing system

On a Macintosh computer, the installation procedures are basically the same for a network administrator, a network client, and a single user. Install the software on any computer that has access rights to the MFP. The computer user must also have administrative rights on the computer in order to install the software.

Topics:

- General installation for Macintosh operating systems
- Detailed Mac OS X installation
- Printer setup

#### General installation for Macintosh operating systems

- 1. If you are connecting the MFP to a network, connect the network cable to the MFP network port. If you are connecting the MFP to a computer using the USB cable, install the software *before* connecting the USB cable.
- 2. Insert the Macintosh printing-system software CD into the CD-ROM drive.
- **NOTE:** If the CD screen does not open automatically, double-click the **hp LaserJet** CD-ROM icon on the desktop to open the CD-ROM window.
- 3. Double-click the **HP LaserJet v...** .app icon.
  - NOTE: The Continue button appears only after you type the "admin" password in the Authenticate dialog.

- 4. The main **Installer** dialog appears. Click **Install** and then follow the onscreen instructions to complete the software installation.
- NOTE: When you are installing the printing-system software, be patient. The installer must perform an initial search of the computer for up to 1 minute. During this time the installer might appear to be stalled.
- 5. When software installation is complete, click Quit.
- 6. Continue with the steps for setting up a MFP.

The software program that you use to finish setting up the MFP varies by operating system. The following table shows the print setup tools that are available.

| Table 5- | Adding a MFP | in Macintosh | operating systems |
|----------|--------------|--------------|-------------------|
|----------|--------------|--------------|-------------------|

| Operating System | Print Center | Printer Setup Utility | Print & Fax |  |
|------------------|--------------|-----------------------|-------------|--|
| Mac OS X V10.2.8 | x            |                       |             |  |
| Mac OS X V10.3   |              | х                     | x           |  |
| Mac OS X V10.4   |              | х                     | x           |  |

#### **Detailed Mac OS X installation**

Topics:

Main Install dialog sequence

#### Main Install dialog sequence

This section provides information about the Macintosh installation dialog-box sequence for the Easy Install (the typical installation option).

- NOTE: If you are installing the MFP using a network connection, you can connect the MFP to the network before installing the software, but if you are installing the MFP using a USB connection, install the software *before* connecting the USB cable.
  - 1. Insert the HP Color LaserJet CM4730MFP printing-system software CD in the CD-ROM drive.
  - 2. If the CD screen does not open automatically when the CD is put into the CD-ROM drive, doubleclick the **HP LJ** CD-ROM icon on the desktop to open the installer folder.

The hp LaserJet dialog opens.

3. In the HP LaserJet Software screen, double-click the HP LaserJet.app icon. This begins the install process.

The Authenticate dialog appears.

Figure 5-1 Authenticate dialog (sample)

| $\cap$    | password. | aserjet v6.13 requires that you type you |
|-----------|-----------|------------------------------------------|
|           | Constants |                                          |
|           | Name:     | Login name                               |
|           | Password: |                                          |
| > Details |           |                                          |

- **4.** Type the correct "admin" name and password and click **OK** to continue.
  - **NOTE:** Click **Cancel** to exit the installation.

The installer startup screen appears.

Figure 5-2 HP LaserJet for Macintosh installer startup-screen (sample)

|                                                        | HP Color Laseriet vo.13        |
|--------------------------------------------------------|--------------------------------|
|                                                        | Introduction                   |
| Introduction                                           |                                |
| Read Me                                                |                                |
| <ul> <li>License</li> <li>Installation Type</li> </ul> |                                |
| <ul> <li>Installing</li> </ul>                         |                                |
| · Finish Up                                            |                                |
|                                                        |                                |
|                                                        |                                |
|                                                        |                                |
|                                                        |                                |
|                                                        |                                |
|                                                        |                                |
|                                                        |                                |
|                                                        |                                |
|                                                        | Installation powered by VISE X |
|                                                        | Go Back Continue               |
|                                                        |                                |

- NOTE: Click Go Back to return to the previous screen.
- 5. Click Continue. The Read Me dialog appears, as shown in the following figure.

#### Figure 5-3 HP LaserJet Installer Read Me dialog (sample)

| 000                                                                                                    | HP Color Laserjet v6.13                                                                                                    |
|----------------------------------------------------------------------------------------------------|----------------------------------------------------------------------------------------------------|
|                                                                                                    | Read Me                                                                                                    |
| 0 Introduction<br>0 Read Me<br>© License<br>© Installation Type:<br>© Installation<br>© Installation<br>© Finish Up | To set up printer gaves for your HP Leasede printer:<br>Not CO 3:<br>Coose 3 (An Inter Anno 1996)<br>Coose a consection type (a.g. boxing, Applicht).<br>Coose 4 (Annow 1996)<br>Coose a consection type (a.g. boxing, Applicht).<br>Coose a consection type (a.g. boxing, Applicht).<br>Coose a consection type (a.g. boxing, Applicht).<br>Coose a consection type (a.g. boxing).<br>Coose a consection type (a.g. boxing).<br>Coose a consection type (a.g. boxing).<br>Coose (a.g. boxing) (a.g. boxing).<br>Coose (a.g. boxing) (a.g. boxing).<br>Coose (a.g. boxing) (a.g. boxing).<br>Coose (a.g. boxing) (a.g. boxing).<br>Coose (a.g. boxing) (a.g. boxing).<br>Coose (a.g. boxing) (a.g. boxing).<br>Coose (a.g. boxing) (a.g. boxing).<br>Coose (a.g. boxing) (a.g. boxing).<br>Coose (a.g. boxing) (a.g. boxing).<br>Coose (a.g. boxing) (a.g. boxing).<br>Coose (a.g. boxing) (a.g. boxing).<br>Coose (a.g. boxing) (a.g. boxing).<br>Coose (a.g. boxing) (a.g. boxing).<br>Coose (a.g. boxing) (a.g. boxing).<br>Coose (b.g. boxing) (a.g. boxing).<br>Coose (b.g. boxing) (a.g. boxing).<br>Coose (b.g. boxing) (a.g. boxing).<br>Coose (b.g. boxing) (a.g. boxing).<br>Coose (b.g. boxing) (a.g. boxing).<br>Coose (b.g. boxing) (a.g. boxing).<br>Coose (b.g. boxing) (b.g. boxing).<br>Coose (b.g. boxing) (b.g. boxing) (b.g. boxing).<br>Coose (b.g. boxing) (b.g. boxing) (b.g. boxing) (b.g. boxing).<br>Coose (b.g. boxing) (b.g. boxing) (b.g. boxing) (b.g. b |
|                                                                                                    | Consider Consider                                                                                                    |

- 6. Do one of the following:
  - Click **Print...** to open the **Page Setup** dialog for the default MFP and print a copy of the readme.
  - Click Save... to open the system Save dialog and save the readme to disk.

• Click **Continue** to continue the installation. The **License** dialog appears.

| 00                                                                                                    | HP Color LaserJet v6.13                                                                                                    |
|----------------------------------------------------------------------------------------------------|----------------------------------------------------------------------------------------------------|
|                                                                                                    | License                                                                                                    |
| <ul> <li>Bitroduction</li> <li>Read Me</li> <li>Bitense</li> <li>Bitratilition Type :</li> <li>Binstalling</li> <li>Finish Up</li> </ul> | Note: The Initial warrang for this poolst in discompanying<br>software is located in the product downmentation that you<br>received with this product. Please review it at this time.<br>A TTRIVIDOR: LOG THE SOFTWARE SUBJECT TO THE IP<br>SOFTWARE LOCATE THE SOFTWARE CONTENT SUBJECT TO THE IP<br>SOFTWARE LOCATES TOWAR ACCEPT THESE LOCATES<br>TUBMS. # TOUDOR NOT ACCEPT THESE LOCATES TUBMS. TO US OF<br>TUBMS. # TOUDOR NOT ACCEPT THESE LOCATES<br>TUBMS. # SOFTWARE ROCCUT, TOU HAVE RETURN THE<br>DIVIDE LOUGDOR PROCECTOR A TUBM. BUTWARE<br>SOFTWARE LOCATES TOWARE ROCCUT, TOU HAVE RETURN THE<br>DIVIDE LOCATES TOWARE ROCCUT, TOU HAVE RETURN THE<br>DIVIDE LOCATES TOWARE ROCCUT, TOU HAVE ROUTH AND THE<br>DIVIDE LOCATES TOWARE ROCCUT, TOU HAVE ROUTH AND THE<br>DIVIDE LOCATES TOWARE ROCCUT, TOU HAVE ROUTH AND THE<br>DIVIDE LOCATES TOWARE ROCCUT, TOU HAVE ROUTH AND THE<br>DIVIDE LOCATES TOWARE ROCCUT, TOU HAVE ROUTH AND THE<br>DIVIDE LOCATES TOWARE ROCCUT, TOU HAVE ROUTH AND THE<br>DIVIDE LOCATES TOWARE ROCCUT, TOU HAVE ROUTH AND THE<br>DIVIDE DIVIDE DIVIDE DIVIDE TO THE ROUTH AND THE<br>DIVIDE DIVIDE DIVIDE DIVIDE DIVIDE DIVIDE DIVIDE DIVIDE DIVIDE DIVIDE DIVIDE DIVIDE DIVIDE DIVIDE DIVIDE DIVIDE DIVIDE DIVIDE DIV |

- 7. Do one of the following:
  - Click **Print...** to open the **Page Setup** dialog for the default MFP and print a copy of the license agreement.
  - Click **Save...** to open the system **Save** dialog and save the license agreement to disk.
  - Read the software-license agreement and then click **Continue** to continue the installation. A dialog appears, asking you to accept the license agreement, as shown in the following figure.

| Figu | re 5-5 Agree dialog (sample)                                                                              |
|------|----------------------------------------------------------------------------------------------------|
|      | To continue installing the software, you must<br>agree to the terms of the software license<br>agreement. |
|      | Click Agree to continue or click Disagree to cancel the<br>installation.                                  |
|      | (Agree) (Disagree)                                                                                        |

- 8. Do one of the following:
  - Click **Disagree** to decline the agreement, end the installation process, and close the installer.

• Click **Agree** to accept the agreement. The **Easy Install** dialog appears, as shown in the following figure.

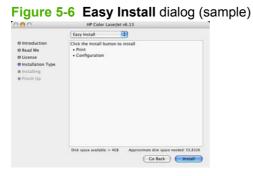

The default option in the drop-down menu at the top of the screen is **Easy Install**. You can also choose **Custom Install** in the same menu, as shown in the following figure.

| 000                                                                                        | HP Color Laserjet v6.13                                            |
|--------------------------------------------------------------------------------------------|--------------------------------------------------------------------|
|                                                                                            | Custom Install                                                     |
| C Introduction<br>C Read Me<br>C License<br>C Intrallation Type<br>Installang<br>Finish Up | Configuration                                                      |
|                                                                                            | Disk space available: > 4G8 Approximate disk space needed: 57,064K |

Figure 5-7 HP LaserJet Installer dialog (custom install; sample)

The **Custom Install** screen displays all of the options that are available on the printing-system software CD. Use the check boxes on the list to install the components that you want to install.

The **Configuration** installation option installs the HP EWS Configuration Utility, which is used to access the HP EWS program. For more information, see <u>HP Embedded Web Server</u> (EWS) on page 231.

The **Print** installation option installs the print-system files. The printing-system files are installed in the System\Library folder on the Macintosh hard drive.

Click Go Back to return to the previous screen.

Click the ? icon to the right of each item in the list to open a screen that describes the component.

**9.** Click **Install** to start the installation on the selected disk. The **Installing** screen appears, as shown in the following figure. If installed, the HP Device Configuration Utility is installed under the Application directory in a directory labeled **HP EWS Device Configuration**. An uninstaller utility for the HP Device Configuration Utility is also installed in this directory.

|                                                                                    | HP Color Laserjet v6.13                                                                   |
|------------------------------------------------------------------------------------|-------------------------------------------------------------------------------------------|
| Introduction<br>Read Me<br>License<br>Installation Type<br>Installing<br>Finish Up | Installing<br>Items remaining to be installed: 381<br>Installing: StartupParameters.plist |
|                                                                                    | Installation powered by VISC X                                                            |

Figure 5-8 Installing dialog (sample)

- **10.** The **Installing** dialog shows installation progress. No action is required unless you want to stop the installation.
  - NOTE: Click **Stop** to interrupt the install file copy process.

The **Finish Up** dialog appears, stating that the installation was successful, as shown in the following figure.

| Figure 5-9 | Finish | Up | dialog | (sample) |  |
|------------|--------|----|--------|----------|--|
|------------|--------|----|--------|----------|--|

|                                                                                                  | Finish Up                                                                                                    |
|--------------------------------------------------------------------------------------------------|----------------------------------------------------------------------------------------------------|
| © Introduction<br>© Read Me<br>© License<br>© Installation Type<br>© Installation<br>© Finish Up | Installation was successful. If you are finished, click Quit to leave<br>the Installer, If you wish to perform additional installations, click<br>Continue. |
|                                                                                                  | Installation powered by VISE X                                                                                                    |

Click Quit to exit the installer.

Click **Continue** to return to the HP LaserJet Installer.

#### **Printer setup**

After installing the printing-system software in Macintosh operating systems, the MFP must be set up.

Topics:

- Set up a printer with Mac OS X V10.4 or later)
- Set up a printer with Mac OS X V10.3
- Set up a printer with Mac OS X V10.2.8
- Troubleshooting the printer setup

#### Set up a printer with Mac OS X V10.4 or later)

Carry out these steps *after* the software installation is complete.

1. If you are installing the MFP using a USB connection, connect the USB cable between the HP Color LaserJet CM4730MFP and the computer. Turn on the MFP. If you are installing using a network connection, verify that the network cable is connected to the MFP and the MFP is on.

2. In the **Applications** folder, open the **Utilities** folder, and then run the **Printer Setup Utility**. The **Printer List** appears. It looks similar to the one shown in the following figure.

| 000                                    | Printer List | 0                          |
|----------------------------------------|--------------|----------------------------|
| Name                                   | 🔺 Status     | Kind                       |
| 10.10.48.81                            |              | HP Color LaserJet CP4005   |
| 🗐 HP Color LaserJet 2700n              |              | HP Color LaserJet 2700     |
| HP Color LaserJet 2700n (9D63FE)       |              | HP Color LaserJet 2700     |
| 🗑 HP Color LaserJet CM1017 (A55C5E)    |              | HP Color LaserJet CM1      |
| 💷 HP Color LaserJet CM4730 MFP [C20B3] | B]           | Generic PostScript Printer |
| 1 HP Color LaserJet CM4730 MFP [C20]   | 83B]         | HP Color LaserJet 47       |
| 🗐 HP Color LaserJet CP3505             |              | HP Color LaserJet CP3505   |
| 🗃 HP LaserJet M5035 MFP                |              | HP LaserJet M5035 MFP      |
| 🖶 HP LaserJet P2014n                   |              | HP LaserJet P2014n         |
| IP LaserJet P3005                      |              | HP LaserJet P3005          |

#### Figure 5-10 Printer list screen

You can also configure the MFP using the **Print & Fax** pane of **System Preferences** (from the Apple menu, choose **System Preferences...**, then choose **Print & Fax**).

| Sh                               | ow All                                                                     | ٩                                                                                          |
|----------------------------------|----------------------------------------------------------------------------|--------------------------------------------------------------------------------------------|
|                                  | Printing Faxing Sha                                                        | ring                                                                                       |
| In Menu<br>V<br>V<br>V<br>V<br>V | HP Color LaserJet CM4<br>HP Color LaserJet CP3505<br>HP LaserJet M5035 MFP | HP Color LaserJet CM4730 MFP<br>HP Color LaserJet 4730mfp<br>dle<br>blies for this printer |
| + -                              | Print Qu                                                                   | Printer Setup                                                                              |
| Sel                              | ected Printer in Print Dialog: Last Printer                                | Used                                                                                       |
| Defa                             | ult Paper Size in Page Setup: US Letter                                    | •                                                                                          |
| Defa                             | ult Paper Size in Page Setup: US Letter                                    | •                                                                                          |

 If you are installing the MFP using a USB connection, verify that the MFP appears on the MFP list. The Kind column in the MFP list, or the Kind field in the Print & Fax screen, should display HP Color LaserJet CM4730MFP. If this is the case, the setup is complete.

If the device does not appear, or if the correct information does not appear in the **Kind** field, see <u>Troubleshooting the printer setup on page 208</u>.

If you are installing the MFP using a network connection, continue with the following steps.

- 4. Click Add in the Printer List (or the + button in the Print & Fax utility) to open the Printer Browser screen.
- 5. You can use either Bonjour or IP Printing for the network connection.
- NOTE: Bonjour is the easiest method and is the best method to use if the MFP is installed on your local network.

IP Printing *must* be used if you are installing the MFP on a different network.

If you are using Bonjour, carry out the following steps:

a. Click the Default Browser tab.

| 00                                                                                                    | Printer Brow            | ser          |            | ( |
|----------------------------------------------------------------------------------------------------|-------------------------|--------------|------------|---|
| 8                                                                                                    | 9                       | Q            |            |   |
| fault Browser                                                                                                  | IP Printer              |              | Search     |   |
| Printer Name                                                                                                   |                         |              | Connection | - |
| hp color LaserJe                                                                                               | et 5550                 |              | AppleTalk  | 0 |
| the second second second second second second second second second second second second second second second s | et 5550 (00306EF66524)  |              | Bonjour    | m |
| HP Color LaserJ                                                                                                | et CM4730 MFP           |              | AppleTalk  |   |
| HP Color LaserJ                                                                                                | et CM4730 MFP [C20B3B]  |              | Bonjour    |   |
| HP Color LaserJet CP3505                                                                                       |                         | AppleTalk    |            | - |
| HP Color LaserJ                                                                                                | et CP3505 [A20F70]      | Bonjour      |            |   |
| HP LaserJet 410                                                                                                | 0 Series                |              | AppleTalk  | À |
| HP LaserJet 810                                                                                                | 0 Series                |              | AppleTalk  | 4 |
| Name:                                                                                                    | HP Color LaserJet CM473 | 30 MFP [C20  | DB3B]      |   |
| Location:                                                                                                    |                         |              |            |   |
| Print Using:                                                                                                   | HP Color LaserJet CM47  | 30 MFP       |            | • |
| ?                                                                                                    | M                       | ore Printers | ) (Ad      | d |

- b. Select the HP Color LaserJet CM4730MFP from the list. The software verifies that the MFP is connected to the network and the **Print Using** field is automatically populated with the correct PPD for the device.
  - NOTE: If you are on a network that has more than one HP Color LaserJet CM4730MFP, print a configuration page and match the Bonjour Printer Name to the name on the list to identify the MFP you are installing. (See <u>Print the configuration page on page 261</u>.)

**NOTE:** If the HP Color LaserJet CM4730MFP does not appear in the list, verify that the MFP is on and connected to the network, then try turning the MFP off and then on again. If the **HP Color LaserJet CM4730MFP** PPD does not appear in the **Print Using** pull-down list, turn the computer off and then on again, then restart the setup process. For more troubleshooting information, see <u>Troubleshooting the printer setup on page 208</u>.

If you want to use the IP Printing method, carry out the following steps:

a. Click the IP Printer tab.

| 000                         | Prir                | nter Browser            | C    |
|-----------------------------|---------------------|-------------------------|------|
| 8                           | 2                   | Q,+                     |      |
| efault Browser              | IP Printer          | Sea                     | arch |
| Protocol:                   | Line Printer Da     | emon – LPD              | •    |
| Address:                    | Enter host name or  | r IP address            | •    |
| Queue:                      | Leave blank for def |                         | •    |
| Name:                       |                     |                         |      |
| Location:<br>Print Using: ( | Please select a     | driver or printer model | •    |
| 0                           |                     | (More Printers)         | Add  |

- **b.** Choose **HP Jet Direct Socket** from the **Protocol** pull-down menu. This is the recommended setting for HP MFP.
- c. Print the configuration pages.

To print a configuration page, follow these instructions.

- i. Touch Administration.
- ii. Touch Information.
- iii. Touch Configuration/Status Pages.
- iv. Touch Print to print the configuration page.
- d. On the first configuration page, under **IPv4**, find the IP Address. Type this address into the **Address** field on the add printer screen.
- e. The Name, Location, and Print Using information will automatically be filled in. If the HP Color LaserJet CM4730MFP PPD does not appear in the Print Using field, turn the computer off and then on again and restart the setup process.

6. Click Add. The Installable Options screen appears.

Figure 5-14 Installable Options screen

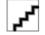

- 7. For the Accessory Output Bins drop-down menu, select one of the following:
  - Not Installed (default)
  - hp 500-Sheet Stapler-Stacker
  - HP 3-Bin Mailbox-Mailbox Mode
  - HP 3-Bin Mailbox-Stacker Mode
  - HP 3-Bin Mailbox-Function Separation Mode
- 8. If the MFP has a duplex unit, select the **Duplex Unit** check box.
- 9. For the **Paper Matching** drop-down menu, select one of the following:
  - Prompt User for correct size (default)
  - Nearest Size & Scale
  - Nearest Size & Crop
- **10.** After selecting the installable options, click **Continue**. The MFP name appears in the **Printer List** and the setup is complete.

### Figure 5-15 Printer List screen

| 000                               | Printer List | e                          |
|-----------------------------------|--------------|----------------------------|
| Name                              | ▲ Status     | Kind                       |
| 10.10.48.81                       |              | HP Color LaserJet CP4005   |
| 🗐 HP Color LaserJet 2700n         |              | HP Color LaserJet 2700     |
| 🗐 HP Color LaserJet 2700n (9D63FE | )            | HP Color LaserJet 2700     |
| 🗑 HP Color LaserJet CM1017 (A55C  | 5E)          | HP Color LaserJet CM1      |
| 🔤 HP Color LaserJet CM4730 MFP [C | 20B3B]       | Generic PostScript Printer |
| 1 HP Color LaserJet CM4730 MFP    | [C20B3B]     | HP Color LaserJet 47       |
| HP Color LaserJet CP3505          |              | HP Color LaserJet CP3505   |
| 🗃 HP LaserJet M5035 MFP           |              | HP LaserJet M5035 MFP      |
| 🖶 HP LaserJet P2014n              |              | HP LaserJet P2014n         |
| IV HP LaserJet P3005              |              | HP LaserJet P3005          |

### Set up a printer with Mac OS X V10.3

1. If you are installing the MFP using a USB connection, connect the USB cable between the HP Color LaserJet CM4730MFP MFP and the computer. Turn on the MFP. If you are installing using a network connection, verify that the network cable is connected to the MFP and the MFP is on.

In the Applications folder, open the Utilities folder, and then run the Printer Setup Utility. 2.

You can also configure the MFP using the Print & Fax pane of System Preferences (from the Apple menu, choose System Preferences..., then choose Print & Fax).

| 00                       | Print             | & Fax                     |   |
|--------------------------|-------------------|---------------------------|---|
| now All Displays Sound N | etwork Startup Di | isk                       |   |
|                          | Printing          | Faxing                    |   |
|                          | Set Up F          | Printers                  |   |
|                          |                   |                           |   |
| Selected printer         | in Print Dialog:  | Last printer used         | • |
| Default paper size       | in Page Setup:    | US Letter                 | • |
|                          |                   |                           |   |
| E                        | Share my print    | ters with other computers |   |
| C                        | ] Share my prin   | ters with other computers |   |

If you are installing the MFP using a USB connection, verify that the MFP appears on the MFP list. 3. (In the Print & Fax screen, click the Set Up Printers... button to see the MFP list.) The Kind column in the MFP list same change as before should display HP Color LaserJet CM4730MFP. If this is the case, the setup is complete.

If the MFP does not appear, or if the correct information does not appear in the Kind field, see Troubleshooting the printer setup on page 208.

If you are installing the MFP using a network connection, continue with the following steps.

4. Click Add (or the Set Up Printers... button in the Print & Fax screen, and then Add) to open the add printer screen.

Figure 5-17 Add printer screen

|                             | Rendezvous        | ÷ |    |
|-----------------------------|-------------------|---|----|
| Name                        |                   |   |    |
| HP Color LaserJ             | et XXXXn (XXXXXX) |   |    |
| HP Color LaserJ             | et XXXXn (XXXXXX) |   |    |
| HP Color LaserJ             | et XXXXn (XXXXXX) |   | _  |
| HP LaserJet XXX             | X                 |   |    |
| HP LaserJet XXX             | X [XXXXXX]        |   |    |
| Location:<br>Printer Model: | Local Domain      |   | \$ |
| Model Name                  |                   |   |    |
| HP LaserJet XXX             | х                 |   |    |
| HP LaserJet XXX             | х                 |   |    |
|                             |                   |   |    |

- 5. Select the network connection protocol in the top pull-down menu. The two supported protocols are **Rendezvous** and **IP Printing**.
- NOTE: Rendezvous is the easiest method and is the best method to use if the MFP is installed on your local network.

IP Printing *must* be used if you are installing the MFP on a different network.

If you are using Rendezvous, carry out the following step:

Select the HP Color LaserJet CM4730MFP in the **Name** list. The **Printer Model** and **Model Name** are selected automatically.

- NOTE: If you are on a network that has more than one HP Color LaserJet CM4730MFP, print a configuration page and match the Rendezvous Printer Name to the name on the list to identify the MFP you are installing. (See Print the configuration page on page 261.)
- NOTE: If the HP Color LaserJet CM4730MFP does not appear in the list, verify that the MFP is on and connected to the network. If it still does not appear, try turning the MFP off and then on again. Finally, turn the computer off and then on again, then restart the setup process. For more troubleshooting information, see <u>Troubleshooting the printer setup on page 208</u>.
- NOTE: If the automatic selection fails, or if you want to manually select a .PPD file, click the Printer Model pull-down menu, select HP, and then select the .PPD file that you want to add. If the HP Color LaserJet CM4730MFP Series PPD does not appear in the Model Name list, turn the computer off and then on again and restart the setup process.

### If you are using IP Printing, carry out the following steps:

- a. Choose **Socket/HP Jet Direct** from the **Printer Type** pull-down menu. This is the recommended setting for HP devices.
- **b.** Print out the MFP configuration pages.

To print a configuration page, follow these instructions.

- i. Touch Administration.
- ii. Touch Information.
- iii. Touch Configuration/Status Pages.
- iv. Touch Configuration Page.
- v. Touch Print to print the configuration page.
- c. On the first configuration page, under **Product Settings**, find the IP Address. Type this address into the **Printer Address** field on the add printer screen.
- d. Select the **Printer Model** and select HP Color LaserJet CM4730MFP in the **Model Name** list. If the **HP Color LaserJet CM4730MFP Series** PPD does not appear in the **Model Name** list, turn the computer off and then on again and restart the setup process.
- 6. Click Add. The HP Color LaserJet CM4730MFP appears in the Printer List.
- 7. To configure installable options such as a duplexing unit or optional paper tray, click **Show Info?** on the MFP list and choose **Installable Options** in the pull-down menu.
- 8. For the Accessory Output Bins drop-down menu, select one of the following:
  - Not Installed (default)
  - hp 500-Sheet Stapler-Stacker
  - HP 3-Bin Mailbox-Mailbox Mode
  - HP 3-Bin Mailbox-Stacker Mode
  - HP 3-Bin Mailbox-Function Separation Mode
- 9. If the MFP has a duplex unit, select the **Duplex Unit** check box.
- 10. For the Paper Matching drop-down menu, select one of the following:
  - **Prompt User for correct size** (default)
  - Nearest Size & Scale
  - Nearest Size & Crop
- **11.** Click **Apply Changes**, and then close the **Printer List** dialog.

### Set up a printer with Mac OS X V10.2.8

- 1. If you are installing the MFP using a USB connection, connect the USB cable between the HP Color LaserJet CM4730MFP and the computer. Turn on the MFP. If you are installing using a network connection, verify that the network cable is connected to the MFP and the MFP is on.
- 2. In the **Applications** folder, open the **Utilities** folder, and then run the **Print Center**. The **Printer List** screen appears.
- If you are installing the MFP using a USB connection, verify that the MFP appears on the device list. The Kind column in the MFP list should display HP Color LaserJet CM4730MFP. If this is the case, the setup is complete.
- NOTE: If the Kind column does not appear in the MFP list, go to the View menu, and choose Columns and then Kind.

If the MFP does not appear, or if the correct information does not appear in the **Kind** column, see <u>Troubleshooting the printer setup on page 208</u>.

If you are installing the MFP using a network connection, continue with the following steps.

4. Click Add to open the add MFP screen.

Figure 5-18 Add printer screen

|                               | Rendezvous         | • |    |
|-------------------------------|--------------------|---|----|
| Name                          |                    |   |    |
| HP Color LaserJe              | t XXXXn (XXXXXX)   |   |    |
| HP Color LaserJe              | t XXXXn (XXXXXX)   |   |    |
| HP Color LaserJe              | t XXXXn (XXXXXX)   |   |    |
| HP LaserJet XXX               | ×                  |   |    |
| HP LaserJet XXXX              | ([XXXXXX]          |   |    |
| Location:<br>Printer Model: ( | Local Domain<br>HP |   | \$ |
| Model Name                    |                    |   |    |
| HP LaserJet XXXX              | ¢                  |   | 0  |
|                               |                    |   |    |
| HP LaserJet XXXX              | <b>V</b>           |   |    |

5. Choose the network connection protocol in the top drop-down menu. The two supported protocols are **Rendezvous** and **IP Printing**.

If you are using Rendezvous, carry out the following step:

NOTE: Rendezvous is the easiest method and is the best method to use if the MFP is installed on your local network.

IP Printing *must* be used if you are installing the MFP on a different network.

### If you are using Rendezvous, carry out the following step:

Select the HP Color LaserJet CM4730MFP in the **Name** list. The **Printer Model** and **Model Name** are selected automatically.

NOTE: If you are on a network that has more than one HP Color LaserJet CM4730MFP MFP, print a configuration page and match the Rendezvous Printer Name to the name on the list to identify the MFP you are installing. (See Print the configuration page on page 261.)

**NOTE:** If the HP Color LaserJet CM4730MFP does not appear in the list, verify that the MFP is on and connected to the network. If it still does not appear, try turning the MFP off and then on again. Finally, turn the computer off and then on again, then restart the setup process. For more troubleshooting information, see <u>Troubleshooting the printer setup on page 208</u>.

NOTE: If the automatic selection fails, or if you want to manually select a PPD file, click the Printer Model drop-down menu, choose HP, and then choose the PPD file that you want to add. If the HP Color LaserJet CM4730MFP PPD does not appear in the Model Name list, turn the computer off and then on again and restart the setup process.

### If you are using IP Printing, carry out the following steps:

a. Print out the MFP configuration pages.

To print a configuration page, follow these instructions.

- i. Touch Administration.
- ii. Touch Information.
- iii. Touch Configuration/Status Pages.
- iv. Touch Configuration Page.
- v. Touch Print to print the configuration page.

The MFP prints the configuration page.

- **b.** On the second configuration page, under **IPv4**, find the IP Address. Type this address into the **Printer's Address** field.
- c. Choose Printer Model and then choose the HP Color LaserJet CM4730MFP in the Model Name list.
- 6. Click Add. The HP Color LaserJet CM4730MFP appears in the Printer List.
- 7. Select the HP Color LaserJet CM4730MFP, go to the **Printers** menu, and choose **Show Info**.
- 8. Choose Installable Options from the top drop-down menu.
- 9. For the Accessory Output Bins drop-down menu, select one of the following:
  - Not Installed (default)
  - hp 500-Sheet Stapler-Stacker
  - HP 3-Bin Mailbox-Mailbox Mode
  - HP 3-Bin Mailbox-Stacker Mode
  - HP 3-Bin Mailbox-Function Separation Mode

- 10. If the MFP has a duplex unit, select the **Duplex Unit** check box.
- 11. For the **Paper Matching** drop-down menu, select one of the following:
  - Prompt User for correct size (default)
  - Nearest Size & Scale
  - Nearest Size & Crop
- 12. Click Apply Changes, and then close the Printer List dialog.

### Troubleshooting the printer setup

### If the printer does not appear in the printer list after an installation:

Carry out each one of these solutions in the order given, and restart the setup process after each one to see if the issue has been resolved.

- Verify that the USB or network cable is connected between the MFP and the computer and that the MFP is powered on.
- Try disconnecting and reconnecting the cable. If the computer has more than one USB port, try a different USB port.
- Turn the MFP off and then back on again.
- Turn the computer off and then back on again.
- If you are using a USB hub on the computer, disconnect the other USB devices from the hub.

### If the wrong PPD appears in the Kind column in the printer list after an installation:

- 1. Unplug USB cable.
- 2. Delete the print queue with the incorrect type (for example, Generic PostScript Printer).
- 3. Reinstall the MFP software.
- 4. Turn the computer off and then on again.
- 5. Reconnect the USB cable from the computer to the MFP.

If these steps do not resolve the problem, delete the incorrect print queue, click **Add**, choose the MFP from the list, and then browse manually for the **HP Color LaserJet CM4730MFP** PPD.

# Uninstall the Macintosh printing system

Follow these instructions to uninstall the Macintosh Printing System.

- 1. Browse to the folder containing the PPDs. In Mac OS X V10.2.8 or later, the PPDs are installed in **System/Library/Printers/PPDs/Contents/Resources:<lang>.lproj**, where **<lang>** is the appropriate language.
- 2. Choose the HP Color LaserJet cm4730.gz file and drag it to Trash.
- 3. Empty the Trash.
- 4. To uninstall the HP Device Configuration application and supporting files, go to /Applications/HP EWS Device Configuration and run the HP Uninstaller application.

# **Macintosh HP Printer Utility**

The HP Printer Utility is a software program that gives you access to the MFP in Mac OS X.

The HP Printer Utility is available only in Mac OS X V10.2.8 or later. The HP Printer Utility does not work when it is installed by using the AppleTalk protocol. Use IP, Bonjour, Rendezvous, or USB to enable the HP Printer Utility.

Topics:

- <u>Access to the HP Printer Utility</u>
- Supplies Status
- Device Information
- HP Support
- File Upload
- Update Firmware
- Duplex mode
- Trays Configuration
- Lock Resources
- Stored Jobs
- <u>E-mail Alerts</u>
- Network Settings
- Bonjour Settings
- Additional Settings

## Access to the HP Printer Utility

In Mac OS X V10.3, follow these steps to gain access to the HP Printer Utility:

- 1. Switch to Finder.
- 2. Find and double-click **Printers**. The **Select Printer** screen appears.

In Mac OS X V10.4, follow these steps to gain access to the HP Printer Utility:

- 1. Click Go.
- 2. Click Utilities.
- 3. Double-click HP Printer Selector. The Select Printer screen appears.

Figure 5-19 Select Printer screen – printer not selected

| 8.81<br>Jet M5035 MFP<br>Jet P3005<br>8.119<br>3D<br>34D<br>70 | Name: NPIA20F70<br>Model: HP Color LaserJet CP3505                  |
|----------------------------------------------------------------|---------------------------------------------------------------------|
| Jet M5035 MFP<br>Jet P3005<br>8.119<br>3D<br>34D               | Model: HP Color LaserJet CP3505                                     |
| Jet P3005<br>8.119<br>3D<br>34D                                | Model: HP Color LaserJet CP3505                                     |
| 8.119<br>3D<br>34D                                             | Model: HP Color LaserJet CP3505                                     |
| 3D<br>34D                                                      | Model: HP Color LaserJet CP3505                                     |
| 34D                                                            | Model: HP Color LaserJet CP3505                                     |
|                                                                |                                                                     |
| 70                                                             |                                                                     |
|                                                                | IP Address: 10.10.48.131                                            |
|                                                                | Utility: HP Printer Utility                                         |
|                                                                | Available: Yes                                                      |
|                                                                | This printer is not setup for printing in<br>Printer Setup Utility. |
|                                                                |                                                                     |

To open the HP Printer Utility directly, select the MFP and click Launch Utility.

If the MFP does not appear, click **More Printers...**. The **Connection Type** screen appears, as shown in the following figure.

Figure 5-20 Connection Type screen

|   | Device Name | IP Address   | Model Name                 |
|---|-------------|--------------|----------------------------|
| ø | NPIA20F70   | 10.10.48.131 | HP Color LaserJet CP3505   |
| ø | NPIC20B3B   | 10.10.48.56  | HP Color LaserJet CM4730 № |
|   |             |              |                            |
|   |             |              |                            |
|   |             |              |                            |
|   |             |              |                            |
|   |             |              |                            |
|   |             |              |                            |

Choose the connection type (**USB** or **TCP/IP**). The MFP name appears under **Model Name**, as shown in the preceding figure.

On the **Connection Type** screen, click **Add**. The **Select Printer** screen appears, showing MFP information.

Figure 5-21 Select Printer screen – printer selected

|   |   |                            | Info                                                             |
|---|---|----------------------------|------------------------------------------------------------------|
| - |   | Name                       | ~                                                                |
| Ø | 0 | 10.10.48.81                |                                                                  |
| ¥ | 0 | HP LaserJet M5035 MFP      |                                                                  |
| ¥ | 0 | HP LaserJet P3005          |                                                                  |
| ø | 0 | 10.10.48.119               |                                                                  |
| ø |   | NPI937F3D                  | Name: NPIC20B3B                                                  |
| ø |   | NPID1D34D                  | Model: HP Color LaserJet CM4730 MF                               |
| ø |   | NPIA20F70                  | IP Address: 10.10.48.56                                          |
| Ø |   | NPIC20B3B                  | Utility: HP Printer Utility                                      |
|   |   |                            | Available: Yes                                                   |
|   |   |                            | This printer is not setup for printing in Printer Setup Utility. |
|   |   |                            |                                                                  |
|   |   | inters) (Delete) (Settings | Launch Util                                                      |

On the Select Printer screen, click Settings... to open the Device Status screen in the HP EWS.

To open the HP Printer Utility, select the MFP and click Launch Utility.

Figure 5-22 Printer Utility

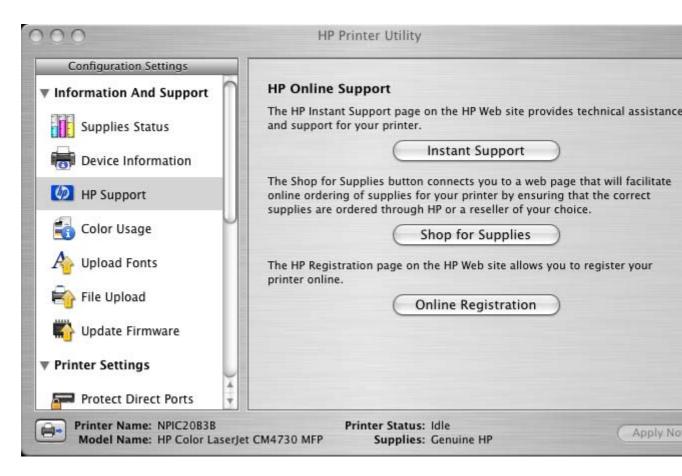

If the HP Printer Utility software detects a condition that might need attention, the **Printer Status** screen appears.

#### Figure 5-23 Printer Status screen

| Paper level is lo | ror conditions have been dete<br>w  | ected on your printer. |
|-------------------|-------------------------------------|------------------------|
|                   |                                     |                        |
|                   |                                     |                        |
|                   | or name in the list above to get th | ne explanation/advice. |
| Please add some   | paper to the input tray.            |                        |
|                   |                                     |                        |
|                   |                                     |                        |
|                   |                                     |                        |

Address the condition and click **OK** to close the screen. The HP Printer Utility opens.

The following sections describe the screens and features that are available in the HP Printer Utility.

### **Supplies Status**

The HP Printer Utility opens to the Current Supplies Levels screen.

Figure 5-24 Current Supplies Levels screen

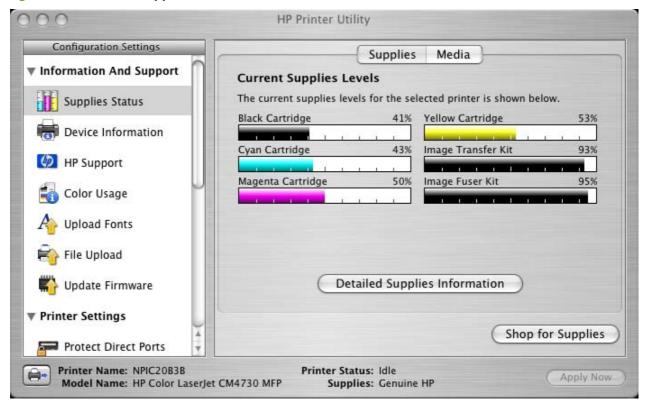

Click **Detailed Supplies Information...** to open the **Supplies Information** screen.

Figure 5-25 Supplies Information screen

000

Hewlett-Packard supplies can be ordered on the internet, on-line through your printer software or by calling an authorized reseller. Refer to your printer User Guide for instructions.

| and Deserve of Directory of   | 1              | 1        | 1       | 1      | 1              | ų. |
|-------------------------------|----------------|----------|---------|--------|----------------|----|
| Order HP Part:                |                |          |         |        | Q6460A         | I  |
| opproximate Pages Remaining   |                |          |         |        | 3679           | k  |
| (Pages remaining will var     | ry depending   |          |         |        |                | I  |
| on types of documents p       | orinted.)      |          |         |        |                | Ŀ  |
| ow Reached:                   |                |          |         |        | NO             | ł  |
| erial Number:                 |                |          |         |        | 33694881       | I  |
| ages printed with this supply | r:             |          |         |        | 5295           | ł  |
| irst Install Date:            |                |          |         |        | 20050906       | H  |
| ast Used Date:                |                |          |         |        | 20070405       | ł  |
| an Cartridge – Genuine HP     |                |          |         |        | 43%            | Í  |
|                               | - I            | iĝ.      | i.      | a.     | 1              | Ļ  |
| Order HP Part:                |                |          |         |        | Q6461A         | P  |
| opproximate Pages Remaining   |                |          |         |        | 6174           | Ľ  |
| ase return your used genuine  | HP supplies to | Hewlett- | Packard | For mo | re information |    |

Use the scroll button to see information about the print cartridges.

If you have Internet access and click **Shop for Supplies** (see <u>Figure 5-24 Current Supplies Levels</u> <u>screen on page 214</u>), a screen appears that explains the ordering process and describes the kind of information that can be sent about your MFP to facilitate the ordering of supplies.

#### Figure 5-26 Transfer printer information to HP SureSupply? screen

| <b>6</b>                                                       | Transfer printer information to HP SureSupply?<br>The faster way to order supplies online is to transmit information about your printer to HP. Or if you<br>prefer you can enter this information on your rown.                                 |
|----------------------------------------------------------------|----------------------------------------------------------------------------------------------------|
| HP SureSupply: Simpler,<br>smarter online supplies<br>ordering | Do you want to send printer information to SureSupply?                                                                                                    |
|                                                                | (Sent) (Don't Sent)                                                                                                    |
| Learn more about<br>HP Suis Supply                             | IP respects your privacy. Only information and status about your printer will be sent; no personal<br>information, will be charged. Please refer to the <u>Shared Information</u> page to know more about the data that<br>will be transmitted. |
| DIALIMINA                                                      | Value Recollectuated and August Reported                                                                                                    |

After either option is selected (**Send** or **Don't Send**), the Welcome to HP SureSupply Web page opens, as shown in the following figure.

Figure 5-27 Welcome to HP SureSupply screen

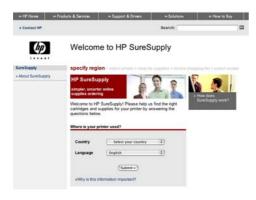

On the **Transfer printer information to HP SureSupply?** page, click the **Shared Information** link to open a screen that shows the HP privacy statement, as shown in the following figure.

Figure 5-28 Online privacy statement screen

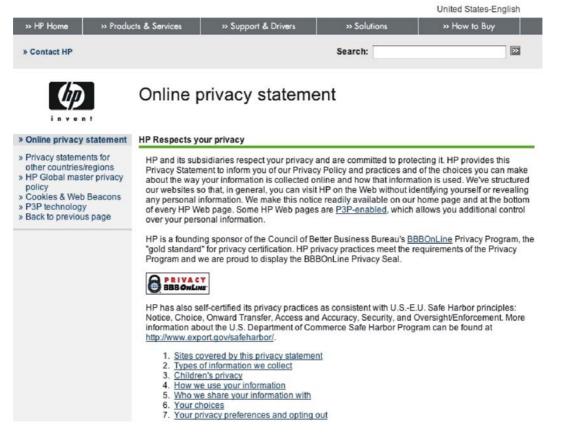

You can continue ordering supplies without sending MFP information by clicking the Don't Send link.

On the **Supplies Status** screen, click **Media** to see the status of the trays.

#### Figure 5-29 Paper Status screen

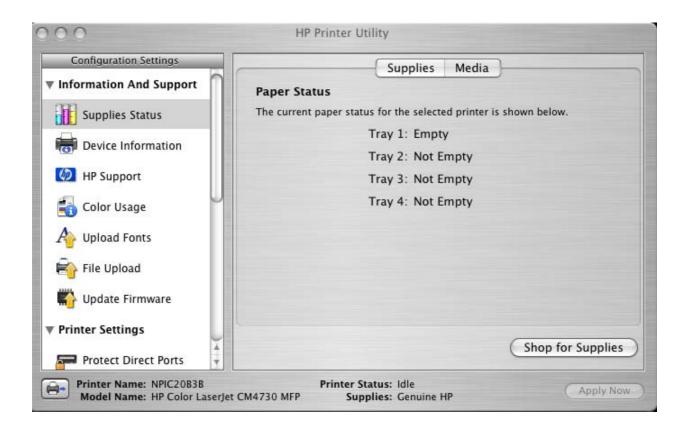

You can also order supplies from this screen by clicking Shop for Supplies.

# **Device Information**

Click **Device Information** in the menu on the left to find the MFP service ID (if assigned), the firmware version, and the serial number.

Figure 5-30 Device Information screen

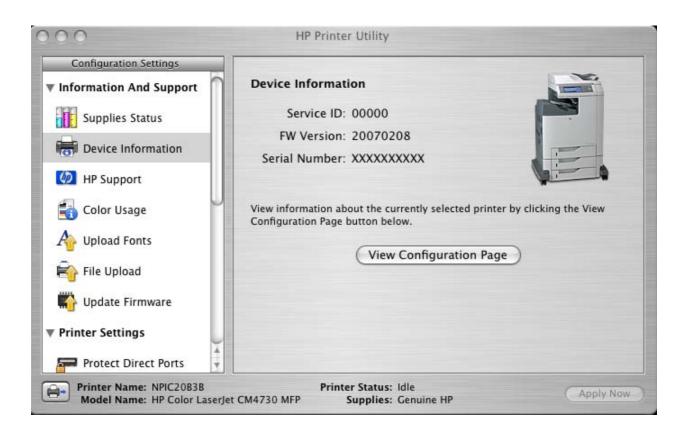

The MFP configuration page shows other settings; click View Configuration Page to see it.

Click the MFP icon in the lower-left corner to see information about another installed MFP. This action relaunches the HP Printer Utility so that you can select another MFP (see <u>Figure 5-44 Device Status</u> <u>screen on page 232</u>).

## **HP Support**

Click HP Support to open the HP Online Support screen.

Figure 5-31 HP Online Support screen

| Configuration Settings  |                                                                                                    |
|-------------------------|----------------------------------------------------------------------------------------------------|
| Information And Support | HP Online Support<br>The HP Instant Support page on the HP Web site provides technical assistance<br>and support for your printer.                                                                                         |
| Bevice Information      | Instant Support                                                                                                    |
| MP Support              | The Shop for Supplies button connects you to a web page that will facilitate<br>online ordering of supplies for your printer by ensuring that the correct<br>supplies are ordered through HP or a reseller of your choice. |
| ត Color Usage           | Shop for Supplies                                                                                                    |
| A Upload Fonts          | The HP Registration page on the HP Web site allows you to register your printer online.                                                                                                    |
| File Upload             | Online Registration                                                                                                    |
| Wpdate Firmware         |                                                                                                    |
| Printer Settings        |                                                                                                    |
| Protect Direct Ports    |                                                                                                    |

If you have Internet access, you can connect to HP support pages over the Web from this screen.

Click the **Instant Support** link to open the HP Instant Support Web page.

### Figure 5-32 HP Instant Support link

| In sector Supplers                | The by instant support fails: concern you to a un of dynamic web years that will bely you solve<br>specific problem, and documane what additional services are available for your device.<br>To oblive this sequences, databiled information, including sumit number, new conditions, and status<br>will be transformed to Hensie Plocatar. HP will transform information in the manner at out in the <u>Hensies</u> Placetard Online Amount, Online Manner and Constant Beneficier Placetard Sciences, but evaluat<br>that the events generate product support for your product type, plasase tick here: <u>Placetard Sciences</u> . The other the status of the the second sciences of the other shares and sciences. The second sciences of the other shares and sciences are status of the the theory the sciences and the second sciences of the other sciences and the sciences and the science and the sciences and the sciences and t |
|-----------------------------------|----------------------------------------------------------------------------------------------------|
| ordering                          | To have an our suppose experiment grant can be common mome.                                                                                                    |
| Learn more about<br>HE SoccSupply | Unity, The SMI THATAL YOU ACCORD IN MITS                                                                                                    |

Click the **Hewlett-Packard Online Privacy Statement** link to open a screen that shows the HP privacy statement.

Click the **Product Support** link if you do not want to send information to HP but would like to receive generic product support.

Click **Continue** to open a page where you can select the MFP and find further information about product support.

Click Cancel to return to the HP Online Support screen in the HP Printer Utility.

Click **Shop for Supplies** to open the Order Supplies Web page (see <u>Figure 5-26 Transfer printer</u> information to <u>HP SureSupply</u>? screen on page 215).

Click **Online Registration** to open the HP Registration Web page and register the MFP.

| Figure 5-33 | HP Registration | Web page |
|-------------|-----------------|----------|
|-------------|-----------------|----------|

| Sign up now                                | COMPANY OF TAXABLE PARTY.                                                                            | ×                                                                                |
|--------------------------------------------|----------------------------------------------------------------------------------------------------|----------------------------------------------------------------------------------|
| Select your location:<br>United States     | Sign up now                                                                                          |                                                                                  |
| Welcome!                                   |                                                                                                    |                                                                                  |
| By taking just a few moments to sign up,   | you can enjoy:                                                                                       |                                                                                  |
| Quicker service and more efficient supp    | oort to fit your busy lifestyle                                                                      |                                                                                  |
| • Timely driver and software update notifi | cation                                                                                               |                                                                                  |
| The latest product support alerts to max   | kimize your productivity                                                                             |                                                                                  |
| Customized e-newsletters loaded with       | tips and tricks                                                                                      |                                                                                  |
|                                            | nal information remains private and is not share<br>mation to HP. To view HP's full privacy statemen | d with anyone outside of HP. By clicking Next, you will<br>it, visit www.hp.com. |
| Please connect to the Internet b           | pefore clicking Next.                                                                                |                                                                                  |
|                                            |                                                                                                    | Next Cancel                                                                      |
|                                            |                                                                                                    | Caliber                                                                          |
|                                            |                                                                                                    |                                                                                  |

# **File Upload**

On the Configuration Settings menu, click File Upload to open the File Upload screen.

Figure 5-34 File Upload screen

| Configuration Settings  |                                                                                                    |              |
|-------------------------|----------------------------------------------------------------------------------------------------|--------------|
| Information And Support | File Upload                                                                                        |              |
| Supplies Status         | Select a file and transfer it to your printer. The depends on the content of the file you transfer |              |
| Device Information      | File Name: <not selected=""></not>                                                                 | Choose       |
| 4 HP Support            | Display response from                                                                              | n the device |
| 責 Color Usage           |                                                                                                    |              |
| A Upload Fonts          |                                                                                                    |              |
| 😜 File Upload           |                                                                                                    |              |
| 📫 Update Firmware       |                                                                                                    |              |
| Printer Settings        | Upload                                                                                             |              |
| Protect Direct Ports    |                                                                                                    |              |

The **File Upload** command is supported for file types that can be sent directly to the MFP without first being opened through a software program. Some files can be uploaded to the MFP, but some cannot.

Documents in the following file formats can be printed by using a command line. That is, they do not need to be opened in a software program that supports the file format (such as the Adobe Acrobat or Acrobat Reader programs for .PDF files), but can be sent directly to the MFP by using the **File Upload** command.

- HP LaserJet printer command language (.PCL)
- Portable document format (.PDF)
- Postscript (.PS)
- Text (.TXT)

On the **File Upload** screen, click **Choose...** to open a navigation screen. Locate the file you want to upload and click **Open**.

On the **File Upload** screen, click **Display response from the MFP** to see whether the upload was successful. If the file loads successfully, no message appears.

On the navigation screen, select the file and click **Open**. The file name appears in the **File Upload** screen of the HP Printer Utility. Click **Upload**.

# **Update Firmware**

Choose **Update Firmware** to locate a firmware upgrade file and install it on the MFP. The **Update Firmware** screen is shown in the following figure.

|  | Figure 5-35 | Update | Firmware | screen |
|--|-------------|--------|----------|--------|
|--|-------------|--------|----------|--------|

| Configuration Settings  |                                                                         |                             |
|-------------------------|-------------------------------------------------------------------------|-----------------------------|
| Information And Support | Update Firmware                                                         |                             |
| Supplies Status         | Select a file containing a firmware update and transfe<br>to update it. | er that file to the printer |
| Bevice Information      | File Name: <not selected=""></not>                                      | Choose                      |
| 1 HP Support            |                                                                         |                             |
| 🛃 Color Usage           |                                                                         |                             |
| A Upload Fonts          |                                                                         |                             |
| 🚔 File Upload           |                                                                         |                             |
| 🖏 Update Firmware       |                                                                         |                             |
| Printer Settings        | Update                                                                  |                             |
| Protect Direct Ports    | opula                                                                   |                             |

Click **Choose** to open a navigation screen. Browse to the firmware file and click **Open**. The **Update Firmware** screen shows the file name. Click **Update**.

## **Duplex mode**

If a duplex unit is installed (HP Color LaserJet CM4730MFP), the **Configuration Settings** menu includes a **Duplex Mode** setting. Click this setting to open the **Duplex Mode** screen, as shown in the following figure.

Figure 5-36 Duplex Mode screen

| Configuration Settings |                                                                            |
|------------------------|----------------------------------------------------------------------------|
| 😽 File Upload          | Duplex Mode                                                                |
| 🟠 Update Firmware      | Using the Duplex Printing mode allows printing on both sides of each page. |
| Printer Settings       |                                                                            |
| Protect Direct Ports   |                                                                            |
| Duplex Mode            |                                                                            |
| Trays Configuration    |                                                                            |
| Lock Resources         |                                                                            |
| Stored Jobs            |                                                                            |
| 🚹 E-mail Alerts        |                                                                            |
| Network Settings       |                                                                            |

- 1. Choose **Duplex Mode** to open the **Duplex Mode** screen. (Only available on the HP Color LaserJet CM4730MFP.)
- 2. Select the Enable Duplex Mode check box. This box is clear by default.
- 3. Click **Apply Now** to enable printing on both sides of the page.

# **Trays Configuration**

Under **Printer Settings**, choose **Trays Configuration** to open the **Trays Configuration** screen, as shown in the following figure.

Figure 5-37 Trays Configuration screen

| Configuration Settings |                |                                                    |   |
|------------------------|----------------|----------------------------------------------------|---|
| 📸 File Upload          | Trays Config   | guration                                           |   |
| Wpdate Firmware        | You can config | ure the default media type and size for each tray. |   |
| Printer Settings       | Trays          | Selected tray: Tray 1                              |   |
| Thinker Settings       | Tray 1         |                                                    |   |
| Protect Direct Ports   | Tray 2         | Default Media Type:                                |   |
| Duplex Mode            | Tray 3         | Any                                                | • |
| Jupiex Mode            | Tray 4         |                                                    | · |
| Trays Configuration    |                | Default Media Size:                                |   |
|                        |                | Any Size                                           | + |
| E Lock Resources       |                |                                                    |   |
| Stored Jobs            | 1              |                                                    |   |
| E-mail Alerts          |                |                                                    |   |
|                        |                |                                                    |   |
| Retwork Settings       |                |                                                    |   |

- 1. Choose **Trays Configuration** to change media size and type for each of the trays installed on your MFP.
- 2. To change the media size, select a tray and then choose a different media size in the **Default Media Size** drop-down menu.
- 3. To change the media type, select a tray and then choose a different media type in the **Default Media Type** drop-down menu.
- 4. Click **Apply Now** to save the settings.

## Lock Resources

Select Lock Resources to lock certain features of the HP Color LaserJet CM4730MFP MFP. The Lock Resources screen is shown in the following figure.

Figure 5-38 Lock Resources screen

| Configuration Settings                                                                                                    |                                                                      |
|----------------------------------------------------------------------------------------------------|----------------------------------------------------------------------|
| 🚔 File Upload                                                                                                    | Lock Resources                                                       |
| Wpdate Firmware                                                                                                    | Manage resources by changing control panel and storage units access. |
| Printer Settings                                                                                                    | Control Panel Access Level: No Locking 🛟                             |
| Frinter Settings                                                                                                    | Click the checkbox to lock or unlock a mass-storage unit.            |
| Protect Direct Ports                                                                                                    | Lock Mass-storage Units                                              |
| Duplex Mode                                                                                                    | FIRMWARE REVISION: 3.43                                              |
|                                                                                                    | FIRMWARE REVISION: V1.02                                             |
| Trays Configuration                                                                                                    |                                                                      |
| Example 2 Contract Contract Co |                                                                      |
| Stored Jobs                                                                                                    |                                                                      |
| 🔁 E-mail Alerts                                                                                                    |                                                                      |
| Retwork Settings                                                                                                    | Initialize selected mass-storage unit                                |

In Control Panel Access Level, choose one of the following settings:

- No Locking provides full control of the MFP.
- Minimal Locking provides control over paper-handling features.
- Moderate Locking blocks changes in the MFP configuration.
- Maximal Locking prevents users from changing MFP control-panel settings.

In the lower pane, select the Lock check box for the mass-storage unit that you want to lock.

▲ WARNING! Click Initialize selected mass-storage unit *only* if you want to erase all data that is currently stored on the hard drive. You cannot undo this action.

# **Stored Jobs**

Choose **Stored Jobs** to change the **Enable Job Storing** setting. This setting is selected by default. Click to clear the check box to disable the job-storing feature.

Figure 5-39 Enable Job Storing screen

| Configuration Settings |                                                        |          |                             |
|------------------------|--------------------------------------------------------|----------|-----------------------------|
| 😽 File Upload          | Enable Job Storing                                     |          |                             |
| 📸 Update Firmware      | Select a stored job to pri<br>entering the number of c |          | ay print multiple copies by |
| Printer Settings       | User Name                                              | Job Name |                             |
| Protect Direct Ports   |                                                        |          |                             |
| Duplex Mode            |                                                        |          |                             |
| Trays Configuration    |                                                        |          |                             |
| Eock Resources         |                                                        |          |                             |
| Stored Jobs            |                                                        |          |                             |
| 🕂 E-mail Alerts        | Enter Secure Job PIN:                                  |          |                             |
| A Network Settings     | Copies to Print:                                       | 1        | Delete Print                |

You can type a PIN for your job in the Enter Secure Job PIN field.

Select the number of copies in the Copies to Print field.

Select a stored job and click **Print** to print the job.

Select a stored job and click **Delete** to delete the job.

Job-storage print jobs can also be released or deleted at the MFP control panel.

Topics:

- Releasing a job-storage print job
- Deleting a job-storage print job

### Releasing a job-storage print job

After you send a print job that uses the job-storage feature, you can release the job to print from the MFP control panel.

- **1.** Touch Job Storage.
- 2. In the Retrieve tab, touch the appropriate folder on the left of the screen. The folder that contains the stored jobs opens.
- 3. Touch the appropriate job.

If a PIN is set for the stored job, type the correct PIN. After the PIN is confirmed, the job is unlocked.

**4.** To print job, touch Print List.

### Deleting a job-storage print job

Sometimes it is necessary to delete a print job from the MFP memory. Do this from the MFP control panel.

- 1. Touch Job Storage.
- 2. Touch the appropriate folder on the left of the screen.
- 3. Touch the appropriate document.

If a PIN is set for the stored job, type the correct PIN. Once the PIN is confirmed, the job is unlocked.

- 4. Touch Delete.
- 5. A message appears: Do you want to delete this stored job?

Touch Yes. The document is deleted.

Or, do the following:

- 1. Touch Job Storage.
- 2. Touch the appropriate folder on the left of the screen.
- 3. Touch appropriate document.
- 4. Touch Delete.

If a PIN is set for the stored job, type the correct PIN. Once the PIN is confirmed, the job is deleted.

# **E-mail Alerts**

The **E-mail Alerts** screen is available if the HP Color LaserJet CM4730MFP is installed over a network connection. It is not available when the MFP is installed over a USB connection.

Choose **E-mail Alerts** to configure the HP Color LaserJet CM4730MFP to send e-mail notifications to users.

If a user name and password have been set, you might need to obtain them from the IT administrator. For more information, see the *HP Embedded Web Server User Guide*.

Figure 5-40 E-mail Alerts screen

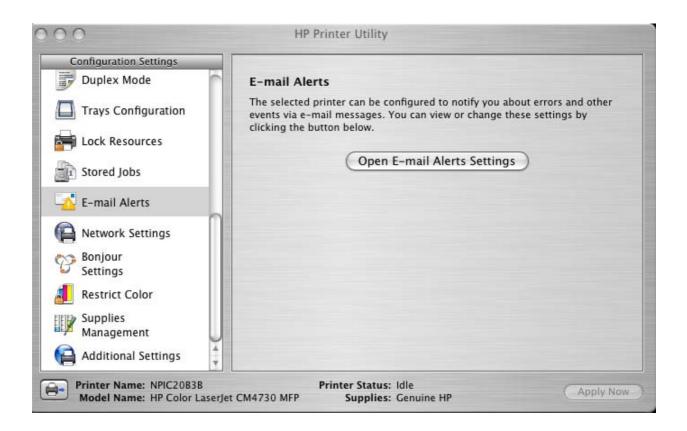

Click **Open E-mail Alerts Settings** to open the HP EWS. The HP EWS opens to the **Alerts** screen on the **Settings** tab, where you can set notifications to manage the HP Color LaserJet CM4730MFP.

# **Network Settings**

**Network Settings** is available if the HP Color LaserJet CM4730MFP is installed over a network connection. It is not available when the MFP is installed over a USB connection.

Figure 5-41 Networking screen

| Configuration Settings | IPv              | 4 IPv6 Other Settings |  |
|------------------------|------------------|-----------------------|--|
| Duplex Mode            | IPv4 Settings    |                       |  |
| Trays Configuration    | Configuration:   | (Manual 🛟             |  |
| Lock Resources         | Host Name:       | NPIC20B3B             |  |
| 1 Stored Jobs          | IP Address:      | 10.10.48.56           |  |
| 🖞 E-mail Alerts        | Subnet Mask:     | 255.255.255.0         |  |
| Network Settings       | Default Gateway: | 10.10.48.1            |  |
| Bonjour<br>Settings    |                  |                       |  |
| Restrict Color         |                  |                       |  |
| Supplies<br>Management |                  |                       |  |
| Additional Settings    |                  |                       |  |

Choose one of the following options in the **Configuration** drop-down menu:

- DHCP
- BootP
- Manual

You can also use this screen to modify the following settings:

- Host Name
- IP Address
- Subnet Mask
- Default Gateway

To save new settings, click Apply Now.

To view and change other network settings, click **Additional Network Settings**. The HP EWS Networking screen opens.

If a user name and password have been set, you might need to obtain them from your IT administrator. For more information, see the *HP Embedded Web Server User Guide*.

The HP EWS opens to the **Network Settings** screen. For information about this screen, see <u>Networking</u> tab on page 51.

# **Bonjour Settings**

The **Bonjour Settings** screen is available if the HP Color LaserJet CM4730MFP is installed over a network connection. It is not available when the MFP is installed over a USB connection.

Choose Bonjour Settings to open the Bonjour Settings screen. Bonjour is enabled by default.

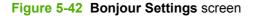

| Configuration Settings    |                                                        |
|---------------------------|--------------------------------------------------------|
| Duplex Mode               | Bonjour Settings                                       |
| Trays Configuration       | ✓ Enable Bonjour                                       |
| Lock Resources            | Bonjour service name: HP Color LaserJet CM4730 MFP [Ca |
| 1 Stored Jobs             | The highest priority service: LPD-BINPS                |
| 🔥 E-mail Alerts           | Access your device at URL: http://NPIC20B3B.local.     |
| Averting Network Settings |                                                        |
| Bonjour<br>Settings       |                                                        |
| Restrict Color            |                                                        |
|                           |                                                        |
| Supplies<br>Management    |                                                        |

To disable Bonjour, click to clear the Enable Bonjour check box and then click Apply Now.

The following options are available in the **The highest priority service** drop-down menu:

- Port 9100
- IPP
- LPD-RAW
- LPD-TEXT
- LPD-AUTO
- LPD-BINPS (default)

After you select a new setting, click **Apply Now** to save settings.

## **Additional Settings**

Choose Additional Settings to gain access to the HP EWS.

### Figure 5-43 Additional Settings screen

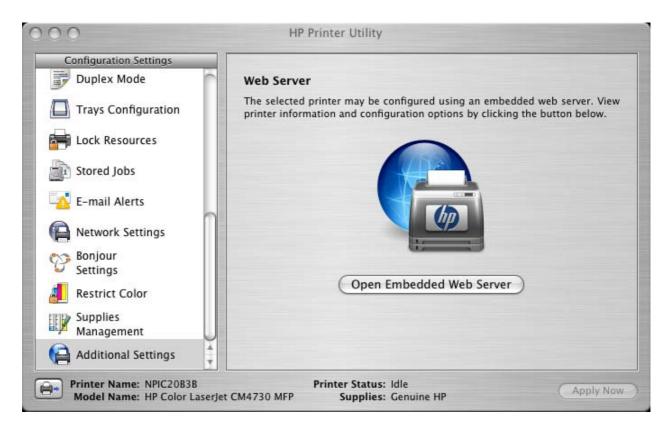

To open the HP EWS, click Open Embedded Web Server.

For information about HP EWS settings, see <u>HP embedded Web server on page 41</u> or consult the *HP Embedded Web Server User Guide*.

# HP Embedded Web Server (EWS)

HP EWS is embedded in the MFP firmware. It is a series of Web pages that provide access to additional MFP status and configuration options.

Topics:

- Access to the HP EWS
- Information tab
- Settings tab
- <u>Networking tab</u>

### Access to the HP EWS

Use any one of the following methods to gain access to the HP EWS:

### Using the Mac OS Print Center, Printer Setup Utility, or Print & Fax screen:

- In the Applications folder, open the Utilities folder, and then run the Printer Setup Utility or the Print Center utility. You can also access the HP EWS using the Print & Fax pane of System Preferences (from the Apple menu, choose System Preferences..., then choose Print & Fax).
- Select the HP Color LaserJet CM4730MFP, and then click Utility (Mac OS X V10.3 or later). The Web browser opens and the Device Status screen appears. In the Print & Fax screen, select the HP Color LaserJet CM4730MFP, click the Print Queue... button, then click Utility.

### Using a Web browser:

**NOTE:** This method can only be used if the MFP is using a network connection.

1. On the MFP control panel, print a configuration page.

To print a configuration page, follow these instructions.

- a. Touch Administration.
- **b.** Touch Information.
- c. Touch Configuration/Status Pages.
- d. Touch Configuration Page.
- e. Touch Print to print the configuration page.

The MFP prints the configuration page.

2. On the first configuration page, under **Product Settings**, find the IP Address. Type this address into a Web browser such as Safari. The **Device Status** screen appears.

#### Using the HP Device Configuration application:

- 1. In the Applications folder, open the HP EWS Device Configuration folder. Run the HP Device Configuration application.
- 2. Choose the HP Color LaserJet CM4730MFP from the list of devices. The Web browser opens and the **Device Status** screen appears.

#### Figure 5-44 Device Status screen

| Information E                        | Settings Digita      | l Sending Ne    | etworking    |                      |                      |
|--------------------------------------|----------------------|-----------------|--------------|----------------------|----------------------|
|                                      |                      |                 |              |                      |                      |
| Device Status                        | Device S             | tatue           |              |                      |                      |
| Configuration Page                   | Device o             | natus           |              |                      |                      |
| Supplies Status                      | Sleep mode on        |                 |              |                      |                      |
| EventLog                             |                      |                 |              |                      |                      |
| Usage Page                           | Pause/Resu           | ime 🙆 Continue  | 9            |                      |                      |
| Diagnostics Page                     |                      | -               |              |                      |                      |
| Device Information                   | Supplies             |                 |              |                      |                      |
| Control Panel                        |                      |                 |              |                      |                      |
| Color Usage Job Log                  | Black Cantridge 41%  | Cyan Cantridg   | ge 43% Mage  | nta Cartridge 50%    | Yellow Cartridge 53% |
| Print                                |                      |                 |              |                      |                      |
| 6.00 C                               |                      |                 |              |                      |                      |
|                                      | Image Transfer Kit i | 93% Image Fuser | Kit 95% Docu | ment Feeder Kit 100% |                      |
| Other Links                          |                      |                 |              |                      |                      |
| hp instant support                   |                      |                 |              |                      |                      |
| Shop for Supplies<br>Product Support | -                    |                 | Supplies De  | tails                |                      |
| Todderouppon                         | Media                |                 |              |                      |                      |
|                                      | Input/Output         | Status          | Capacity     | Size                 | Туре                 |
|                                      | Tray 1               | Empty           | 100 Sheets   | Any Size             | Any Type             |
|                                      | Tray 2               | L OK            | 500 Sheets   | Letter               | Plain                |
|                                      | Tray 3               | L OK            | 500 Sheets   | Letter               | Plain                |
|                                      | Tray 4               | 🖃 ок            | 500 Sheets   | Legal                | Plain                |
|                                      | Left output bin      | 📥 ок            | N/A          | N/A                  |                      |
|                                      |                      |                 | Change Sett  | ings                 |                      |

Click the Supplies Status link to open the Supplies Status screen.

Click the Change Settings link to open the Configure Device screen on the Settings tab.

The following sections describe the screens and features that are available in the HP EWS.

## **Information tab**

The **Information** tab allows you to access and print out detailed information regarding MFP and supply status, MFP configuration, network configuration, and usage.

The Status tab contains the following pages:

- Device Status
- <u>Configuration page</u>
- Supplies Status page
- Event Log
- Usage Page
- Device Information
- <u>Control Panel</u>
- Print

### **Device Status**

The **Device Status** page shows MFP status messages from the MFP. The **Device Status** page also displays some pertinent MFP information and MFP settings.

| Information         | Settings Digita                                                                                                    | I Sending Ne      | etworking         |                      |                      |  |  |  |
|---------------------|----------------------------------------------------------------------------------------------------|-------------------|-------------------|----------------------|----------------------|--|--|--|
|                     |                                                                                                    |                   |                   |                      |                      |  |  |  |
| Device Status       | Device S                                                                                                    | tatuc             |                   |                      |                      |  |  |  |
| Configuration Page  | Device 3                                                                                                    | latus             |                   |                      |                      |  |  |  |
| Supplies Status     | Sleep mode on                                                                                                    |                   |                   |                      |                      |  |  |  |
| EventLog            |                                                                                                    |                   |                   |                      |                      |  |  |  |
| Usage Page          | Pause/Resu                                                                                                    | ime 🥝 Continue    | 9                 |                      |                      |  |  |  |
| Diagnostics Page    |                                                                                                    |                   |                   |                      |                      |  |  |  |
| Device Information  | Supplies                                                                                                    |                   |                   |                      |                      |  |  |  |
| Control Panel       |                                                                                                    |                   |                   |                      |                      |  |  |  |
| Color Usage Job Log | Black Cantridge 41%                                                                                                    | Cyan Cantridg     | ge 43% Mager      | nta Cartridge 50%    | Yellow Cartridge 53% |  |  |  |
| Print               |                                                                                                    |                   |                   |                      |                      |  |  |  |
|                     |                                                                                                    |                   |                   |                      |                      |  |  |  |
|                     | Image Transfer Kit S                                                                                                    | 3% Image Fuser    | Kit 95% Docum     | nent Feeder Kit 100% |                      |  |  |  |
| Other Links         |                                                                                                    |                   |                   |                      |                      |  |  |  |
| hp instant support  |                                                                                                    |                   |                   |                      |                      |  |  |  |
| Shop for Supplies   |                                                                                                    |                   | Supplies Deta     | ails                 |                      |  |  |  |
| Product Support     | Media                                                                                                    |                   |                   |                      |                      |  |  |  |
|                     | and the second second sec |                   |                   |                      |                      |  |  |  |
|                     | Input/Output                                                                                                    | Status            | Capacity          | Size                 | Туре                 |  |  |  |
|                     | Tray 1                                                                                                    | Empty             | 100 Sheets        | Any Size             | Any Type             |  |  |  |
|                     | Tray 2                                                                                                    | C OK              | 500 Sheets        | Letter               | Plain                |  |  |  |
|                     | Tray 3                                                                                                    | le ok             | 500 Sheets        | Letter               | Plain                |  |  |  |
|                     |                                                                                                    | (1) 21 (200) (20) |                   |                      |                      |  |  |  |
|                     | Tray 4                                                                                                    | C OK              | 500 Sheets        | Legal                | Plain                |  |  |  |
|                     | Tray 4<br>Left output bin                                                                                                    |                   | 500 Sheets<br>N/A | Legal<br>N/A         | Plain                |  |  |  |

Figure 5-45 HP EWS – Device Status page

### **Configuration page**

The **Configuration Page** displays the values of all of the settings available to be set in the MFP. The contents of this screen are consistent with the configuration page generated by the firmware.

Figure 5-46 HP EWS – Configuration Page screen

| guration Page<br>lies Status<br>LLog<br>e Page<br>oostics Page<br>ce Information<br>rol Panel<br>Usage Job Log<br>Lints | Device Information<br>ProductName:<br>Device Name<br>Model Number:<br>Device Serial Number<br>Formatter Number:<br>DC Controller: | HP Color LaserJet CM4730 MFP                                      |      |
|----------------------------------------------------------------------------------------------------|----------------------------------------------------------------------------------------------------|-------------------------------------------------------------------|------|
| ILog<br>e Page<br>iostics Page<br>ce Information<br>rol Panel<br>'Usage Joh Log                                         | Product Name:<br>Device Name<br>Model Number:<br>Device Serial Number<br>Formatier Number:                                        |                                                                   |      |
| e Page<br>nostics Page<br>ce Information<br>rol Panel<br>Usage Joh Log                                                  | Device Name<br>Model Number:<br>Device Serial Number<br>Formatter Number:                                                         |                                                                   |      |
| iostics Page<br>:e Information<br>rol Panel<br>:Usage Job Log                                                           | Model Number:<br>Device Serial Number<br>Formatter Number:                                                                        | HP Color LaserJet CM4730 MFP                                      |      |
| e Information<br>rol Panel<br>Usage Job Log                                                                             | Formatter Number:                                                                                                    | CXXXXXA                                                           |      |
| rol Panel<br>Usage Job Log                                                                                              |                                                                                                    | x000000000x                                                       |      |
| Usage Job Log                                                                                                    | DG CONDUNCT,                                                                                                    | G7000LZ<br>3D                                                     |      |
|                                                                                                    | CPB:                                                                                                    | 1.031 (2.0)                                                       |      |
| Lints                                                                                                    | SCB:                                                                                                    | CMNPSL 28                                                         |      |
| Links                                                                                                    | Firmware:<br>Duplex Unit Version:                                                                                                 | 20070208 20070208                                                 |      |
| Links                                                                                                    | Output Accessory Bridge Version:                                                                                                  | 8                                                                 |      |
| LINKS                                                                                                    | Optional Trays Version:                                                                                                    | 8                                                                 |      |
| tantsupport                                                                                                    | Service ID:                                                                                                    | 00000                                                             |      |
| rSupplies                                                                                                    | PS Wait Time-out:<br>Engine Cycles:                                                                                               | 300 seconds<br>3256                                               |      |
| upport                                                                                                    | Color Cycle Count:                                                                                                    | 2767                                                              |      |
|                                                                                                    | <ul> <li>Document Feeder Kit Interval:<br/>Pages Since Last Doc Feeder Maintenance:</li> </ul>                                    | 90000<br>34                                                       |      |
|                                                                                                    | Options                                                                                                    |                                                                   |      |
|                                                                                                    | PCL                                                                                                    | (20010402)                                                        |      |
|                                                                                                    | POLX_<br>POSTSCRIPT                                                                                                    | (20010402)                                                        |      |
|                                                                                                    | POSTSCRIPT<br>PDF                                                                                                    | (20010402)<br>(20050131)                                          |      |
|                                                                                                    | DIMM Slot1:                                                                                                    | 256 MB DDR                                                        |      |
|                                                                                                    | DIMM Slot2:                                                                                                    | 128 MB DDR                                                        |      |
|                                                                                                    | Card Slot 1:<br>Card Slot 2:                                                                                                    | SMART ATA FLASH DISK: 2 MB                                        |      |
|                                                                                                    | Card Slot 2<br>Card Slot 3                                                                                                    | Empty<br>Empty                                                    |      |
|                                                                                                    | EI0 1:                                                                                                    | Empty                                                             |      |
|                                                                                                    | EIO 2:                                                                                                    | HP Scanner Processor Card<br>HP, lotDirect 179315, 10, 10, 49, 56 |      |
|                                                                                                    | Embedded Jetdirect<br>Internal Disk:                                                                                              | HP JetDirect J7991E 10.10.48.56<br>ST340014AS: 37 GB              |      |
|                                                                                                    | Internal Fax                                                                                                    |                                                                   |      |
|                                                                                                    | Disk Storage                                                                                                    | 37910 MB Capacity                                                 |      |
|                                                                                                    | Card Slot Storage:<br>LDAP Gateway                                                                                                | 2 MB Capacity<br>Not Configured                                   |      |
|                                                                                                    | SMTP Gateway                                                                                                    | Not Configured                                                    |      |
|                                                                                                    | hp MFP Digital Sending Server                                                                                                    | Not Configured                                                    |      |
|                                                                                                    | Memory                                                                                                    |                                                                   |      |
|                                                                                                    | Installed DIMM Memory<br>On Board Memory.                                                                                         | 384 MB                                                            |      |
|                                                                                                    | System:                                                                                                    | OMB                                                               |      |
|                                                                                                    | Imaging:                                                                                                    | 64 MB                                                             |      |
|                                                                                                    | Total RAM:<br>DWS:                                                                                                    | 448 MB<br>70.00                                                   |      |
|                                                                                                    | Automatic resource saving enabled                                                                                                 | 10.00                                                             |      |
|                                                                                                    | Security                                                                                                    |                                                                   |      |
|                                                                                                    | Control Panel Lock                                                                                                    | None                                                              |      |
|                                                                                                    | Control Panel Password:                                                                                                    | Disabled                                                          |      |
|                                                                                                    | Device Type: Disk<br>Device Type: Card Slot                                                                                       | Write Protect: Disabled<br>Write Protect: Disabled                |      |
|                                                                                                    | File System Access:                                                                                                    | THE CORE LIGHTL                                                   |      |
|                                                                                                    | PJL:                                                                                                    | Enabled                                                           |      |
|                                                                                                    | PML:                                                                                                    | Enabled                                                           |      |
|                                                                                                    | NFS:<br>PostScript:                                                                                                    | Enabled<br>Enabled                                                |      |
|                                                                                                    | Secure Disk Erase Mode:                                                                                                    | Non-secure fast erase                                             |      |
|                                                                                                    | Direct Ports (USB/EEE 1284):                                                                                                    | Enabled                                                           |      |
|                                                                                                    | Paper Trays and Options                                                                                                    |                                                                   |      |
|                                                                                                    | Default Paper Size:                                                                                                    | Letter                                                            |      |
|                                                                                                    | Tray 1 Size:<br>Tray 1 Type:                                                                                                    | Any Size<br>Any Type                                              |      |
|                                                                                                    | Tray 2 Size                                                                                                    | Letter                                                            |      |
|                                                                                                    | Tray 2 Type:                                                                                                    | Plain                                                             |      |
|                                                                                                    | Tray 3 Size                                                                                                    | Letter                                                            |      |
|                                                                                                    | Tray 3 Type:<br>Tray 4 Size                                                                                                    | Plain<br>Legal                                                    |      |
|                                                                                                    | Tray 4 Type:                                                                                                    | Plain                                                             |      |
|                                                                                                    | DuplexUnit                                                                                                    |                                                                   |      |
|                                                                                                    | Internal                                                                                                    |                                                                   |      |
|                                                                                                    | Input Trays:<br>1: TELAY 1, 10D Sheets                                                                                            |                                                                   |      |
|                                                                                                    | 2: TFIAY2, 500 Sheets<br>3: TFIAY3, 500 Sheets                                                                                    |                                                                   |      |
|                                                                                                    | 4 TRAY 4, 500 Sheets                                                                                                    |                                                                   |      |
|                                                                                                    | Device 1:<br>HEWLETT-PACKARD<br>HP 500-SHEET STAPLER/STACKER [MPD4]                                                               | 24]Q5691A                                                         |      |
|                                                                                                    | Output Bins:<br>1: Left output bin, 500 Sheets, Face Down,                                                                        | Stapler                                                           |      |
|                                                                                                    | Calibration Information                                                                                                    |                                                                   |      |
|                                                                                                    | Last CPR (Engine Cycles): 2884<br>Last CPR: 29 Mar 2007/14:41<br>Last DMax/DHaif (Engine Cycles): 3242                            |                                                                   |      |
|                                                                                                    | LastDMaxDHalf 5 Apr 2007/11:30 @                                                                                                  |                                                                   |      |
|                                                                                                    | Color Density<br>C M Y                                                                                                    | к                                                                 |      |
|                                                                                                    | Highlights 0 0 0<br>Middones 0 0 0                                                                                                | 0                                                                 | HP E |

Macintosh

## **Supplies Status page**

The **Supplies Status** page displays the status of all of the supplies used by the MFP, including the black, cyan, magenta, and yellow print cartridges.

Figure 5-47 HP EWS – Supplies Status page

| Information         | Settings Digital Sending Networking                                          |                   |          |
|---------------------|------------------------------------------------------------------------------|-------------------|----------|
|                     |                                                                              |                   |          |
| Device Status       | One line Otation                                                             |                   |          |
|                     | Supplies Status                                                              |                   |          |
| Configuration Page  | Ordering Information                                                         |                   |          |
| Supplies Status     | Hewlett-Packard supplies can be ordered on the Internet, on-line through you | r device software | , or by  |
| EventLog            | calling an authorized reseller. Refer to your User Guide for instructions.   |                   |          |
| Usage Page          | I +   Black Cartridge Image Transfer Kit                                     |                   | 2012/201 |
| Diagnostics Page    | Order HP Part: Q6460A 41% Order HP Part: Q75                                 |                   | 93%      |
| Device Information  |                                                                              |                   |          |
| Control Panel       | Approximate Pages Remaining: 3683                                            |                   | - 190    |
| Color Usage Job Log | Will vary depending on types of documents printed.)                          |                   |          |
|                     | Low Reached: No                                                              |                   |          |
| Print               | Serial Number: 33694881                                                      |                   |          |
|                     | Pages printed with this supply: 5301                                         |                   |          |
|                     | First Install Date: 20050906                                                 |                   |          |
| OtherLinks          | LastUsed Date: 20070409                                                      |                   |          |
| hp instant support  | Inage Fuser Kit                                                              |                   | 1111     |
| Shop for Supplies   | Order HP Part: Q6461A 4374 Order HP Part: 110                                | IV-Q7502A, 220V-  | 95%      |
| Product Support     | Q7503A                                                                       |                   |          |
|                     | ┙╷╘╴ <u>└───</u> ┤┻╴╎╘╴╎╸╸╷                                                  |                   |          |
|                     | Approximate Pages Remaining: 6179                                            |                   | - 13     |
|                     | (Will vary depending on types of documents printed.)                         |                   |          |
|                     | Low Reached: No<br>Serial Number: 33695324                                   |                   |          |
|                     | Pages printed with this supply: 8191                                         |                   |          |
|                     | First Install Date: 20050811                                                 |                   |          |
|                     | LastUsed Date: 20070409                                                      |                   |          |
|                     |                                                                              |                   |          |
|                     | Magenta Cartidge 50% Document Feeder I                                       |                   | 100      |
|                     | Order HP Part: Q5463A Order HP Part: Q56                                     | JUT A             |          |
|                     |                                                                              |                   |          |
|                     | Approximate Pages Remaining: 8191                                            |                   | 1        |
|                     | (Vill vary depending on types of documents printed.)                         |                   |          |
|                     | Low Reached: No                                                              |                   |          |
|                     | Serial Number: 33695282                                                      |                   |          |
|                     | Pages printed with this supply: 8191                                         |                   |          |

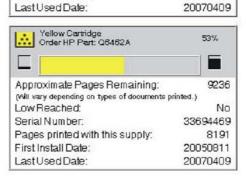

#### Return & Recycling

First Install Date:

Please return your genuine HP supplies for recycling to Hewlett-Packard. For more information, please v us at http://www.hp.com/go/recycle

20050811

Document Feeder Kit Order HP Part: Q5997A 100% 

93%

95%

## **Event Log**

Use the **Event Log** screen to track the events that occur on the HP Color LaserJet CM4730MFP.

Figure 5-48 HP EWS – Event Log screen

1

Settings

Digital Sending Networking

| vice Status                    | -ver                                     |                               |                |                                 |          |                                                         |
|--------------------------------|------------------------------------------|-------------------------------|----------------|---------------------------------|----------|---------------------------------------------------------|
| nfiguration Page               |                                          | nt Log                        | 12.43          |                                 |          |                                                         |
| pplies Status                  | Current Engine Cycles:<br>Serial Number: |                               | 325            | i6<br>00000000                  |          |                                                         |
| entLog                         |                                          | of Entries in Use:            | 36             |                                 |          |                                                         |
| age Page                       | Maximun                                  | Number of Entries:            | 50             |                                 |          |                                                         |
| ignostics Page                 |                                          |                               | 100 Mar 10 Mar |                                 |          |                                                         |
| vice Information               |                                          | Date and Time                 | Engine Cycles  | Card Statement of the Statement | Firmware | Description or Personality                              |
| ntrol Panel                    | 36                                       | 2007-Mar-29.05:43<br>PM       | 3068           | 68.0305                         |          |                                                         |
| lor Usage Job Log              | 35                                       | 2007-Mar-2905:25<br>PM        | 3067           | 13.01.00                        |          | Paper feed 1, paper late jam                            |
| nt                             | 34                                       | 2007-Mar-2905:21<br>PM        | 3064           | 13.01.00                        |          | Paper feed 1, paper late jam                            |
|                                | 33                                       | 2007-Mar-2903:44              | 2904           | 13.01.00                        |          | Paper feed 1, paper late jam                            |
| er Links<br>nstant support     | 32                                       | PM<br>2007-Mar-28 11:07<br>PM | 2724           | 13.20.00                        |          | PRINTER COULD NOT<br>AUTOMATICALLYEJECT                 |
| p for Supplies<br>duct Support | 31                                       | 2007-Mar-28 11:06<br>PM       | 2724           | 13.05.00                        |          | PAPER<br>FUSER OUTPUT, PAPER LATE<br>JAM                |
|                                | 30                                       | 2007-Mar-28 09:31             | 2694           | 13.01.00                        |          | Paper feed 1, paper late jam                            |
|                                | 29                                       | PM<br>2007-Mar-28 09:20       | 2691           | 13.01.00                        |          | Paper feed 1, paper late jam                            |
|                                | 28                                       | PM<br>2007-Mar-28 09:00       | 2661           | 13.01.00                        |          | Paper feed 1, paper late jam                            |
|                                | 27                                       | PM<br>2007-Mar-28 08:54       | 2654           | 13.01.00                        |          | Paper feed 1, paper late jam                            |
|                                | 26                                       | PM<br>2007-Mar-28 08:48       | 2652           | 13.01.00                        |          | Paper feed 1, paper late jam                            |
|                                | 25                                       | PM<br>2007-Mar-28 08:10       | 2555           | 13.12.00                        |          | DUPLEX PATH, PAPER LATE                                 |
|                                | 24                                       | PM<br>2007-Mar-28 08:06       | 2554           | 13.12.00                        |          | JAM<br>DUPLEX PATH, PAPER LATE                          |
|                                | 23                                       | PM<br>2007-Mar-28 08:04       | 2553           | 13.12.00                        |          | JAM<br>DUPLEX PATH, PAPER LATE                          |
|                                | 22                                       | PM<br>2007-Mar-28 08:01       | 2550           | 13.12.00                        |          | JAM<br>DUPLEX PATH, PAPER LATE                          |
|                                | 21                                       | PM<br>2007-Mar-28 07:59<br>PM | 2549           | 13.12.00                        |          | JAM<br>DUPLEX PATH, PAPER LATE                          |
|                                | 20                                       | -m<br>2007-Mar-1909:05<br>AM  | 2339           | 13.20.00                        |          | JAM<br>PRINTER COULD NOT<br>AUTOMATICALLYEJECT<br>PAPER |
|                                | 19                                       | 2007-Mar-1909:03<br>AM        | 2339           | 13.30.00                        |          | Paper feed 1, paper late jam                            |
|                                | 18                                       | 2007-Feb-0901:51<br>PM        | 1935           | 99.00.25                        |          | Upgrade skipped, matching versions                      |
|                                | 17                                       | 2007-Feb-0901:41<br>PM        | 1930           | 68.3D0B                         |          | YEISIONS                                                |
|                                | 16                                       | 2007-Feb-0901:17<br>PM        | 1936           | 99.00.25                        |          | Upgrade skipped, matching versions                      |
|                                | 15                                       | 2007-Jan-25 08:44<br>AM       | 1930           | 10.40.00                        |          | Genuine HP supplies installed                           |
|                                | 14                                       | 2007-Jan-23 01:06             | 1930           | 10.32.00                        |          | Unauthorized supply in use                              |
|                                | 13                                       | PM<br>2007-Jan-22 09:22       | 1930           | 10.00.00                        |          | Memory error on supply                                  |
|                                | 12                                       | AM<br>2007-Jan-22 08:58       | 1980           | 10.10.00                        |          | Missing memory on supply                                |
|                                | 11                                       | AM<br>2007-Jan-17 08:26       | 1930           | 68.3D0A                         |          |                                                         |
|                                | 10                                       | AM<br>2007-Jan-17 08:26       | 1980           | 68.3D10                         |          |                                                         |
|                                | 9                                        | AM<br>2007-Jan-17 08:26       | 1930           | 68.3D09                         |          |                                                         |
|                                | 8                                        | AM<br>2006-Dec-11 01:16<br>PM | 954            | 13.20.00                        |          | PRINTER COULD NOT<br>AUTOMATICALLY EJECT                |
|                                | 7                                        | 2006-Dec-11 01:15             | 954            | 13.31.00                        |          | PAPER<br>FUSER OUTPUT, PAPER LATE                       |
|                                | 6                                        | PM 2006-Dec-08 01:01          | 950            | 10.50.10                        |          | MAL                                                     |
|                                | 5                                        | PM<br>2006-Dec-05 01:05       | 40             | 10.50.10                        |          |                                                         |
|                                | 4                                        | PM<br>2006-Dec-05 01:02       | 45             | 55.00.00                        |          |                                                         |
|                                | з                                        | PM<br>2006-Nov-17 09:37       | 4              | HP E<br>13.12.00                | mbedded  | Web Server (EWS) 23<br>DUPLEX PATH, PAPER LATE          |
|                                | 2                                        | AM<br>2006-Nov-16 03:28       | 9              | 55.00.00                        |          | JAM                                                     |

## **Usage Page**

The **Usage Page** screen gives a page count for each size of media that has passed through the product, as well as the number of duplexed pages. The total is calculated by multiplying the sum of the print count values by the Units value.

The information on this screen can be used to determine how much toner or paper to keep on hand. The **Usage Page** is shown in the following figures.

Figure 5-49 Usage Page screen (1 of 2)

Information Settings Digital Sending Networking

#### **Usage Page** Device Information

**Configuration** Page Supplies Status EventLog Usage Page Diagnostics Page Device Information Control Panel Color Usage Job Log Print

Device Status

Other Links hp instant support Shop for Supplies Product Support

|                                                                                                    |                                                                      |           | н      | XXXXXXX<br>P Color     |                            | tCM473                                            | 30 MFF                                                                                           |         |                                                                                                    |            |                                                                                                    |
|----------------------------------------------------------------------------------------------------|----------------------------------------------------------------------|-----------|--------|------------------------|----------------------------|---------------------------------------------------|--------------------------------------------------------------------------------------------------|---------|----------------------------------------------------------------------------------------------------|------------|----------------------------------------------------------------------------------------------------|
| Usage Totals (eq                                                                                                    | ulvalent)                                                            |           |        |                        |                            |                                                   |                                                                                                  |         |                                                                                                    |            |                                                                                                    |
|                                                                                                    |                                                                      |           |        |                        |                            |                                                   |                                                                                                  |         |                                                                                                    | Duplex     |                                                                                                    |
| Printer                                                                                                    | Simplex S                                                            | Simplex S | implex | Duplex                 | Duplex                     | Duplex                                            | Total                                                                                            | Total   |                                                                                                    | 1<br>Image | Image                                                                                                    |
| Page Size                                                                                                    | Mono                                                                 | Color     |        | Mono                   | Color                      |                                                   |                                                                                                  | Color   | Total                                                                                               | Mono       | Color                                                                                                    |
| Letter                                                                                                    | 85                                                                   | 740       | 1.0    | 190                    | 1,015                      | 2.0                                               | 465.03                                                                                           | 2770.03 | 3235.0                                                                                              | 1          | 2                                                                                                    |
| Legal                                                                                                    | 0                                                                    | 21        | 1.3    | 0                      | 0                          | 2.6                                               | 0.0                                                                                              | 27.3    | 27.3                                                                                                | 0          | 0                                                                                                    |
| A4<br>Executive                                                                                                    | 0                                                                    | 0         | 1.0    | 0                      | 0                          | 2.0                                               | 0.0                                                                                              | 00      | 00                                                                                                  | 0          | 1                                                                                                    |
| Envelope #10                                                                                                    | 0                                                                    | 0         | 0.4    |                        | **                         | **                                                | 0.0                                                                                              | 0.0     | 0.0                                                                                                 |            |                                                                                                    |
| Envelope<br>Monarch                                                                                                    | 0                                                                    | 0         | 0.3    | **                     | **                         | **                                                | 0.0                                                                                              | 0.0     | 0.0                                                                                                 | **         |                                                                                                    |
| Envelope C5                                                                                                    | 0                                                                    | 0         | 0.6    | 4.1                    | **                         |                                                   | 0.0                                                                                              | 0.0     | 00                                                                                                  | 44         |                                                                                                    |
| Envelope DL                                                                                                    | 0                                                                    | 0         | 0.4    |                        | = A                        | .4.4                                              | 0.0                                                                                              | 0.0     | 00                                                                                                  | 44         | *                                                                                                    |
| B5(JIS)<br>Envelope B5                                                                                                    | 0                                                                    | 0         | 0.7    | 0                      | 0                          | 1.4                                               | 0.0                                                                                              | 0.0     | 00                                                                                                  | 0          |                                                                                                    |
| Custom                                                                                                    | 0                                                                    | 0         | 1.0    |                        | **                         | **                                                | 0.0                                                                                              | 0.0     | 0.0                                                                                                 |            |                                                                                                    |
| DPostcard(JIS)                                                                                                    | 0                                                                    | 0         | 0.5    | **                     | **                         | **                                                | 0.0                                                                                              | 0.0     | 0.0                                                                                                 | **         |                                                                                                    |
| 45<br>16K                                                                                                    | 0                                                                    | 0         | 0.5    |                        |                            | **                                                | 0.0                                                                                              | 0.0     | 0.0                                                                                                 |            | ਼                                                                                                    |
| 8.5x13                                                                                                    | Ū                                                                    | Ū         | 1.1    | 0                      | U                          | 2.2                                               | 0.0                                                                                              | 0.0     | 0.0                                                                                                 | 0          | 1                                                                                                    |
| Statement                                                                                                    | 0                                                                    | 0         | 0.5    | **                     | **                         | **                                                | 0.0                                                                                              | 0.0     | 0.0                                                                                                 | **         |                                                                                                    |
| Total Printer<br>Usage                                                                                                    |                                                                      |           |        |                        |                            | 3                                                 | 465.0                                                                                            | 2797.33 | 3262.3                                                                                              |            |                                                                                                    |
| Total Copy Pages<br>Total Fax Pages F                                                                                                    |                                                                      |           |        |                        |                            |                                                   |                                                                                                  |         |                                                                                                    |            | 338                                                                                                    |
| Scanned (Copy,                                                                                                    | Send, ä                                                              | Sir       | nplex  | Sin                    | plex                       | D                                                 | uplex                                                                                            | 2       | Duplex                                                                                              |            | 10025                                                                                                    |
| Fax)<br>Page Size                                                                                                    |                                                                      |           | Count  |                        | Units                      |                                                   | ount                                                                                             |         | Units                                                                                               |            | Tota                                                                                                    |
| Letter                                                                                                    |                                                                      |           | 28     |                        | 1.0                        |                                                   | 3                                                                                                |         | 20                                                                                                  |            | 341                                                                                                    |
| Legal                                                                                                    |                                                                      |           | 0      |                        | 1.3                        |                                                   | 0                                                                                                |         | 2.6                                                                                                 |            | 0.0                                                                                                    |
| A4                                                                                                    |                                                                      |           | 0      |                        | 1.0                        |                                                   | 0                                                                                                |         | 2.0                                                                                                 |            | 0.0                                                                                                    |
| Executive<br>B5(JIS)                                                                                                    |                                                                      |           | 0      |                        | 0.8<br>0.7                 |                                                   | 0                                                                                                |         | 1.6<br>1.4                                                                                          |            | 0.0                                                                                                    |
| A5                                                                                                    |                                                                      |           | Ū      |                        | 0.5                        |                                                   | ō                                                                                                |         | 1.0                                                                                                 |            | 0.0                                                                                                    |
| 8.5x13                                                                                                    |                                                                      |           | U      |                        | 1.1                        |                                                   | 0                                                                                                |         | 22                                                                                                  |            | 0.0                                                                                                    |
| Statement<br>Total Scanner Us                                                                                                    | onc:                                                                 |           | 0      |                        | 0.5                        |                                                   | 0                                                                                                |         | 1.0                                                                                                 |            | 34.0                                                                                                    |
| Copy Job Scan C                                                                                                    | 200 <b>5</b> 201                                                     |           |        |                        |                            |                                                   |                                                                                                  |         |                                                                                                    |            | 26                                                                                                    |
|                                                                                                    | heur                                                                 |           |        |                        |                            |                                                   |                                                                                                  |         |                                                                                                    |            |                                                                                                    |
| ADF Simplex Pag<br>ADF Duplex Page<br>ADF Total Pages:<br>Flatbed Scan Cou                                                                                                    | jes:<br>es:<br>unt                                                   |           |        |                        |                            |                                                   |                                                                                                  |         |                                                                                                    |            | 28<br>0<br>28<br>0                                                                                                    |
| ADF Simplex Pag<br>ADF Duplex Page<br>ADF Total Pages:<br>Flatbed Scan Cou                                                                                                    | jes:<br>es:<br>unt                                                   | Jsage (ac | tual)  |                        |                            |                                                   |                                                                                                  |         |                                                                                                    |            | 28<br>(<br>28                                                                                                    |
| ADF Simplex Pag<br>ADF Duplex Page<br>ADF Total Pages<br>Flatbed Scan Cou<br>Print Modes & Pa                                                                                                    | jes:<br>es:<br>unt<br>aperPath (                                     | Jsage (ac | tual)  |                        |                            |                                                   |                                                                                                  |         |                                                                                                    | _          | 28<br>(<br>28                                                                                                    |
| Send Job Scan C<br>ADF Simplex Page<br>ADF Duplex Page<br>ADF Total Pages:<br>Flatbed Scan Cou<br>Print Modes & Pa<br>Print Modes Usa<br>Print Mode                                                                                                    | jes:<br>es:<br>unt<br>aperPath (                                     | Jsage (ac | tual)  |                        |                            | Mon                                               | 0                                                                                                |         | Color                                                                                               |            | 28<br>(<br>28<br>(                                                                                                    |
| ADF Simplex Pag<br>ADF Duplex Page<br>ADF Total Pages<br>Flatbed Scan Cou<br>Frint Modes & Pa<br>Print Modes Usa                                                                                                    | es:<br>as:<br>unt<br>aper Path U<br>ge                               | Jsage (ac | tual)  |                        |                            | 46                                                | 5                                                                                                |         | Color<br>2791                                                                                       |            | 28<br>(<br>28<br>(<br>Tota                                                                                                    |
| ADF Simplex Page<br>ADF Duplex Page<br>ADF Total Pages:<br>Flatbed Scan Cou<br>Print Modes & Pa<br>Print Modes Usa<br>Print Mode<br>Auto sense mode<br>Normal mode                                                                                                    | es:<br>as:<br>unt<br>aper Path U<br>ge                               | Jsage (ac | tual)  |                        |                            | 46                                                | 5                                                                                                |         | 2791<br>0                                                                                           |            | 28<br>(<br>28<br>(<br>10<br>52<br>56<br>3256<br>(                                                                                       |
| ADF Simplex Pag<br>ADF Duplex Page<br>ADF Total Pages:<br>Flatbed Scan Cou<br>Print Modes & Pa<br>Print Modes Usa<br>Print Mode<br>Auto sense mode<br>Normal mode<br>Light mode                                                                                                    | es:<br>as:<br>unt<br>aper Path U<br>ge                               | Jsage (ac | tual)  |                        |                            | 46                                                | 5<br>0<br>0                                                                                      |         | 2791<br>0<br>0                                                                                      |            | 28<br>(<br>28<br>(<br>70ta<br>3256<br>(<br>0                                                                                            |
| ADF Simplex Page<br>ADF Duplex Page<br>ADF Dotal Pages:<br>Flatbed Scan Cou<br>Print Modes & Page<br>Print Modes Usa<br>Print Mode<br>Aub series mode<br>Light mode<br>Heavy mode<br>Cardshock mode                                                                                                    | ges:<br>ant<br>aperPath (<br><b>ge</b>                               | Jsage (ac | tual)  |                        |                            | 46                                                | 5<br>0<br>0<br>0                                                                                 |         | 2791<br>0<br>0<br>0                                                                                 |            | 21<br>1<br>21<br>1<br>1<br>1<br>1<br>1<br>1<br>1<br>1<br>1<br>1<br>1<br>1<br>1<br>1<br>1<br>1                                           |
| ADF Simplex Page<br>ADF Duplex Page<br>ADF Duplex Pages<br>Flatbed Scan Cou<br>Print Modes Usa<br>Print Modes Usa<br>Print Mode<br>Auto sense mode<br>Normal mode<br>Light mode<br>Heavy mode<br>Cardstock mode                                                                                                    | ges:<br>ant<br>aperPath (<br><b>ge</b>                               | Jsage (ac | tual)  |                        |                            | 46                                                | 5<br>0<br>0<br>0                                                                                 |         | 2791<br>0<br>0<br>0<br>0                                                                            |            | 28<br>(<br>28<br>(<br>10<br>Tota<br>3256<br>(<br>0<br>(<br>0<br>(<br>0<br>(<br>0)<br>(<br>0)<br>(<br>0)<br>(<br>0)<br>(<br>0)<br>(      |
| ADF Simplex Page<br>ADF Duplex Page<br>ADF Duplex Pages<br>Flatbed Scan Cou<br>Print Modes & Page<br>Print Modes Usa<br>Print Mode<br>Aub series mode<br>Aub series mode<br>Aub series mode<br>Cardstock mode<br>Trisparency mode<br>Cardstock mode                                                                                                    | ges:<br>ant<br>aperPath (<br><b>ge</b>                               | Jsage (ac | tual)  |                        |                            | 46                                                | 5<br>0<br>0<br>0                                                                                 |         | 2791<br>0<br>0<br>0<br>0<br>0                                                                       |            | 28<br>(<br>28<br>(<br>10<br>70ta<br>3256<br>(<br>0<br>(<br>0<br>(<br>0<br>(<br>0<br>(<br>0)<br>(<br>0)<br>(<br>0)<br>(<br>0)<br>(       |
| ADF Simplex Page<br>ADF Duplex Page<br>ADF Duplex Pages<br>Flatbed Scan Cou<br>Print Modes Usa<br>Print Modes Usa<br>Print Mode<br>Auto sense mode<br>Auto sense mode<br>Auto sense mode<br>Heavy mode<br>Heavy mode<br>Envelope mode<br>Label mode<br>Tough paper mode                                                                                                    | ies:<br>ant<br>aper Path I<br>ge                                     | Jsage (ad | tual)  |                        |                            | 46                                                | 5<br>0<br>0<br>0<br>0<br>0<br>0<br>0                                                             |         | 2791<br>0<br>0<br>0<br>0<br>0<br>0<br>0                                                             |            | 26<br>(<br>28<br>Tota<br>3256<br>(<br>(<br>(<br>(<br>(<br>(<br>(<br>(<br>(<br>(<br>(<br>(<br>(<br>(<br>(<br>(<br>(<br>(<br>(            |
| ADF Simplex Page<br>ADF Duplex Page<br>ADF Duplex Pages<br>Flatbed Scan Cou<br>Print Modes & Page<br>Print Modes Usa<br>Print Mode<br>Normal mode<br>Light mode<br>Heavy mode<br>CardStock mode<br>Trisparency mode<br>Label mode<br>Tough paper mode<br>Label mode                                                                                                    | jes:<br>unt<br>aper Path I<br>ge<br>be                               | Jsage (ad | tual)  |                        |                            | 46                                                | 5<br>0<br>0<br>0<br>0<br>0<br>0<br>0<br>0<br>0<br>0                                              |         | 2791<br>0<br>0<br>0<br>0<br>0<br>0<br>0<br>0<br>0                                                   |            | 28<br>(<br>28<br>(<br>28<br>(<br>3256<br>(<br>0<br>(<br>0<br>(<br>0<br>(<br>0<br>(<br>0<br>(<br>0<br>(<br>0<br>(<br>0<br>(<br>0)))))))) |
| ADF Simplex Page<br>ADF Duplex Page<br>ADF Duplex Pages<br>Flatbed Scan Cou<br>Print Modes & Page<br>Print Modes Usa<br>Print Mode<br>Aub sense mode<br>Light mode<br>Heavy mode<br>Cardsbock mode<br>Envelope mode<br>Envelope mode                                                                                                    | jes:<br>unt<br>aper Path I<br>ge<br>be                               | Jsage (ad | tual)  |                        |                            | 46                                                | 5<br>0<br>0<br>0<br>0<br>0<br>0<br>0                                                             |         | 2791<br>0<br>0<br>0<br>0<br>0<br>0<br>0                                                             |            | 28<br>(<br>22<br>(<br>22<br>(<br>3256<br>(<br>(<br>(<br>(<br>(<br>(<br>(<br>(<br>(<br>(<br>(<br>(<br>(<br>(<br>(<br>(<br>(<br>(<br>(    |
| ADF Simplex Page<br>ADF Duplex Page<br>ADF Duplex Pages<br>Flatbed Scan Cou<br>Print Modes & Page<br>Print Modes Usa<br>Print Mode<br>Normal mode<br>Light mode<br>Heavy mode<br>Cardstock mode<br>Trisparency mode<br>Cardstock mode<br>Trisparency mode<br>Cardstock mode<br>Cardstock mode                                                                                                    | jes:<br>int<br>aperPlath I<br>ge<br>de<br>de                         | Jsage (ac | tual)  |                        |                            | 46                                                | 5<br>0<br>0<br>0<br>0<br>0<br>0<br>0<br>0<br>0<br>0<br>0<br>0<br>0<br>0<br>0<br>0<br>0<br>0<br>0 |         | 2791<br>0<br>0<br>0<br>0<br>0<br>0<br>0<br>0<br>0<br>0<br>0<br>0<br>0<br>0<br>0                     |            | 28<br>()<br>28<br>3256<br>()<br>()<br>()<br>()<br>()<br>()<br>()<br>()<br>()<br>()<br>()<br>()<br>()                                    |
| ADF Simplex Page<br>ADF Duplex Page<br>ADF Duplex Pages<br>Flatbed Scan Cou<br>Print Modes d Page<br>Print Modes Usa<br>Print Mode<br>Auto sense mode<br>Auto sense mode<br>Auto sense mode<br>Cardstock mode<br>Envelope mode<br>Envelope mode                                                                                                    | es:<br>s;<br>aperPathl<br>ge<br>be<br>be<br>be                       | Jsage (ac | tual)  |                        | -                          | 46                                                | 5<br>0<br>0<br>0<br>0<br>0<br>0<br>0<br>0<br>0<br>0<br>0<br>0<br>0<br>0<br>0<br>0<br>0<br>0<br>0 |         | 2791<br>0<br>0<br>0<br>0<br>0<br>0<br>0<br>0<br>0<br>0<br>0<br>0<br>0<br>0<br>0<br>0<br>0<br>0<br>0 |            | 221<br>222<br>1<br>225<br>1<br>225<br>1<br>2<br>25<br>1<br>1<br>1<br>1<br>1<br>1<br>1                                                   |
| ADF Simplex Page<br>ADF Duplex Page<br>ADF Duplex Pages<br>Flatbed Scan Cou<br>Print Modes & Page<br>Print Modes Usa<br>Print Mode<br>Normal mode<br>Light mode<br>Heavy mode<br>Cardstock mode<br>Trisparency mode<br>Cardstock mode<br>Trisparency mode<br>Cardstock mode<br>Cardstock mode                                                                                                    | yes:<br>ss:<br>int<br>aperPath (<br>ge<br>be<br>be<br>be<br>be<br>be | Jsage (ad | tual)  |                        |                            | 46                                                | 5<br>0<br>0<br>0<br>0<br>0<br>0<br>0<br>0<br>0<br>0<br>0<br>0<br>0<br>0<br>0<br>0<br>0<br>0<br>0 |         | 2791<br>0<br>0<br>0<br>0<br>0<br>0<br>0<br>0<br>0<br>0<br>0<br>0<br>0<br>0<br>0                     |            | 221<br>222<br>1<br>222<br>3259<br>1<br>1<br>1<br>1<br>1<br>1<br>1<br>1<br>1<br>1<br>1<br>1<br>1<br>1<br>1<br>1<br>1<br>1<br>1           |
| ADF Simplex Page<br>ADF Duplex Page<br>ADF Duplex Pages<br>Flatbed Scan Cou<br>Print Modes Usa<br>Print Modes Usa<br>Print Mode Usa<br>Print Mode<br>Auto sense mode<br>Auto sense mode<br>Auto sense mode<br>Heavy mode<br>Envelope mode<br>Label mode<br>Tough paper mode<br>Auto Label mode<br>Tough paper mode<br>Auto Label mode<br>Humid trus mode<br>Humid trus mode<br>HeavyClossy mode<br>HeavyClossy mode<br>HeavyClossy mode                                                                                                    | ies:<br>int<br>aperPath U<br>ge<br>de<br>de<br>de                    | Jsage (ac | tuab   |                        |                            | 46                                                | 500000000000000000000000000000000000000                                                          |         | 2791<br>0<br>0<br>0<br>0<br>0<br>0<br>0<br>0<br>0<br>0<br>0<br>0<br>0<br>0<br>0<br>0<br>0<br>0<br>0 | _          | 221<br>222<br>3256<br>0<br>0<br>0<br>0<br>0<br>0<br>0<br>0<br>0<br>0<br>0<br>0<br>0<br>0<br>0<br>0<br>0<br>0<br>0                       |
| ADF Simplex Page<br>ADF Duplex Page<br>ADF Duplex Pages<br>Flatbed Scan Cou<br>Print Modes Scan<br>Print Modes Usa<br>Print Mode Usa<br>Print Mode<br>Aub sense mode<br>Aub sense mode<br>Light mode<br>Label mode<br>Tresparency mode<br>Cardstock mode<br>Envelope mode<br>Label mode<br>Tresparency mode<br>Extra beavy mode<br>Humid trough mode<br>Aubit ough mode<br>Humid trough mode<br>Rough mode<br>Rough mode<br>Aubit group mode                                                                                                    | ies:<br>int<br>aperPath U<br>ge<br>de<br>de<br>de                    | Jsage (ac | tual)  |                        |                            | 46                                                | 500000000000000000000000000000000000000                                                          |         | 2791<br>0<br>0<br>0<br>0<br>0<br>0<br>0<br>0<br>0<br>0<br>0<br>0<br>0<br>0<br>0<br>0<br>0<br>0<br>0 |            | 222<br>(<br>222<br>222<br>222<br>222<br>222<br>222<br>2                                                                                 |
| ADF Simplex Page<br>ADF Duplex Page<br>ADF Duplex Pages<br>Flatbed Scan Cou<br>Print Modes Usa<br>Print Modes Usa<br>Print Mode Usa<br>Print Mode<br>Auto sense mode<br>Auto sense mode<br>Auto sense mode<br>Heavy mode<br>Envelope mode<br>Label mode<br>Tough paper mode<br>Auto Label mode<br>Tough paper mode<br>Auto Label mode<br>Humid trus mode<br>Humid trus mode<br>HeavyClossy mode<br>HeavyClossy mode<br>HeavyClossy mode                                                                                                    | ies:<br>int<br>aperPath U<br>ge<br>de<br>de<br>de                    | Jsage (ac | tual)  |                        |                            | 46                                                | 500000000000000000000000000000000000000                                                          |         | 2791<br>0<br>0<br>0<br>0<br>0<br>0<br>0<br>0<br>0<br>0<br>0<br>0<br>0<br>0<br>0<br>0<br>0<br>0<br>0 |            | 222<br>(<br>222<br>32560<br>(<br>(<br>(<br>(<br>(<br>(<br>(<br>(<br>(<br>(<br>(<br>(<br>(<br>(<br>(<br>(<br>(<br>(<br>(                 |
| ADF Simplex Page<br>ADF Duplex Page<br>ADF Duplex Pages<br>Flatbed Scan Cou<br>Print Modes & Pages<br>Flatbed Scan Cou<br>Print Modes Usa<br>Print Mode Scan<br>Aub sense mode<br>Light mode<br>Heavy mode<br>Cardstock mode<br>Earls how mode<br>Cardstock mode<br>Earls how mode<br>Cardstock mode<br>Earls heavy mode<br>Heavy Mode<br>Humid the mode<br>Humid the mode<br>Rough mode<br>Arby Mode<br>Hough mode<br>Li hough mode<br>Li hough mode                                                                                                    | ies:<br>int<br>aperPath U<br>ge<br>de<br>de<br>de                    | Jsage (ac | tual)  |                        |                            | 46                                                | 500000000000000000000000000000000000000                                                          |         | 2791<br>0<br>0<br>0<br>0<br>0<br>0<br>0<br>0<br>0<br>0<br>0<br>0<br>0<br>0<br>0<br>0<br>0<br>0<br>0 |            | 28<br>(<br>28                                                                                                    |
| ADF Simplex Page<br>ADF Duplex Page<br>ADF Dotal Pages:<br>Flatbed Scan Cou<br>Print Modes Gaa<br>Print Modes Usa<br>Print Mode Usa<br>Print Mode<br>Auto serse mode<br>Auto serse mode<br>Lands mode<br>Tresparency mode<br>Landshock mode<br>Envelope mode<br>Label mode<br>Tough paper mod<br>K-resistive mode<br>Extra heavy mode<br>Extra heavy mode<br>Extra heavy mode<br>Extra heavy mode<br>Humid trns mode<br>Heavyglossy mod<br>Altosy mode<br>Altosy mode<br>Alto y mode<br>Linough mode 1<br>Linough mode 2<br>Total                                                                                                    | yes:<br>ss:<br>unt<br>aperPathl<br>ge<br>be<br>be<br>be              | Jsage (ac | tual)  |                        |                            | 46                                                | 5<br>0<br>0<br>0<br>0<br>0<br>0<br>0<br>0<br>0<br>0<br>0<br>0<br>0<br>0<br>0<br>0<br>0<br>0<br>0 |         | 2791<br>0<br>0<br>0<br>0<br>0<br>0<br>0<br>0<br>0<br>0<br>0<br>0<br>0<br>0<br>0<br>0<br>0<br>0<br>0 |            | 222<br>(<br>222<br>222<br>225<br>(<br>(<br>(<br>(<br>(<br>(<br>(<br>(<br>(<br>(<br>(<br>(<br>(                                          |
| ADF Simplex Page<br>ADF Duplex Page<br>ADF Duplex Page<br>Flatbed Scan Cou<br>Print Modes 4 Fe<br>Print Modes Usa<br>Print Mode Usa<br>Print Mode<br>Auto serse mode<br>Auto serse mode<br>Label mode<br>Teresparency mode<br>Label mode<br>Teresparency mode<br>Extra heavy mode<br>Extra heavy mode<br>Extra heavy mode<br>Extra heavy mode<br>Extra heavy mode<br>Humid tra mode<br>Heavy Bossy mode<br>Heavy Bossy mode<br>Alossy mode<br>Alossy mode<br>Alossy mode<br>Alossy mode<br>Alossy mode<br>Alossy mode<br>Alossy mode<br>Alos mode<br>Schvyglossy mod<br>Alm tra mode<br>Schvyglossy mode<br>Alor Mode 2<br>Total                                                                                                    | yes:<br>ss:<br>unt<br>aperPathl<br>ge<br>be<br>be<br>be              | Jsage (ac |        | Dunt                   | Det                        | 46                                                | 5<br>0<br>0<br>0<br>0<br>0<br>0<br>0<br>0<br>0<br>0<br>0<br>0<br>0<br>0<br>0<br>0<br>0<br>0<br>0 |         | 2791<br>0<br>0<br>0<br>0<br>0<br>0<br>0<br>0<br>0<br>0<br>0<br>0<br>0<br>0<br>0<br>0<br>0<br>0<br>0 |            | 222<br>(<br>222<br>222<br>225<br>(<br>(<br>(<br>(<br>(<br>(<br>(<br>(<br>(<br>(<br>(<br>(<br>(                                          |
| ADF Simplex Pag<br>ADF Duplex Page<br>ADF Duplex Page<br>ADF Duplex Page<br>Flatbed Scan Cou<br>Print Modes Usa<br>Print Mode<br>Auto sense mode<br>Normal mode<br>Light mode<br>Heavy mode<br>Cardstock mode<br>Trisparency mod<br>Cardstock mode<br>Trisparency mod<br>Envelope mode<br>Auto sense mode<br>Tough paper mode<br>Auto sense mode<br>Tough paper mode<br>Auto sense mode<br>Tough paper mode<br>Auto sense mode<br>Tough paper mode<br>Auto sense mode<br>Auto sense mode<br>Auto sense mode<br>Auto sense mode<br>Auto sense mode<br>Auto sense mode<br>Auto sense mode<br>Auto sense mode<br>Auto sense mode<br>Auto sense<br>Auto sense<br>Auto se | ies:<br>int<br>aperPath I<br>ge<br>be<br>be<br>be<br>re              | Jsage (ac |        | 0                      | Fac                        | 46<br>:thation<br>eUp                             | 5<br>0<br>0<br>0<br>0<br>0<br>0<br>0<br>0<br>0<br>0<br>0<br>0<br>0<br>0<br>0<br>0<br>0<br>0<br>0 |         | 2791<br>0<br>0<br>0<br>0<br>0<br>0<br>0<br>0<br>0<br>0<br>0<br>0<br>0<br>0<br>0<br>0<br>0<br>0<br>0 |            | 22<br>1<br>2<br>2<br>2<br>2<br>2<br>2<br>2<br>2<br>2<br>2<br>2<br>2<br>2                                                                |
| ADF Simplex Page<br>ADF Couplex Page<br>ADF Otol Pages:<br>Flatbed Scan Cou<br>Print Modes Usa<br>Print Modes Usa<br>Print Mode Usa<br>Print Mode Usa<br>Print Mode Usa<br>Print Mode Usa<br>Print Mode Usa<br>Auto serse mode<br>Auto serse mode<br>Landshock mode<br>Trivelape mode<br>Label mode<br>Tough paper mode<br>Auto Isans mode<br>Hum Id tough mode<br>Hum Id tough mode<br>Hum Id tough mode<br>Auto Isans mode<br>Hum Id tough mode<br>Auto Isans mode<br>Hum Id tough mode<br>Auto Isans mode<br>Hum Id tough mode<br>Auto Isans mode<br>Hum Id tough mode<br>Auto Isans mode<br>Hum Id tough mode<br>Auto Isans mode<br>Hum Id tough mode<br>Auto Isans mode<br>Hum Id tough mode<br>Auto Isans mode<br>Hum Id tough mode<br>Auto Isans mode<br>Hum Id tough mode<br>Auto Isans<br>Auto Isans<br>Auto Isan                   | ies:<br>int<br>aperPath I<br>ge<br>be<br>be<br>be<br>re              | isage (ac |        | 0<br>116               | Fac<br>Fac                 | 46<br>stination<br>eUp<br>eDown                   | 5<br>0<br>0<br>0<br>0<br>0<br>0<br>0<br>0<br>0<br>0<br>0<br>0<br>0<br>0<br>0<br>0<br>0<br>0<br>0 |         | 2791<br>0<br>0<br>0<br>0<br>0<br>0<br>0<br>0<br>0<br>0<br>0<br>0<br>0<br>0<br>0<br>0<br>0<br>0<br>0 |            | 22<br>1<br>2<br>1<br>2<br>1<br>2<br>1<br>1<br>1<br>1<br>1<br>1<br>1<br>1<br>1<br>1<br>1<br>1<br>1                                       |
| ADF Simplex Page<br>ADF Duplex Page<br>ADF Duplex Page<br>ADF Total Pages:<br>Flatbed Scan Cou<br>Print Modes Usa<br>Print Modes Usa<br>Print Mode Usa<br>Print Mode<br>Aub serse mode<br>Light mode<br>Cardstock mode<br>Envelope mode<br>Label mode<br>Trospanency mode<br>Envelope mode<br>Aub I mode<br>Envelope Teatu<br>Mode Mode<br>Normal Mode<br>Envelope Teatu<br>Source<br>Envelope Teatu<br>Manual Feed Tra<br>Tay 1                                                                                                    | ies:<br>int<br>aperPath I<br>ge<br>be<br>be<br>be<br>re              | isaje (a: | c      | 0<br>116<br>256        | Fac<br>Fac<br>Exte         | 46<br>stination<br>e Up<br>e Down<br>man Bir      | 5<br>0<br>0<br>0<br>0<br>0<br>0<br>0<br>0<br>0<br>0<br>0<br>0<br>0<br>0<br>0<br>0<br>0<br>0<br>0 |         | 2791<br>0<br>0<br>0<br>0<br>0<br>0<br>0<br>0<br>0<br>0<br>0<br>0<br>0<br>0<br>0<br>0<br>0<br>0<br>0 |            | 21<br>1<br>22<br>3256<br>1<br>1<br>1<br>1<br>1<br>1<br>1<br>1<br>1<br>1<br>1<br>1<br>1<br>1<br>1<br>1<br>1<br>1<br>1                    |
| ADF Simplex Page<br>ADF Duplex Page<br>ADF Duplex Pages<br>Flatbed Scan Cou<br>Print Modes 4 Pages<br>Flatbed Scan Cou<br>Print Modes Usa<br>Print Mode Usa<br>Print Mode<br>Aub serse mode<br>Aub serse mode<br>Label mode<br>Cardsbock mode<br>Heavy mode<br>Label mode<br>Tough spaper mod<br>X-resistive mode<br>Extra heavy mode<br>Extra heavy mode<br>Extra heavy mode<br>Extra heavy mode<br>Extra heavy mode<br>Heavy glossy mod<br>Humid tras mode<br>Neugh mode 2<br>Total<br>Paper Path Usag<br>Source<br>Envelope Feeder<br>Tray 1<br>Tray 2<br>Tray 2                                                                                                    | ies:<br>int<br>aperPath I<br>ge<br>be<br>be<br>be<br>re              | Jsage (ad | c.     | 0<br>116               | Fac<br>Fac                 | 46<br>stination<br>e Up<br>e Down<br>rrmati<br>er | 5<br>0<br>0<br>0<br>0<br>0<br>0<br>0<br>0<br>0<br>0<br>0<br>0<br>0<br>0<br>0<br>0<br>0<br>0<br>0 |         | 2791<br>0<br>0<br>0<br>0<br>0<br>0<br>0<br>0<br>0<br>0<br>0<br>0<br>0<br>0<br>0<br>0<br>0<br>0<br>0 |            | 21<br>1<br>2<br>2<br>2<br>2<br>2<br>2<br>2<br>2<br>2<br>2<br>2<br>2<br>2                                                                |
| ADF Simplex Page<br>ADF Cital Pages.<br>Page 2014 A second second secon                                                                                                    | ies:<br>int<br>aperPath I<br>ge<br>be<br>be<br>be<br>re              | Jsage (ar | c.     | 0<br>116<br>256<br>629 | Fac<br>Fac<br>Exte<br>Othe | 46<br>stination<br>e Up<br>e Down<br>rrmati<br>er | 5<br>0<br>0<br>0<br>0<br>0<br>0<br>0<br>0<br>0<br>0<br>0<br>0<br>0<br>0<br>0<br>0<br>0<br>0<br>0 |         | 2791<br>0<br>0<br>0<br>0<br>0<br>0<br>0<br>0<br>0<br>0<br>0<br>0<br>0<br>0<br>0<br>0<br>0<br>0<br>0 |            | 28<br>(<br>22<br>(<br>3256<br>(<br>(<br>(<br>(<br>(<br>(<br>(<br>(<br>(<br>(<br>(<br>(<br>(<br>(<br>(<br>(<br>(<br>(<br>(               |

Black 7.9% Cyan 4.9% Magenta 4.2% Yellow 3.3%

## **Device Information**

The **Device Information** screen shows the following information:

- Device name
- Device location
- Asset number
- Company name
- Contact person
- Product name
- Device model
- Device serial number

The product name, MFP model, and MFP serial number are generated automatically. You can configure the other information on this screen from the **Device Information** screen on the **Settings** tab.

#### Figure 5-50 HP EWS – Device Information screen

| Information                                                                                                    | Settings Digit                                                                                                | al Sending    | Networking                                                             |
|----------------------------------------------------------------------------------------------------|----------------------------------------------------------------------------------------------------|---------------|------------------------------------------------------------------------|
| Device Status<br>Configuration Page<br>Supplies Status<br>Event Log<br>Usage Page<br>Diagnostics Page<br>Device Information | Device Name<br>Device Locatio<br>Asset Number<br>Company Nam<br>Contact Perso<br>Product Name<br>Device Model | :<br>ne:<br>: | HP Color LaserJet CM4730 MFP<br>HP Color LaserJet CM4730 MFP<br>CXXXXA |
| Control Panel<br>Color Usage Job Log<br>Print                                                                               | Device Serial I                                                                                               | Number        | X00000000X                                                             |
| Other Links<br>hp instant support<br>Shop for Supplies<br>Product Support                                                   |                                                                                                    |               |                                                                        |

## **Control Panel**

The **Control Panel** screen shows the product control-panel display as if you were standing at the product. Because this view shows the product status, it can help you troubleshoot problems with the product.

**NOTE:** The appearance of the screen might vary, depending on your product.

Figure 5-51 HP EWS – Control Panel Screen

| Device Status       | Control Panel Snapshot                                                   |                                                |
|---------------------|--------------------------------------------------------------------------|------------------------------------------------|
| Configuration Page  | This is an inactive image of the device Control Panel. To update the ima | we with current information click Refresh Imag |
| Supplies Status     | below.                                                                   | ge war concrementation, click treneou hardy    |
| EventLog            |                                                                          |                                                |
| Isage Page          | MP Color Laser Jet CM4730 MFP   Ready                                    | Black Copies:                                  |
| Diagnostics Page    |                                                                          | Fax                                            |
| evice Information   | Сору                                                                     |                                                |
| Control Panel       | Make copies from an original                                             | Send a document to one or more                 |
| Color Usage Job Log | document                                                                 | fax numbers                                    |
| rint                | Job Storage                                                              | Supplies Status                                |
|                     |                                                                          |                                                |
|                     | Scan and store a job                                                     | Check on paper trays and other                 |
| therLinks           |                                                                          | supplies 🕑                                     |
| instant support     | 2007 A 00 0042 PM                                                        | Network Address                                |
| hop for Supplies    | 2007-Apr-09 09:43 PM                                                     | Network Address                                |

## **Print**

NOTE: The **Print** screen (and the **Print** menu on the left) is available only if it has been configured to appear on the **Security** screen under the **Settings** tab. Use the **Security** screen to disable the **Print** screen if you do not want it to appear for security reasons. For more information, see <u>Security</u> on page 250.

Use the **Print** screen to print print-ready files or to update your product firmware remotely.

You can use the **Print** screen to print one file at a time from a product that supports the HP EWS. This feature is especially useful if you are a mobile user, because you do not have to install the product's print driver in order to print; you can print anywhere at any time.

You can print print-ready files, such as documents that have been generated by using a "print to file" driver option. Print-ready files commonly have file name extensions such as .PS (postscript), .PDF (Adobe Portable Document Format), and .PRN (Windows print-ready File).

You can also use the **Print** screen to update your product firmware. This feature is especially useful because you do not have to install additional software in order to update the product firmware. When updated firmware files are available for your product, you can download them your product support Web site:

www.hp.com/support/cljcm4730mfp

The Print screen is shown in the following figure.

Figure 5-52 HP EWS – Print screen

| Information         | Settings Digital Sending Networking                                                                               |
|---------------------|----------------------------------------------------------------------------------------------------|
| Device Status       | Print                                                                                                    |
| Configuration Page  | FILIC                                                                                                    |
| Supplies Status     | Device Status Ready                                                                                               |
| EventLog            | Note: Only 'print-ready' (*,ps, ".pdf, ".prn ) or printer firm ware (*.rfu) files will be accepted and processed. |
| Usage Page          | Note: Only princready (".ps, .put, .prin) of princer in inware ( .in) mes win be accepted and processed.          |
| Diagnostics Page    | Select the file to upload from your hard disk or network file server.                                             |
| Device Information  | Choose File Browse                                                                                                |
| Control Panel       |                                                                                                    |
| Color Usage Job Log | Apply Cancel                                                                                                    |
| Print               | Apply Cancel                                                                                                    |
|                     |                                                                                                    |
|                     |                                                                                                    |
| Other Links         |                                                                                                    |
| hp instant support  |                                                                                                    |
| Shop for Supplies   |                                                                                                    |
| Product Support     |                                                                                                    |

#### Printing a file or updating firmware from the Print screen

Use the following procedure to print a file or update product firmware from the **Print** screen.

- 1. Select a file that resides on your machine or on your network by clicking **Browse** to browse to a file that you want to print.
- 2. Click Apply.

## **Settings tab**

The **Settings** tab allows you to view and change settings for the following features:

- <u>Configure Device</u>
- <u>E-mail Server</u>
- <u>Alerts</u>
- <u>AutoSend</u>
- <u>Security</u>
- Edit Other Links
- Device Information
- Language
- Date & Time
- Wake Time
- Restrict Colors

#### Configure Device

You can use the **Configure Device** screen to print device information pages and configure the MFP remotely.

The menus on this screen are similar to the menus that are available at your MFP control panel. Some of the MFP control-panel menus are not available from the HP EWS. See the documentation that came with your MFP for more information about the different menus that your MFP supports.

The Configure Device screen is shown in the following figure.

#### Figure 5-53 HP EWS – Configure Device screen

| -                       | Configure Device                                                                                              |
|-------------------------|----------------------------------------------------------------------------------------------------|
| Tray Sizes/Types        | You may configure your device by selecting a configuration menu from the navigation tree below. Once you have |
| E-mail Server           | selected a configuration menu, you may configure its settings at the bottom of the page.                      |
| Alerts                  | Select A Menu                                                                                                 |
| AutoSend                | Selectionment                                                                                                 |
| Security                | 🖻 Information                                                                                                 |
| Authentication Manager  | Default Job Options                                                                                           |
| LDAP Authentication     | Time/Scheduling                                                                                               |
| Kerberos Authentication | H Management                                                                                                  |
| Device PN               | E Initial Setup                                                                                               |
| UserPN                  |                                                                                                    |
| EditOtherLinks          |                                                                                                    |
| Device Information      | a trins seemy                                                                                                 |
| Language                | Troubleshooting                                                                                               |
| Date & Time             | <sup>®</sup> Resets                                                                                           |
| Wake Time               |                                                                                                    |
| Restrict Color          |                                                                                                    |

#### Using the menus on the Configure Device screen

The following procedure is provided *only* as an example. Similar procedures can be used to set other menu items.

Follow these steps to print a configuration page (example procedure).

- 1. Click **INFORMATION**.
- 2. Select the check box for the information page that you want to view or print, and then click **Apply**.

#### **E-mail Server**

Use the **E-mail Server** screen to configure e-mail settings for outgoing e-mail. Use the settings on this screen to send and receive e-mail messages, including product alerts. The **E-mail Server** screen is shown in the following figure.

Figure 5-54 HP EWS – E-mail Server screen

| Information Sett                        | ings Digital Sending Netwo                 | rking                     |              |
|-----------------------------------------|--------------------------------------------|---------------------------|--------------|
| Configure Device                        | E-mail Server                              |                           |              |
| Tray Sizes/Types                        |                                            |                           |              |
| E-mail Server                           | Outgoing e-mail                            |                           |              |
| Alerts                                  | Set outgoing e-mail server values if using | e-mail alerts or AutoSend |              |
| AutoSend                                |                                            |                           |              |
| Security                                | Enable Outgoing E-mail                     |                           |              |
| Authentication Manager                  | SMTP Server                                | 192.68.0.10               |              |
| LDAP Authentication                     | Return E-mail Address                      | device @yourcompany.com   |              |
| Kerberos Authentication                 |                                            | 1                         |              |
| Device PIN                              | Enable SMTP Authentication                 |                           |              |
| UserPN                                  | Username                                   |                           |              |
| EditOtherLinks                          | Password                                   | I                         | -            |
| Device Information                      |                                            | 1                         |              |
| Language                                | -                                          |                           |              |
| Date & Time                             |                                            |                           | Apply Cancel |
| Wake Time                               |                                            |                           |              |
| Restrict Color                          |                                            |                           |              |
|                                         |                                            |                           |              |
| Other Links                             |                                            |                           |              |
| hp instant support<br>Shop for Supplies |                                            |                           |              |
| Product Support                         |                                            |                           |              |

#### **Configuring outgoing e-mail**

You must configure outgoing e-mail if you intend to use the Alerts or AutoSend features.

- 1. Gather the following information. (Your organization's network or e-mail administrator typically provides the information that is required to configure outgoing mail.)
  - The TCP/IP address of the simple mail transfer protocol (SMTP) mail server on your network. The EWS uses the SMTP server TCP/IP address to relay e-mail messages to other computers.
  - The e-mail domain name suffix that is used to address e-mail messages within your organization.
- 2. Select the Enable Outgoing E-mail check box.
- 3. Type the SMTP server TCP/IP address in the SMTP Server text box.
- 4. Type the domain name in the **Domain Name** text box.
- 5. Click **Apply** to save the changes.

#### Configuring the return e-mail address

When you configure the return e-mail address on the **E-mail Server** page, you are configuring the identity of the product. For example, if you type anyone in the **Username** field and your.company.com in the **Domain Name** field, all e-mails sent out by the product will come from anyone@your.company.com. In this example, anyone@your.company.com is the identity of the product.

#### Alerts

From the **Alerts** screen, IT administrators can set up the product to send problem and status alerts to anyone through e-mail messages. When this function is configured, alerts are automatically triggered

about supplies, paper-path status, and other service and advisory information. More than one individual can receive alerts, with each person receiving only specific alerts. For example, an administrative assistant might be responsible for ordering print cartridges or fixing jams, and could receive advanced warning when toner is low or a jam occurs. Similarly, the long-life supplies might be handled by an external service provider, who could receive alerts about performing product maintenance, loading the front or rear stapler, and similar needs.

#### **NOTE:** A user can create up to four different destination lists, with up to 20 recipients on each list.

By selecting the **Remove Control Panel Supplies Status Messages** option (available on the **Alerts setup** screen that appears when you press the **New Destination List** button), you can suppress the **Cartridge low** or **Cartridge out** supplies status messages on the control panel. The message is suppressed at the control panel only if one or both of these alerts has first been selected to be received.

The Alerts screen is shown in the following figure.

NOTE: In order for alerts to function, outgoing e-mail must be enabled. To enable outgoing mail, see Configuring outgoing e-mail on page 246.

Figure 5-55 HP EWS - Alerts screen

| Information Sett        | ings Digital Sending Networking                                        |  |
|-------------------------|------------------------------------------------------------------------|--|
|                         |                                                                        |  |
| Configure Device        | Alerts - setup                                                         |  |
| Tray Sizes/Types        | Alorto ootup                                                           |  |
| E-mail Server           |                                                                        |  |
| Alerts                  | Step 1: Type the list name                                             |  |
| AutoSend                | Type a name for your destination list.                                 |  |
| Security                | ListName:                                                              |  |
| Authentication Manager  |                                                                        |  |
| LDAP Authentication     | Step 2: Type the alert destinations                                    |  |
| Kerberos Authentication | Type a maximum of 20 alert destinations in any of the following forms: |  |
| Device PIN              | An e-mail address (e.g., your~name@your~company.com)                   |  |
| UserPN                  | A mobile device (e.g., 208-555-5555@mobile-company.net)                |  |
| Edit Other Links        | A posting to a website (e.g., <http: www.your-server.com="">)</http:>  |  |

#### Separate alert destinations using a semi-colon (;) or a comma (.).

| Alert Destinations: | anyone @your.company.com; |
|---------------------|---------------------------|
|                     |                           |
|                     |                           |
|                     |                           |
|                     |                           |
|                     |                           |

#### OtherLinks

hp instant support Shop for Supplies Product Support

**Device Information** 

Language Date & Time

Wake Time Restrict Color

Select the alerts that you would like the alert destinations to receive. The most common alerts are listed here.

| AlertName                       | Selecte d | Threshold |                 |
|---------------------------------|-----------|-----------|-----------------|
| Order Cartridge                 |           | 10        | (0-100) percent |
| Order Staple Cartridge          |           |           |                 |
| Replace Cartridge               |           |           |                 |
| Replace Staple Cartridge        |           |           |                 |
| Non-HP Supply Installed         | <b>V</b>  |           |                 |
| Remove Paper Jam                | ব         | 2         | minutes elapsed |
| Close Drawers, Doors And Covers | ব         | 2         | minutes elapsed |
| Tray Empty (Load)               | <b>v</b>  | 2         | minutes elapsed |
| Tray Open                       | ব         | 2         | minutes elapsed |
| ADF Paper Jam                   | <u>v</u>  | 2         | minutes elapsed |

Changes to threshold values apply to all destinations for this device.

4

Ψ.

#### Additional Alerts

To view all of the alerts for this product, click the Show All Alerts button.

Note: Clicking this button saves your current changes and opens the page that lists all of the alerts options.

#### Show All Alerts

#### Step 4: Select Control Panel Messages to Suppress

Select the message(s) below that you do not want to show on the device control panel. The option is available only if the corresponding e-mail alert has been selected in the previous step.

Order and Replace Cartridge

#### Step 5: Select e-mail attachments (optional)

Select the attachments that you want to include with each e-mail alert message in this destination list. Go to the **Information** tab to see examples of these pages.

- Supplies Status Page
- 🗖 Usage Page
- Configuration Page
- EventLog Page

🗆 XML Data

Select this option if one of the alert destinations you have chosen to receive alerts is an automated computer system.

ENWW

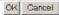

For information about using the Alerts screen, see the HP Embedded Web Server User Guide.

#### **AutoSend**

Use the **AutoSend** screen to send product-configuration and supplies-usage information periodically to e-mail destinations of your choice, such as service providers. This feature establishes a relationship with Hewlett-Packard Company or another service provider to provide you with services that include, but are not limited to, print-cartridge replacement, pay-per-page contracts, support agreements, and usage tracking. A user can add up to twenty AutoSend destinations. The **AutoSend** screen is shown in the following figure.

| Information Sett                        | ings Digital Sending Networking                                                                                          |
|-----------------------------------------|----------------------------------------------------------------------------------------------------|
| Configure Device                        | AutoSend                                                                                                    |
| Tray Sizes/Types                        | Autobellu                                                                                                    |
| E-mail Server                           | Enable AutoSend                                                                                                    |
| Alerts                                  | The AutoSend feature enables your product to periodically send configuration and supplies usage information to a list of |
| AutoSend                                | destinations. Enable the 'Send to HP' feature if you have a relationship with Hewlett-Packard that provides you services |
| Security                                | such as proactive cartridge replacement, pay per page contracts, support agreements, or usage tracking.                  |
| Authentication Manager                  | Note: To use AutoSend, you must first configure your E-mail Server                                                       |
| LDAP Authentication                     |                                                                                                    |
| Kerberos Authentication                 | Enable AutoSend                                                                                                    |
| Device PIN                              | Sendevery 500 C days (1-28)                                                                                              |
| User PIN                                | C weeks (1-4)                                                                                                    |
| EditOtherLinks                          | C months (1-6)                                                                                                    |
| Device Information                      | pages printed (50-30000)                                                                                                 |
| Language                                | - pages printed (corococo)                                                                                               |
| Date & Time                             | Type a maximum of 20 e-mail destinations (e.g., your-name@your-company.com) below:                                       |
| Wake Time                               | Separate e-mail destinations using a semi-colon (;) or a comma (.).                                                      |
| Restrict Color                          | E-Mail destinations                                                                                                    |
|                                         | - Test                                                                                                    |
|                                         | Send to HP (Hewlett-Packard Online Privacy Statement)                                                                    |
| Other Links                             |                                                                                                    |
| hp instant support<br>Shop for Supplies | Apply Cancel                                                                                                    |
| Product Support                         | Apply Carlet                                                                                                    |
|                                         |                                                                                                    |

### Figure 5-56 HP EWS – AutoSend screen

#### Turn on the AutoSend feature

Use the following procedure to make the AutoSend feature available.

- 1. Make outgoing e-mail functions available by following the instructions that are listed in this chapter. (For more information, see <u>E-mail Server on page 245</u>.)
- 2. Select the Enable AutoSend check box.
- 3. Click an option to specify the interval at which you want the product to send the productconfiguration and supplies-usage information to the e-mail recipients (determined in the next step), and then type the number of days, weeks, months, or pages printed.
- 4. Configure up to 20 destinations using the format that appears on the screen.
- 5. To send MFP configuration and supplies status information to HP, select the **Send to HP** check box.
- 6. Click Apply.

## **Security**

The Security screen is shown in the following figure.

|                                                                                                    | EWS – Security screen tings Digital Sending Networking                                                                                                    |
|----------------------------------------------------------------------------------------------------|----------------------------------------------------------------------------------------------------|
| Configure Device<br>Tray Sizes/Types<br>E-mail Server<br>Alerts<br>AutoSend<br>Security<br>Authentication Manager<br>LDAP Authentication<br>Kerberos Authentication | Set Password         Set Password can be set to prevent unauthorized users from remotely configuring the device or gaining access to functionality reserved for the network administrator.         Username       admin         New Password           |
| Kerberos Authentication<br>Device PN<br>User PN<br>Edit Other Links<br>Device Information<br>Language<br>Date & Time<br>Wate Time<br>Restrict Color                 | Set Options         Image: Display Color Usage Job Log Page on Information Tab         Image: Display Print Page on Information Tab         Display On Device Status Page         Cancel Job         Image: Page.Resume         Image: Continue Button |
| Other Links<br>hp instant support<br>Shop for Supplies<br>Product Support                                                                                           | Disabling these ports will allow users to print only through a network connection.  Disable Direct Ports Note: The device will automatically turn off then on after this setting is applied.  Apply Cancel                                             |

## **Edit Other Links**

Use the Edit Other Links screen to add or customize up to five links to the Web sites of your choice (see the following note). These links appear throughout the HP EWS screens in the **Other Links** box beneath the left navigational bar. Three permanent links (hp instant support, Shop for Supplies, and Product Support) have already been established. The Edit Other Links screen is shown in the following figure.

Figure 5-58 HP EWS – Edit Other Links screen

| Information                             | tings Digital Sending Networking |
|-----------------------------------------|----------------------------------|
|                                         |                                  |
| Configure Device                        | Edit Other Links                 |
| Tray Sizes/Types                        | Eait Other Links                 |
| E-mail Server                           | AddLink                          |
| Alerts                                  | URL                              |
| AutoSend                                |                                  |
| Security                                | Name                             |
| Authentication Manager                  | AddLink                          |
| LDAP Authentication                     | User-defined Links               |
| Kerberos Authentication                 |                                  |
| Device PIN                              |                                  |
| User PIN                                |                                  |
| EditOtherLinks                          |                                  |
| Device Information                      | Remove Selected Link             |
| Language                                |                                  |
| Date & Time                             |                                  |
| Wake Time                               |                                  |
| Restrict Color                          |                                  |
|                                         |                                  |
|                                         |                                  |
| Other Links                             |                                  |
| hp instant support<br>Shop for Supplies |                                  |
| Product Suprort                         |                                  |

#### Adding a link

Use this procedure to add a link.

- 1. Under Add Link, type the URL and the name of the link as you would like it to appear in the HP EWS.
- 2. Click Add Link.

#### **Removing a link**

Use this procedure to remove a link.

- 1. Under **User-defined Links**, select the link or links that you would like to remove.
- 2. Click Remove Selected Link.

### **Device Information**

Use the **Device Information** screen to provide a name of your choice for the MFP, assign an asset number, and configure the company name, the person to contact about the MFP, and the physical location of the MFP. The MFP TCP/IP address, MFP name, MFP model, and serial number are also available on this screen.

Figure 5-59 HP EWS – Device Information screen

| Configure Device       | Device Informat      | tion                                     |             |
|------------------------|----------------------|------------------------------------------|-------------|
| Tray Sizes/Types       | Device Name          | 10.0-1-1-1-1-1-1-1-1-1-1-1-1-1-1-1-1-1-1 |             |
| E-mail Server          |                      | HP Color LaserJet CM4730 MFP             |             |
| Alerts                 | Device Location      |                                          |             |
| AutoSend               | AssetNumber:         |                                          |             |
| ecuity                 | CompanyName:         |                                          |             |
| Authentication Manager | ContactPerson:       |                                          |             |
| DAP Authentication     | ProductName:         | HP Color LaserJet CM 4730 MFP            |             |
| erberos Authentication | Device Model         | CXXXXA                                   |             |
| evice PN               | Device Serial Number | xxxxxxxxxxx                              |             |
| serPN                  |                      |                                          | Asstel Osci |
| dit Other Links        |                      |                                          | Apply Cano  |
| evice Information      |                      |                                          |             |
| anguage                |                      |                                          |             |
| ate & Time             |                      |                                          |             |
| Vake Time              |                      |                                          |             |
| Vake mile              |                      |                                          |             |
| Restrict Color         |                      |                                          |             |
|                        |                      |                                          |             |
|                        |                      |                                          |             |
|                        |                      |                                          |             |

If you make any changes on the Device Information screen, click Apply to save the changes.

The information that is typed here appears on the Device Information screen that can be opened from the **Information** tab. It also appears in e-mail messages that are sent from the product. This might be useful if you need to locate the product to replace supplies or fix a problem.

#### Language

Use the **Language** screen to select the language in which the HP EWS screens appear. The Language screen is shown in the following figure.

| Figure 5-60 | HP EWS – Language | e screen |
|-------------|-------------------|----------|
|             |                   |          |

| Configure Device        | Language                         |              |
|-------------------------|----------------------------------|--------------|
| Tray Sizes/Types        |                                  |              |
| E-mail Server           | C View Pages in Browser Language |              |
| Alerts                  | C View Pages in Device Language  |              |
| AutoSend                | Select A Language English        |              |
| Security                |                                  |              |
| Authentication Manager  |                                  | Apply Cancel |
| DAP Authentication      |                                  |              |
| (erberos Authentication |                                  |              |
| Device PIN              |                                  |              |
| Jser PIN                |                                  |              |
| Edit Other Links        |                                  |              |
| Device Information      |                                  |              |
| anguage                 |                                  |              |
| Date & Time             |                                  |              |
| Nake Time               |                                  |              |
| Restrict Color          |                                  |              |
|                         |                                  |              |
| therLinks               | 1                                |              |
| ip instant support      |                                  |              |

△ CAUTION: Selecting View Pages in Device Language or Select A Language changes the language for everyone who uses the HP EWS.

The default language is the language that the Web browser is currently using. If your browser and control panel both use a language that is not available for the HP EWS, English is selected as the default. If you make any changes on the Language screen, click Apply to save your changes.

## **Date & Time**

Use the Date & Time screen to update the product time. The Date & Time screen is shown in the following figure.

| Figure 5-61 TIF                         | EWS - Date & Time    | SCIEELI                |              |
|-----------------------------------------|----------------------|------------------------|--------------|
| Information Sett                        | ings Digital Sending | Networking             |              |
|                                         |                      |                        |              |
| Configure Device                        | Date & Time          |                        |              |
| Tray Sizes/Types                        | Date & Time          |                        |              |
| E-mail Server                           |                      |                        |              |
| Alerts                                  | Current Date         | Current Time           |              |
| AutoSend                                | 2007 / APR 💌 / 09    | 10 11 FM 💌             | Refresh      |
| Security                                |                      |                        |              |
| Authentication Manager                  | Date/Time Format     | Clock Drift Correction |              |
| LDAP Authentication                     |                      |                        | Apply Cancel |
| Kerberos Authentication                 |                      |                        | Apply Carcel |
| Device PN                               |                      |                        |              |
| UserPN                                  |                      |                        |              |
| EditOtherLinks                          |                      |                        |              |
| Device Information                      |                      |                        |              |
| Language                                |                      |                        |              |
| Date & Time                             |                      |                        |              |
| Wake Time                               |                      |                        |              |
| Restrict Color                          |                      |                        |              |
|                                         |                      |                        |              |
|                                         |                      |                        |              |
| OtherLinks                              |                      |                        |              |
| hp instant support<br>Shop for Supplies |                      |                        |              |
| Product Support                         |                      |                        |              |
|                                         |                      |                        |              |

## Figure 5-61 HP FWS - Date & Time screen

#### **Date/Time Format**

Use the **Date/Time Format** screen to select the formats you prefer for displaying the date (under **Date Format**) and time (under **Time Format**). The following figure shows the **Date/Time Format** screen.

| Information Sett                                           | Ings Digital Sending Networking                |
|------------------------------------------------------------|------------------------------------------------|
|                                                            |                                                |
| Configure Device<br>Tray Sizes/Types                       | Date/Time Format                               |
| E-mail Server                                              | Date Format                                    |
| Alerts<br>AutoSend<br>Security<br>Authentication Manager   | C MMM DD YYYY<br>C DD MMM YYYY<br>© YYYYMMM DD |
| LDAP Authentication                                        | Time Formal                                    |
| Kerberos Authentication<br>Device PN<br>User PN            | 12 hours     24 hours                          |
| Edit Other Links<br>Device Information                     | OK Cancel                                      |
| Language<br>Date & Time                                    |                                                |
| Wake Time                                                  |                                                |
| Restrict Color                                             |                                                |
|                                                            |                                                |
| OtherLinks                                                 |                                                |
| hp instant support<br>Shop for Supplies<br>Product Support |                                                |

#### **Clock Drift Correction**

Use the **Date & Time - clock drift correction** screen to enable clock drift correction. The following figure shows the screen.

## Figure 5-63 HP EWS – Date & Time - clock drift correction screen

| Configure Device                     | Date & Time - clock d                           | rift correction                                  |                                    |  |
|--------------------------------------|-------------------------------------------------|--------------------------------------------------|------------------------------------|--|
| Tray Sizes/Types                     |                                                 |                                                  |                                    |  |
| E•mail Server                        | Clock Drift Correction                          |                                                  |                                    |  |
| Alerts                               | When enabled, this feature will find a Networ   |                                                  | matically correct the clock drift. |  |
| AutoSend                             | another server is preferred, enter that servers | Paddress.                                        |                                    |  |
| Security                             |                                                 |                                                  |                                    |  |
| Authentication Manager               | Enable Clock Drift Correction                   |                                                  |                                    |  |
| LDAP Authentication                  |                                                 |                                                  |                                    |  |
| Kerberos Authentication              | Network Time Server Address                     | boidc01.sakson.corp                              | (10.10.48.15)                      |  |
| Device PN                            | Local Port to Receive Time from Server          | 1230                                             | (1100-1900)                        |  |
| UserPN                               | Time Server Status                              | The server has been configured and is responding |                                    |  |
| Edit Other Links                     |                                                 | Automatically Find Server                        |                                    |  |
| Device Information                   | Note: This feature corrects the clock drift:    | it does not set the clock                        |                                    |  |
| Language                             |                                                 |                                                  |                                    |  |
| Date & Time                          |                                                 |                                                  | OK Cano                            |  |
| Wake Time                            |                                                 |                                                  |                                    |  |
| Restrict Color                       |                                                 |                                                  |                                    |  |
|                                      |                                                 |                                                  |                                    |  |
|                                      |                                                 |                                                  |                                    |  |
| )ther Links                          |                                                 |                                                  |                                    |  |
| hp instant support                   |                                                 |                                                  |                                    |  |
| Shop for Supplies<br>Product Support |                                                 |                                                  |                                    |  |

To configure a network time server to correct the product clock drift, use the following procedure.

- NOTE: This process keeps the clock from drifting (losing or gaining time), but does **not** synchronize the clock with the network time server clock.
  - 1. Select the Enable Clock Drift Correction check box.
  - 2. In the **Network Time Server Address** field, type the TCP/IP address of the clock which you want to use for correction of the product clock drift.
  - NOTE: Alternatively, you can click the **Automatically Find Server** button to find a time server on your network and automatically fill in this field.
  - 3. In the Local Port to Receive Time from Server field, type the number of the appropriate port.
  - 4. Click OK.

#### Wake Time

An IT administrator can use the **Wake Time** screen to schedule product wakeups on a daily basis. For example, the product can be set to wake up at 07:30, so the product has finished initializing and calibrating and is ready to use by 08:00. The administrator sets only one wakeup setting per day; however, each day can have a different wakeup setting. Additionally, to save energy, the sleep delay can be set to turn the product off after a specific period of inactivity.

#### Figure 5-64 HP EWS - Wake Time screen

| Configure Device       | Wake Time                                                                                                    |  |  |  |
|------------------------|----------------------------------------------------------------------------------------------------|--|--|--|
| Tray Sizes/Types       | Setting a Wake Time is useful for ensuring the product is Ready at a certain time and not in Sleep Mode. For example, to                                       |  |  |  |
| -mail Server           | make sure the product is Ready at 7:45, set the Wake Time for 7:30, then set a Sleep Delay of 30 minutes or longer so                                          |  |  |  |
| Vierts                 | people have time to use the product before it re-enters Sleep Mode.                                                                                            |  |  |  |
| utoSend                | Wake Time                                                                                                    |  |  |  |
| ecurity                | Select one or more days below, then set the Wake Time for each day selected.                                                                                   |  |  |  |
| uthentication Manager  |                                                                                                    |  |  |  |
| DAP Authentication     | Week Day Wake Time                                                                                                    |  |  |  |
| erberos Authentication | Sunday 07 : 30 AM                                                                                                    |  |  |  |
| evice PIN              | Monday 07 : 30 AM                                                                                                    |  |  |  |
| serPN                  | Tuesday 07 : 30 AM 🗾                                                                                                    |  |  |  |
| ditOtherLinks          | Wednesday 07 : 30 AM                                                                                                    |  |  |  |
| evice Information      | Thursday 07:30 AM 🗹                                                                                                    |  |  |  |
| anguage                | Friday 07 : 30 AM                                                                                                    |  |  |  |
| ate & Time             | 🗖 Saturday 07 : 30 AM 💌                                                                                                    |  |  |  |
| /ake Time              |                                                                                                    |  |  |  |
| testrict Color         | Sleep Delay                                                                                                    |  |  |  |
|                        | The product will enter Sleep Mode to save energy if not in use for the period of time set below.                                                               |  |  |  |
|                        | SLEEP DELAY 30 minutes                                                                                                    |  |  |  |
| herLinks               |                                                                                                    |  |  |  |
| instant support        | Note: Once a Sleep Delay is applied, Sleep Mode will be automatically enabled. It may take a while for the product to active to Deadhouse it is in Sleep Mode. |  |  |  |
| hop for Supplies       | return to Ready once it is in Sleep Mode.                                                                                                    |  |  |  |

## **Restrict Colors**

Figure 5-65 HP EWS Settings tab — Restrict Color screen

NOTE: Use this screen only to configure the time server for clock drift correction, not to set the clock. To set the clock, use the main Date & Time screen. For further information, see <u>Date & Time</u> on page 253.

| Configure Device                     | Restrict Color                                                                                                    |                                                                         |                        |                                                                                                    |
|--------------------------------------|----------------------------------------------------------------------------------------------------|-------------------------------------------------------------------------|------------------------|----------------------------------------------------------------------------------------------------|
| Tray Sizes/Types                     | This feature is used to restrict color printing for                                                                                   | all users, or for specifi                                               | ic users and/or appl   | ications. For example, to print all e-mail                                                                                                    |
| E-mail Server                        | messages without color, select "COLOR IF ALL                                                                                          |                                                                         |                        |                                                                                                    |
| Alerts                               | Note: This page requires JavaScript                                                                                                   |                                                                         |                        |                                                                                                    |
| AutoSend                             |                                                                                                    |                                                                         |                        |                                                                                                    |
| Security                             | Color Copying Access                                                                                                    |                                                                         |                        |                                                                                                    |
| Authentication Manager               | Set the color job printing behavior.                                                                                                  |                                                                         |                        |                                                                                                    |
| LDAP Authentication                  | Enable color                                                                                                    |                                                                         |                        |                                                                                                    |
| Kerberos Authentication              | (All color jobs will be printed in color.)                                                                                            |                                                                         |                        |                                                                                                    |
| Device PIN                           | C Color if allowed                                                                                                    |                                                                         |                        |                                                                                                    |
| UserPN                               | (The permissions defined below will on the application has a "block option"                                                           |                                                                         |                        |                                                                                                    |
| Edit Other Links                     | or the application has a "black only" p                                                                                               | ennission, men me jo                                                    | o win de primed wir    |                                                                                                    |
| Device Information                   | C Disable color<br>(All color jobs will be printed in black.)                                                                         |                                                                         |                        |                                                                                                    |
| Language                             | Note: The rest of the settings on this page wi                                                                                        |                                                                         | COLOR E ALL            | OWED" is colocted                                                                                                    |
| Date & Time                          | Note, the rescor the settings on this page w                                                                                          | n not take enect une                                                    | SS COLOR FALL          | OWED IS Selected.                                                                                                    |
| Wake Time                            | User Permission                                                                                                    |                                                                         |                        |                                                                                                    |
| Restrict Color                       |                                                                                                    |                                                                         |                        |                                                                                                    |
|                                      | Default User Permission (for users not in the                                                                                         | User Permission list)                                                   |                        |                                                                                                    |
|                                      | Color                                                                                                    |                                                                         |                        |                                                                                                    |
| Other Links                          | The Hand Developing light have up to 50 years                                                                                         |                                                                         | 1                      |                                                                                                    |
| hp instant support                   | The User Permission list stores up to 50 users                                                                                        | and their associated p                                                  | ermissions.            |                                                                                                    |
| Shop for Supplies                    |                                                                                                    | - 1201 - 2201 - 22                                                      |                        |                                                                                                    |
| Shop for Supplies<br>Product Support | System User Name                                                                                                    | Permission                                                              |                        | System UserName*:                                                                                                    |
|                                      | System User Name                                                                                                    | Permission                                                              | >>                     | System User Name *:                                                                                                    |
|                                      | System User Name                                                                                                    | Permission                                                              |                        |                                                                                                    |
|                                      | System User Name                                                                                                    | Permission                                                              | ~~                     | Permission                                                                                                    |
|                                      | System User Name                                                                                                    | Permission                                                              |                        |                                                                                                    |
|                                      | System User Name                                                                                                    | Permission                                                              | ~~                     | Permission                                                                                                    |
|                                      |                                                                                                    |                                                                         | Celete                 | Permission                                                                                                    |
|                                      | System User Name                                                                                                    |                                                                         | Celete                 | Permission                                                                                                    |
|                                      |                                                                                                    |                                                                         | Celete                 | Permission                                                                                                    |
|                                      | * Consult the <u>Color Usage Job Log</u> for System                                                                                   |                                                                         | Celete                 | Permission                                                                                                    |
|                                      | * Consult the <u>Color Usage Job Log</u> for System<br>Application Permission<br>Default Application Permission (for applicat         | User Names and Tec                                                      | Contract Application N | Permission Color                                                                                                    |
|                                      | * Consult the <u>Color Usage Job Log</u> for System<br>Application Permission                                                         | User Names and Tec                                                      | Contract Application N | Permission Color                                                                                                    |
|                                      | * Consult the <u>ColorUsage Job Log</u> for System<br>Application Permission<br>Default Application Permission (for applicat<br>Color | User Names and Tec<br>ions not in the Applica                           | thnical Application N  | Permission Color                                                                                                    |
|                                      | Application Permission  Application Permission  (for applicat The Application Permission list stores up to 10                         | User Names and Tec<br>ions not in the Applica<br>applications and their | thnical Application N  | Permission Color                                                                                                    |
|                                      | * Consult the <u>ColorUsage Job Log</u> for System<br>Application Permission<br>Default Application Permission (for applicat<br>Color | User Names and Tec<br>ions not in the Applica                           | thnical Application N  | Permission Color                                                                                                    |
|                                      | Application Permission  Application Permission  (for applicat The Application Permission list stores up to 10                         | User Names and Tec<br>ions not in the Applica<br>applications and their | thnical Application N  | Permission Color  ames that have printed to this device.                                                                                                    |
|                                      | Application Permission  Application Permission  (for applicat The Application Permission list stores up to 10                         | User Names and Tec<br>ions not in the Applica<br>applications and their | tion Permission list)  | Permission Color Color C |
|                                      | Application Permission  Application Permission  (for applicat The Application Permission list stores up to 10                         | User Names and Tec<br>ions not in the Applica<br>applications and their | tion Permission list)  | Permission Color  ames that have printed to this device.                                                                                                    |

Digital Sending

Networking

Information

Settings

| >>   [ |           |
|--------|-----------|
|        |           |
| << P   | ermission |
| )elete | Color     |
|        |           |
|        | Delete    |

OK

## **Networking tab**

The HP EWS Networking tab is shown in the following figure.

NOTE: Not all of the screens on the tab are shown in this document. For more information, see the *HP Jetdirect Administrator's Guide*.

| - Martine A            | VS Networking tab – Network Settings screen aserJet CM4730 MFP                                                                                                    |  |
|------------------------|----------------------------------------------------------------------------------------------------|--|
| PC20B3B / 10.10.48.56  | Digital Sending Networking                                                                                                    |  |
| Configuration          | Sending product information to HP                                                                                                    |  |
| TCP/IP Settings        |                                                                                                    |  |
| Network Settings       | Support                                                                                                    |  |
| Other Settings         |                                                                                                    |  |
| Privacy Settings       | To better serve our customers, HP would like to collect information on the use of this product. Hewlett-<br>Packard may use the information to improve product features and services. HP will not collect personal |  |
| Select Language        |                                                                                                    |  |
| Security               | data. To view the product information that may be collected, click the link below.<br>Product information Collected                                                                                                |  |
| Settings               | Product information Collected                                                                                                    |  |
| Authorization          | To allow HP to collect information on product usage, click YES to continue. Otherwise, click NO to                                                                                                    |  |
| Mamt. Protocols        | disable this feature.                                                                                                    |  |
| 802.1 x Authentication | You may change your selection at any time using the "Privacy Settings" page.                                                                                                    |  |
| Firewall               |                                                                                                    |  |
| Diagnostics            | For more information on our privacy policy, click the link below.<br>Hewlett-Packard Online Privacy Statement                                                                                                    |  |
| Network Statistics     | However worker a chilling Fritedby Statement                                                                                                    |  |
|                        |                                                                                                    |  |
| Protocol Info          | Yes No                                                                                                    |  |
| Configuration Page     |                                                                                                    |  |

The menu on the left side of the screen contains other networking options under three categories:

- <u>Configuration</u>
- <u>Security section</u>
- Diagnostics section

#### Configuration

- **Network Setting.** From the **Networking** screen, enable and configure the following network protocols:
  - TCP/IP settings
  - Network settings:
  - Internetwork packet exchange/Sequenced packet exchange (IPX/SPX)
  - AppleTalk
  - Data link control/logical link control (DLC/LLC)
  - Simple network management protocol (SNMP)
- Other Settings
- Privacy Settings
- Select Language

## **Security section**

- Settings
- Authorization
- Mgmt. Protocols
- 802.1x authentication
- Firewall

## **Diagnostics section**

- Network Statistics
- Protocol Info
- Configuration Page

Refer to the HP Jetdirect Administrator's Guide on the printing-system CD for more information.

# 6 Engineering Details

## Introduction

Topics:

- Remote firmware updates
- Printing print-ready documents
- Status Notification Popup (SNP)
- Media attributes
- <u>Uninstall</u>

## **Remote firmware updates**

The HP Color LaserJet CM4730MFP features remote firmware update (RFU) capability. The method for downloading remote firmware updates from the Web site is similar to that used to download the latest printing-system software and print drivers.

The process for remotely upgrading firmware involves three steps:

- 1. Print a configuration page to see what version of firmware is currently installed on the MFP. (Also, print a menu map to see what user settings have been configured.)
- 2. Go to the HP Web site and download the latest firmware to the computer.
- 3. Download the new firmware to the MFP. (Print a new menu map to compare user settings between the previous firmware and upgraded firmware.)

| Table 6-1 Version Ch | eckina |
|----------------------|--------|
|----------------------|--------|

| Primary/Location         | Version Checking                                                                                                    |
|--------------------------|----------------------------------------------------------------------------------------------------|
| JetDirect inside (JDI)   | Does version checking.                                                                                                    |
|                          | Upgrades if the firmware version is newer; this means it will not rewrite or upgrade if the firmware is the same or older.                                                                                   |
|                          | This becomes an issue if the current firmware is corrupt.<br>Because the firmware version may be the same even though<br>it may be corrupt, the firmware will not rewrite because it is the<br>same version. |
|                          | To update corrupt firmware with the same RFU version, use<br>the nodebug bundle of firmware, then update using the correct<br>firmware bundle.                                                               |
| Fax Modem                | Does version checking.                                                                                                    |
|                          | The firmware updates if the RFU is different from what is currently on the component. The firmware can be updated if the RFU is older or newer than the current firmware version.                            |
|                          | Will not upgrade if firmware version is the same. The same version does not rewrite because of speed.                                                                                                    |
|                          | This becomes an issue if the current firmware is corrupt.<br>Because the firmware version may be the same even though<br>it may be corrupt, the firmware will not rewrite because it is the<br>same version. |
| Formatter                | No version checking.                                                                                                    |
|                          | The formatter firmware updates if there is a formatter bundle<br>on the RFU, and is not dependant on what version of firmware<br>the formatter is currently using.                                           |
| Copy control board (CPB) | No version checking.                                                                                                    |
| Scan control board (SCB) | Does version checking.                                                                                                    |
|                          | Upgrades if the firmware version is newer; this means it will not rewrite or upgrade if the firmware is the same or older.                                                                                   |
|                          | This becomes an issue if the current firmware is corrupt.<br>Because the firmware version may be the same even though                                                                                        |

|                                                             | same version.                                                                                                    |
|-------------------------------------------------------------|----------------------------------------------------------------------------------------------------|
|                                                             | To update corrupt firmware with the same RFU version, use<br>the nodebug bundle of firmware, then update using the correct<br>firmware bundle.                                                               |
| Jetlink protocol                                            | No version checking.                                                                                                    |
| (interface used to hook up output devices; external to MFP) |                                                                                                    |
| DC controller                                               | Does version checking.                                                                                                    |
| (internal to MFP)                                           | The firmware updates if the RFU is different from what is<br>currently on the component. The firmware can be updated if                                                                                      |
| • duplexer                                                  | the RFU is older or newer than the current firmware version.                                                                                                    |
| input external trays                                        | Will not upgrade if firmware version is the same.                                                                                                    |
| output external bins                                        | This becomes an issue if the current firmware is corrupt.<br>Because the firmware version may be the same even though<br>it may be corrupt, the firmware will not rewrite because it is the<br>same version. |

it may be corrupt, the firmware will not rewrite because it is the

#### Topics:

- Print the configuration page
- Downloading the new firmware from the HP Web site
- Downloading the new firmware to the MFP
- Printer messages during the firmware update
- Remote firmware update by using an executable RFU files
- Remote firmware update by using FTP through a browser
- Remote firmware update by using FTP on a direct network connection
- Remote firmware update through an optional parallel port
- Remote firmware update through a Windows network
- Remote firmware update through a USB connection
- Remote firmware update for UNIX systems
- <u>Remote firmware update by using the HP Printer Utility</u>
- Remote firmware update by using the LPR command
- Remote firmware update through HP Web Jetadmin
- Remote firmware update through the HP Embedded Web Server

## Print the configuration page

To determine the current level of firmware, view the configuration page.

To print a configuration page, follow these instructions.

- 1. Touch Administration.
- 2. Touch Information.
- 3. Touch Configuration/Status Pages.
- 4. Touch Configuration Page.
- 5. Touch Print to print a configuration page.

#### Print a menu map

Print a menu map before updating the firmware to see what user settings have been configured in the current firmware. This menu map can be compared with a menu map printed after the firmware update to determine what user settings have been added or changed in the new firmware.

To print a menu map from the MFP control panel:

- **1.** Touch Administration.
- **2.** Touch Information.
- 3. Touch Configuration/Status Pages.
- 4. Touch Administration Menu Map.
- 5. Touch Print to print a menu map.

## Downloading the new firmware from the HP Web site

The remote firmware update (.RFU) file and an associated readme file are packaged together as a selfextracting .EXE file. For detailed instructions about how to download the .EXE file, go to the following URL:

www.hp.com/go/cljcm4730mfp\_firmware

The .EXE file consists of a readme file and the .RFU file.

For UNIX systems, the remote firmware update file is a .TAR file.

For firmware upgrades on Macintosh systems, see Update Firmware on page 222.

## Downloading the new firmware to the MFP

For support information about downloading new firmware from the Web, go to the following URL:

www.hp.com/go/cljcm4730mfp\_firmware

The MFP can receive an RFU update when in the **READY** state. The MFP waits for all of the I/O channels to become idle before performing the update.

NOTE: If the firmware update involves a change in the format of nonvolatile random-access memory (NVRAM), any menu settings that are changed from the default settings will return to default settings. The settings must be changed again if you want them to be different from the defaults. Examples of settings that are affected in this way are tray types, default symbol sets, and Web-access alerts. The elapsed time for an update depends on the I/O transfer time, as well as the time that it takes for the MFP to reinitialize. The I/O transfer time depends on a number of things, including the speed of the host computer that is sending the update and the I/O method (network). The reinitialization time depends on the specific hardware configuration of the MFP, such as the number of EIO devices installed, the presence of external paper-handling devices, and the amount of memory that is installed.

Finally, any print jobs that are ahead of the RFU job in the queue are printed before the update is processed.

Use one of the methods described in this manual to update the MFP firmware.

## Printer messages during the firmware update

The following table lists the causes and results of possible interruptions to the firmware update.

#### Table 6-2 Troubleshooting a firmware update

| Cause                                                                                        | Result                                                        |
|----------------------------------------------------------------------------------------------|---------------------------------------------------------------|
| The job was cancelled from the control panel.                                                | No update has occurred.                                       |
| A break in the I/O stream occurred during send (for example, the network cable was removed). | No update has occurred.                                       |
| A power cycle occurred during the <b>RECEIVING UPGRADE</b> process.                          | No update has occurred.                                       |
| A power cycle occurred during the <b>PERFORMING</b><br><b>UPGRADE</b> process.               | No update has occurred. Resend the update through a USB port. |
| A power cycle occurred during the INITIALIZING process.                                      | The update has been completed.                                |

Print jobs that are sent to the MFP while an update is in process do not interrupt the update.

All HP LaserJet MFPs leave the factory with the most recent firmware version installed. If a remote firmware update fails for the component, the .RFU file must be resent. The only component exception is the formatter. See <u>Table 6-3 Update messages on page 263</u> for information regarding a formatter update error.

Because a firmware update cannot be resent over a USB for Mac, contact an HP Customer Care Center if a remote update fails in a Macintosh operating system.

Three messages appear during a normal update process; others appear only if the update process does not succeed.

| Table 6-3 Update messages |                                                                                                    |  |
|---------------------------|----------------------------------------------------------------------------------------------------|--|
| Device message            | Explanation                                                                                                    |  |
| RECEIVING UPGRADE         | This message appears from the time the MFP recognizes the beginning of<br>an .RFU update until the time the MFP has verified the validity and integrity of<br>the .RFU update.<br><b>NOTE:</b> If the remote firmware update process is interrupted before the firmware<br>is downloaded (while <b>RECEIVING UPGRADE</b> appears on the control-panel |  |
|                           | display), the firmware file must be sent again. No message appears on the MFP control panel to indicate that the update was interrupted.                                                                                                    |  |
| PERFORMING UPGRADE        | This message appears while the MFP is actually reprogramming the firmware.                                                                                                    |  |

#### Table 6-3 Update messages (continued)

| Device message                  | Explanation                                                                                                    |
|---------------------------------|----------------------------------------------------------------------------------------------------|
|                                 | <b>NOTE:</b> If power is lost during the flash DIMM update (while <b>PERFORMING</b><br><b>UPGRADE</b> appears on the control-panel display), the update is interrupted and<br>the message <b>RESEND UPGRADE</b> appears on the control-panel display.                                                                   |
| INITIALIZING                    | This message appears from the time the MFP has finished reprogramming the flash until the MFP reinitializes.                                                                                                    |
| RESEND UPGRADE                  | This message appears (in English only) if the firmware update fails because the RFU process is interrupted. It can also occur if firmware for accessories (such as the duplex unit becomes corrupted). Perform another update by any means that is supported by the MFP, regardless of the connection (network or USB). |
|                                 | This message appears (in English only) if the firmware update of the formatter fails because the print-engine firmware is corrupted.                                                                                                    |
| SEND RFU UPGRADE<br>ON USB PORT | If this message appears, the update must now be sent only by a computer that is attached to the USB port of the MFP.                                                                                                    |

NOTE: To verify that the firmware update succeeded, print a new configuration page from the control panel and verify that the firmware date code on the configuration page has changed.

The following table lists possible reasons for the failure of a remote firmware update and the corrective action required for each situation.

| Reason for firmware update failure                    | Corrective action                                                                                                    |
|-------------------------------------------------------|----------------------------------------------------------------------------------------------------|
| The .RFU file is corrupted.                           | The MFP recognizes that the file is corrupted and rejects the update. Download the file again and send the new file to the MFP. Download the file from <a href="http://www.hp.com/go/cljcm4730mfp_firmware">www.hp.com/go/cljcm4730mfp_firmware</a> .                                                          |
| The wrong MFP firmware is contained in the .RFU file. | The MFP recognizes the MFP mismatch and rejects the update. Download the correct file and send it to the MFP. Download the file from <a href="www.hp.com/go/cljcm4730mfp_firmware">www.hp.com/go/cljcm4730mfp_firmware</a> .                                                                                   |
| The upgrade was interrupted.                          | See Table 6-3 Update messages on page 263.                                                                                                    |
| A flash hardware failure occurred.                    | Although it is extremely unlikely, the MFP might have a hardware failure. Call technical support to address the problem (see the flyer that came with the MFP for a local telephone support list). Or see the following: <a href="https://www.hp.com/support/cljcm4730mfp">www.hp.com/support/cljcm4730mfp</a> |

#### Table 6-4 Troubleshooting a firmware update failure

## Remote firmware update by using an executable RFU files

Complete the following steps to update the product firmware by using an executable RFU downloaded from the Web.

- **NOTE:** Use this process to update the firmware on network or USB connected devices.
  - 1. Download the executable RFU file from the following Web site: <a href="http://www.hp.com/go/cljcm4730mfp\_firmware">www.hp.com/go/cljcm4730mfp\_firmware</a>
  - 2. Run the executable on the PC to extract the RFU file and Readme document.
  - 3. Run the RFU file.

- 4. Select the device to update in the pull-down list on the screen.
- 5. Click **Start** to begin the RFU process and wait for completion.

## Remote firmware update by using FTP through a browser

Complete the following steps to update the product firmware by using file transfer protocol (FTP) through a browser.

- **NOTE:** The following instructions can be used on Windows or Macintosh operating systems.
  - Make note of the TCP/IP address on the EIO-Jetdirect page. The EIO-Jetdirect page is the second page of the configuration page printout. To print a configuration page, see <u>Print the configuration</u> <u>page on page 261</u>
  - 2. Open a browser window.
  - 3. In the address line of the browser, type ftp://<IPADDRESS>, where <IPADDRESS> is the TCP/ IP address of your product. For example, if the TCP/IP address is 192.168.0.90, type FTP:// 192.168.0.90
  - 4. Locate the downloaded .RFU file for the product.
  - 5. Drag and drop the .RFU file onto the **PORT1** icon or onto any open space in the browser window.
  - NOTE: If the **PORT1** icon does not appear as a folder name, you might have to enable folder viewing for FTP sites in your Web browser. In Microsoft Internet Explorer, use the following procedure to enable the folder view.
    - a. Select Tools, then select Internet Options, and then select theAdvanced tab.
    - b. Select the Enable folder view for FTP sites.
    - c. Click **OK** to save the setting.
  - 6. The download process begins and the firmware is updated on the product. This can take several minutes. Let the process finish without further interaction with the product or the computer. The messages described in the section <u>Printer messages during the firmware update on page 263</u> appear on the control panel.
  - **NOTE:** The product automatically turns off and then on again to activate the update; this can happen more than once. At the end of the update process, the **READY** message appears on the control panel. Do *not* turn off the product or interfere with the update until you see this message.
  - 7. Print a configuration page and verify that the firmware revision number matches the revision of the current update.

## Remote firmware update by using FTP on a direct network connection

If the HP Color LaserJet CM4730MFP uses a direct network connection, use file transfer protocol (FTP) to update the firmware. Complete the following steps for your operating system.

## Windows operating systems

- Make note of the TCP/IP address on the Embedded Jetdirect page. The HP Embedded Jetdirect page is the second page of the configuration page printout. To print a configuration page, see <u>Print</u> the configuration page on page 261
- NOTE: Before connecting to the product, make sure that the product is not in Powersave mode. Also make sure that any error messages are cleared from the control-panel display.
- 2. Open a command window on your computer.
- 3. Type ftp <TCP/IP printer ADDRESS>. For example, if the TCP/IP address is 192.168.0.90, type ftp 192.168.0.90.
- 4. Press Enter on the keyboard.
- 5. When prompted for the user name, press Enter.
- 6. When prompted for the password, press Enter.
- 7. Type bin at the command prompt.
- 8. Press Enter. The message **200 Type set to I, Using binary mode to transfer files** appears in the command window.
- 9. Type put <FILENAME>, where <FILENAME> is the name of the .RFU file that was downloaded from the Web, including the path. For example, type put C:\CLJ\CM4730FW.RFU, and then press Enter.
  - **NOTE:** If the file name or path includes a space, you must enclose the file name or path in quotation marks. For example, type put "c:\My Documents\CLJ\CM4730fw.rfu".

The following series of messages appears in the command window:

200 PORT command successful

150 Opening BINARY mode data connection

226 Ready

226 Processing Job

#### 226 Transfer complete

After these messages appear, a message containing transfer-speed information appears.

- 10. The download process begins and the firmware is updated on the product. This can take several minutes. Let the process finish without further interaction with the product or the computer. The messages described in the section <u>Printer messages during the firmware update on page 263</u> appear on the control panel.
- NOTE: The product automatically turns off and then on again to activate the update; this can happen more than once. At the end of the update process, the **READY** message appears on the control panel. Do *not* turn off the product or interfere with the update until you see this message.
- **11.** Print a configuration page and verify that the firmware revision number matches the revision of the current update.

- **12.** At the command prompt, type bye to exit the FTP command.
- **13.** At the command prompt, type exit to return to the Windows interface.

#### **Macintosh operating systems**

- Make a note of the TCP/IP address on the EIO-Jetdirect page. The EIO-Jetdirect page is the second page of the configuration page printout. To print a configuration page, see <u>Print the configuration</u> <u>page on page 261</u>.
- 2. Open a Terminal window on your Macintosh. You can find the Terminal program on the computer hard drive in the Applications/Utilities folder.
- 3. Type FTP <TCP/IP printer ADDRESS> For example, if the TCP/IP address is 192.168.0.90, type FTP 192.168.0.90
- 4. Press Enter on the keyboard.
- 5. When prompted for a user name and password, press Enter.
- 6. Type put <path>, where <path> is the location where the .RFU file was downloaded from the Web, including the path. For example, type put /username/desktop/CM4730fw.rfu, and then press Enter.
- NOTE: If the file name or path includes a space, you must enclose the file name or path in quotation marks. For example, type put "/user name/desktop/CM4730FW.RFU".

To ensure that the entire path to the .RFU file is placed in the put command, type put and a space, and then drag and drop the .RFU file onto the terminal window. The complete path to the file is automatically placed after the put command .

- 7. The download process begins and the firmware is updated on the product. This can take several minutes. Let the process finish without further interaction with the product or the computer. The messages described in the section <u>Printer messages during the firmware update on page 263</u> appear on the control panel.
- NOTE: The product automatically turns off and then on again to activate the update; this can happen more than once. At the end of the update process, the **READY** message appears on the control panel. Do *not* turn off the product or interfere with the update until you see this message.
- 8. Print a configuration page and verify that the firmware revision number matches the revision of the current update.

## Remote firmware update through an optional parallel port

If the product is connected through a local port (parallel), then you can send the .RFU file directly to the product by using a COPY command from a command prompt or an MS-DOS window. At the command prompt, perform the following steps for your operating system.

#### Windows 2000, Windows XP, Windows Server 2003, and Windows Vista

The .RFU file can be sent directly to the product by typing a **copy** command at a command prompt or in an MS-DOS window.

Windows NT 4.0 does not support the HP Color LaserJet CM4730MFP printer *drivers*, but it is possible to update the printer firmware with a PC using Windows NT 4.0.

1. At a command prompt, type copy /b <FILENAME> <PORTNAME> , where <FILENAME> is the name of the .RFU file (including the path) and <PORTNAME> is the name of the appropriate printer port (such as LPT1). For example, type the following:

```
C:\>copy /b c:\CM4730fw.rfu lpt1
```

- NOTE: If the file name or path includes a space, you must enclose the file name or path in quotation marks. For example, type C:\>copy /b "c:\My Documents\CM4730fw.rfu" lpt1
- 2. Press Enter on the keyboard.
- 3. The download process begins and the firmware is updated on the product. This can take several minutes. Let the process finish without further interaction with the product or the computer. The messages described in the section <u>Printer messages during the firmware update on page 263</u> appear on the control panel.
- NOTE: The product automatically turns off and then on again to activate the update; this can happen more than once. At the end of the update process, the **READY** message appears on the control panel. Do *not* turn off the product or interfere with the update until you see this message.
- 4. Print a configuration page and verify that the firmware revision number matches the revision of the current update.
- 5. At the command prompt, type exit to close the command window.

## Remote firmware update through a Windows network

If the product is shared on a Windows network, follow these instructions.

1. From a command prompt or in an MS-DOS window, type copy /b <FILENAME> \ \<COMPUTERNAME>\<SHARENAME>, where <FILENAME> is the name of the .RFU file (including the path), <COMPUTERNAME> is the name of the computer from which the product is being shared, and <SHARENAME> is the product share name. For example, type the following:

```
C:\>copy /b c:\CM4730fw.rfu \\your_server\your_computer
```

- NOTE: If the file name or path includes a space, you must enclose the file name or path in quotation marks. For example, type C:\>copy /b "c:\My Documents\CM4730fw.rfu" \ \your\_server\your\_computer
- Press Enter on the keyboard. The messages described in the section <u>Printer messages during the</u> <u>firmware update on page 263</u> appear on the control panel. The message 1 file(s) copied appears on the computer screen.
- 3. The download process begins and the firmware is updated on the product. This can take several minutes. Let the process finish without further interaction with the product or the computer. The messages described in the section <u>Printer messages during the firmware update on page 263</u> appear on the control panel.

- NOTE: The product automatically turns off and then on again to activate the update; this can happen more than once. At the end of the update process, the **READY** message appears on the control panel. Do *not* turn off the product or interfere with the update until you see this message.
- 4. Print a configuration page and verify that the firmware revision number matches the revision of the current update.

## Remote firmware update through a USB connection

Use this procedure when the MFP is directly connected to the computer by a USB connection.

When using a USB connection, be advised that the host PC must be connected to the local network and able to authenticate in order for Windows to resolve the computername. A PC not connected to a network cannot use the share method to send an RFU upgrade to the print device. When using a USB connection where the computer is not on a network for authentication, see <u>Remote firmware update by</u> using an executable RFU files on page 264.

1. From a command prompt or in an MS-DOS window, type the following:

copy /b <FILENAME> \\<COMPUTERNAME>\<SHARENAME>

where <FILENAME> is the name of the .RFU file (including the path, <COMPUTERNAME> is the name of the computer from which the product is being shared, and <SHARENAME> is the product share name.

For example, type the following:

c:\>copy /b c:\CM4730fw.rfu \\your\_server\your\_computer

NOTE: If the file name or path includes a space, you must enclose the file name or path in quotation marks.

For example, type the following:

c:\>copy /b "c:\My Documents \CM4730fw.rfu" \\your server\your computer

2. Press ENTER. The message 1 file(s) copied appears on the computer screen.

See <u>Printer messages during the firmware update on page 263</u> for information about the messages that appear on the control panel.

3. The download process begins and the firmware is updated on the product. This can take several minutes. Let the process finish without further interaction with the product or the computer.

See <u>Printer messages during the firmware update on page 263</u> for information about the messages that appear on the control panel.

- NOTE: The product automatically turns off and then on again to activate the update; this can happen more than once. At the end of the update process, the **READY** message appears on the control panel. Do not turn off the product or interfere with the update until you see this message.
- **4.** Print a configuration page and verify that the firmware revision number matches the revision of the current update.

## Remote firmware update for UNIX systems

For UNIX systems, any command method that delivers the .TAR file to the product is acceptable, including the following:

- 1. At the command prompt, type cp /home/yourmachine/FILENAME /dev/parallel>, where </home/yourmachine/FILENAME> is the location of the .TAR file.
- The download process begins and the firmware is updated on the product. This can take several minutes. Let the process finish without further interaction with the product or the computer. The messages described in the section <u>Printer messages during the firmware update on page 263</u> appear on the control panel.
- NOTE: The product automatically turns off and then on again to activate the update; this can happen more than once. At the end of the update process, the **READY** message appears on the control panel. Do *not* turn off the product or interfere with the update until you see this message.
- 3. Print a configuration page and verify that the firmware revision number matches the revision of the current update.

## Remote firmware update by using the HP Printer Utility

Make sure that you have the tools and files that are necessary for the update. You will need the HP Printer Utility and the CM4730FW.RFU file, which is the firmware file for the product. The HP Printer Utility is a software program that is available only for Mac OS X V10.2 or later.

The HP Printer Utility can be found on the HP Color LaserJet CM4730MFP printing-system software CD-ROM that came with the product. If you do not have the CD-ROM, you can obtain the HP Printer Utility by downloading the latest product installer from <u>www.hp.com/go/cljcm4730mfp\_software</u>.

The firmware file (CM4730FW.RFU) can be downloaded from the following Web site: <u>www.hp.com/go/</u> <u>cljcm4730mfp\_firmware</u>

After you have the firmware file and the HP Printer Utility, you are ready to begin the update process. Complete the following steps:

- 1. Open the HP Printer Utility.
- 2. Select **Update Firmware**, click **Choose** and browse to firmware upgrade file, and click **Open**.
- 3. On the Update Firmware screen, click Update.
- NOTE: You may receive an error message on the screen indicating that the printer is offline. Verify that the printer is turned on. If it is, ignore the message. The Updating screen appears and the update proceeds as expected.
- 4. The update process can take several minutes. Let the process finish without further interaction with the product or the computer. The messages described in the section <u>Printer messages during the</u> <u>firmware update on page 263</u> appear on the control panel.
- NOTE: The product automatically turns off and then on again to activate the update; this can happen more than once. At the end of the update process, the **READY** message appears on the control panel. Do *not* turn off the product or interfere with the update until you see this message.
- 5. Print a configuration page and verify that the firmware revision number matches the revision of the current update.

# Remote firmware update by using the LPR command

NOTE: This remote firmware update method is for use in Windows NT 4.0, Windows 2000, Windows XP, Windows Server 2003, and Windows Vista.

Complete the following steps to update the firmware by using the LPR command.

- 1. From a command window, type lpr -P <IPADDRESS> -S <IPADDRESS> -0 l <FILENAME>-OR-lpr -S <IPADDRESS> -Pbinps <FILENAME>, where <IPADDRESS> can be either the TCP/IP address or the hostname of the product, and where <FILENAME> is the filename of the .RFU file.
- NOTE: The parameter (-o I) consists of a lowercase "O", not a zero, and a lowercase "L", not the numeral 1. This parameter sets the transport protocol to binary mode.
- 2. Press Enter on the keyboard. The messages described in the section Printer messages during the firmware update on page 263 appear on the control panel.
- 3. The download process begins and the firmware is updated on the product. This can take several minutes. Let the process finish without further interaction with the product or the computer. The messages described in the section <u>Printer messages during the firmware update on page 263</u> appear on the control panel.
- **NOTE:** The product automatically turns off and then on again to activate the update; this can happen more than once. At the end of the update process, the **READY** message appears on the control panel. Do *not* turn off the product or interfere with the update until you see this message.
- 4. Print a configuration page and verify that the firmware revision number matches the revision of the current update.
- 5. Type exit at the command prompt to close the command window.

# Remote firmware update through HP Web Jetadmin

This procedure requires that you install HP Web Jetadmin V7.8 or later on your computer. Complete the following steps to update a single product through HP Web Jetadmin after downloading the .RFU file from the HP Web site.

- 1. Start HP Web Jetadmin.
- 2. Type the TCP/IP address or IP host name of the product in the **Quick Device Find** field, and then click **Go**. The product Status window opens.
- 3. Open the **Device Management** folder in the drop-down list in the Navigation panel. Navigate to the **Device Lists** folder.
- 4. Expand the **Device Lists** folder and select **All Devices**. Locate the product that you want to update in the list of products, and click to select it.
- 5. Locate the drop-down box for **Device Tools** in the upper-right corner of the window. Select **Update Printer Firmware** from the **choose action** list.
- 6. If the name of the .RFU file is not listed in the All Available Images dialog box, click Browse in the Upload New Firmware Image dialog box and navigate to the location of the .RFU file that you downloaded from the Web at the start of this procedure. If the filename is listed, select it.
- 7. Click **Upload** to move the .RFU file from your hard drive to the HP Web Jetadmin server.

- 8. Refresh the browser.
- 9. Select the .RFU file from the Printer Firmware Update drop-down menu.
- 10. Click Update Firmware. HP Web Jetadmin sends the selected .RFU file to the product.
- 11. The download process begins and the firmware is updated on the product. This can take several minutes. Let the process finish without further interaction with the product or the computer. The messages described in the section <u>Printer messages during the firmware update on page 263</u> appear on the control panel.
- NOTE: The product automatically turns off and then on again to activate the update; this can happen more than once. At the end of the update process, the **READY** message appears on the control panel. Do *not* turn off the product or interfere with the update until you see this message.
- **12.** Print a configuration page and verify that the firmware revision number matches the revision of the current update.

HP Web Jetadmin V7.8 and later can also be used to perform multiple or unattended installations. Complete the following steps for multiple or unattended installations.

- 1. Start HP Web Jetadmin.
- 2. Create a MFP group. A simple way to do this is to follow these steps:

a. Click Device Management, and then click All Devices.

-or-

b. Shift-click to select products that you want to be included in the group, and then click OK.

-or-

- c. When prompted, type a name for the new MFP group, and then click OK.
- 3. To modify several products in a group, click the group name, and then click **Open**.
- 4. The drop-down menu for **Device Group Tools** appears on the right side of the window. Scroll if necessary to view it.
- 5. In the **Device Group Tools** drop-down box, select an action. Type the appropriate information. Click **Return to Device Group** when finished.

# Remote firmware update through the HP Embedded Web Server

 $\triangle$  CAUTION: Use extreme caution when using this method. Only use this method as a last resort.

**CAUTION:** When trying to install or update firmware, do NOT use any buttons, browse to another site, close or touch the browser page in any way until the device has reset and displays **Ready**.

- 1. Open the HP Embedded Web Server (HP EWS).
- 2. In the **Information** tab, click the **Print** menu item.
- 3. Click **Browse** and navigate to the RFU file.
- 4. Click Apply.

- 5. After the device automatically reboots, the device may ask you to reboot the device manually. Turn the device off, then on.
- 6. Wait until the device reboots and displays **Ready**.
- NOTE: Print a menu map to see what user settings are configured in the current firmware. This menu map can be compared with a menu map printed before the firmware update to determine what user settings have been added or changed in the new firmware.

To print a menu map from the device control panel, see Print a menu map on page 262.

# **Printing print-ready documents**

Several methods are available for printing documents independently of the original software program that was used to create the document. Normally, the document is printed by opening the original application and printing it to a file, or is printed by means of a distribution method such as Internet downloading. The following print-ready file formats can be sent directly to the HP Color LaserJet CM4730MFP without first opening the original software program:

- HP LaserJet Printer Control Language (.PCL)
- Portable Document Format (.PDF)
- Postscript (.PS)
- Text (.TXT)
- Print file (.PRN)

Use one of the following methods to send print-ready files to your product.

NOTE: The examples that are used in this section are for printing .PDF documents. However, any print-ready file type can be substituted.

# **Print-ready file printing by using FTP through a browser**

Complete the following steps to print print-ready files directly by using FTP through a browser.

- **NOTE:** The following instructions can be used on Windows or Macintosh operating systems.
  - Make note of the TCP/IP address on the Embedded Jetdirect page. The HP Embedded Jetdirect page is the second page of the configuration page printout. To print a configuration page, see <u>Print</u> <u>the configuration page on page 261</u>.
  - 2. Open a browser window.
  - 3. In the address line of the browser, type ftp://<IPADDRESS>. For example, if the TCP/IP address of your product is 192.168.0.90, type the following:

FTP:// 192.168.0.90

- 4. Locate the print-ready file for the product.
- 5. Drag and drop the print-ready file onto the **PORT** icon in the browser window.
- NOTE: If the PORT icon does not appear as a folder name, you might have to enable folder viewing for FTP sites in your Web browser. In Microsoft Internet Explorer, use the following procedure to enable the folder view.
  - 1. Select **Tools**, then select **Internet Options**, and then select the **Advanced** tab.
  - 2. Select the Enable folder view for FTP sites.
  - 3. Click **OK** to save the setting.

# Print-ready file printing by using FTP on a direct network connection

If the HP Color LaserJet CM4730MFP uses a direct network connection, use file transfer protocol (FTP) to print a print-ready file. Complete the following steps for the operating system:

### Windows operating systems

- 1. Take note of the TCP/IP address on the Embedded Jetdirect page. The HP Embedded Jetdirect page is the second page of the Configuration page printout. To print a Configuration page, see <u>Print the configuration page on page 261</u>.
- 2. Open a command prompt window on your computer.
- 3. Type ftp <TCP/IP printer ADDRESS>. For example, if the TCP/IP address is 192.168.0.90, type the following:

ftp 192.168.0.90

- 4. Press Enter on the keyboard.
- 5. When prompted for the user name, press Enter.
- 6. When prompted for the password, press Enter.
- 7. Type bin at the command prompt.
- 8. Press Enter. The message 200 Types set to I, Using binary mode to transfer files appears in the command window.
- 9. Type put <FILENAME>, where <FILENAME> is the name of the print-ready file to be printed, including the path. For example, type the following:

put C:\LJ\GUIDE.PDF

**NOTE:** If the file name or path includes a space, you must enclose the file name or path in quotation marks. For example, type put "c:\My Documents\LJ\GUIDE.PDF"

The following series of messages appears in the command window:

200 PORT command successful

150 Opening BINARY mode data connection

226 Ready

#### 226 Processing Job

- 10. Press Enter on the keyboard.
- **11.** The print-ready file prints.
- **12.** At the command prompt, type bye to exit the FTP command.
- 13. At the command prompt, type exit to return to the Windows interface.

#### **Macintosh operating systems**

- Make note of the TCP/IP address on the Embedded Jetdirect page. The HP Embedded Jetdirect page is the second page of the configuration page printout. To print a configuration page, see <u>Print</u> <u>the configuration page on page 261</u>.
- 2. Open a Terminal window on your Macintosh. You can find the Terminal program on the computer hard drive in the following folder:

System/Applications/Utilities/Terminal

3. Type FTP <TCP/IP printer ADDRESS>. For example, if the TCP/IP address is 192.168.0.90, type the following:

FTP 192.168.0.90

- 4. Press Enter on the keyboard.
- 5. When prompted for a user name and password, press Enter.
- 6. You can drag and drop the firmware file into the Terminal folder (System/Applications/Utilities/ Terminal). Alternatively, you can type put <path>, where <path> is the location where the printready file was downloaded from the Web. For example, type the following:

put /username/desktop/GUIDE.PDF

NOTE: If the file name or path includes a space, you must enclose the file name or path in quotation marks. For example, type put "/user name/desktop/GUIDE.PDF"

To ensure that the entire path to the print-ready file is placed in the put command, type put and a space, and then click and drag the print-ready file onto the terminal window. The complete path to the file is automatically placed after the put command .

- 7. Press Enter.
- 8. The download process begins and the firmware is updated on the product. This can take about five minutes. Let the process finish without further interaction with the product or computer.
- 9. The product automatically turns off and on again to activate the update.

# Print-ready printing by using a local Windows port

To print directly by using a local Windows port, follow the instructions in this section for your operating system.

#### Windows 2000, Windows XP, Windows Server 2003, Windows Vista

The print-ready file can be sent directly to the product by typing a copy command at a command prompt or in an MS-DOS window.

1. At a command prompt, type copy /b <FILENAME> <PORTNAME>, where <FILENAME> is the name of the print-ready file (including the path) and <PORTNAME> is the name of the appropriate printer port (such as LPT1). For example, type the following:

C:\>copy /b c:\GUIDE.PDF lpt1

- 2. Press Enter on the keyboard.
- NOTE: If the file name or path includes a space, you must enclose the file name or path in quotation marks. For example, type C:\>copy /b "c:\My Documents\GUIDE.PDF". The message **PROCESSING JOB** appears on the control panel, and the job prints.
- 3. At the command prompt, type exit to close the command window.

# Print-ready file printing in a Windows network

If the product is shared on a Windows network, complete the following steps.

From a command prompt or in an MS-DOS window, type copy /b <FILENAME> \
 <COMPUTERNAME>\<SHARENAME>, where <FILENAME> is the name of the print-ready file
 (including the path), <COMPUTERNAME> is the name of the computer from which the product is
 being shared, and <SHARENAME> is the product share name. For example, type the following:

C:\>copy /b c:\GUIDE.PDF \\your server\sharename

- **NOTE:** If the file name or path includes a space, you must enclose the file name or path in quotation marks. For example, type C:\>copy /b "c:\My Documents\GUIDE.PDF" \ \your server\sharename
- 2. Press Enter on the keyboard. The message **PROCESSING JOB** appears on the control panel, and the job prints. The message **1 file(s) copied** appears on the computer screen.

# Print-ready file printing in UNIX systems

For UNIX systems, any command method that delivers the print-ready file to the product is acceptable, including the following:

At the command prompt, type cp </home/yourmachine/FILENAME/ dev/parallel>, where </ home/yourmachine/FILENAME> is the location of the print-ready file.

# Print-ready file printing by using the LPR command

NOTE: This direct printing method is for use in Windows 2000, Windows XP, Windows Server 2003, and Windows Vista.

Complete the following steps to print a print-ready file by using the LPR command.

- 1. Make note of the TCP/IP address on the Embedded Jetdirect page. The HP Embedded Jetdirect page is the second page of the configuration page printout. To print a configuration page, see Print the configuration page on page 261.
- 2. From a command window, type the following:

lpr -P IPADDRESS -S IPADDRESS -o l FILENAME lpr -S <IPADDRESS> -Pbinps
<FILENAME>

where IPADDRESS can be either the TCP/IP address or the host name of the product, and where FILENAME is the file name of the print-ready file.

- NOTE: The parameter (-o I) consists of a lowercase "O", not a zero, and a lowercase "L", not the numeral 1. This parameter sets the transport protocol to binary mode.
- 3. The file prints, but no messages appear in the command prompt window.
- 4. Type exit at the command prompt to close the command window.

# **Status Notification Popup (SNP)**

The status notification pop-up (SNP) feature provides immediate job and printer status information to the client computer.

Printer status and error messages.

Provides users with printer status information so they can respond to and resolve many minor printer problems such as an open cover or paper jams reducing the number of Help Desk calls.

Dashboard view of supply levels.

This allows users to plan ahead and ensure that there are sufficient supplies in the printer prior to printing large print jobs. It also provides current information about printer consumables such as toner and paper levels.

• Links to the HP SureSupply ordering system.

This makes it convenient to order genuine HP supplies. Click on the SNP Windows option "Shop for Supplies" to access the HP SureSupply ordering system.

• Links to HP Support pages.

Get instant support for many printer problems by clicking on "HP Support" to get detailed information on printer status and error messages.

The Status Notification Pop-ups (SNP) feature, which appears during the submittal of a print job, can be configured through several tools that are available to administrators.

When the driver is selected for printing, it attempts to communicate directly with the printer to gather status and job information during printing. By querying the printer through SNMP get commands, network traffic is kept to a minimum because it occurs only during printing. If the driver is unable to communicate with the printer, possibly because of security settings or because of the SNMP community names that are set on the printing devices, then the pop-ups will not appear on the client machines. Normal printing will not be affected. The following figure shows a sample SNP.

Figure 6-1 Status notification pop-up (sample)

| test                                                                  | ×    |
|-----------------------------------------------------------------------|------|
| hp LaserJet 9040 MFP                                                  |      |
| Ready                                                                 |      |
| Test Page<br>Sending job to the printer                               |      |
| Notification Settings   HP Support   Shop for Supplies   Supplies Det | ails |

The following links appear at the bottom of the pop-up:

#### Notification Settings

Click this link to open the **Notification Settings** dialog box. The following settings are available:

- NOTE: The Notification Settings link appears in the pop-up only in environments where no managed print policies have been configured for the network. For more information, see your administrator.
  - Enabled. When this option is selected, you must select on of the following settings: Whenever I print to the printer; When there is a warning or error; and When there is an error (printer has stopped).
  - **Disabled**. Select this option to disable pop-up messages for any printer condition.
  - NOTE: When disabled, the pop-ups cannot easily be re-enabled. It will be necessary to reinstall the device or change the Windows registry.

Figure 6-2 Notification Settings dialog box

| Notification Sottings                          | × |
|------------------------------------------------|---|
| Notification Settings                          |   |
| Notification for best:                         |   |
| IF Enabled:                                    |   |
| Whenever I print to this printer               |   |
| C When there is a warning or error             |   |
| C When there is an error (printer has stopped) |   |
| C Deabled                                      |   |
| OK Canol                                       | 1 |

- HP Support
- Shop for Supplies
- Supplies Details
- NOTE: In enterprise environments where the domain name does not end in .local, the driver will programmatically disable the **HP Support** and **Shop for Supplies** links. In most of these environments, the ordering of supplies is handled by internal centralized ordering personnel, and internal Help Desks exist to assist end users with day to day problem resolution.

# **Configure SNPs**

SNPs can be configured and managed in several ways, depending on your environment and deployment strategy. If you wish to configure the driver prior to deployment. HP recommends the following methods:

#### **HP Driver Preconfiguration**

The HP Driver Pre-configuration utility is a software application that Information Technology (IT) administrators can use to pre-configure the driver before deploying and installing it in 4 an operating environment. It is most beneficial when configuring the driver for multiple workstations or print servers for print queues that share the same configuration.

Follow these steps to pre-configure the SNP behavior of the driver.

- 1. Download and launch the DMC driver Pre-configuration utility (www.hp.com/go/hpdriverpreconfig). You will see a message indicating that depending on how the driver driver is installed, changes made to the driver may invalidate the digital signature and Microsoft may display a warning message. This is normal behavior. Click **OK** to continue.
- 2. Click File, then Open and browse to the directory where the driver resides.
- 3. Select the driver's .inf file and click the **Open** button. The following screen will appear.
- 4. Click **Device settings** and expand the **SSNP\_Level** listing by clicking the **Plus sign (+)**. Select the SNP characteristics you desire.
- 5. When finished, click File and Save to complete.

A file will be created in the same folder as the driver file. This configuration file will follow all installations of the driver and control the SNP behavior for each installation. For additional information on the HP Driver Pre-configuration utility, please refer to the PDF manual that is included in the download image of the HP Pre-configuration utility.

The HP Driver Pre-configuration utility is also available as a plug-in for HP's Web Jetadmin application. Refer to the WJA documentation for instructions on using the Driver Preconfiguration within WJA. Download the HP Driver Pre-configuration plug-ins via: http://www.hp.com/go/wja\_components

### **Registry settings**

All of the previous methods for changing the behavior of SNP make changes to the specific registry settings. It is also possible to directly change the SNP settings by editing the registry directly. Editing the registry to modify SNP behavior is beyond the scope of this document.

The registry location below contains the entries that modify the SNP behavior for each installed printer on the client PC or server. Modify the SNP behavior by making changes to each of the installed printers.

HKEY\_LOCAL\_MACHINE\SYSTEM\CurrentControlSet\Control\Print\Printers \<**PrinterName>**\PrinterDriverData

Where <PrinterName> represents the names of each of your installed printers.

| Setting                  | Туре      | Value                                                                            |
|--------------------------|-----------|----------------------------------------------------------------------------------|
| SSNPDeviceUpdateInterval | REG_DWORD | 0x0000000 (0)                                                                    |
|                          |           | 0 = Normal, 1 = Minimize                                                         |
| SSNPNotifyEventSetting   | REG_DWORD | 0x0000001 (1)                                                                    |
|                          |           | 0 = Disabled, 1 = When Printing, 2 = On<br>Warnings or Errors 3 = On Errors only |
| SSNPShowAlertLink        | REG_DWORD | 0x0000001 (1)                                                                    |
|                          |           | 0 = Hide, 1 = Show                                                               |
| SSNPShowShopLink         | REG_DWORD | 0x0000000 (0)                                                                    |
|                          |           | 0 = Hide, 1 = Show                                                               |
| SSNPShowSSNSettings      | REG_DWORD | 0x00000000 (0)                                                                   |

Table 6-5 SNP settings

| S          |
|------------|
|            |
| <b>D</b>   |
| - <b></b>  |
| Ū.         |
|            |
| _          |
| 0          |
| <b>D</b>   |
|            |
| ÷          |
| - <b>-</b> |
| <b>O</b>   |
| <b>O</b>   |
| - <b>-</b> |
| gin        |
|            |
| 07         |
|            |
|            |
|            |

## Table 6-5 SNP settings (continued)

| Setting             | Туре      | Value              |
|---------------------|-----------|--------------------|
|                     |           | 0 = Hide, 1 = Show |
| SSNPShowSupportLink | REG_DWORD | 0x0000000 (0)      |
|                     |           | 0 = Hide, 1 = Show |

# Media attributes

Topics:

- Media sources and destinations
- <u>Media-source commands</u>
- Driver-supported media sizes
- Driver-supported media types
- Custom paper sizes
- <u>Media-type commands</u>

# Media sources and destinations

The following table indicates the standard and optional media sources and destinations for the HP Color LaserJet CM4730MFP.

| Media sources      | 100-sheet multipurpose tray (tray 1)   | standard                                                       |
|--------------------|----------------------------------------|----------------------------------------------------------------|
|                    | 500-sheet paper tray (tray 2)          | standard                                                       |
|                    | 500-sheet paper tray (tray 3)          | standard                                                       |
|                    | 500-sheet paper tray (tray 4)          | standard                                                       |
| Media destinations | standard left bin                      | standard (not available when accessory output MFP is attached) |
|                    | stapler/stacker, with 500-sheet output | optional                                                       |
|                    | 3-bin mailbox                          | optional                                                       |

# Media-source commands

The media source commands can be used when control of media sources (i.e., paper trays) is desired when printing to the MFP via an application or operating system in which the HP-supplied Windows or Mac driver is not used.

The PCL 6 attribute for paper source is ubyte # MediaSource or ubyte\_array "string" MediaSource. See the following table for values of #. For example, "ubyte 4 MediaSource" is the command for tray 2.

The PCL 5 escape sequence for media source is Esc&l#H (the "I" is a lowercase "L" rather than the numeral "1"). See the following table for values of #. For example, Esc&llH is the command for tray 2.

#### Table 6-7 HP Color LaserJet CM4730MFP — Media-source commands

| Media source                        | PCL 6                                                                               | PCL 5   | PostScript                                                      |
|-------------------------------------|-------------------------------------------------------------------------------------|---------|-----------------------------------------------------------------|
|                                     | ubyte <b>#</b> MediaSource<br>Orubyte_array<br>"string"<br>MediaSource <sup>1</sup> | Esc&l#H | /MediaPosition # /<br>ManualFeed true  <br>false <b>or null</b> |
| Manual feed in tray 1               | 2                                                                                   | 2       | 3 true                                                          |
| Tray 1 (100-sheet)                  | 3                                                                                   | 4       | 3 false                                                         |
| Tray 2 (500-sheet)                  | 4                                                                                   | 1       | 0 false                                                         |
| Tray 3 (500-sheet)                  | 5                                                                                   | 5       | 1 false                                                         |
| Printer Auto Select (HP unidrivers) | 7                                                                                   | 1       | null false                                                      |

<sup>1</sup> For the string value, you must use include the quotation marks around the variable. For example, ubyte\_array "TRAY2" MediaSource is the PCL 6 command for tray 2.

# **Driver-supported media sizes**

The following table lists the features and attributes of various media listed under the **Size Is:** drop-down menu on the **Paper** tab. The list order can vary, depending on the device and operating system. The list contains all of the following sizes, and might contain sizes from other drivers.

| Paper sizes <sup>1</sup> | Width          | Height         | PCL 6 <sup>2</sup> |
|--------------------------|----------------|----------------|--------------------|
| Letter                   | 216 mm         | 279 mm         | "LETTER"           |
|                          | (8.5 inches)   | (11.0 inches)  |                    |
| Statement                | 215.9 mm       | 139.7 mm       | "STATEMENT"        |
|                          | (8.5 inches)   | (5.5 inches)   |                    |
| 8K                       | 273 mm         | 394 mm         | "ROC8K"            |
|                          | (10.75 inches) | (15.5 inches)  |                    |
| 16K                      | 197 mm         | 273 mm         | "ROC16K"           |
|                          | (7.75 inches)  | (10.75 inches) |                    |
| 8.5 x 13                 | 216 mm         | 330 mm         | "8.5x13"           |
|                          | (8.5 inches)   | (13 inches)    |                    |
| 11x17                    | 279 mm         | 432 mm         | "LEDGER"           |
|                          | (11 inches)    | (17 inches)    |                    |
| A3                       | 297 mm         | 419 mm         | "A3"               |
|                          | (11.7 inches)  | (16.5 inches)  |                    |
| A4                       | 210 mm         | 297 mm         | "A4"               |
|                          | (8.27 inches)  | (11.69 inches) |                    |
| A5                       | 148 mm         | 210 mm         | "A5"               |

#### Table 6-8 HP Color LaserJet CM4730MFP — Supported media sizes and attributes

| Table 6-8 HP Color LaserJet CM4730MFP — Supported media sizes and attributes (c | continued) |
|---------------------------------------------------------------------------------|------------|
|---------------------------------------------------------------------------------|------------|

| Paper sizes <sup>1</sup> | Width          | Height         | PCL 6 <sup>2</sup>      |
|--------------------------|----------------|----------------|-------------------------|
|                          | (5.83 inches)  | (8.27 inches)  |                         |
| B5 (JIS)                 | 182 mm         | 257 mm         | "JIS B5"                |
|                          | (7.17 inches)  | (10.12 inches) |                         |
| Double Japan Postscard   | 148 mm         | 200 mm         | "Double Postcard (JIS)" |
| Rotated                  | (5.83 inches)  | (7.87 inches)  |                         |
| Envelope #10             | 105 mm         | 241 mm         | "COM10"                 |
|                          | (4.13 inches)  | (9.5 inches)   |                         |
| Envelope B5              | 176 mm         | 250 mm         | "B5 ENV"                |
|                          | (6.93 inches)  | (9.84 inches)  |                         |
| Envelope C5              | 162 mm         | 229 mm         | "C5"                    |
|                          | (6.38 inches)  | (9.02 inches)  |                         |
| Envelope DL              | 110 mm         | 220 mm         | "DL"                    |
|                          | (4.33 inches)  | (8.66 inches)  |                         |
| Envelope Monarch         | 99 mm          | 190 mm         | "MONARCH"               |
|                          | (3.88 inches)  | (7.5 inches)   |                         |
| Executive                | 185 mm         | 266 mm         | "EXEC"                  |
|                          | (7.25 inches)  | (10.5 inches)  |                         |
| Legal                    | 216 mm         | 355 mm         | "LEGAL"                 |
|                          | (8.5 inches)   | (14.0 inches)  |                         |
| Custom                   | Minimum:       | Minimum:       | 3                       |
|                          | 76.3 mm        | 127 mm         |                         |
|                          | (3 inches)     | (5 inches)     |                         |
|                          | Maximum:       | Maximum:       |                         |
|                          | 296.9 mm       | 431.8 mm       |                         |
|                          | (11.69 inches) | (17 inches)    |                         |

<sup>1</sup> For all paper sizes, the PCL 6 margins are 100 dots, at 600 dots per inch.

<sup>2</sup> The PCL 6 command for paper size is ubyte\_array "String" MediaSize. The values in this column are the values for "String."

<sup>3</sup> For custom sizes, the PCL 6 Driver specifies actual dimensions, for example, for 8 by 9 inch custom size, "real32\_xy 8.0 9.0 CustomMediaSize ubyte eInch CustomMediaSizeUnits."

# **Driver-supported media types**

The following table shows the media types that the HP Color LaserJet CM4730MFP print-drivers support.

| Media types (command<br>string)                                  | Tray 1 | Trays 2, 3 (500-sheet) | Duplexing unit | Manual duplexing |
|------------------------------------------------------------------|--------|------------------------|----------------|------------------|
| Unspecified                                                      | Y      | Y                      | Y              | Y                |
| Plain                                                            | Y      | Y                      | Y              | Υ                |
| Preprinted                                                       | Y      | Y                      | Y              | Y                |
| Letterhead                                                       | Y      | Y                      | Y              | Y                |
| Transparency                                                     | Y      | Y                      | Ν              | Ν                |
| Prepunched                                                       | Y      | Y                      | Y              | Y                |
| Labels                                                           | Y      | Y                      | Ν              | Ν                |
| Bond                                                             | Y      | Y                      | Y              | Y                |
| Recycled                                                         | Y      | Y                      | Y              | Υ                |
| Color                                                            | Y      | Y                      | Y              | Υ                |
| Light (60–75 g/m², or 16.4 -<br>20.5 lb.)                        | Y      | Y                      | Y              | Y                |
| Intermediate (90 - 104 g/m <sup>2</sup> ,<br>or 24.7 - 28.5 lb.) | Y      | Y                      | Y              | Y                |
| Heavy (105 - 120 g/m², or<br>28.8 - 32.9 lb.)                    | Y      | Y                      | Y              | Y                |
| Extra Heavy (120 - 163 g/<br>m², or 32.9 - 44.7 lb.)             | Y      | Ν                      | Ν              | Ν                |
| Cardstock (164 - 220 g/m <sup>2</sup> ,<br>or 45 - 60.3 lb.)     | Y      | Ν                      | Ν              | Y                |
| Rough (90 - 105 g/m², or<br>24.7 - 28.8 lb.)                     | Y      | Υ                      | Y              | Y                |
| Glossy (75 - 120 g/m², or<br>20.5 - 32.9 lb.)²                   | Y      | Y                      | Y              | Y                |
| Heavy Glossy (120 - 160 g/<br>m², or 32.9 - 43.9 lb.)²           | Y      | Ν                      | Ν              | Y                |
| Extra Heavy Glossy (160 -<br>220 g/m², or 43.9 - 58 lb.)²        | Y      | Ν                      | Ν              | Y                |
| Tough Paper <sup>2</sup>                                         | Y      | Y                      | N              | N                |
| Envelope                                                         | Y      | N                      | N              | N                |

#### Table 6-9 HP Color LaserJet CM4730MFP — Supported input media types

Staples a maximum of 30 pages weighing from 60 g/m<sup>2</sup> to 220 g/m<sup>2</sup> (16 lb to 58 lb) except where listed as N (no) or Y (other number).

<sup>2</sup> Use *only* HP *LaserJet* glossy media. Using HP *Inkjet* glossy media can cause permanent damage to your printer.

# **Custom paper sizes**

The following table shows custom paper sizes that are available for the HP Color LaserJet CM4730MFP.

| Table 6-10 HP Color LaserJet CM4730MFP — PCL 6 custom media sizes |
|-------------------------------------------------------------------|
|-------------------------------------------------------------------|

| Tray                            | Dimensions | Minimum                | Maximum                |
|---------------------------------|------------|------------------------|------------------------|
| Tray 1 (100-sheet multipurpose) | Width      | 76.2 mm (3.0 inches)   | 215 mm (8.5 inches)    |
|                                 | Height     | 127.0 mm (5.0 inches)  | 355.6 mm (14.0 inches) |
| Tray 2 (500-sheet)              | Width      | 148.0 mm (5.83 inches) | 215.9 mm (8.5 inches)  |
|                                 | Height     | 210.0 mm (8.26 inches) | 355.6 mm (14.0 inches) |
| Tray 3 (500-sheet)              | Width      | 148.0 mm (5.83 inches) | 215.9 mm (8.5 inches)  |
|                                 | Height     | 210.0 mm (8.26 inches) | 355.6 mm (14.0 inches) |
| Tray 4 (500-sheet)              | Width      | 148.0 mm (5.83 inches) | 215.9 mm (8.5 inches)  |
|                                 | Height     | 210.0 mm (8.26 inches) | 355.6 mm (14.0 inches) |
| Duplexing unit                  | Width      | 148.0 mm (5.83 inches) | 215.9 mm (8.5 inches)  |
|                                 | Height     | 210.0 mm (8.26 inches) | 355.6 mm (14.0 inches) |

# Media-type commands

The HP PCL 5 driver escape sequence for paper type is "Esc&n#Wdpapertype", where "n#" is the number of characters in the paper type plus 1. For example, in the sequence "Esc&n6WdPlain", "Plain" has 5 letters plus 1, for a total of 6.

 Table 6-11 HP Color LaserJet CM4730MFP — Media-type commands

| Esc& | n# | Wd | Paper type                |
|------|----|----|---------------------------|
| Esc& | 6  | Wd | Plain                     |
| Esc& | 11 | Wd | Preprinted                |
| Esc& | 11 | Wd | Letterhead                |
| Esc& | 13 | Wd | Transparency <sup>1</sup> |
| Esc& | 11 | Wd | Prepunched                |
| Esc& | 7  | Wd | Labels                    |
| Esc& | 5  | Wd | Bond                      |
| Esc& | 9  | Wd | Recycled                  |
| Esc& | 6  | Wd | Color                     |
| Esc& | 6  | Wd | Light                     |
| Esc& | 13 | Wd | Intermediate              |
| Esc& | 6  | Wd | Heavy                     |
| Esc& | 12 | Wd | Extra Heavy               |
| Esc& | 11 | Wd | Cardstock <sup>2</sup>    |
| Esc& | 6  | Wd | Rough                     |
| Esc& | 7  | Wd | Glossy                    |
|      |    |    |                           |

#### Table 6-11 HP Color LaserJet CM4730MFP — Media-type commands (continued)

| Esc& | n# | Wd | Paper type         |
|------|----|----|--------------------|
| Esc& | 13 | Wd | Heavy Glossy       |
| Esc& | 19 | Wd | Extra Heavy Glossy |
| Esc& | 12 | Wd | Tough Paper        |
| Esc& | 9  | Wd | Envelope           |

<sup>1</sup> You must spell out the word "Transparency" in the string, although it is abbreviated as TRNSPRNCY on the control panel.

<sup>2</sup> The correct command for cardstock is "Esc&n11WdCard Stock", with a space between the "d" and the "S", and with an uppercase "S".

# Uninstall

In the following topics, the .INF file of the print driver is edited. The .INF files is located under the \DRIVERS directory on the printing-system software CD, and is located in subdirectories by operating system and driver type as follows:

| Operating system | Driver            | .INF Filename |  |
|------------------|-------------------|---------------|--|
| Windows, 32-bit  | PCL 5             | hpcm473b.inf  |  |
|                  | PCL 6 hpcm47c.inf |               |  |
|                  | PCL 6 - black     | hpcm473bc.inf |  |
|                  | PS                | hpcm473d.inf  |  |
| Windows, 64-bit  | PCL 5             | hpcm473t.inf  |  |
|                  | PCL 6             | hpcm47u.inf   |  |
|                  | PCL 6 - black     | hpcm47bu.inf  |  |
|                  | PS                | hpcm473v.inf  |  |

Topics:

# Index

#### Symbols/Numerics

% of Normal Size setting 138

#### Α

About tab print driver 181 accessibility, documentation 19 accessories, automatic configuration 33 ADA (Americans with Disabilities Act) compliance 19 Add Printer installation 88 Additional Software Details dialog box, Customization Wizard 100 Adobe Acrobat Reader installing 26 printing PDF files without 274 viewing documentation 17 Adobe RGB unidrivers 164 Advanced Printing Features setting, drivers 117 Advanced tab print drivers 114 Agree dialog box, Macintosh 194 alerts HP Embedded Web Server (Windows) 47, 49 Macintosh 227, 246 Alternative Letterhead Mode 119 Americans with Disabilities Act (ADA) compliance 19 application settings 107 ASCII output protocol, PS Emulation driver 178 asset number 242 Authenticate dialog box, Macintosh 192 autoconfiguration, driver 33, 174

ENWW

autoconfiguration, Enterprise about 34 operating-system support 9 Automatic color settings unidrivers 162 autorun CD-ROM, Windows 25 AutoSend 249

#### В

Back button, Windows installation dialog boxes 63 Back to Front printing, drivers 120 **Basic Installation** choosing 25 dialog boxes, Windows 64 bidirectional communication about 33 Enterprise Autoconfiguration 34 binary output protocol, PS Emulation driver 178 binding settings 146 bins custom paper sizes 129 included 282 black, printing all text as 119 Bonjour Settings, Macintosh 230 booklet printing settings 147 both sides, printing on 144 Browse for Printer dialog box, Customization Wizard 93

#### С

Cancel button, Windows installation dialog boxes 63 cardstock, paper type commands 287 cartridges AutoSend feature 249

features 5 usage information (Macintosh) 240 CD-ROM directory structure, Macintosh 187 directory structure, Windows 10 documentation 17, 25 installer, Windows printingsystem software 24 installing Macintosh printingsystem software 191 installing Windows printingsystem software 62 languages, Macintosh 188 languages, Windows 11 Change TCP/IP Settings dialog box, Windows 73 Check Printer Connection dialog box, Windows 74 CHM files, viewing 18 Citrix Terminal Server support 8 collation settings print driver 176 print drivers 116 Color printing ICC profiles 38 Image Color Management (ICM) 117 PANTONE\*® Matching System colors 39 Color Themes unidrivers 164 command-line printing, Windows 274 command-line silent install for Windows 105

commands, paper size 284 source 282 type 286 common installer, features 28 components Macintosh 190 components, software Macintosh 186 Windows 9 Configuration Page, HP Embedded Web Server 45 Configuration Page, HP EWS (Macintosh) 234 Configuration tab, HP EWS (Macintosh) 257 Configure Device page, HP Embedded Web Server (Windows) 48 Configure Device page, HP EWS (Windows) 47 Configure Device screen, HP EWS (Macintosh) 244 Confirm Network Settings dialog box, Windows 71 connectivity bidirectional communication support 33 features 5 constraint messages 112 context-sensitive help print drivers 112 continuous export 36 control panel language 252 settings 107 viewing with HP EWS (Macintosh) 242 viewing with HP EWS (Windows) 43 Copy Count settings print driver 176 print drivers 116 Ctrl-D settings 178 Custom Install dialog box, Macintosh 195 **Custom Installation** choosing 25 dialog boxes, Windows 64

Custom Installer Location dialog box, Customization Wizard 101 custom paper sizes driver settings 128 supported 285 customer support 44, 218 Customization Wizard dialog boxes 89 documentation 22 languages, Windows 11 operating-system support 9

D

Date & Time screen, HP EWS (Macintosh) 253 Date & Time, HP EWS (Windows) 48 default printer, setting 106 deleting job-storage jobs 159, 227 Details dialog box 80 Device Information page, HP EWS (Macintosh) 251 Device Information page, HP EWS (Windows) 43, 48 **Device Information screen** (Macintosh) 242 Device Services, drivers 167 Device Settings dialog box, Customization Wizard 99 **Device Settings tab** print drivers 168 Device Status page, HP EWS (Macintosh) 234 Device Status page, HP EWS (Windows) 44 diagnostics 37, 166 **Diagnostics section, HP EWS** (Macintosh) 258 dialog boxes, printing-system software installation Mac OS X 192 Windows 64 Windows Customization Wizard 89 DIMMs. fonts driver settings 173 direct printing FTP. Windows 274 local port, Windows 276

LPR 277 networks, Windows 277 **UNIX 277** direct-connect installation 63 directory structure, CD-ROM Macintosh 187 Windows 10 disabling driver features 36 disk space requirements Macintosh 186 Windows 6 **Document Options** print drivers 117, 144 document preview image print drivers 133, 138, 149, 165 documentation **HP Driver Preconfiguration** Support Guide 22 HP Embedded Web Server User Guide 20 **HP** Installer Customization Wizard Readme 22 HP Jetdirect Administrator's Guide 20 install notes 19 languages, Windows 11 User Guide 18 viewing 17, 25 double-sided printing 144 downloading firmware 262 printing-system software 9 Driver Configuration dialog box, Customization Wizard 97 Driver Details dialog box, Customization Wizard 96 drivers % of Normal Size 138 About tab 181 accessing 109 accessory configuration 33 Add Printer installation 88 Advanced Printing Features 117 Advanced tab 114 Alternative Letterhead Mode 119 Automatic Configuration 174

automatic configuration 34 availability by operating system 9 booklets 147 constraint messages 112 continuous export feature 36 Copy Count settings 116 custom paper sizes 285 Device Services 167 Device Settings tab 168 diagnostics 37 Document Options 117, 144 document preview image 133, 138, 149, 165 duplexing 144 Effects tab 136 Enterprise Autoconfiguration 34 features 107 Finishing tab 143 Flip Pages Up 146 Font DIMM Installer 173 font settings 172 Font Substitution table 172 Form to Tray Assignment 171 Graphic setting 116 Help system 112 included 29 Installable Options settings 174 Internet Services 167 Job-storage settings 154 JPEG Passthrough 180 languages, Windows 11 Layout Options 120 lockable features 36, 224 Macintosh 186 media supported 282 Mopier settings 175 Orientation settings 150 Pages per Sheet 148 Paper Options 127 paper sizes supported 283 paper source commands 282 paper type commands 286 Paper/Output settings 115 Paper/Quality tab 126 Point and Print installation 106 PostScript Options 118

PostScript Passthrough 179 preconfiguration 9, 34 preconfiguration support 22 Printer Features 119 Printing Preferences tabs 109 Properties tabs 110 Resizing Options settings 137 Scale to Fit 137 Services tab 166 settings 107 standalone 8 TrueType font settings 117 Update Now 34 version numbers 31 Watermarks settings 138 See also fax driver Drivers dialog box, Customization Wizard 95 Duplex mode, HP Printer Utility, Macintosh 222 duplexing unit custom paper sizes 129 driver configuration 175 driver settings 144 media supported 285 testing Macintosh 222

# E

e-mail alerts, HP EWS (Windows) 47, 49 alerts, Macintosh 227, 246 AutoSend 249 return address, configuring 246 server settings 245 E-mail Server page, HP EWS (Macintosh) 245 E-mail Server page, HP EWS (Windows) 47 Easy Install dialog box, Macintosh 195 Easy Printer Care 9, 40 Edge Control settings unidrivers 163 Edit Other Links page, HP EWS (Windows) 48 Edit Other Links screen 250 Effects tab 136 Energy Star compliance 4

Enterprise Autoconfiguration about 34 operating-system support 9 envelopes, paper type commands 287 escape sequences paper source 282 paper type 286 Euro symbol 179 event log 43 Event Log screen, HP EWS (Macintosh) 238 EWS (Macintosh) about 191, 231 accessing 231 AutoSend 249 Configuration 257 Configure Device 244 Control Panel screen 242 Date & Time 253 Device configuration page 234 Device Information 242 **Device Information** screen 251 Device Status page 234 Diagnostics 258 documentation 20 E-mail Server 245 Edit Other LInks 250 Event Log 238 HP Printer Utility, accessing from 230 Information tab 233 Language 252 Network Settings 257 Networking tab 256 Print screen 243 Security 250, 258 Settings 244 Supplies Status page 236 Usage Page 240 Wake Time 255 EWS (Windows) about 41 accessing 41 Alerts page 49 AutoSend page 47 Configuration Page 45

Configure Device page 47, 48 Date & Time settings 48 Device Information page 43, 48 Device Status page 44 documentation 20 E-mail Server page 47 Edit Other Links page 48 HP Web Jetadmin 41 Information tab 42 language, setting 48 links 44 navigation 42 Networking tab 51 Security page 48, 51 Settings tab 47 user auide 41 exporting driver parameters 36 External Fonts settings, PCL drivers 172

### F

fax driver languages, Windows 11 operating systems supported 31 Feature Selection dialog box, Windows 79 features 4 File Upload, Macintosh 220 Finish dialog box, Customization Wizard 105 Finish dialog box, Windows 84 Finish Up dialog box, Macintosh 196 Finishing tab 143 Firewall Detected dialog box, Windows 67 firmware about updating remotely 260 determining current level 261 downloading 262 FTP updates, Windows 265 HP Web Jetadmin updates 271 LPR command updates 271 Macintosh updates 222, 267, 270 messages during update 263

troubleshooting updates 263 UNIX updates 270 verifying installation 264 Windows network updates 268 Windows, local port update 267 Flip Pages Up 146 Font Substitution Table, PS Emulation driver 172 fonts DIMM settings, drivers 173 driver settings 117 Euro symbol 179 External, PCL drivers 172 languages, Windows 11 PS Emulation driver 179 Windows 56, 58 Form to Tray Assignment, drivers 171 FTP direct printing, Windows 274 Windows firmware updates 265 **Full Installation** choosing 25 dialog boxes, Windows 64

## G

Graphic settings 116 grayscale settings, PS Emulation driver 178

## н

Halftone settings unidrivers 164 heavy paper, paper type commands 287 help Macintosh 191 print drivers 112 Help button, Windows installation dialog boxes 63 HP Driver Diagnostic Printer Check Tool 37 HP Driver Preconfiguration 34 HP Driver Preconfiguration 34 HP Driver Preconfiguration Support Guide 22 HP Easy Printer Care 9, 40 HP Embedded Web Server (EWS) Supplies Status page 236 HP Embedded Web Server (Macintosh) about 191, 231 accessing 231 AutoSend 249 Configuration 257 configuration page 234 Configure Device 244 Control Panel screen 242 Date & Time 253 Device Information 242 **Device Information** screen 251 Device Status page 234 Diagnostics section 258 documentation 20 E-mail Server 245 Edit Other Links 250 Event Log screen 238 HP Printer Utility, accessing from 230 Information tab 233 Language 252 Network Settings 257 Networking tab 256 Print screen 243 Security 250, 258 Settings 244 Usage Page 240 Wake Time 255 HP Embedded Web Server (Windows) about 41 accessing 41 Alerts page 49 alerts page 47 AutoSend page 47 Configuration Page 45 Configure Device page 47, 48 Device Information page 43, 48 Device Status page 44 documentation 20 E-mail Server page 47 HP Web Jetadmin 41 Information tab 42 language, setting 48

links 44, 48 navigation 42 Networking tab 51 Security page 48, 51 Settings tab 47 time settings 48 user quide 41 HP Instant Support 44 HP Jetdirect Administrator's Guide 20 HP LaserJet Macintosh installer startup screen 193 HP OpenVMS 8 HP PCL drivers. See PCL drivers HP Printer Utility, Macintosh about 209 accessing 209 Bonjour Settings 230 Device Information 217 Duplex mode 222 E-mail Alerts 227 Embedded Web Server access 230 File Upload 220 HP Support 218 Lock Resources 224 Network Settings 228 Supplies Status 214 Tray Configuration 223 Update Firmware 222 HP PS 3 Emulation driver. See PS Emulation driver HP Registration dialog box, Windows 86 HP Web Jetadmin downloading 53 **Driver Preconfiguration** Plugin 34, 35 firmware updates 271 HP Embedded Web Server 41 HTML files, viewing 18

#### I

ICC color profiles 38 Image Color Management (ICM) 117 Incompatible Print Settings messages 112

Information tab, HP EWS (Macintosh) 233 Information tab, HP EWS (Windows) 42 input trays. See trays Install Network Printer Wizard (INPW) 9 install notes 19 Installable Options PS Emulation driver 174 installation Add Printer 88 Adobe Acrobat Reader 26 command-line silent 105 Customization Wizard for Windows 89 dialog boxes, Mac OS X 192 Mac OS X V10.2.8 setup 206 Mac OS X V10.3 setup 202 Mac OS X V10.4 or later setup 197 Macintosh printing-system software 191 Point and Print 106 pre-existing, modifying 87 system requirements for Macintosh 186 system requirements for Windows 6 troubleshooting Macintosh 208 **Unsupported Operating System** dialog box 63 Windows printing-system software 62 Installation Status dialog box, Windows 83 Installation Type dialog box, Windows 78 installers availability by operating system 9 common, features 28 customizing 89 Windows 24 Installing dialog box, Customization Wizard 104 Installing dialog box, Macintosh 196 Instant Support 44, 218

Internet Services 167 Invalid Selection dialog box, Customization Wizard 100

#### J

Jetadmin. See HP Web Jetadmin Jetdirect Administrator's Guide 20 Job storage driver settings 175 job storage deleting jobs 159, 227 driver settings 154 features 4 Macintosh 225 modes 155 notification options 157 printing 159 Private Job 156 Proof and Hold 156 Quick Copy 157 releasing jobs 159, 226 status 155 Job Timeout settings 179 JPEG Passthrough 180

## L

landscape orientation print drivers 146, 150 Language dialog box, Customization Wizard 91 Language screen, HP EWS (Macintosh) 252 Language Selection dialog box, Windows 64 languages HP Embedded Web Server (Windows) 48 Macintosh CD-ROMs 188 Windows CD-ROMs 11 Layout Options 120 letterhead, alternative mode 119 License Agreement, Customization Wizard 91 License dialog box, Macintosh 194 links, HP EWS (Macintosh) 250 links, HP EWS (Windows) 44, 48 Linux operating systems drivers 30 support for 7 local port command line printing, Windows 276 localized CD-ROMs Macintosh 188 Windows 11 Location dialog box, Customization Wizard 101 lockable features, drivers 36, 224 LPR commands firmware updates 271 printing PDF files 277

#### Μ

Macintosh operating systems Bonjour Settings 230 components, software 190 Device Information 217 dialog boxes, Mac OS X printingsystem software installation 192 direct printing 274 directory structure, CD-ROM 187 documentation 17 drivers supported 31 e-mail alerts 227 File Upload command 220 firmware upgrades 267, 270 hardware requirements 186 HP Embedded Web Server (EWS) 231 HP Printer Utility 209 install notes 191 installing printing-system software 191 localized software CDs 188 locking driver features 224 network settings 228 online help 191 PDEs 190 PPDs 190 setting up with Mac OS X V10.2.8 206 setting up with Mac OS X V10.3 202

setting up with Mac OS X V10.4 or later 197 software components 186 stored jobs 225 supplies status 214 support 7 supported 186 tray configuration 223 troubleshooting setup 208 uninstalling printing-system software 208 Update Firmware 222 Manual color settings unidrivers 162 manuals. See documentation margins PCL 6 driver 284 media. See paper memory base 4 driver settings 175 Macintosh requirements 186 PS Emulation driver settings 177 Windows requirements 6 messages, constraint 112 Microsoft Windows. See Windows model number 242 models, features 4 Mopier settings driver 175 MS Windows Cluster Server 8 support 8

## Ν

Network Path dialog box, Customization Wizard 93 Network Settings, HP EWS (Macintosh) 257 Networking tab, HP EWS (Macintosh) 256 Networking tab, HP EWS (Windows) 51 networks Confirm Network Settings dialog box 71 Customization Wizard settings 94 direct printing 277 firewalls 67

firmware updates 268 HP Driver Preconfiguration 34 **HP** Driver Preconfiguration Support Guide 22 HP Jetdirect Administrator's Guide 20 HP Web Jetadmin, downloading 53 Install Network Printer Wizard (INPW) 9 Macintosh settings 228 Point and Print installation 106 Windows printing-system software installation 62 Neutral Grays settings unidrivers 164 Next Steps — Congratulations dialog box, Windows 85 number of copies, setting print driver 176 print drivers 116

# 0

operating systems availability of software components 9 standalone drivers 8 supported 7 Optimizations option, PCL drivers 118 ordering supplies 27 orientation print drivers 146, 150 Other Links area 250 output bins custom paper sizes 129 included 282 Output Protocol settings, PS Emulation driver 178

## Ρ

page counts 240 Page Order settings 120, 149 page orientation print drivers 146, 150 Pages per Sheet settings 148 paper Alternative Letterhead Mode 119

custom sizes 128, 285 margins 284 Pages per Sheet settings, drivers 148 Print Document On settings, drivers 137 Print on Both Sides settings, drivers 144 size commands 284 Size is settings, drivers 127 sizes supported 283 source commands 282 Source is settings, drivers 129 sources and destinations 282 type commands 286 Type is: settings, drivers 130 types and sizes supported 282 types supported 285 Usage Page (Macintosh) 240 Paper Options drivers 127 Paper/Output settings print drivers 115 Paper/Quality tab print drivers 126 PCL documents, printing 43 PCL drivers % of Normal Size 138 about 30 About tab 181 accessing 109 Advanced Printing Features 117 Advanced tab 114 Alternative Letterhead Mode 119 Automatic Configuration 174 booklets 147 constraint messages 112 Copy Count settings 116 custom paper sizes 285 Device Services 167 Device Settings tab 168 diagnostics 37 Document Options 117, 144 document preview image 133, 138, 149, 165 duplexing 144 Effects tab 136

External Fonts settings 172 features 107 Finishing tab 143 Flip Pages Up 146 Font DIMM Installer 173 Font Substitution table 172 Form to Tray Assignment 171 Graphic setting 116 Help system 112 included 31 Installable Options settings 174 Internet Services 167 Job-storage settings 154 languages, Windows 11 Layout Options 120 media supported 282 Mopier settings 175 operating-system support 9 Orientation settings 150 Pages per Sheet 148 Paper Options 127 paper sizes supported 283 paper source commands 282 paper type commands 286 Paper/Output settings 115 Paper/Quality tab 126 Print Optimizations option 118 Printer Features 119 Printing Preferences tab 109 Properties tab 110 Resizing Options settings 137 Scale to Fit 137 Services tab 166 TrueType font settings 117 Update Now 34 version numbers 31 Watermarks settings 138 PCL files, command-line printing 274 PCL traditional drivers margins 284 paper size commands 284 PCL unidrivers Color Themes 164 Edge Control 163 Halftone settings 164 Image Color Management (ICM) 117 Neutral Grays 164

paper size commands 284 raster compression 119 PDEs (Printer Dialog Extensions) 190 PDF files command-line printing 274 installing Adobe Acrobat Reader 26 LPR commands, printing 277 Macintosh, File Upload command 220 printing from HP EWS (Macintosh) 243 printing using HP Embedded Web Server 43 viewing 18 Percentage of Normal Size settina 138 PINs, private jobs 156, 157 Please enter a hardware address dialog box, Customization Wizard 95 Point and Print installation, Windows printing-system software 106 Port Creation Options dialog box, Customization Wizard 95 Port Name dialog box 77 portrait orientation print drivers 146, 150 ports, included 5 PostScript Device settings, PS Emulation driver 177 PostScript Options, drivers 118 PostScript Passthrough 179 PPDs, Macintosh installation 190 troubleshooting 208 uninstallation 208 pre-existing installation, modifying 87 preconfiguration, driver 9, 22, 34 Print All Text as Black 119 print cartridges AutoSend feature 249 features 5 usage information (Macintosh) 240 Print Document On settings 137

print drivers. See drivers Print on Both Sides 144 Print Optimizations option, PCL drivers 118 Print Page Borders settings 149 Print screen, HP EWS (Macintosh) 243 print-ready files command-line printing 274 printing using HP Embedded Web Server 43 Printer Connection dialog box, Windows 65 Printer Dialog Extensions (PDEs) 190 Printer Driver Test Page dialog box, Windows 85 Printer Features, drivers 119 Printer Not Found dialog box 68 Printer Port dialog box, Customization Wizard 92 Printer Properties dialog box, Customization Wizard 103 Printer Properties dialog box, Windows 82 Printer Settings dialog box, Windows 76 printer, setting default 106 Printers Found dialog box, Windows 69 printing files using HP Embedded Web Server 43 stored jobs 159, 226 User Guide 19 **Printing Preferences** print drivers 109 Printing Preferences dialog box, Customization Wizard 98 Private job settings 156 product support 44 Proof and Hold job settings 156 Properties tabs print drivers 110 protocols 178 PS Emulation driver % of Normal Size 138 about 30 About tab 181 accessing 109

Advanced Printing Features 117 Advanced tab 114 Alternative Letterhead Mode 119 Automatic Configuration 174 booklets 147 constraint messages 112 Copy Count settings 116 Ctrl-D settings 178 custom paper sizes 285 Device Services 167 Device Settings tab 168 diagnostics 37 Document Options 117, 144 document preview image 133, 138, 149, 165 duplexing 144 Effects tab 136 features 107 Finishing tab 143 Flip Pages Up 146 Font DIMM Installer 173 font settings 179 Font Substitution Table 172 Form to Tray Assignment 171 Graphic setting 116 Help system 112 included 31 Installable Options settings 174 Internet Services 167 Job-storage settings 154 JPEG Passthrough 180 languages, Windows 11 Layout Options 120 media supported 282 Mopier settings 175 operating-system support 9 Orientation settings 150 Output Protocol settings 178 Pages per Sheet 148 Paper Options 127 paper sizes supported 283 paper source commands 282 Paper/Output settings 115 Paper/Quality tab 126 PostScript Device settings 177

PostScript Memory settings 177 PostScript Options 118 PostScript Passthrough 179 Printer Features 119 Printing Preferences tabs 109 Properties tabs 110 Resizing Options settings 137 Scale to Fit 137 Services tab 166 timeout settings 179 TrueType font settings 117 Update Now 34 version number 31 Watermarks settings 138 PS emulation fonts 58 **PS Emulation Unidriver** Color Themes 164 Edge Control 163 Halftone settings 164 Image Color Management (ICM) 117 Neutral Grays 164 raster compression 119 PS files, command-line printing 274 PS files, printing 43, 243

# Q

Quick Copy jobs 157

# R

raster compression PCL unidrivers 119 PS Emulation Unidriver 119 Read Me dialog box. Macintosh 193 Ready to Create Installer dialog box, Customization Wizard 102 Ready to Install dialog box, Windows 81 regional versions, CD-ROMs Macintosh 188 Windows 11 Registration dialog box, Windows 86 releasing job-storage jobs 159. 226 remote firmware updates about 260

determining current firmware level 261 downloading 262 FTP, Windows 265 HP Web Jetadmin 271 LPR commands 271 Macintosh 222, 267, 270 messages 263 troubleshooting 263 **UNIX 270** verifying installation 264 Windows network 268 Windows, using local port 267 removing Macintosh printing system 208 **Resizing Options** driver settings 137 return e-mail address 246 RFU. See remote firmware updates RGB settings unidrivers 164

### S

SAP printing 8 Scale to Fit setting 137 screen-readable documentation 19 Searching dialog box 67 Security page, HP EWS (Macintosh) 250, 258 Security page, HP EWS (Windows) 48, 51 Send Ctrl-D settings 178 send fax driver languages, Windows 11 operating systems supported 31 serial number 43, 242 Services tab print drivers 166 Set Port Name dialog box 77 settings continuous export 36 locking 36 overriding 107 Settings tab, HP EWS (Macintosh) 244

Settings tab, HP EWS (Windows) 47 Settings tab, HP EWS Device Configuration utility 244 Setup Maintenance dialog box 87 silent installation command-line 105 Customization Wizard 89 sizes, paper commands 284 custom 285 driver settings 127 margins 284 Print on Both Sides settings, drivers 144 supported 282, 283 Software License Agreement. Customization Wizard 91 Software License dialog box, Macintosh 194 Source is settings 129 sources, paper. See trays Specify Printer dialog box 75 Specify TCP/IP Port dialog box, Customization Wizard 94 sRGB settings unidrivers 164 standalone drivers 8 status Device, HP EWS (Macintosh) 234 Device, HP EWS (Windows) 44 job storage 155 supplies, HP EWS (Windows) 43 supplies, Macintosh 214, 236 Status notification pop-ups (SNPs) HP Driver Preconfiguration 279 Registry settings 280 storage, job deleting jobs 159, 227 driver settings 154, 175 features 4 Macintosh 225 modes 155 notification options 157 printing 159

Private Job 156 Proof and Hold 156 Quick Copy 157 releasing jobs 159, 226 status 155 supplies AutoSend feature 249 features 5 Macintosh status 214 ordering 27 status, HP EWS (Windows) 43 usage AutoSend page 47 usage information (Macintosh) 240 Supplies Status page, HP EWS 236 Support tab. HP Printer Utility 218 support, product 44 system requirements Windows 6

# Т

TBCP output protocol, PS Emulation driver 178 TCP/IP address locating 242 TCP/IP Port dialog box, Customization Wizard 94 TCP/IP Settings dialog box 73 Test Page dialog box, Windows 85 text files, command-line printing 274 text files, printing 243 text, printing all as black 119 time settings HP EWS (Macintosh) 253 HP EWS (Windows) 48 timeout settings 179 transparencies, paper type commands 287 travs Alternative Letterhead Mode 119 autoconfiguration 33 custom paper sizes 129, 285 driver Form to Tray Assignment 171

included 5, 282 Macintosh configuration 223 media supported 285 paper source commands 282 paper type commands 286 Source is settings, drivers 129 Usage Page (Macintosh) 240 troubleshooting **Diagnostics**, HP EWS (Macintosh) 258 duplexing unit, Macintosh 222 firmware upgrades 263 HP driver Diagnostic Printer Check Tool 37 Macintosh setup 208 Services tab, drivers 166 Unsupported Operating System dialog box 63 Tru64 UNIX printing 8 TrueType font settings 117, 179 two-sided printing 144 TXT files, command-line printing 274 Type is settings 130 types, paper driver settings 130 Print on Both Sides settings, drivers 144 supported 285

#### U

unattended installation command-line 105 Customization Wizard 89 unidrivers Color Themes 164 Edge Control 163 Halftone settings 164 Image Color Management (ICM) 117 Neutral Grays 164 paper size commands 284 uninstallation Macintosh printing system 208 UNIX operating systems direct printing 277 drivers 30 print-ready printing 277

remote firmware update 270 Web site for 7 Unsupported Operating System dialog box 63 Update Now feature 34 updating firmware remotely. See remote firmware updates usage information, AutoSend 249 Usage Page (Macintosh) 240 Usage Page (Macintosh) 240 Usage Page (Windows) 43 USB direct-connect installation 63 User Guide 18 User Name, stored jobs 158

#### V

version numbers, drivers 31

#### W

Wait Timeout settings 179 Wake Time, HP EWS (Macintosh) 255 Wake Time, HP EWS (Windows) 48 Watermarks settings 138 Web Jetadmin. See HP Web Jetadmin Web sites Citrix Terminal server support 8 downloading software 9 firmware download 262 firmware updates 243 HP Driver Diagnostic Printer Check Tool 37 HP Easy Printer Care 40 HP Embedded Web Server links 44, 48 HP Embedded Web Server user auide 41 HP OpenVMS 8 HP Web Jetadmin, downloading 53 Linux product support 7 Macintosh software 187 SAP printing 8 support links 26 Tru64 UNIX printing 8 UNIX support 7

Welcome dialog box, Customization Wizard 90 Welcome dialog box, Windows 65 What's this? Help print drivers 112 Windows operating systems Add Printer installation 88 availability of software components 9 CD-ROM, print system 24 default printer, setting 106 dialog boxes 64 direct printing 274 direct printing, local port 276 direct printing, networks 277 directory structure, CD-**ROM 10** documentation 17 driver features 107 driver versions 31 drivers supported 31 fonts supported 56 Installer Customization Wizard 89 installers 9 installing printing software 62 LPR commands 277 Point and Print installation 106 PS emulation fonts supported 58 remote firmware update 267 support 7 system requirements 6

© 2007 Hewlett-Packard Development Company, L.P.

#### www.hp.com

invent